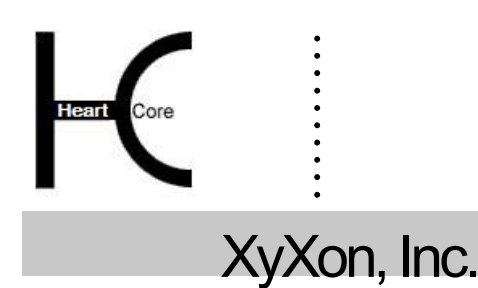

XyXon, Inc. www.xyxon.co.jp support@xyxon.co.jp

## ........ **HeartCore Web** コンテンツ管理システム

# 設定ガイド

簡単・安価に *Web*サイトを作成・公開・管理

#### 著作権・機密情報

. . . . . . . . . .

著作権 株式会社ジゾン 1999–2015。当ユーザガイドは株式会社ジゾンの機密情報により構成されています。本書の無断 複製、複写、転写、情報検索方式での格納、又は、いかなる言語への翻訳においても株式会社ジゾンの許可無しでは固 く禁じられています。

#### 注意

株式会社ジゾンは、本書の記載内容において、何時でも予告なく変更することがあります。また、本書において明示ま たは黙示を問わず、一切保証致しません。株式会社ジゾンはいかなる場合においても、購入した際および本書の使用 時、またはこれに含まれる情報によって生じた間接的、特別かつ偶発的損害に関しての責任を負いません。

#### ライセンスおよび商標

HeartCore Web コンテンツ管理や HeartCore のロゴは商標であり、株式会社ジゾン独自の登録商標です。また、その他の 企業、製品、トレードネームは商標であり、各所有者の登録商標です。

HeartCore Web コンテンツ管理は wz\_dragdrop.js ライブラリを使用しています。このライブラリは GNU Lesser General Public License (LGPL) [\(http://www.gnu.org/copyleft/lesser.html\)](http://www.gnu.org/copyleft/lesser.html) 規約に基づいてライセンスされています。Copyright (c) 2002-2003 Walter Zorn [\(www.walterzorn.com\)](http://www.walterzorn.com/)。

HeartCore Web コンテンツ管理は wz\_jsgraphics.js ライブラリを使用しています。このライブラリは GNU Lesser General Public License (LGPL) [\(http://www.gnu.org/copyleft/lesser.html\)](http://www.gnu.org/copyleft/lesser.html) 規約に基づいてライセンスされています。Copyright (c) 2002-2004 Walter Zorn [\(www.walterzorn.com\)](http://www.walterzorn.com/)。

HeartCore Web コンテンツ管理は Dynarch DHTML Calendar ライブラリを使用しています。このライブラリは GNU Lesser General Public License (LGPL) [\(http://www.gnu.org/licenses/lgpl.html\)](http://www.gnu.org/licenses/lgpl.html) 規約に基づいてライセンスられています。Copyright (c) 2002-2005 Mihai Bazon (http://www.bazon.net/mishoo - http://www.dynarch.com/projects/calendar)

HeartCore Web コンテンツ管理は Kryogenix sorttable ライブラリを使用しています。このライブラリは, MIT License [\(http://www.kryogenix.org/code/browser/license.html\)](http://www.kryogenix.org/code/browser/license.html) 規約に基づいてライセンスされています。 Copyright (c) 1997-2005 Stuart Langridge [\(http://www.kryogenix.org/code/browser/sorttable/\)](http://www.kryogenix.org/code/browser/sorttable/)

HeartCore Web コンテンツ管理は SWFupload コンポーネントとライブラリを使用しています。このライブラリは MIT License (http://www.opensource.org/licenses/mit-license.php)規約に基づいてラインセンスされています。Copyright (c) 2006- 2007 Lars Huring, Olov Nilzén and Mammon Media, and Copyright (c) 2007-2008 Jake Roberts (http:// www.swfupload.org/)

HeartCore Web コンテンツ管理は Prototype ライブラリを使用しています。このライブラリは MIT License [\(http://www.kryogenix.org/code/browser/license.html\)](http://www.kryogenix.org/code/browser/license.html) 規約に基づいてライセンスされています。Copyright (c) 2005 Sam Stephenson (http://prototype.conio.net/)

HeartCore Web コンテンツ管理は Scriptaculous ライブラリを使用しています。このライブラリはフリーソフトウェアとし てライセンスされています。 Copyright (c) 2005 Thomas Fuchs (http://script.aculo.us/).

HeartCore Web コンテンツ管理は Rico ライブラリの一部を使用しています。このライブラリは the Apache License, Version 2.0.規約に基づいてライセンスされています。 Copyright (c) 2005 Sabre Airline Solutions (http://openrico.org/).

HeartCore Web コンテンツ管理は Rico Livegrid Plus ライブラリを使用しています。このライブラリは the Apache License, Version 2.0.規約に基づいてライセンスされています。 Copyright (c) 2006 Matt Brown (http://dowdybrown.com/).

HeartCore Web コンテンツ管理は Lightbox library ライブラリを使用しています。このライブラリは Creative Commons Attribution 2.5 License [\(http://creativecommons.org/licenses/by/2.5/\)](http://creativecommons.org/licenses/by/2.5/)に基づいてライセンスされています。Copyright (c) 2006 Lokesh Dhakar [\(http://www.huddletogether.com/\)](http://www.huddletogether.com/)

HeartCore Web コンテンツ管理は TableKit ライブラリを使用しています。このライブラリはフリーソフトウェアとして ライセンスされています。Copyright (c) 2007 Andrew Tetlaw & Millstream Web Software [\(http://www.millstream.com.au/view/code/tablekit/\)](http://www.millstream.com.au/view/code/tablekit/)

HeartCore Web コンテンツ管理は jQuery ライブラリを使用しています。このライブラリは MIT License (http://jquery.org/license/) 規約に基づいてライセンスされています。Copyright (c) 2011 John Resig (http://jquery.org/)

HeartCore Web コンテンツ管理は jsTree ライブラリを使用しています。このライブラリは MIT License (http://www.opensource.org/licenses/mit-license.php) 規約に基づいてライセンスされています。 Copyright (c) 2010 Ivan Bozhanov (http://jstree.com/)

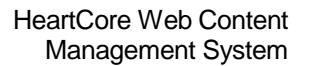

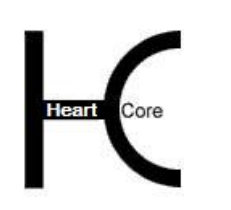

. . . . . . . . . .

HeartCore Web コンテンツ管理は JavaBeans Activation Framework ライブラリを使用しています。このライブラリは Sun Microsystems, Inc. Binary Code License Agreement に基づいてライセンスされています。 Copyright (c) Sun Microsystems [\(http://www.sun.com/\)](http://www.sun.com/)

HeartCore Web コンテンツ管理は JavaMail ライブラリを使用しています。このライブラリは Sun Microsystems, Inc. Binary Code License Agreement に基づいてライセンスされています。 Copyright (c) 2009 Sun Microsystems [\(http://www.sun.com/\)](http://www.sun.com/)

HeartCore Web コンテンツ管理は Apache Jakarta JCS ライブラリを使用しています。このライブラリは Apache License, Version 2.0 に基づいてライセンスされています。 Copyright (c) 2001-2007 The Apache Software Foundation (http://www.apache.org/)

HeartCore Web コンテンツ管理は Apache Commons Logging ライブラリを使用しています。このライブラリは Apache License, Version 2.0 に基づいてライセンスされています。 Copyright (c) 2003-2007 The Apache Software Foundation (http://www.apache.org/)

HeartCore Web コンテンツ管理は Apache log4j ライブラリを使用しています。このライブラリは Apache License, Version 2.0 に基づいてライセンスされています。 Copyright (c) 2010 The Apache Software Foundation (http://www.apache.org/)

HeartCore Web コンテンツ管理は concurrent ライブラリを使用しています。このライブラリはフリーソフトウェアとして ライセンスされています。Copyright (c) Doug Lea

(http://gee.cs.oswego.edu/dl/classes/EDU/oswego/cs/dl/util/concurrent/intro.html)

HeartCore Web コンテンツ管理は slidetabs ライブラリを使用しています。Copyright (c) WebStack (http://www.slidetabs.com/).

### HeartCore

. . . . . . . . . .

### Webコンテンツ管理システム

#### 簡単・安価に *Web*サイトを作成・公開・管理

#### <span id="page-3-0"></span>はじめに

本書は、HeartCoreWeb コンテンツ管理システムの設定ガイドです。HeartCoreWeb コンテンツ管 理システムを使って、Web サイトや管理システムを設定する方法を記しています。

HeartCore Web コンテンツ管理システムは、インターネット Web サイトのみならず、イントラ ネットやエクストラネット Web サイトのコンテンツをより簡単に作成、更新を行うための Web ソリューションです。このシステムはフル機能を備えていますが、操作が簡単で非常に柔軟性 があります。高度な機能は、必要になるまで使用する必要はありません。また不要な機能は、 (スーパー・ユーザによって)簡単に無効化し、隠すことができます。そうすることで、Web サイト管理 Web ページを出来るだけシンプルに保つことができます。必要に応じて、より高度 な機能を有効化・可視化させます。

本書は、7つのパートに大別されます。

パート1では、HeartCoreWeb コンテンツ管理システムへログインする方法と、スーパー・ユー ザ管理者のユーザ名とパスワードの取得方法をご説明します。

パート2では、HeartCoreWeb コンテンツ管理システムと Web サイトの設定方法をご説明しま す。

パート3では、管理ページのカスタマイズを目的とした各種オプション機能を有効化・無効化 する方法をご説明します。

パート4では、Web サイトで使用するコンテンツのクラス、フォーマット、グループ、タイ プ、バージョンを設定する方法をご説明します。.

パート5では、Web サイトで使用するユーザのグループ、タイプの設定方法、並びにユーザア カウントのエクスポートとインポートについてご説明します。.

パート6では、Web サイトのコンテンツ作成や管理において、一連のプロセスに使用されるワ ークフローの設定方法をご説明します。

パート7では、Web サイトで使用する商品のグループ、タイプ、通貨、割引、送料、税率を設 定、エクスポート、インポートする方法をご説明します。

パート8では、Web サイトで使用するカスタム・コンテンツ・データベースの設定方法をご説 明します。

# Heart Core

<span id="page-4-0"></span>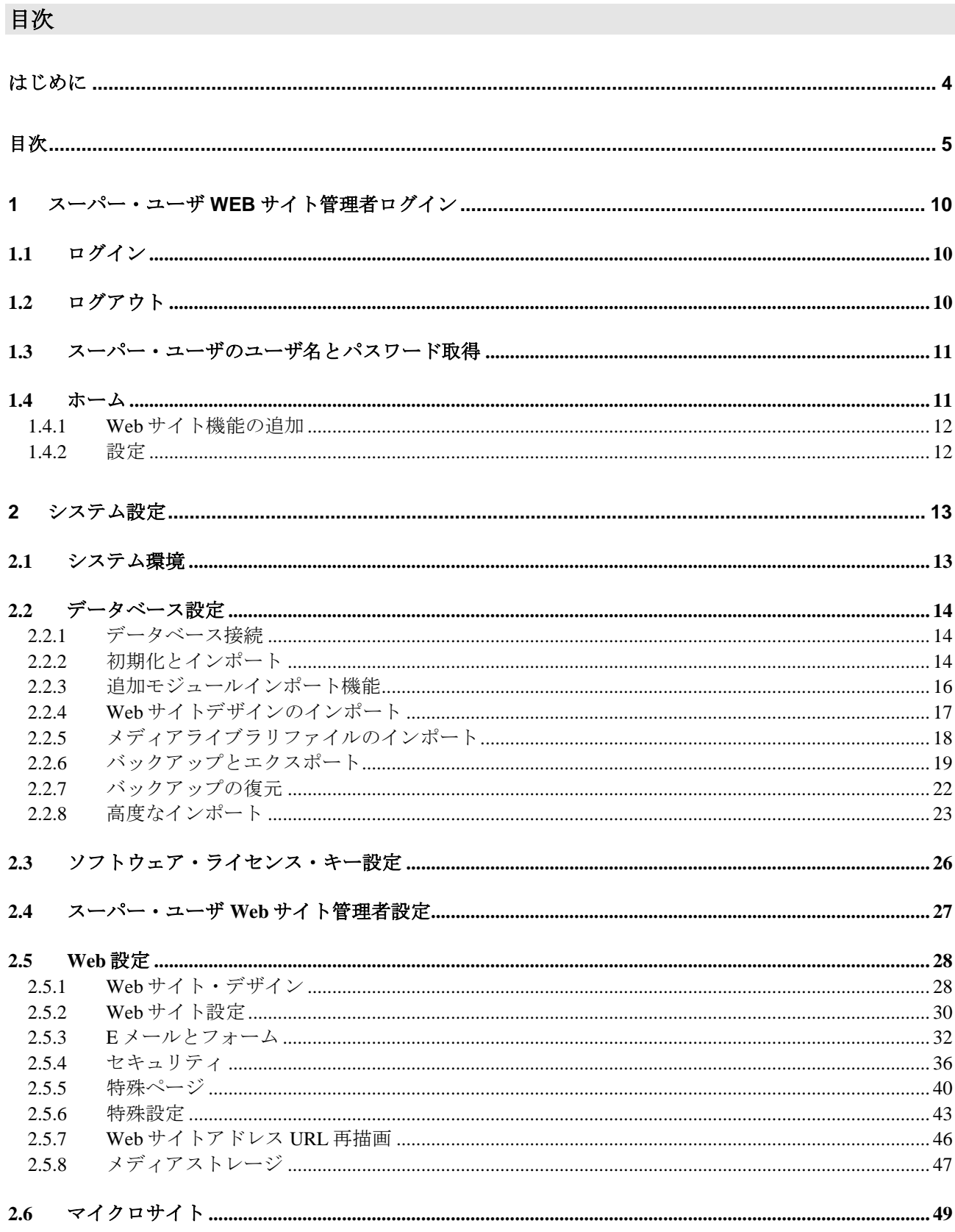

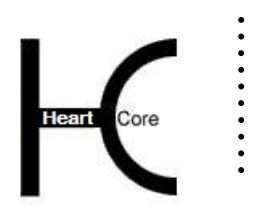

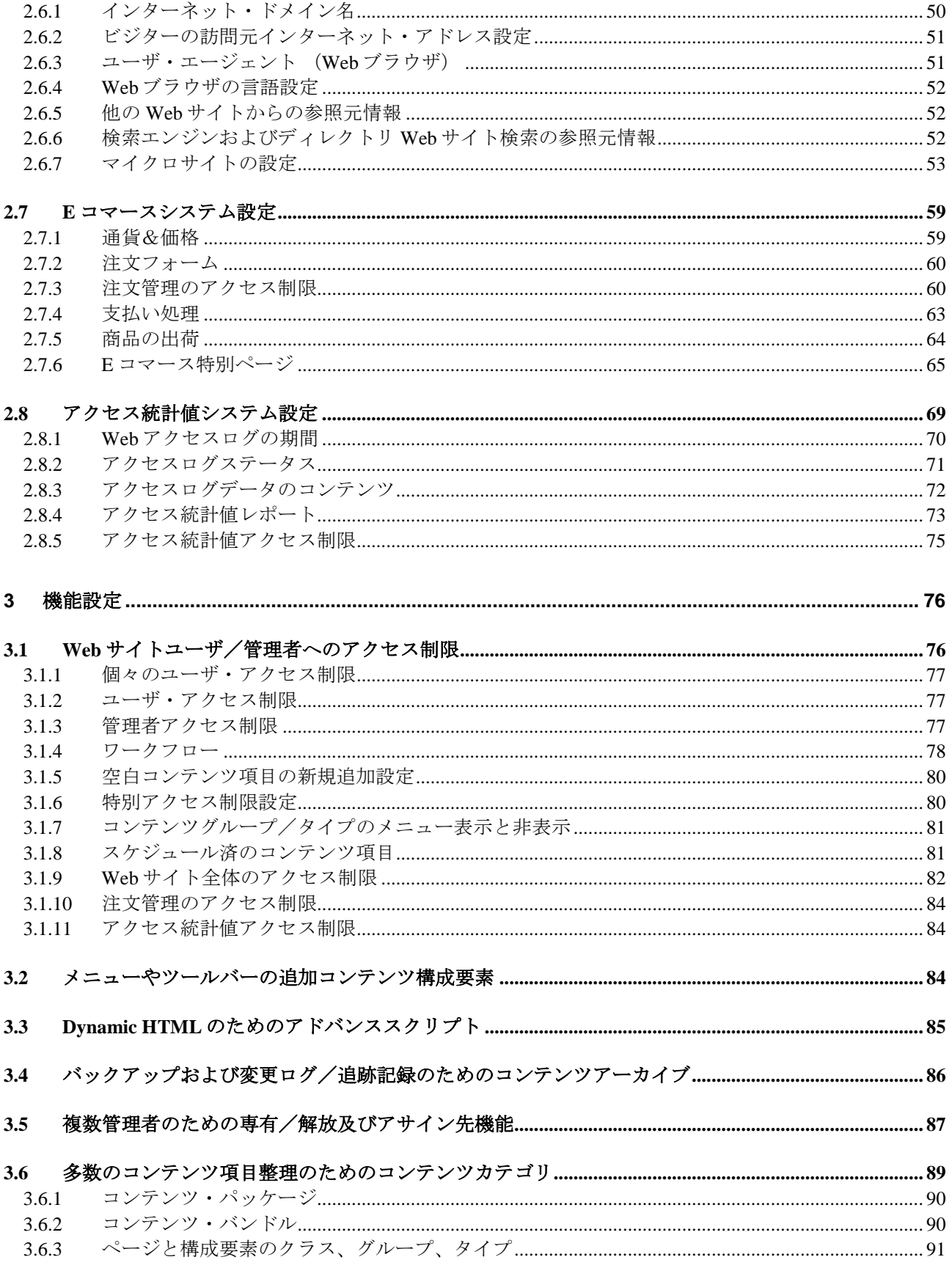

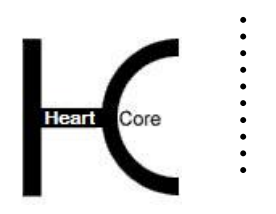

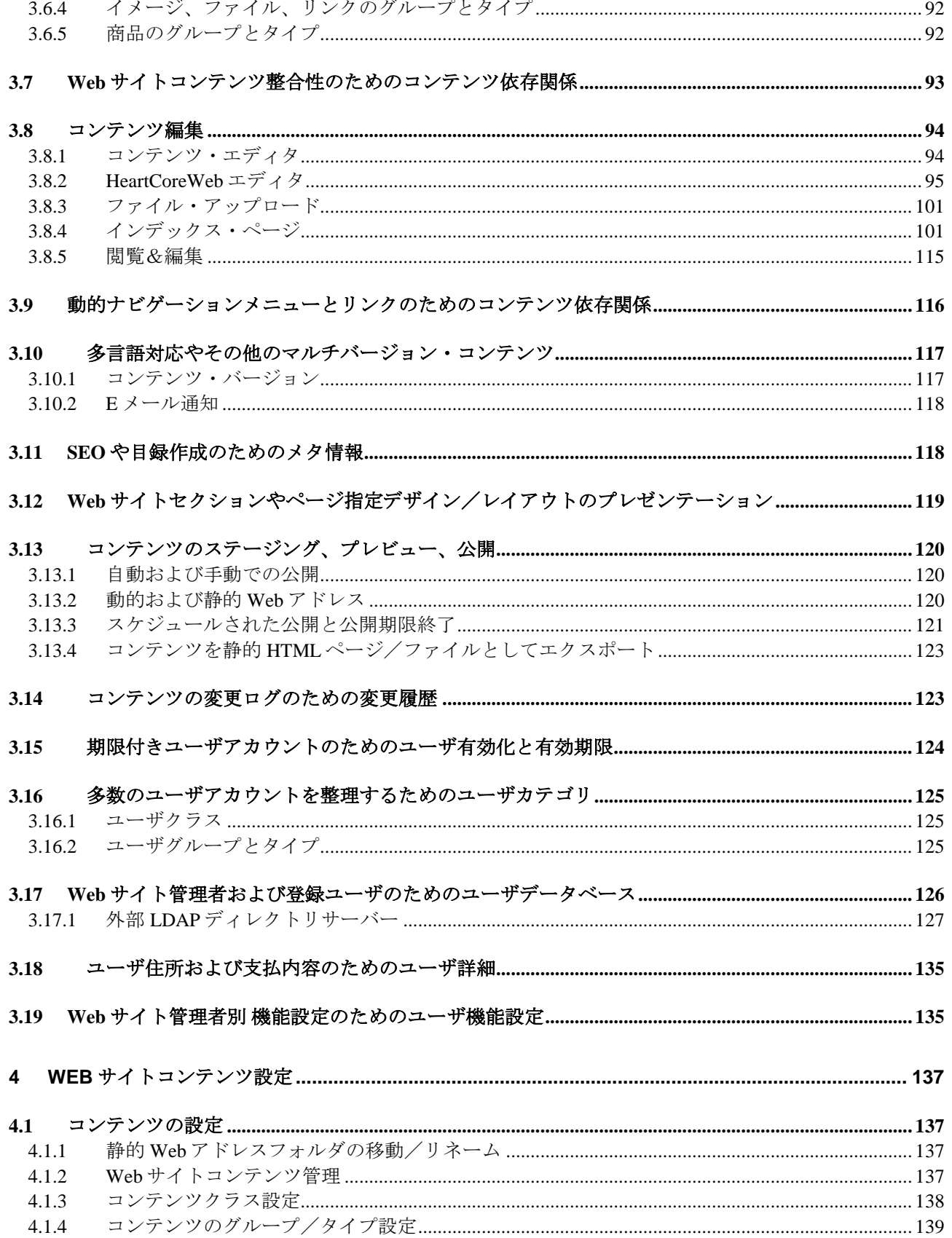

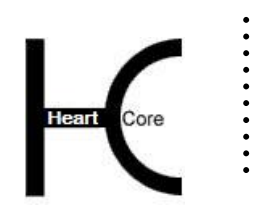

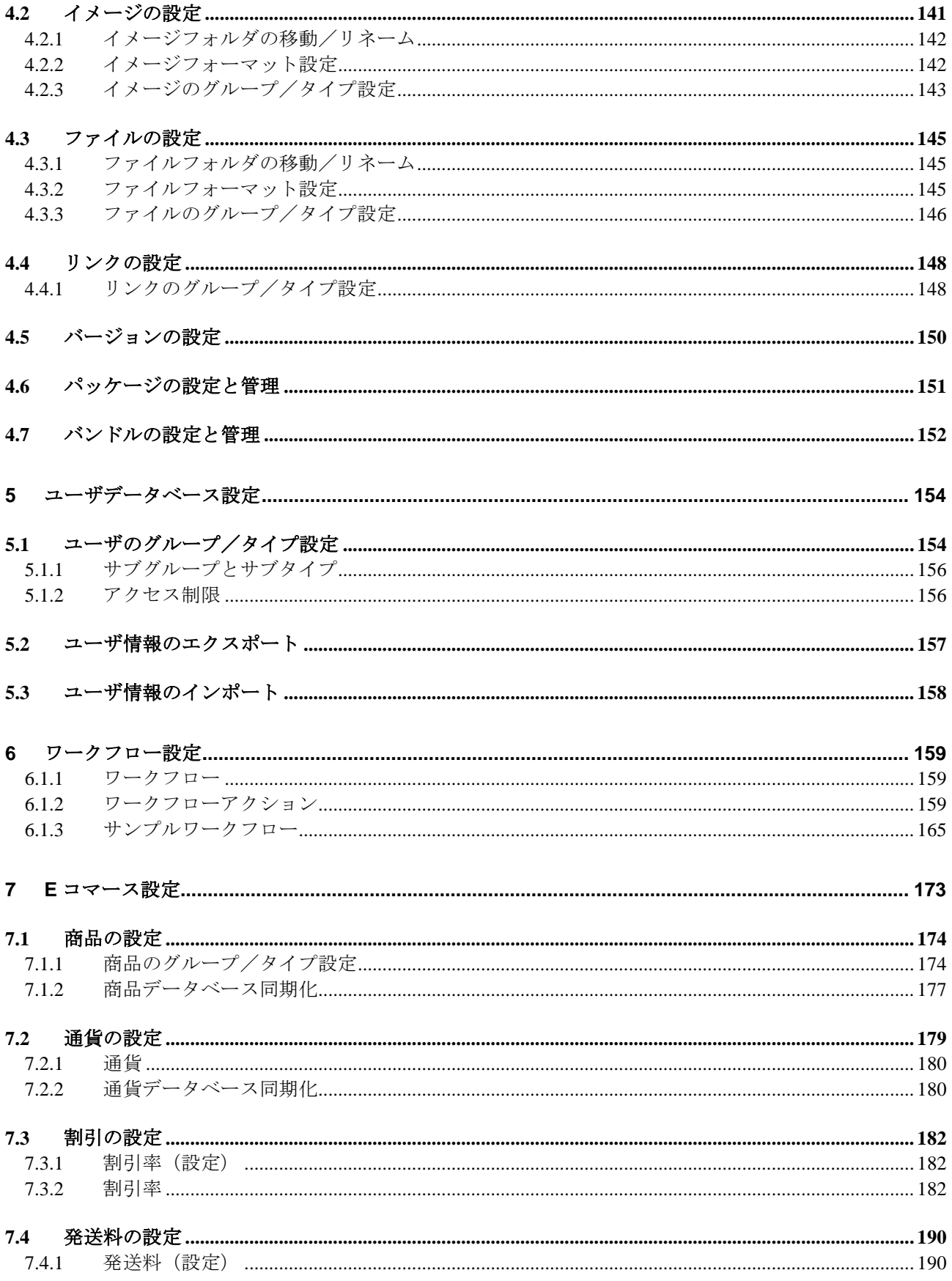

# Heart Core

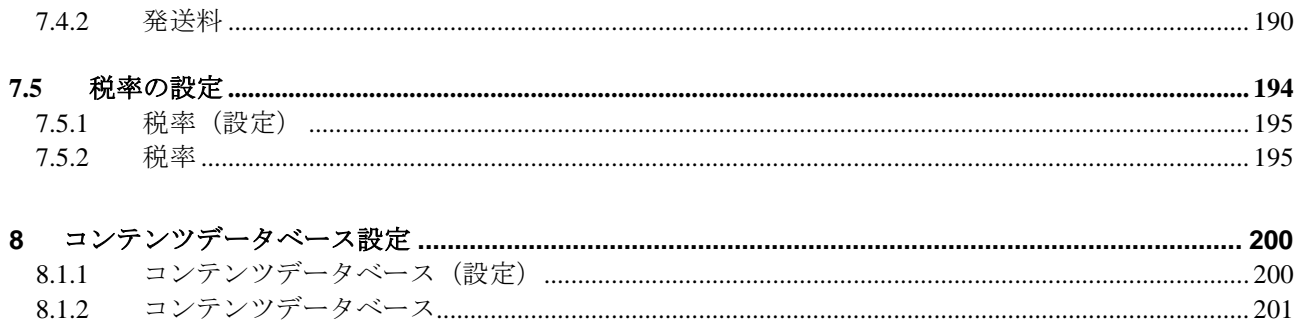

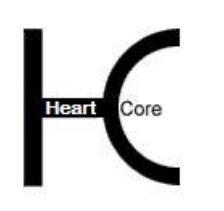

HeartCore Web Content Management System

Configuration Guide

#### <span id="page-9-1"></span><span id="page-9-0"></span>**1** スーパー・ユーザ **Web** サイト管理者ログイン

#### **1.1** ログイン

. . . . . . . . . .

Web サイトを管理する HeartCore Web コンテンツ管理システムにアクセスするには、通常の Web アドレスに"/webadmin/"を追加した URL を開きます。例えば、[http://127.0.0.1](http://127.0.0.1/) というアドレ スで Web サイトにアクセスするならば、HeartCore Web コンテンツ管理システムにアクセスす るには、[http://127.0.0.1/webadmin/](http://127.0.0.1/hardcore/)といったアドレスを使用します。

HeartCore Web コンテンツ管理システムの設定セクションへアクセスするには、まず、スーパ ー・ユーザ Web サイト管理者のユーザ名とパスワードで認証を得てログインします。大文字、 小文字、スペース、句読点に注意し、正確にユーザ名とパスワードを入力してください。

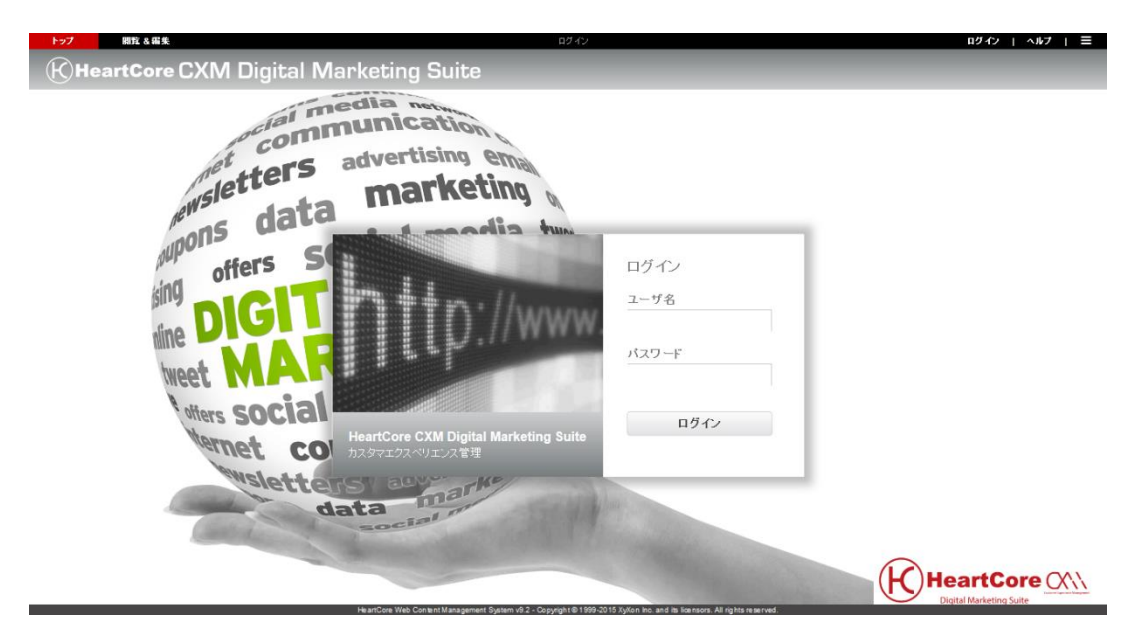

#### <span id="page-9-2"></span>**1.2** ログアウト

ログインが無事に完了したら、Web サイトの HeartCore Web コンテンツ管理システムへアクセ スできます。同時に、あなたのコンピュータにアクセスできる誰もが、Web コンテンツ管理シ ステムへアクセスできることになります。時間の長短に関わらずコンピュータから離れるとき は、HeartCore Web コンテンツ管理システムをログアウトし、他の人が Web サイトを変更しな いようにしてください。他の人も使用可能なコンピュータを使用しているのならば、このこと は特に重要です。

HeartCore Web コンテンツ管理システムをログアウトするには、HeartCore Web コンテンツ管理 や、閲覧&編集ページの左手上にある、 "ログアウト"リンクをクリックしてください。ログア ウト後は、Web サイトのホームページが表示されます。

Web サーバの設定により、自動的にログアウトされることがあります。厳密には、ログイン/ロ グアウトは Web サーバの"セッション変数"と呼ばれるものによって制御されています。Web サ ーバは、数秒から数日でセッション変数が期限切れになるよう設定されている可能性がありま す。

HeartCore Web コンテンツ管理システムを使用している間に、Web サーバのセッション変数によ ってログインの期限が切れるようであれば、再度ログインしてください。例えば、Web ページ

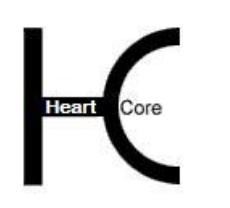

Configuration Guide

のひとつのコンテンツを編集するのに長時間かかり、保存する前にログインが切れてしまった ら保存されないので、定期的に作業を保存してください。もしくは、Web ホスティング・プロ バイダに、Web サーバのセッション変数有効期限を延ばしてもらうように依頼することもでき ます。通常、Web サーバ設定は問題ないはずですが、場合によっては数分でセッション変数が 切れるように設定されている可能性があります。

#### <span id="page-10-0"></span>**1.3** スーパー・ユーザのユーザ名とパスワード取得

スーパー・ユーザのユーザ名とパスワードを忘れたり、失くしたりしないように気をつけてく ださい。これらは HeartCore Web コンテンツ管理システムへのフルアクセス権を得るためには欠 かせません。

しかしながら、もし、スーパー・ユーザのユーザ名とパスワードを忘れてしまった場合、有効 なスーパー・ユーザEメール・アドレスを設定していれば取得が可能です。

スーパー・ユーザのユーザ名とパスワードを取得するには、通常の Web サイト・アドレスに、 "/webadmin/password/"を追加したアドレスを開きます。例えば、通常 http://127.0.0.1 というアド レスで Web サイトにアクセスしている場合、"http://127.0.0.1/webadmin/password/"というアドレ スを使用し、設定されたスーパー・ユーザEメール・アドレスに、ユーザ名とパスワードを送 信させます。

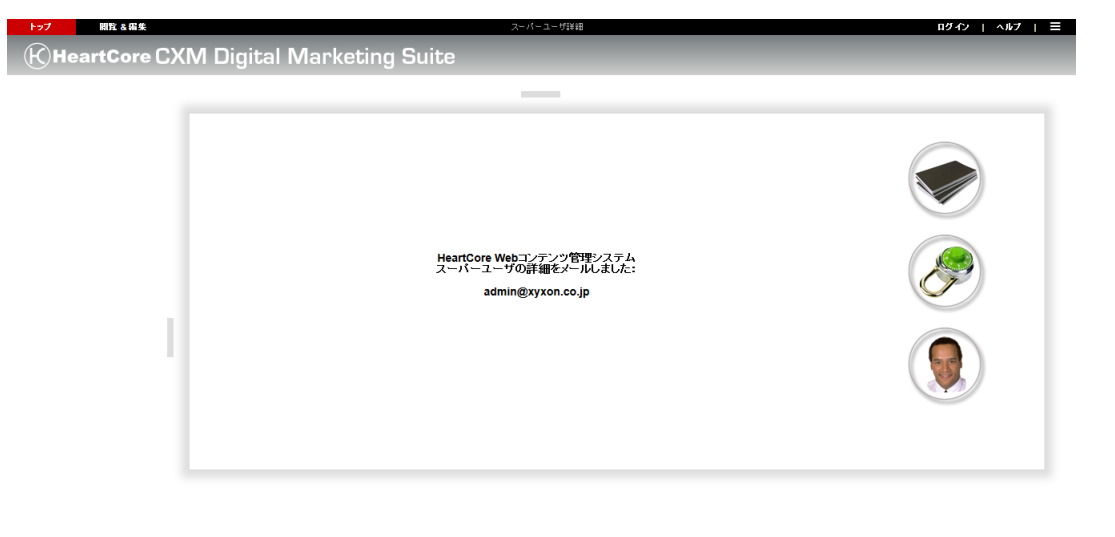

スーパー・ユーザのユーザ名とパスワードを忘れたり失くした場合に、もしスーパー・ユーザ Eメール・アドレスが設定されていなかったり有効でないとなると、他に簡単にユーザ名とパ スワードを取得する方法はありません。

その他の方法としては、HeartCore Web コンテンツ管理データベースに手動でアクセスし、スー パー・ユーザ・ユーザ名とパスワードをリセットしなければなりません。

#### <span id="page-10-1"></span>**1.4** ホーム

スーパー・ユーザ Web サイト管理者として HeartCore Web コンテンツ管理システムへのログイ ンが成功すると、メインの管理ページが表示されます。

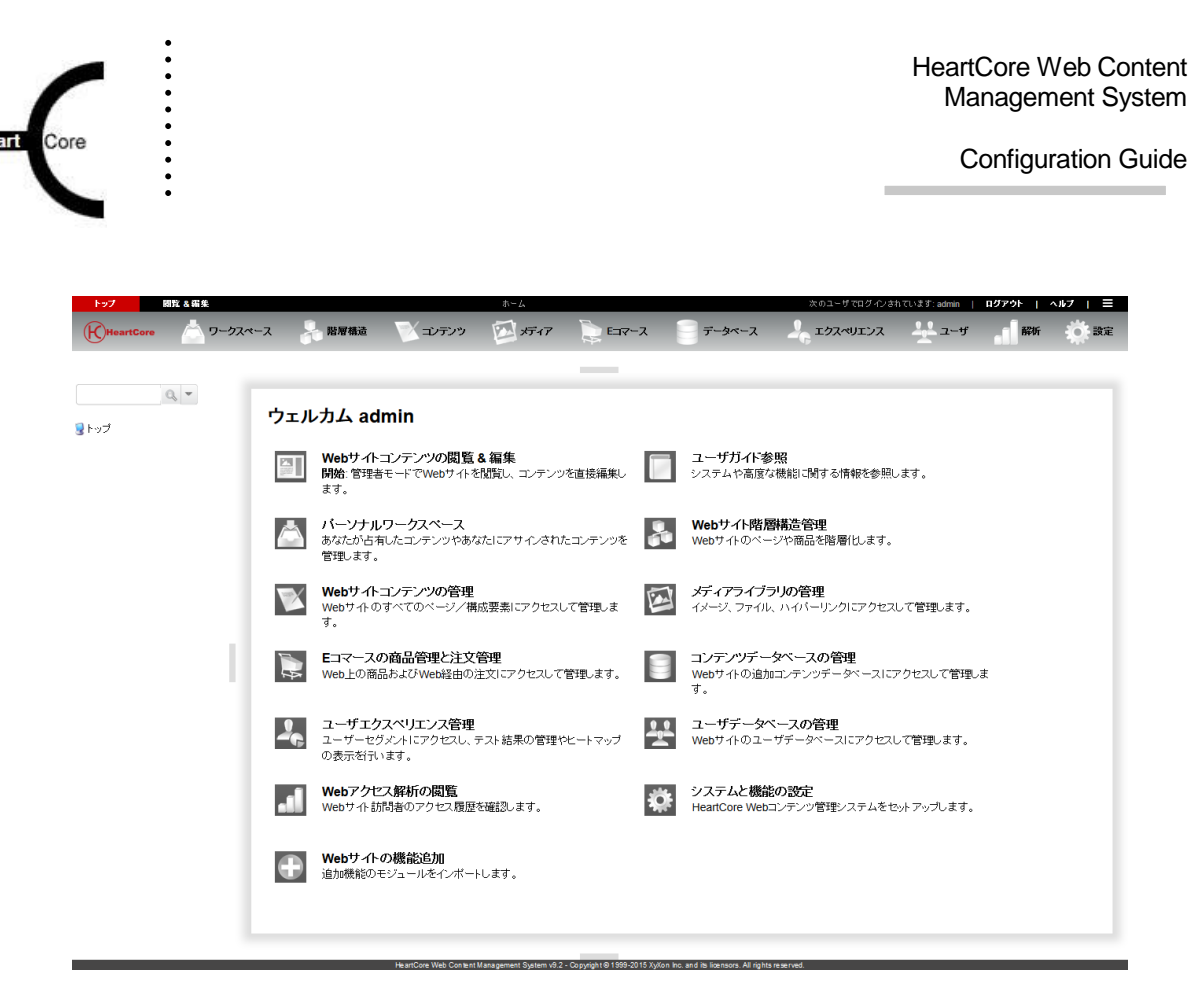

#### <span id="page-11-0"></span>**1.4.1 Web** サイト機能の追加

追加の Web サイト機能を使用すると、重要な追加モジュールを多数インポートできるようにな ります。詳しくは、 [2.2.3](#page-15-0) [追加モジュールインポート機能を](#page-15-0)ご参照下さい。

#### <span id="page-11-1"></span>**1.4.2** 設定

管理システムと Web サイト設定へのフルアクセスを得るには、HeartCoreWeb コンテンツ管理シ ステムの「設定」セクションを使用して下さい。HeartCoreWeb コンテンツ管理システムの各ペ ージ上に、「設定」セクションへのリンクが表示されています。

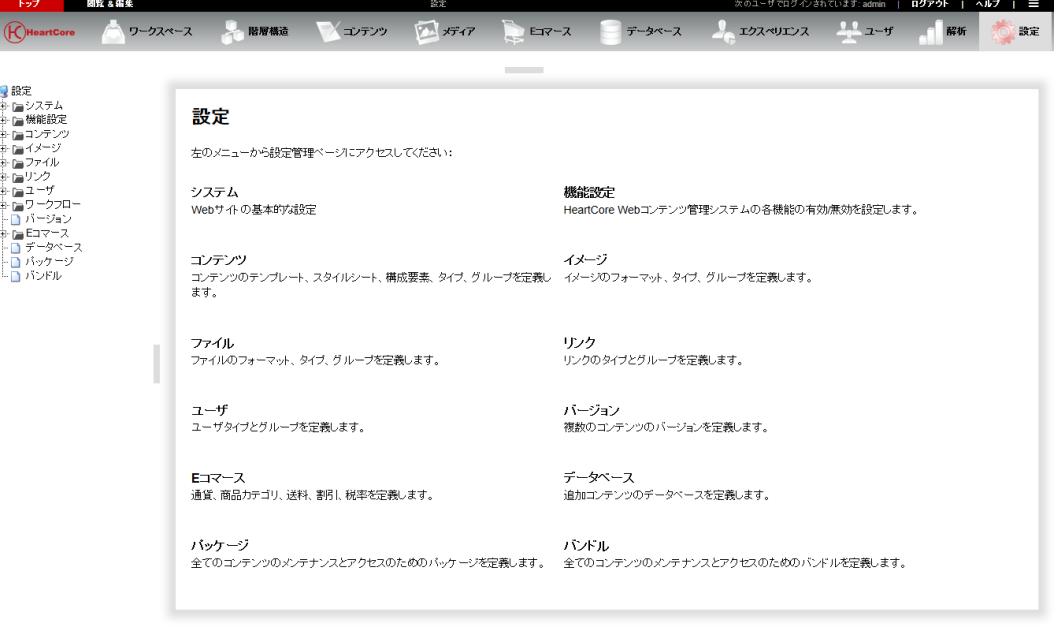

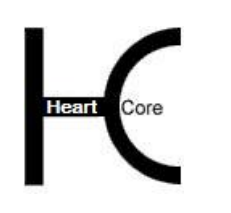

#### <span id="page-12-0"></span>**2** システム設定

. . . . . . . . . .

システム設定を使って、Web サイトや HeartCoreWeb コンテンツ管理システムの様々な基本設定 を行うことができます。

左メニューより「システム設定」ページへアクセスし、管理システムや Web サイトの設定を行 います。

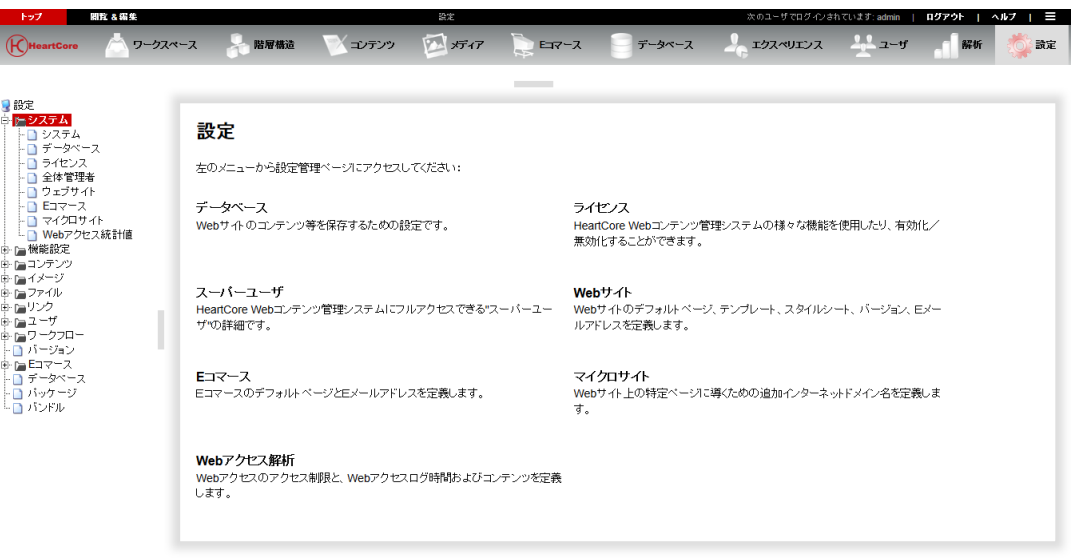

#### <span id="page-12-1"></span>**2.1** システム環境

システム環境ページでは、Web コンテンツ管理システムがインストールされている場所や、設 定ファイルが配置されている場所、システムフォルダに対する現在の作成/書き込み権限とい った、システム環境に関する基本情報が表示されます。

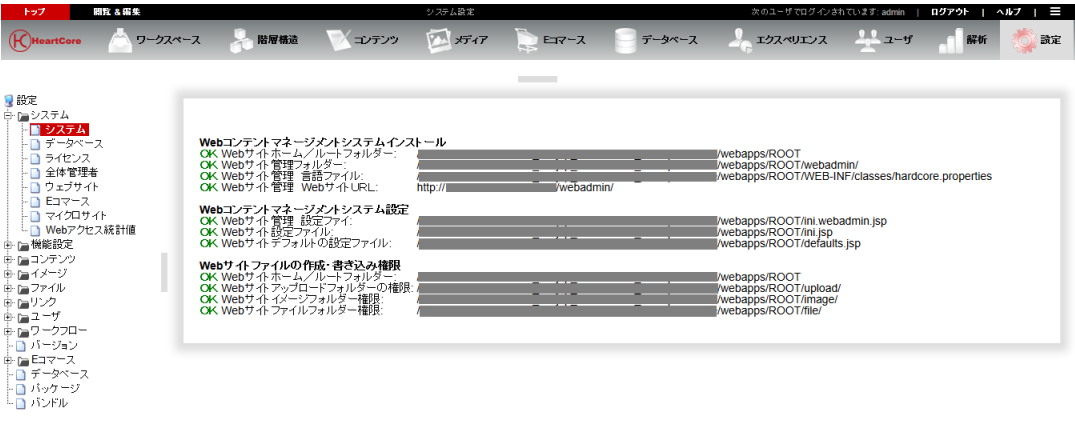

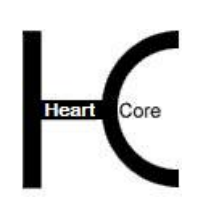

#### <span id="page-13-0"></span>**2.2** データベース設定

. . . . . . . . . .

#### <span id="page-13-1"></span>**2.2.1** データベース接続

警告:データベース接続が既に設定されている場合は、変更を行うと、管理システム内のコン テンツや **Web** サイトのコンテンツが消失する恐れがあり、削除されてしまう可能性がありま す。従って、データベース接続の変更は、必要な場合にのみ行うようにし、その際にはデータ ベースと **Web** サイトの完全なバックアップを取った上で、十分な知識を持って行って下さい。

Web コンテンツ管理システムをインストールし初期設定を行う際に、既にデータベース接続は 設定されているはずです。通常、データベースサーバーのソフトウェアや設定を変更しない限 り、このデータベース接続は変更されるべきではありません。詳しくは、「インストールガイ ド」をご参照下さい。

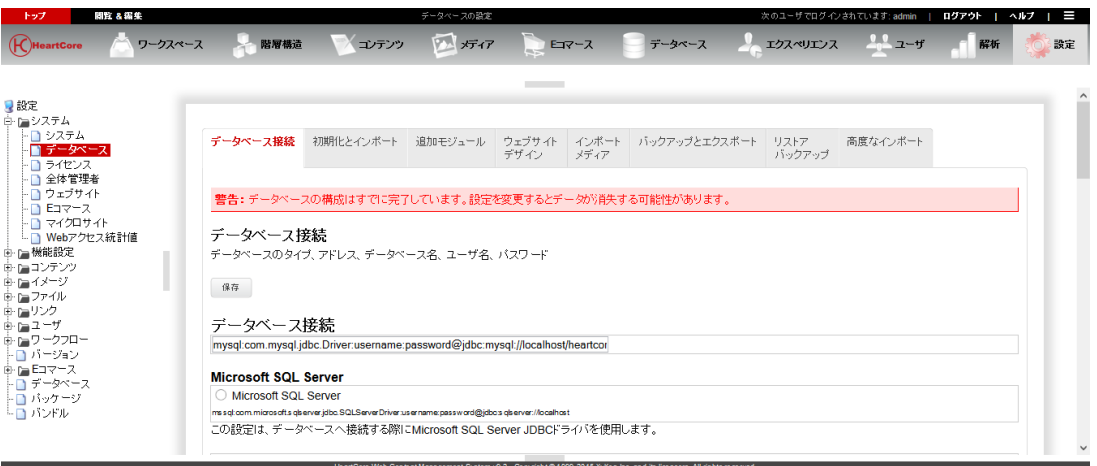

#### <span id="page-13-2"></span>**2.2.2** 初期化とインポート

#### 警告:既にデータベースが初期化されている場合、この初期化とインポートを行うと、管理シ ステムやWebサイトコンテンツの紛失を招く恐れがあり、削除されてしまうかもしれませ ん。必要がある場合にのみ、十分な知識を持って行って下さい。

管理システムのインストール、初期設定の際に、既にデータベースは初期化され初期コンテン ツがインポートされているはずです。通常、この初期化とインポートを行うのは、管理システ ムや Web サイトの全コンテンツを削除し、Web サイトを一から作り直したり、サンプルサイト を使って作成し直したりする場合のみです。

「初期化とインポート」設定ページには、使用可能な Web サイトデータベース・インポートフ ァイルが一覧表示されます。管理システムへ設定されたソフトウェア・ライセンスキーによっ ては、いくつかのインポートファイルは無効/使用不可のため、グレーアウトされている場合 もあります。

Basic

作成済み、設定済みの特別なページを含む、空白の Web サイトです。一から Web サイトを 作成する場合に推奨されるオプションです。

• Empty

必要なすべての特別ページを含め、すべてを一から作成するための、完全に空白の Web サ イトです。(大抵は Empty の代わりに Basic Web サイトが使用されるべきです。)

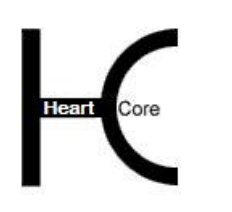

Business Website Professional Suite (推奨)

Web コンテンツ管理システム機能をバリエーション豊かに使用した、高度なサンプル Web サイト。

初期 *Web* サイトコンテンツとして推奨されるオプションです。通常の企業サイトで使用さ れるコンテンツや機能を備えたテンプレートが用意されており、すぐにご利用頂けます。 不要なコンテンツや機能は容易に取り除くことができ、コンテンツやデザインの修正も簡 単です。さらに、コンテンツや機能を追加することも可能です。

Eagle Golf

. . . . . . . . . .

多くの Web コンテンツ管理システム機能を使用した、高度なサンプル Web サイト。異なる エディションの HeartCore Web コンテンツ管理システム用に、様々な Eagle Golf サンプル Web サイトが提供されています。

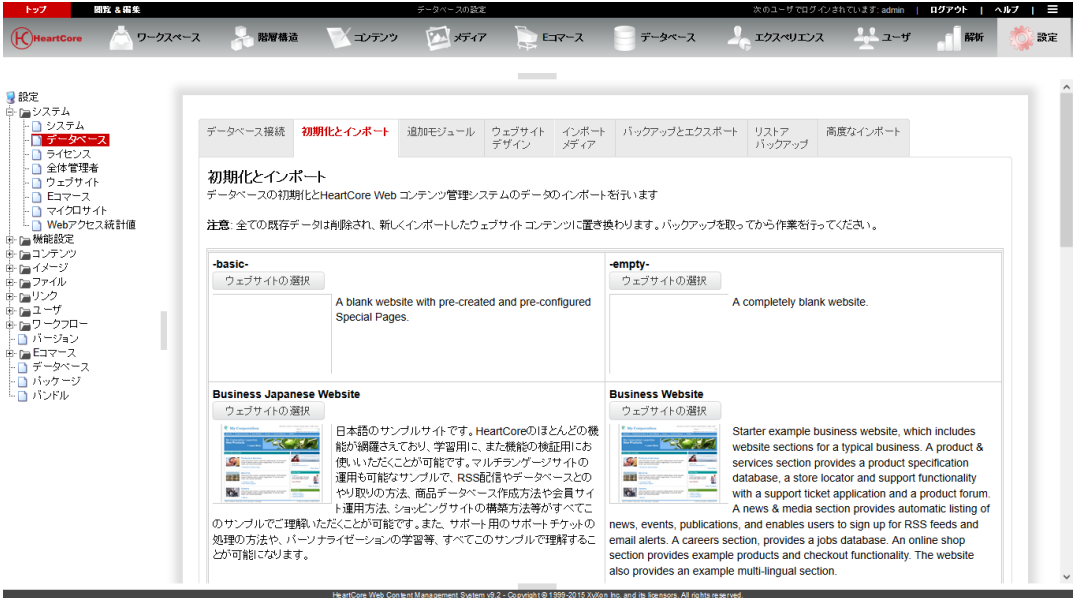

「ウェブサイトの選択」ボタンを使って、インポートする Web サイトを選択します。そして選 択した Web サイトのインポートオプションを入力/選択し(もしあれば)、 「初期化とインポ ート」ボタンを押すと実際にインポートが行われます。代わりに、ページ下部にある入力フィ ールドを使って、Web サイト・データベース・インポートファイルをローカルコンピュータか らアップロードすることも可能です。また、「初期化とインポート」タグを再度選択すると、 再び Web サイト・インポート・オプションがすべて一覧表示されます。

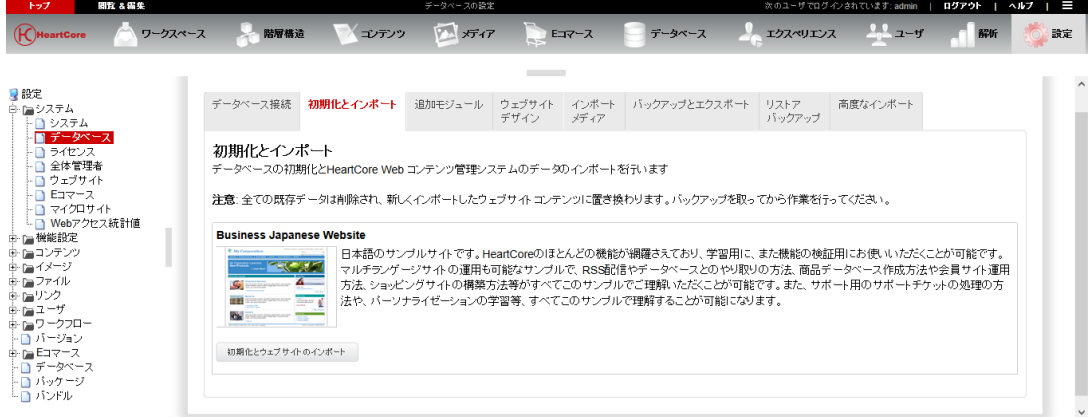

**Page 15 of 212**

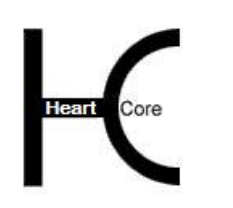

Configuration Guide

インポートする Web サイトのサイズによっては、データベースの初期化や Web サイトデータの インポートに時間が掛かる可能性があります。データベースインポートの進捗状況はインポー ト中に表示されます。データベースのインポートが完了すると、データベース設定ページに戻 ります。最終的には、新しい Web サイトへは再度ログインしないといけません。

データベースの設定と初期化に成功すると、HeartCoreWeb コンテンツ管理システムのデータベ ース設定ページには、下記が表示されます。

「警告: データベースの構成はすでに完了しています。設定を変更するとデータが消失す る可能性があります。」

これによりデータベース設定が正常に完了し、引き続き HeartCore Web コンテンツ管理システム を設定、使用する用意ができたことを意味します。

データベースの初期化が正常に完了しなかった場合、再度データベースを初期化する必要があ ります。データベース初期化ステップを繰り返してください。もしインポートする Web サイト コンテンツが比較的大きい、そして/あるいはデータベースのデータ・インポートが比較的遅 い場合、データベースのインポートが完了する前に Web サーバが「タイムアウト」する可能性 があります。その場合は Web サイト・コンテンツのインポートに使用可能なリソースを増やす 必要があるかもしれません。詳細については、[2.2.8](#page-22-0) [高度なインポート](#page-22-0) をご参照下さい。

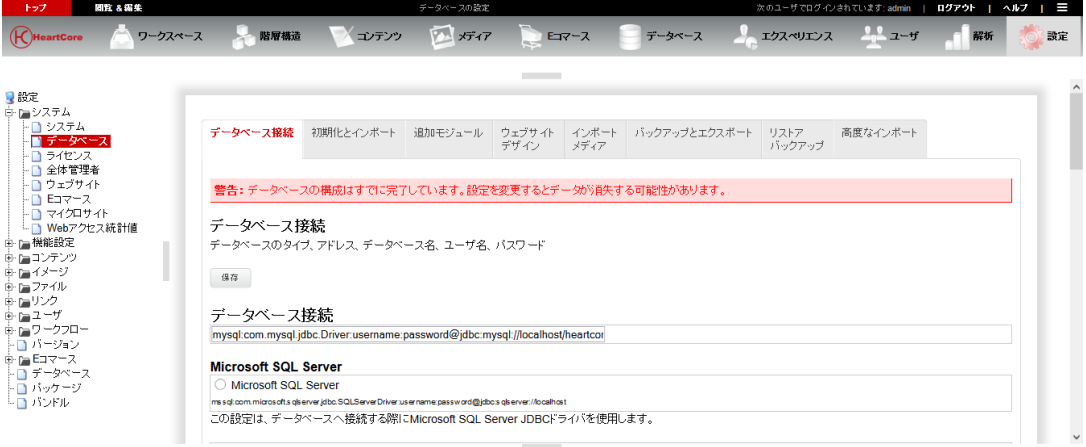

#### <span id="page-15-0"></span>**2.2.3** 追加モジュールインポート機能

管理システムの「設定」セクションの「データベース設定」ページにある「追加モジュール」 タブより、追加モジュールを使用することができます。また、「トップ」管理ページの「Web サイト機能の追加」リンクからも有効です。

追加モジュールは、Web サイトの Web サイトコンテンツを追加でインポートします。既存の Web サイトコンテンツが削除されたり変更されたりすることはありません。

追加モジュール設定ページには、使用可能な Web サイト・データベース・インポートファイル が一覧表示されます。管理システムへ設定されたソフトウェア・ライセンスキーによっては、 いくつかの追加モジュールは無効/使用不可であるため、グレーアウトされている場合もあり ます。

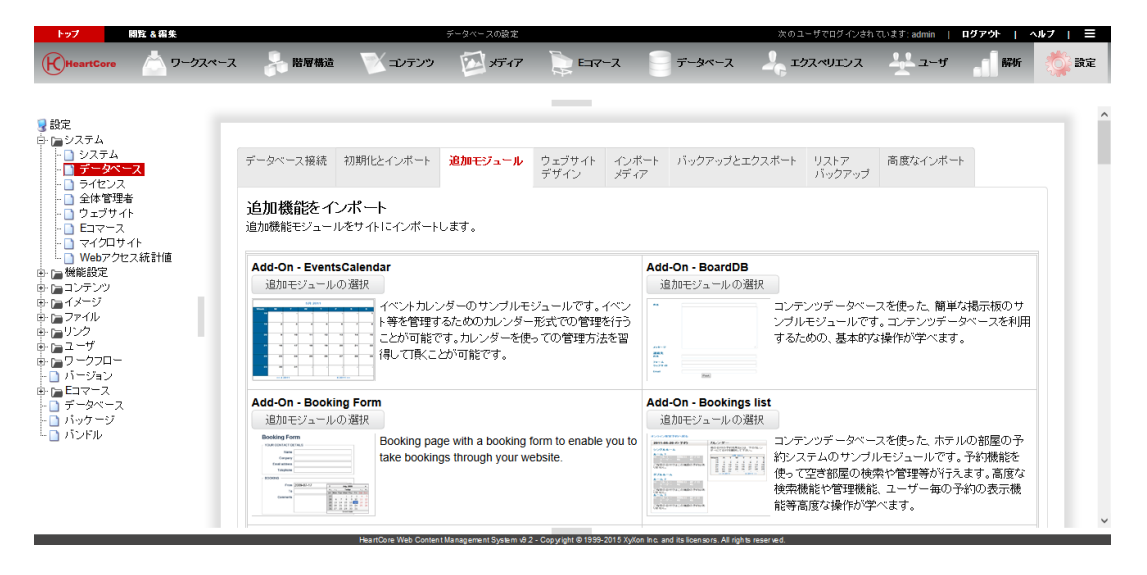

「追加モジュールを選択」ボタンを使って、インポートする追加モジュールを選択します。そ して追加モジュールのインポートオプションを入力/選択し(もしあれば)、「追加モジュー ルをインポート」ボタンを選択すると、実際のインポートが行われます。代わりに、ページ下 部にある入力フィールドを使って、ローカルコンピュータより追加モジュール・データベー ス・インポートファイルをアプロードすることも可能です。また、追加モジュールオプション を再度一覧表示させるには、もう一度「追加モジュール」タブを選択して下さい。

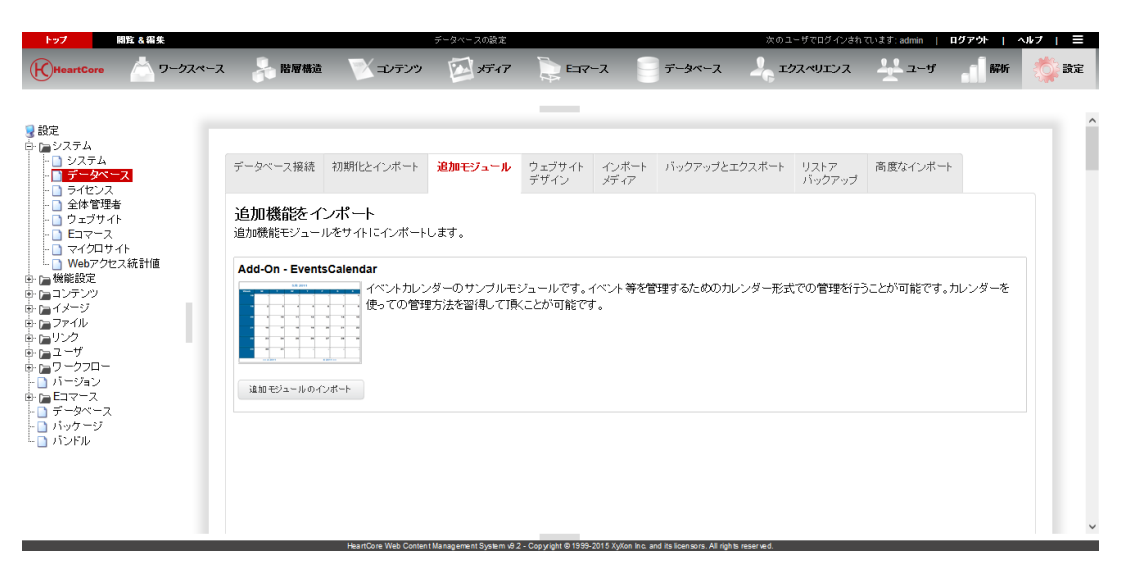

インポートする追加モジュールのサイズによっては、データベースを初期化し、追加モジュー ルをインポートするまでに時間が掛かる可能性があります。インポート中、進捗状況が表示さ れます。追加モジュールのインポートが完了すると、データベース設定ページに戻ります。

#### <span id="page-16-0"></span>**2.2.4 Web** サイトデザインのインポート

. . . . . . . . . .

管理システムの「設定」セクション内「データベース設定」ページにある「ウェブサイトデザ イン」タブより、Web サイトデザインを使用することができます。

Web サイトデザインは、Web サイトへの追加 Web サイトコンテンツをインポートします。既存 の Web サイトコンテンツが、削除されたり変更されたりすることはありません。

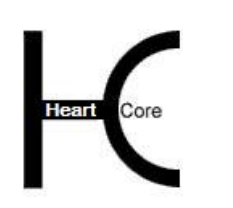

Configuration Guide

「Web サイトデザイン」設定ページでは、使用可能な Web サイトデザイン・インポートファイ ルが一覧表示されます。管理システムへ設定されたソフトウェア・ライセンスキーによって は、いくつかの Web サイトインポートファイルは無効/使用不可のため、グレーアウトされて いる場合があります。

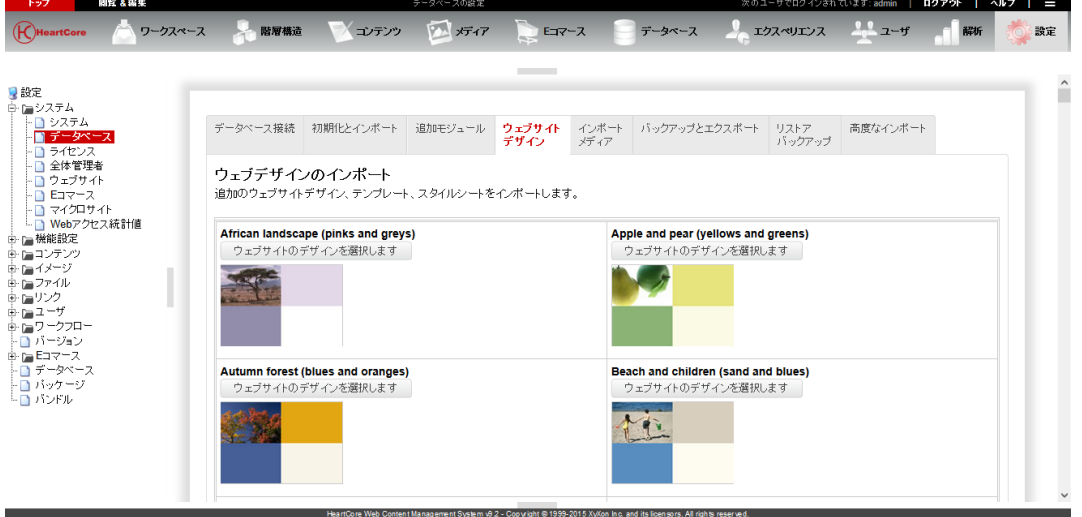

「ウェブサイトデザイン」ボタンを使って、インポートする Web サイトデザインを選択しま す。そして、選択した Web サイトデザインのインポートオプションを入力/選択し(もしあれ ば)、「ウェブサイトデザインのインポート」ボタンを選択すると、実際のインポートが行わ れます。代わりに、ページ下部の入力フィールドを使って、ローカルコンピュータより Web サ イトデザイン・データベース・インポートファイルをアップロードすることも可能です。ま た。再度 Web サイトデザインオプションを一覧表示させるには、「ウェブサイトデザイン」タ ブを再び選択します。

#### <span id="page-17-0"></span>**2.2.5** メディアライブラリファイルのインポート

インポートメディアタブでは、既存 Web サイト HTML ファイルを解析し、それらのファイルを インポートすることができます。また、/image/フォルダより Web サイトの既存イメージをイン ポートしたり、/file/フォルダより Web サイトの他の既存ファイルをインポートすることもでき ます。既存 Web サイトのファイル数によっては、解析するのに時間が掛かる場合があります。

Adobe Dreamweaver などで生成された HTML ファイルで定義されているように、Web コンテン ツ管理システムが編集可能領域を特定している場合、その中からどれを、インポートしたペー ジのタイトルとして取り込むか、またはコンテンツとして取り込むか選択できます。「ページ タイトル編集可能領域」または「ページコンテンツ編集可能領域」を選択するか、単に 「な し」や「すべて」を選択します。

デフォルトでは、インポートした Web サイトページやスタイルシート、スクリプトのオリジナ ルファイルはサーバー上に保持されます。この場合、バックアップや削除が必要であれば手動 で行ってください。代わりに、自動でバックアップや削除を行うには、「バックアップ」 (\*.backup にリネームされます)もしくは「削除」を選択してください。

チェックボックスを選択後「メディアのインポート」ボタンを押下し、既存 Web サイトの HTML ファイルやイメージ、その他ファイルをインポートします。

「Web サイトをインポート」のオプションは「.dwt」 ファイル, 「.html/htm」 ファイル、画 像、その他のファイルをお使いの Web サイトに分析してインポートします。インポートの際

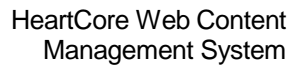

に、下部に出るドロップダウンから、Dreamweaver ベースで作成したテンプレートファイルの 編集可能領域を選択できます。選択された領域以外の各ファイル (.html / htm) は、「ページ」 として、Web コンテンツ管理システムにインポートされます。もし、Web サイト home/root フォ ルダに、「index.html」ファイルがある場合は、このページが「デフォルトページ(ホームペー ジ)」になります。またお使いの Web サイトに「.dwt」ファイルがある場合、このファイルは 「テンプレート」として Web コンテンツ管理システムにインポートされ、それらのテンプレー トは「.html / .htm」Web サイトファイルから作成された「ページ」に使われます。「.dwt」ファ イル内に追加領域があれば、それらは「classes」、「elements」として Web コンテンツ管理シス テムにインポートされます。

個々のイメージやその他のファイルは、メディア・ライブラリへアップロードしたり、コンテ ンツの追加/更新時に Web コンテンツ・エディタを介してアップロードできます。しかし、イ メージやその他のファイル数が多い場合には、一括アップロードをし、インポートしたい場合 があります。イメージ・ファイルは、Web サイトの"/image/"フォルダに一括アップロードする ことができます。その他のファイルは、FTP ファイル転送プログラムなどの標準サードパーテ ィ・インターネット・アプリケーションを使用して、Web サイトの"/file/"フォルダに一括アッ プロードすることができます。そうすることで、メディアのインポート機能を使用して、Web サイトの"/image/"フォルダからすべてのイメージを、また"/file/"フォルダからその他のすべて のファイルを、Web コンテンツ管理システムのメディア・ライブラリに一括インポートするこ とが可能になります。

イメージやその他ファイルのインポートによって、Web コンテンツ管理システムのメディア・ ライブラリに既に存在するイメージやその他のファイルが削除されることはありません。Web コンテンツ管理システムにまだ存在しないイメージやその他ファイルのみがインポートされま す。

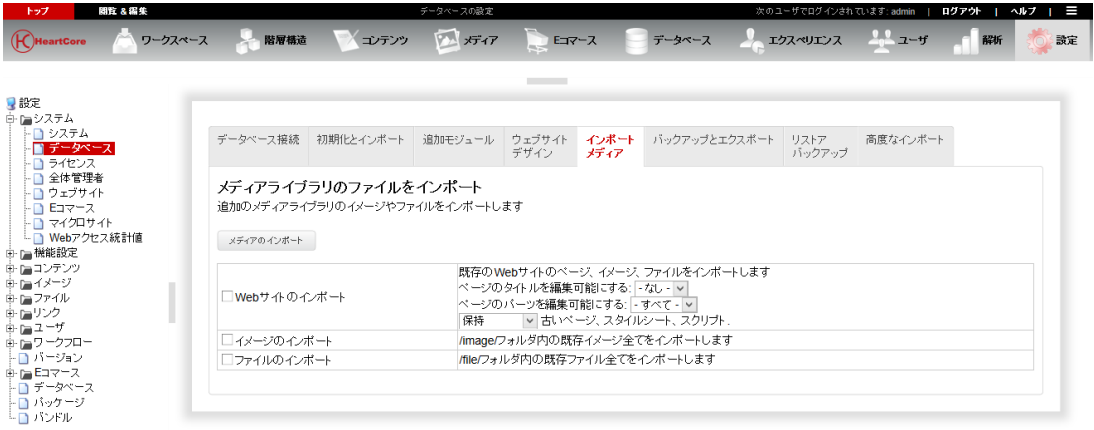

既存 Web サイトのファイル数によっては、テンプレートやページ、イメージ、ファイルをイン ポートするのに時間が掛かる場合があります。インポートが完了すると、データベース設定ペ ージへ戻ります。

#### <span id="page-18-0"></span>**2.2.6** バックアップとエクスポート

. . . . . . . . . .

「バックアップとエクスポート」タブでは、Web コンテンツ管理システムのデータや Web サイ トのファイルを、単一のバックアップファイルにエクスポートすることができます。バックア

Configuration Guide

ップされたファイルは、Web サイトへ格納され、ご自身のローカル・コンピュータへダウンロ ード可能ですので、後々Web 管理システムへアプロードして、インポートするのに有効です。

バックアップとエクスポートを行う対象データのチェックボックスを選択し、また必要に応じ てバックアップへの説明文を入力し、「エクスポートとダウンロード」ボタンをクリックする と、実際のエクスポートが始まります。エクスポートが始まると新しいウィンドウが開き、バ ックアップとエクスポートの進捗状況が表示されます。バックアップとエクスポートが完了す ると、ウィンドウ下部にリンクが表示されますので、そこからエクスポートしたバックアップ データファイルをダウンロードすることができます。また、そのリンクを右クリックし、「名 前を付けて保存」機能を使って、バックアップデータファイルをローカルコンピュータへダウ ンロード、保存することもできます。

Web サイトのデータやイメージ・ファイルなどのコピーを保存しておくため、Web サイトのコン テンツを定期的にバックアップやエクスポートしたい場合があります。または、別の Web サー バに Web サイトのコンテンツを移動させるために、バックアップやエクスポートすることもあ るかもしれません。最後に、Web デザイナーや開発者として、または Web ホスティング・サー ビス・プロバイダとして、新規 Web サイトを構築するための様々なサンプルやテンプレートを 顧客用に作成するため、Web サイト・コンテンツをバックアップ、エクスポートしたい場合も あるかもしれません。

バックアップとエクスポートでは、Web サイト・データベースから全ての Web サイト・コンテ ンツや全てのイメージ・ファイルなどを、ひとつのデータ・ファイルにエクスポートします。こ のデータファイルは、データベース・インポートでインポートすることができます。エクスポ ートされたデータは、Web サーバ上のファイルに格納され、ローカルのコンピュータにダウン ロードしてバックアップコピーとして安全に保管することができます。

デフォルトでは、全てのWebサイトコンテンツがエクスポートされますが、任意で、Web サイトのどの部分をエクスポートするかを選択する事ができます。

コンテンツ

ページ、構成要素、スタイルシート、イメージ、ファイル、リンクそして商品、またクラ ス、フォーマット、グループ、タイプそしてバージョンも同様に、以上を含む全てのコン テンツアイテムをエクスポートします。イメージとファイルに関しては、実際のファイル ではなく、データベース・データのみエクスポートされますので注意して下さい。

イメージ

「イメージ」データベースデータではなく、実際の「イメージ」ファイルをエクスポート します。

● ファイル

「ファイル」データベースデータではなく、実際の「ファイル」ファイルをエクスポー ト。

● E コマース (E コマース追加モジュールのみ)

E コマース追加モジュールの注文、通貨、送料、そして税率をエクスポートします。

コンテンツデータベース(データベース追加モジュールのみ)

#### **Page 20 of 212**

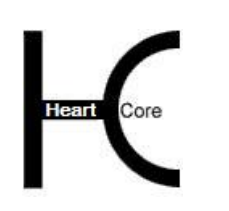

設定されたカスタム・コンテンツ・データベースとそのデータをエクスポートします。

ユーザー

. . . . . . . . . .

ユーザー・データベース、またユーザー・グループとタイプをエクスポートします。

● ワークフロー

設定されたワークフローをエクスポートします。

マイクロ Web サイト

設定されたマイクロ Web サイトをエクスポートします。

設定

スーパー・ユーザやライセンス情報などを含む Web コンテンツ管理システム設定をエクス ポートします。

ホスティング・クライアント(ホスティング・エディションのみ)

ホスティング・クライアントのデータおよび、ホスティング・クライアントのグループ、 タイプをエクスポートします。実際のホスティング・クライアント Web サイトではなく、 データベース・データのみがエクスポートされますのでご注意下さい。

● その他

特殊フォント(非推奨)と、ゲストブック・データをエクスポートします。

● イメージ/ファイルフォルダの全ファイル

Web コンテンツ管理システムでは管理されないファイルも含め、/image/ および /file/ フォル ダ内にあるすべてのファイルをエクスポートします。

空白値

デフォルトでは、エクスポート/インポートファイルが小さくコンパクトになるよう、空 白値のデータはエクスポートされません。外部システムとの使用向けに、空白値も含めた すべてのデータをエクスポートしたい場合は、「空白値」を選択してください。

オプションとして、後でバックアップを復元する際に、「リストアバックアップ」タブに表示 されるバックアップの詳細情報を入力することができます。

エクスポートされたデータは、この「リストアバックアップ」タブより、サーバのファイル一覧 から選択することで、またはローカル・コンピュータよりアップロードすることで、再度イン ポートすることが可能です。

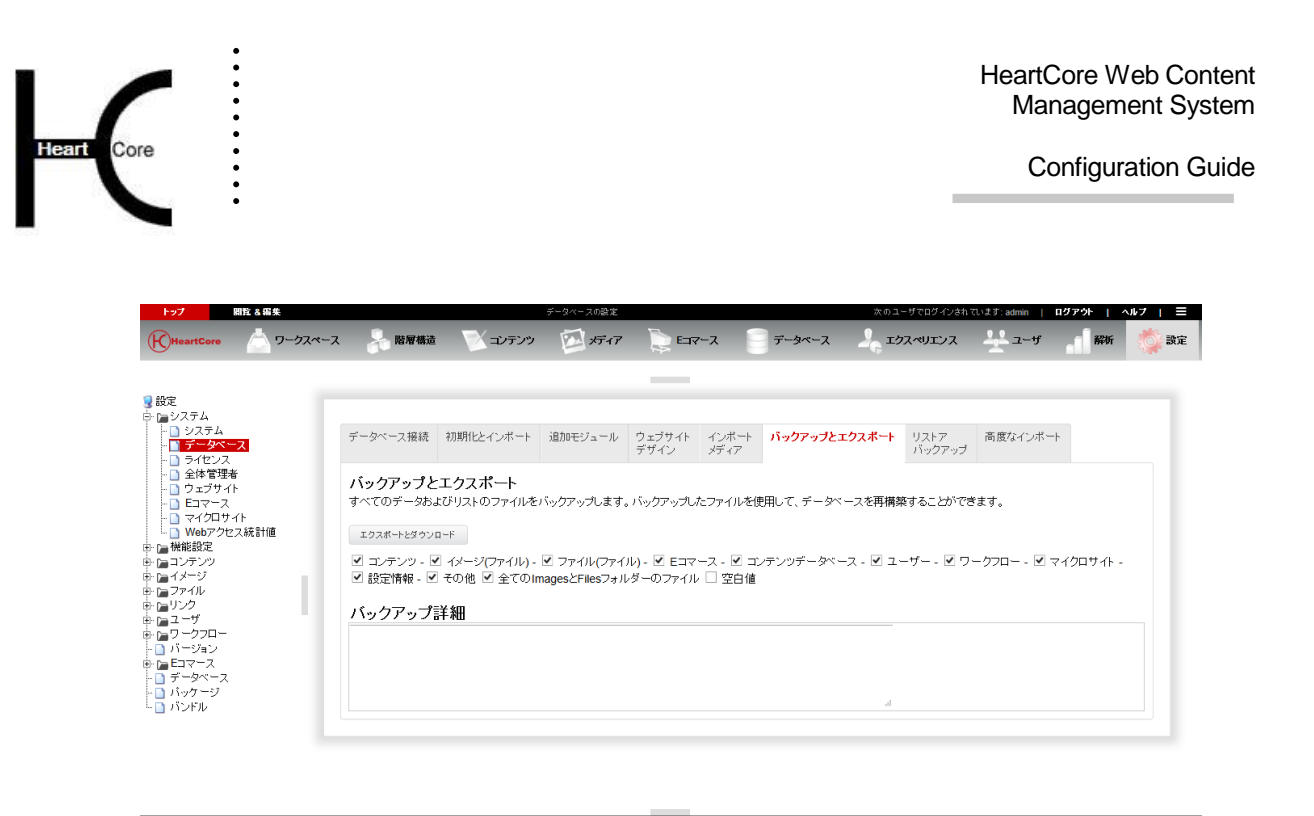

#### <span id="page-21-0"></span>**2.2.7** バックアップの復元

警告:バックアップの復元は、**HeartCore Web** コンテンツ管理システムの設定と作成済みコン テンツを含むすべてのデータをデータベースから削除します。すでに **HeartCore Web** コンテン ツ管理システムを使用していて、これまでに作成したものを保持しておきたい場合は、バック アップの復元を行わないでください。バックアップの復元を行う前に、現在の **Web** サイトのデ ータをバックアップしておくことを強く推奨します。

「バックアップの復元」タブでは、既にエクスポートしたバックアップファイルを、Web コン テンツ管理システムにインポートすることができます。また、再ダウンロードしたり、削除し たりすることも可能です。

「バックを選択」ボタンを使って、インポートするバックアップファイルを選択し、「バック アップをリストア」ボタンをクリックすると、実際のインポートが開始されます。ページ下部 にある入力フィールドを使って、ご自身のローカルコンピュータより Web サイトバックアップ ファイルをアップロードすることも可能です。また、再度バックアップのオプションを一覧表 示させるには、「バックアップのリストア」タブを再び選択します。

エクスポート済みバックアップファイルをダウンロードするには、「ダウンロード」ボタンを 使用します。

エクスポート済みバックアップファイルを Web サイトから削除するには、「削除」ボタンを使 用します。

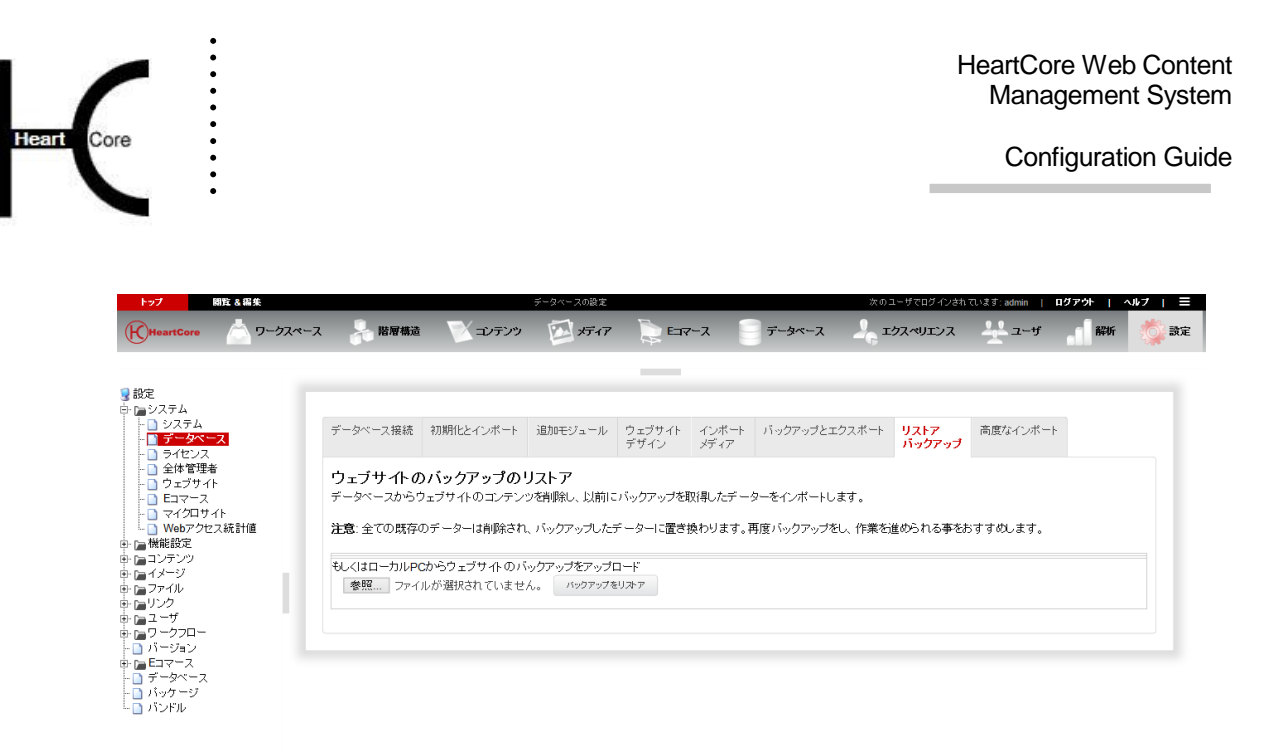

#### <span id="page-22-0"></span>**2.2.8** 高度なインポート

警告:「テーブルの削除」や「データの削除」オプションが有効な状態でデータベースを初期 化すると、**HeaertCoreWeb** コンテンツ管理システムの設定や、これまで作成したコンテンツな ど、すべてデータベースから削除されてしまいます。**HeartCoreWeb** コンテンツ管理システム を既にご利用されていて、作成したものを残しておきたい場合には、データベースの初期化は しないで下さい。

特別な状況においては、個々のデータベース初期化やインポート・オプション、またを高度な 設定をコントロールする、高度なデータベース初期化とインポート機能が必要、または好まし い場合があります。

HeartCore Web コンテンツ管理システムで使用されるデータベースを初期化する必要がありま す。データベースを初期化すると、データベース構造と HeartCore Web コンテンツ管理システム で使用されるデフォルト・データが作成されます。例えば、"Basic"のクイックスタート・Web サイト・データでデータベースを初期化するには、「サンプルやテンプレートから新規のサイ トを作成する」を選び、「-basic-」データファイルを選択し、さらに「初期化とインポート」ボ タンを選択してください。その他のデータベース初期化とインポート・オプションについて は、下記を参照してください。

これにより、HeartCore Web コンテンツ管理システムのデータベース構造が作成され、デフォル ト・データがインポートされます。完了するのに数分かかることがあります。データベース・ インポートの進捗は、Web ブラウザに表示されます。HeartCore Web コンテンツ管理データベー ス設定画面が、データベース・インポートの進捗情報の下に再度表示されるまでお待ちくださ い。

データベースが正常に設定され初期化されると、HeartCore Web コンテンツ管理データベース設 定ページには、次のように表示されます。

「警告: データベースの構成はすでに完了しています。設定を変更するとデータが消失す る可能性があります。」

これによりデータベース設定が正常に完了し、引き続き HeartCore Web コンテンツ管理システム を設定、使用する用意ができたことを意味します。

Configuration Guide

データベースの初期化が正常に完了しなかった場合、再度データベースを初期化する必要があ ります。上記データベース初期化ステップを繰り返してください。もしインポートする Web サ イトコンテンツが比較的大きい、そして/あるいはデータベースのデータ・インポートがが比 較的遅い場合、データベースのインポートが完了する前に Web サーバが「タイムアウト」する 場合があります。その場合は Web サイト・コンテンツのインポートに使用可能なリソースを増 やす必要があるかもしれません。詳細については、以下に記載されている高度な設定を参照し てください。

「テーブルを削除」や「データの削除」オプションが有効な状態でデータベースを初期化する と、データベース・インポートの進捗情報に警告メッセージが表示されることがあります。こ れらの警告メッセージは、データベース・テーブルやデータが存在しないため、削除ができな いと書かれている場合があります。これは、単に前回のデータベースの初期化が正常に完了し なかったためなので、全く問題ありません。これらの警告は無視してください。

多くの定義済み、および手動のデータベース初期化とインポート・オプションが使用可能で す。

サンプルやテンプレートから新規のサイトを作成する

警告:すべての既存Webサイトコンテンツおよびデータを削除します。代わりにどのサ ンプルWebサイト・データファイルをインポートするかを選択してください:

- o Eagle Golf 多くの Web コンテンツ管理システム機能を使用した、高度なサンプル Web サイ ト。異なるエディションの HeartCore Web コンテンツ管理システム用に、様々 な Eagle Golf サンプルが提供されています。
- o Company / Family / Organisation / Personal / Teacher / Team 異なるユーザタイプ用の様々な基本的Webサイト
- スクラッチで新規サイトを作成する 警告:すべての既存のWebサイトコンテンツおよびデータを削除します。代わりにどの 空白Webサイトのデータファイルをインポートするか選択します:
	- o Basic 定義済み、設定済みの特別なページを含む空の Web サイト
	- o Empty 完全に空のWebサイト
- 既存のイメージやファイルを利用しながら、スクラッチで新規サイトを作成する

警告:すべての既存Webサイトコンテンツおよびデータを削除します。代わりにどの空 白Webサイトのデータファイルをインポートするか選択します。Webサーバの"/image/" フォルダから既存イメージが、そして"/file/"フォルダからその他の既存ファイルがWeb コンテンツ管理システムのメディア・ライブラリにインポートされます。

- o Basic
	- 定義済み、設定済みの特別なページを含む空のWebサイト
- o Empty
	- 完全に空のWebサイト
- 既存のサイトにモジュールを追加します

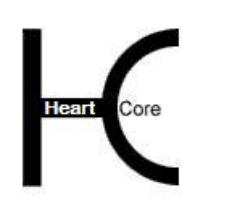

Configuration Guide

既存のWebサイト・コンテンツやデータは削除されません。現在のWebサイト・コンテ ンツやデータに加え、どの追加モジュールまたはWebサイトデザイン・データ・ファイ ルをインポートするか選択します。

- バックアップをリストアします 警告:すべての既存Webサイト・コンテンツおよびデータを削除します。代わりにどの Webサイトのバックアップデータ・ファイル(Webサイトのバックアップ日時で一覧表 示されます)をインポートするかを選びます。
- オプションを手動で選択します 様々なデータベース初期化およびインポート・オプションを手動で選択します。

もしインポートされる Web サイトコンテンツが比較的大きい、そして/あるいはデータベース のデータ・インポートがが比較的遅い場合、データベースのインポートが完了する前に Web サ ーバが「タイムアウト」する場合があります。その場合は Web サイト・コンテンツのインポー トに使用可能なリソースを増やしてください。

*PHP* バージョンのみ:

デフォルトでは、データベース・インポートの最大実行時間は1時間(3600秒)に設定されて います。データベース・インポートが完了するのに十分な時間を与えるため、この設定値を大 きくする必要があります。

*PHP* バージョンのみ:

デフォルトでは、データベース・インポートの最大メモリサイズは 64MB(64M)に設定されてい ます。データベース・インポートが完了するのに十分なメモリを与えるため、この設定値を大 きくする必要があります。

高度な設定は保存されません。毎回データベース・インストール直前に設定してください。デ ータベース・インポートの後は高度な設定はデフォルトにリセットされます。

重要:お使いの **Web** サーバでは、**Web** コンテンツ管理システムにおいてこれらの設定を変更 できないようになっている場合があります。その場合は、データベース・インポートが常に 「タイムアウト」する可能性があります。お使いの **Web** サーバ/プログラミング言語設定を変 更し、データベース・インポートを再度行ってください。 最大実行時間および最大メモリサイ ズの設定変更方法については、お使いの **Web** サーバ/プログラミング言語のドキュメンテーシ ョンを参照してください。

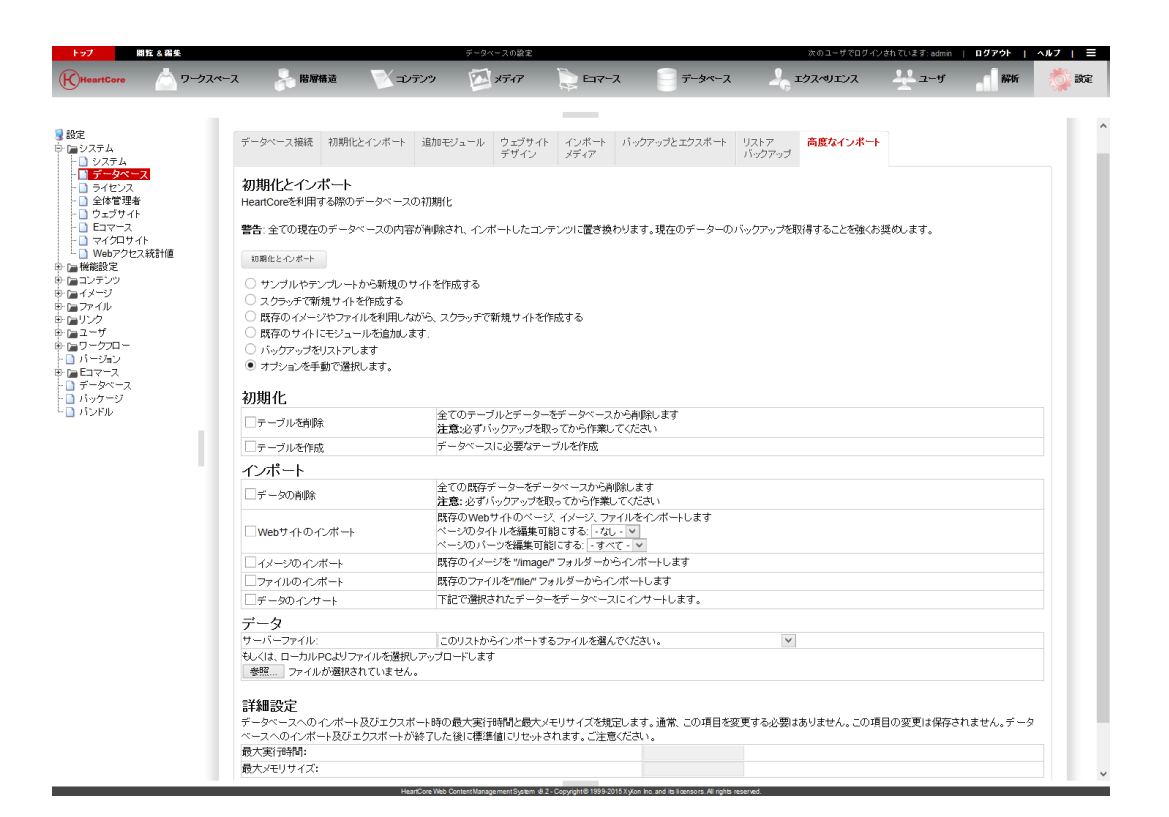

#### <span id="page-25-0"></span>**2.3** ソフトウェア・ライセンス・キー設定

. . . . . . . . . .

HeartCore Web コンテンツ管理システムを使用するには、株式会社ジゾン [\(www.xyxon.co.jp\)](http://www.exxaxon.co.jp/) も しくは認定リセラーより、ライセンスを購入し、ライセンス・キーを設定しなければなりませ ん。Web ホスティング・プロバイダにより HeartCore Web コンテンツ管理システムが提供され ている場合、ライセンス・キーはお使いの Web ホスティング・プロバイダによって提供される 場合もあります。

HeartCore Web コンテンツ管理システムとライセンスは、それぞれ特徴の異なる様々なエディシ ョンにて利用可能です。

- パーソナル: 小規模ビジネスや個人的 Web サイトを作成し管理するための、個人 Web サイト管理者用シ ングルユーザシステム
- プロフェッショナル: 大規模 Web サイトや複数の Web サイト管理者向け、あらゆるビジネスニーズをサポートす る全標準システム
- エンタープライズ: 他の技術的ビジネス・システムとのバックエンド統合をサポートする拡張システム
- ホスティング: 複数クライアントのホスティングや管理をサポートするインターネット、ホスティング、 アプリケーション・サービス・プロバイダシステム

その他、多数の HeartCore Web コンテンツ管理アドオンモジュールとライセンスが利用可能で す。

- Eコマース: 商品カタログ、ショッピングカート、チェックアウト、支払い手続き、注文確認、注文通 知、注文追跡
- コミュニティー: ユーザ登録、パーソナライズ機能、掲示板、チャット広場、問題追跡、投票、メーリング リスト、コミュニケーションツール
- データベース データベース作成、インポート/エクスポート、同期化、 データベース管理、閲覧・検索
- Web アクセス統計値 Web サイトの使用状況をモニタリングする Web サイトアクセス統計値

HeartCore Web コンテンツ管理システムと追加モジュールのライセンスを設定するには、株式会 社ジゾンから提供された完全なライセンス・キーをすべて、空白等に注意しながら、適切な箇 所にコピーし、保存をクリックしてください。

保存をクリックする際にエラーが発生した場合、ライセンス・キーを確認し、再度やり直して ください。

Web コンテンツ管理システムをアップグレードし、追加機能を有効にしたい場合、追加の"よ り大きな"ソフトウェア・ライセンス・キーをいつでも設定することが可能です。すべての機 能(いくつかのホスティング・エディション機能を除いて)は、既に全バージョンに含まれて いますので、ライセンス・キーがあれば追加機能を有効にすることができます。したがって、 ソフトウェアの余計なインストールやアップグレードなしに、追加機能を持つ管理システムへ と容易にアップグレードすることが可能です。

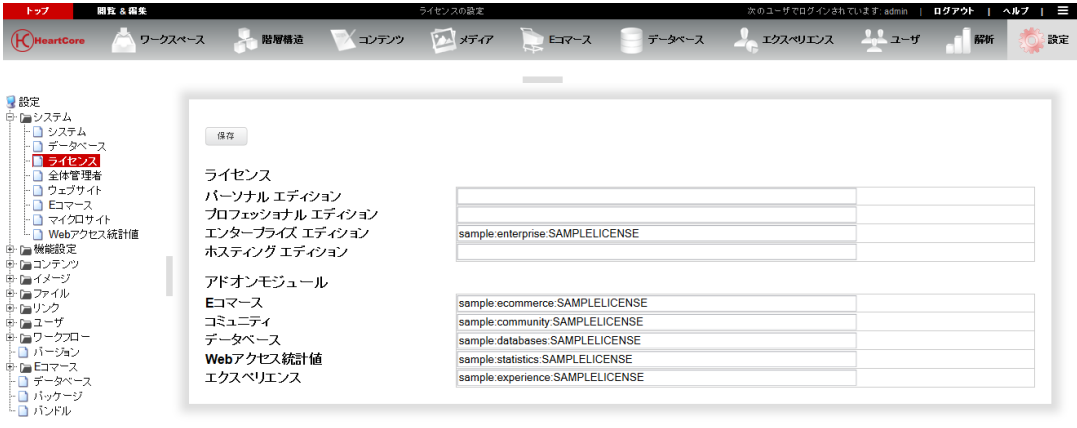

#### <span id="page-26-0"></span>**2.4** スーパー・ユーザ **Web** サイト管理者設定

HeartCore Web コンテンツ管理スーパー・ユーザは、特別な権限とシステム設定へのアクセス許 可を持つメインの Web サイト管理者です。

スーパー・ユーザ Web サイト管理者用のユーザ名とパスワード、そしてEメール・アドレスを 設定する必要があります。デフォルトではスーパー・ユーザのユーザ名とパスワードは

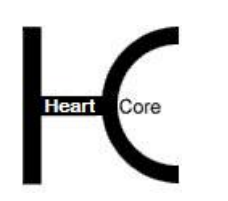

Configuration Guide

"admin"と"admin"に設定されています。パスワードを他のものに変更しないと誰もが簡単 に Web サイト管理へのアクセス権を不正に得ることができてしまいます。

スーパー・ユーザのユーザ名やパスワードを覚えておくこと、またスーパー・ユーザのEメー ルアドレスを常に有効なアドレスへ更新しておくことは重要です。そうしておかないと、 HeartCore Web コンテンツ管理システムにアクセスすることができず Web サイトを管理できな くなる可能性があります。

保護手段として、スーパー・ユーザ Web サイト管理者用に有効な Eメール・アドレスを設定 し、変更する場合は忘れずに更新してください。もしスーパー・ユーザのユーザ名とパスワー ドを忘れてしまった場合、設定したスーパー・ユーザEメール・アドレスにユーザ名とパスワ ードを送信させることが、唯一の簡単な取得手段です。それ以外には、直接データベースにア クセスし、手動でスーパー・ユーザのユーザ名とパスワードをリセットもしくは取得しなけれ ばいけません。詳しくは、「インストールガイド」をご参照下さい。

HeartCore Web コンテンツ管理システム スーパー・ユーザと E メール・アドレスを設定するに は、任意のユーザ名とパスワード、E メール・アドレスを入力し、保存をクリックします。

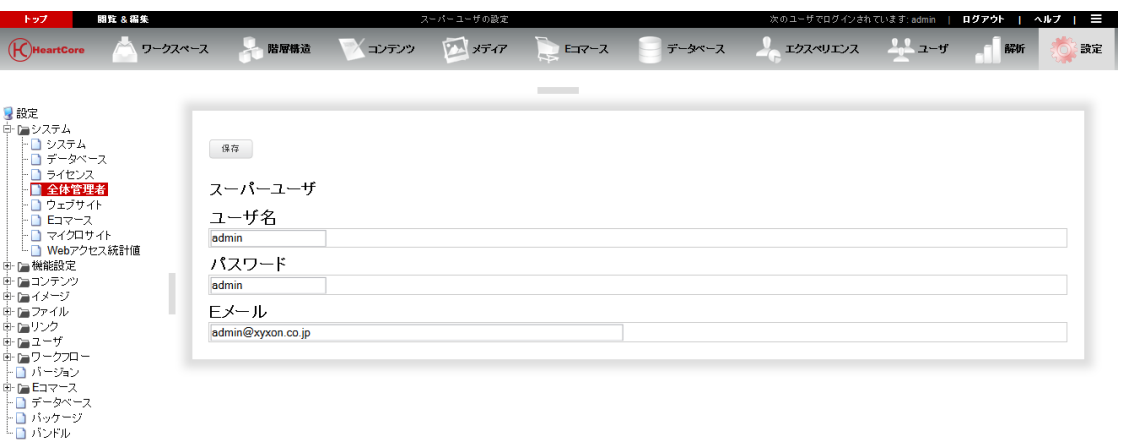

#### <span id="page-27-0"></span>**2.5 Web** 設定

「Web サイト設定」ページでは、Web サイトへ設定可能な/設定すべき様々な基本 Web サイト 設定を行うことができます。

#### <span id="page-27-1"></span>**2.5.1 Web** サイト・デザイン

#### **2.5.1.1** デフォルト **Web** サイトテンプレート、スタイルシート、バージョン

Web サイトには、デフォルトのテンプレートやスタイルシートを設定しておくべきです。ペー ジを表示させる際、特に別のテンプレートやスタイルシートが(そのページや、対象グルー プ・タイプに対し)選択されていない場合には、すべてこのデフォルトテンプレートとスタイ ルシートが使用されます。オプションで、デフォルトバージョンを設定することもできます。 しかし通常は、"default/master"バージョンのコンテンツをデフォルトとして使用できるよう空白 にしておくべきです。

 デフォルトのバージョン(コンテンツ) Web サイトで使用されるマルチ・バージョン・コンテンツのデフォルト・バージョン。

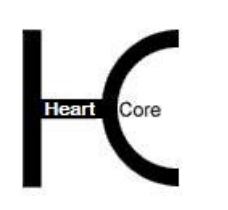

Configuration Guide

- デフォルトのテンプレート(ページレイアウト) すべての Web サイトページで使用される、デフォルトのページデザイン。すぐに使用できる ように、基本的なページレイアウトおよびカラースキーマのサンプルが提供されています。 もちろん、自由にテンプレートを作成したり、任意の Web サイト・グラフィックデザインに あわせてテンプレートを変更したりすることもできます。
- デフォルトのスタイルシート(テキスト) すべての Web サイトページで使用される、デフォルトのテキストスタイル。すぐに使用でき るように、基本的なスタイルシート・サンプルが提供されています。もちろん、自由にスタ イルシートを作成したり、任意の Web サイト・グラフィックデザインにあわせてスタイルシ ートを変更したりすることができます。

お好みのオプションを選び、「プレビュー」を選択すると、選択したオプションで Web サイ ト・ホームページをプレビューすることができます。Web サイト・ホームページのプレビュー は新規ブラウザウィンドウに表示されます。Web サイト設定画面に戻るには、Web サイトホー ムページのプレビュー・ウィンドウを閉じてください。選択に満足するまでオプションを選択 し「プレビュー」を行うことができます。選択されたオプションに満足し、続く Web サイト詳 細を入力したら、Web サイトの初期設定を完了するため「保存」を選択してください。

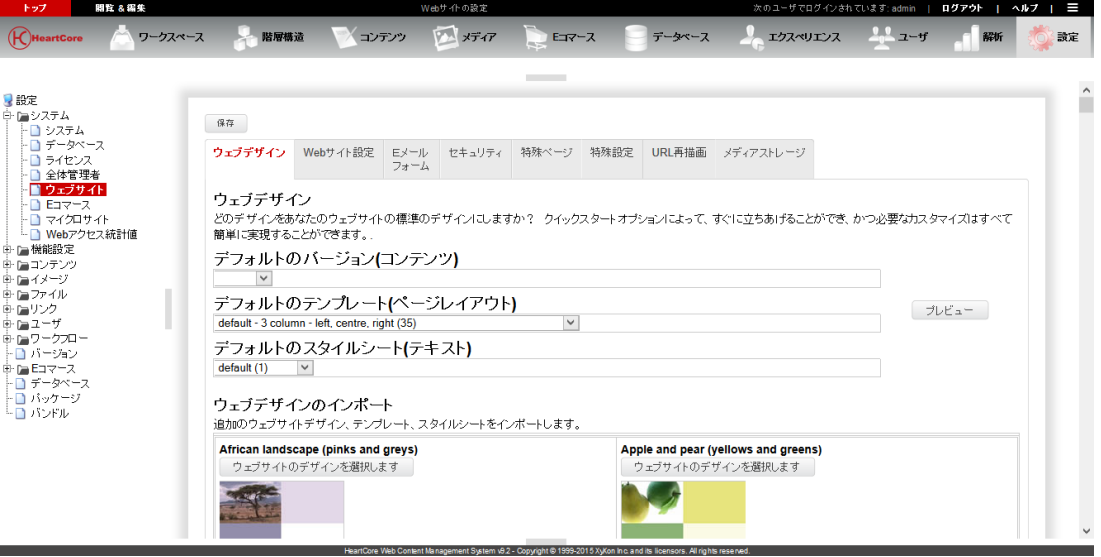

#### **2.5.1.2 Web** サイト・デザインのインポート

Web コンテンツ管理システムには様々な Web サイト・デザインが含まれています。使用可能な クイックスタート Web サイト・デザインがリストされます。

Web サイト・デザインをインポートするには、リストされた Web サイト・デザインの中から一 つ選び、「Web サイトのデザインを選択します」ボタンを選んでください。Web サイト・デザ インのインポートを確認するには「Web サイト・デザインをインポートします」ボタンを選択 します。(または、「Web デザイン」タブを選択すると、使用可能なすべての Web サイト・デ ザイン・オプションが再度表示されます。)

Web サイト・デザインによっては、いくつか設定オプションが表示されることがあります。デ ータ・インポート確認の前に、チェック/変更してください。

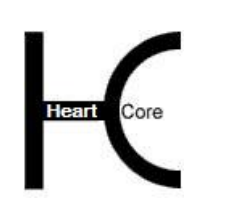

Configuration Guide

これにより、HeartCore Web コンテンツ管理システムのデータベースに、選択した Web サイ ト・デザインデータがインポートされます。この作業は数秒から数分ほどで完了します。デー タベース・インポートの進捗情報は、Web ブラウザに表示されます。

これで追加のテンプレートおよび/またはスタイルシートのオプションが Web サイトのデフォ ルトのテンプレートおよびデフォルトのスタイルシート選択一覧に追加されます。

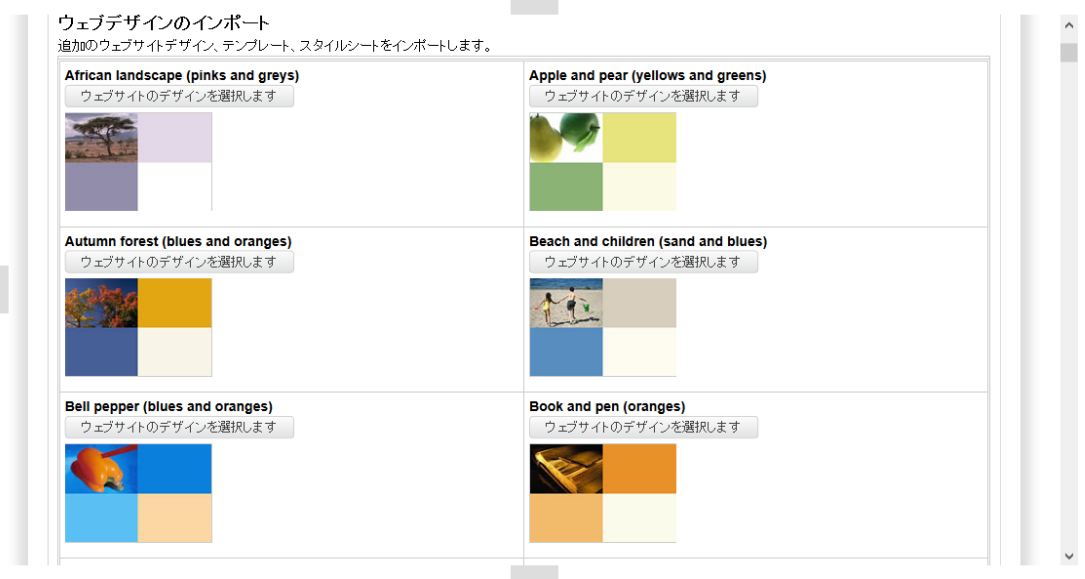

#### <span id="page-29-0"></span>**2.5.2 Web** サイト設定

#### **2.5.2.1 HTML DOCTYPE** と キャラクタセット

基本的な Web サイトの設定は2つの特別な HTML ヘッダーで、これらは、お使いの Web サイ トに使用している HTML コードのバージョンとキャラクタセット・エンコーディングを、Web ブラウザに伝えるものです。もし特にお好みの設定などがなければ、「HTML DOCTYPE」を空 白のままにするか、「HTML 4.01 Transitional」オプションを選択し、「HTML コンテンツ・タ イプ文字コード」をデフォルトの「UTF-8」に設定して下さい。

Web ページで使用される HTML 規格を定義する Web ページヘッダー。Web ブラウザに Web ページの HTML ドキュメントタイプを判断し処理させるには、空白のままにして下さい。

この HTML DOCTYPE Web サイト設定は、他の HTML DOCTYPE 設定よりも優先度が低 く、個々のページ/商品 > テンプレート > ページ/商品グループ > ページ/商品タイプ > マイクロサイトの順で優先されます。

#### ● HTML コンテンツタイプ文字コード

Web ページと、Web サーバにデータを投稿するのに使われるキャラクタセットを定義した Web ページヘッダー。デフォルトの「UTF-8」キャラクタセットを使用するには空白のまま にしておいて下さい。

HTML DOCTYPE

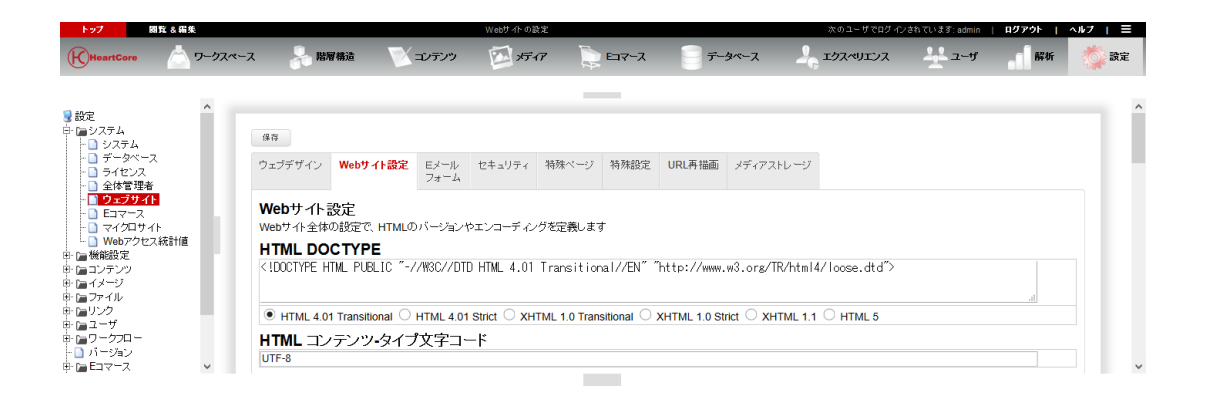

#### **2.5.2.2 Web** サイトページ・タイトル・プリフィックスとサフィックス

会社名のような固定文字列も、Web ブラウザ内で全 Web サイト・ページのタイトルの前後に表 示させることが可能です。これらの文字列は、Web ブラウザ・ウィンドウのタイトル内に表示 されるのみで、Web ページ・コンテンツ内のタイトル前後に表示されるわけではありません。

- デフォルトページ・タイトル・プリフィックス Web ブラウザのウィンドウタイトル内で、ページタイトルの前に表示される文字列
- デフォルトページ・タイトル・サフィックス Web ブラウザのウィンドウタイトル内で、ページタイトルの後ろに表示される文字列

標準のページタイトルプリフィックス

. . . . . . . . . .

標準のページタイトルサフィックス

#### **2.5.2.3** カスタム **Web** サイト設定

Web サイト・デザインで使用されている様々なカラーなどの追加 Web サイト設定が、インポー トした Web サイト・コンテンツと Web サイト・デザインに応じて表示されます。

最後に、独自の追加カスタム Web サイト設定を定義する事ができます。そしてそれらを Web サ イト上のページ、テンプレート、そしてスタイルシート内、スクリプトに使用することができ ます。

各 Web サイトの設定は、「ネーム」と、Web サイト設定が分類される「ヘディング」でラベル 付けされます。ヘディングと名前を入力し、「新規追加」を選択し、新規のカスタム Web サイ ト設定を追加します。そうするとこれが Web サイト設定ページ上に追加され、値は Web サイト 設定に入力されます。Web サイト設定は再度除去することもできます。Web サイトの設定を追 加・編集した後は、設定した内容を失わないために、必ず「保存」をして下さい。

Web サイトページや、テンプレート、スタイルシート、スクリプト内のあらゆる箇所に、特殊 コードによるカスタム Web サイト設定を使用することができます。それらページ等が表示され た際には、特殊コードは Web サイト設定の実際の値へと、自動で動的に置換されます。こうす ることで、1 箇所の変更を行うだけで、すべてのページに反映させることが可能になります。特 殊コードについての詳細は、「ウェブサイト開発者ガイド」をご参照下さい。

#### HeartCore Web Content Management System

#### Configuration Guide

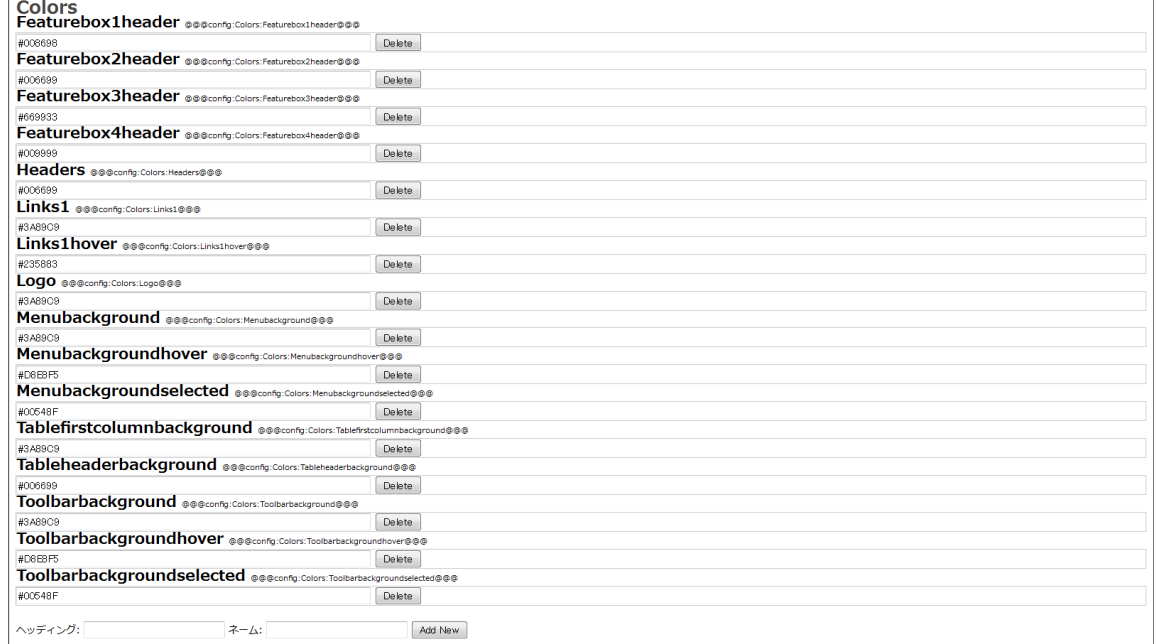

#### <span id="page-31-0"></span>**2.5.3 E** メールとフォーム

. . . . . . . . . .

#### **2.5.3.1 E** メールアドレスとメールサーバ

デフォルトでは、コンタクトフォーム等は、設定した Web サイト E メールアドレスに送信され ます。オプションで、別のコンタクトフォーム等を開発することも可能で、複数の許可済 E メ ールアドレスへ送信させることができます。コンタクトフォームを使った不正メールや迷惑メ ールを防止するため、設定した許可済 E メールアドレスにしか送信されません。

- Eメール送信先 (デフォルト) すべてのコンタクト/フィードバック・フォーム・コンテンツが送信される E メールアド レス。
- Eメールアドレス (追加) コンタクト/フィードバック・フォームの送信先となり得る E メールアドレス(複数の場 合は改行区切り)。
- メールサーバ Eメールの送信に使用されるメール・サーバ。デフォルトでは"localhost" に設定されてい ます。

ご利用の *Web* サーバやプログラミング言語プラットフォームによっては、メールサーバは *Web* コンテンツ管理システムで設定できない場合があります。その場合は、別の場所で設定 する必要があります。

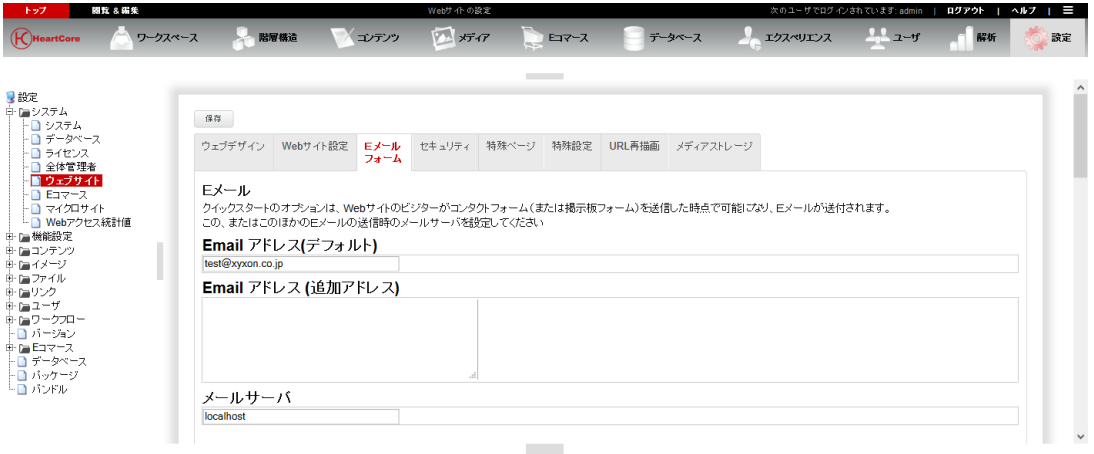

#### **2.5.3.2** フォーム **CAPTCHA** 設定

. . . . . . . . . .

Web コンテンツ管理システムは、コンタクトフォーム、ゲストブック、ブログ、メッセージボ ード、ショッピングカート、ユーザー登録など、Web サイトのビジターが登録したり、データ を投稿したりできる様々な機能を備えています。残念なことに多くの個人、そして組織がその ような Web サイト機能を、自動プログラムを使って悪意のある Web サイトへアクセスさせるた め、頼んでもいない広告やリンクを投稿する目的で乱用しています。自動プログラムによっ て、お使いの Web サイトへのそのような悪意あるデータやリンクを送信させるのを防ぐには、 Web コンテンツ管理システムにおいて、Web サイトビジターがデータを送信したり商品を注文 する際に、いわゆる CAPTCHA (コンピュータと人間を区別する完全に自動化された公開チュ ーニングテスト)確認コードの入力を要求する設定をすることが可能です。デフォルトでは、 そのような確認コードは、Web コンテンツ管理システム側からは要求されませんが、異なる3 つのタイプの CAPTCHA 確認コードが設定可能です。

デフォルトでは、そのような確認コードは、Web コンテンツ管理システム側からは要求されま せんが、異なる3つのタイプの CAPTCHA 確認コードが設定可能です。

なし

Web サイトビジターがフォームを送信するにあたり、いかなる CAPTCHA 確認コードも要 求されません。

ReCAPTCHA.net

無償の「公式」CAPTCHA オンラインサービス www.ReCAPTCHA.net.を使って、Web サイ トビジター自身を認証させます。このサービスを使用するには、無償のユーザアカウント と、私用、公用のキーが必要となります。こちらは最も効果のある、推奨の CAPTCHA 設 定となります。

ランダムな文字

Web サイトコンテンツ管理システムにより設定された文字や数字のリストから、ランダム に選択される文字や数字を、Web サイトビジターに入力させ、認証させます。

ランダムな単語

Web サイトコンテンツ管理システムにより設定された単語のリストから、ランダムに選択 される単語を、Web サイトビジターに入力させ、認証させます。

#### **Page 33 of 212**

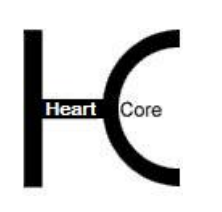

Configuration Guide

CAPTCHA 認証を、異なるタイプの Web サイト機能へ有効にすることができます。

コンタクトフォーム(/contact.aspx)

"/contact.aspx"、 "/contact.jsp"、 "/contact.php"プログラムスクリプトに送信されるす べての Web ページフォームに対して、Web サイトビジター自身を認証させます。

● コンテンツとデータの送信(/post.aspx)

ブログ、ゲストブック、メッセージボード Web サイト機能モジュールなどに用いられるよ うに、"/post.aspx"、 "/post.jsp"、"/post.php"プログラムスクリプトに送信されるすべ ての Web ページフォームに対して、Web サイトビジター自身を認証させます。

ショッピングカート (/shopcart.aspx)

"/shopcart.aspx"、 "/shopcart.jsp"、 "/shopcart.php"プログラムスクリプトに送信される ショッピングカートの注文に対して、Web サイトビジター自身を認証させます。 ("/shopcart.aspx?complete=xxx"、 "/shopcart.jsp?complete=xxx"、 "/shopcart.php?complete=xxx").

ユーザー登録(/register.aspx)

"/register.aspx"、 "/register.jsp"、"/register.php" プログラムスクリプトに送信されるす べての Web ページフォームに対して、Web サイトビジター自身を認証させます。

ログイン済みの登録ユーザー

上記に対して、すでに Web サイトにログインしている登録済み Web サイトビジター自身を 認証させます。でなければ、登録済みログイン・ユーザには、再度、認証が要求されませ  $h_n$ 

CAPTCHA 認証機能を使用するには、上記にポストされ、プログラム・スクリプトを有効にす るための追加特別コードが、Web ページフォームに追加されている必要があります。詳しく は、「ウェブサイト開発者ガイド」をご参照下さい。

重要:CAPTCHA 認証が必要な Web ページフォームに、このような特殊コードがひとつも追加 されていない場合には、ポストされた Web ページフォームデータは、単に無視されます。

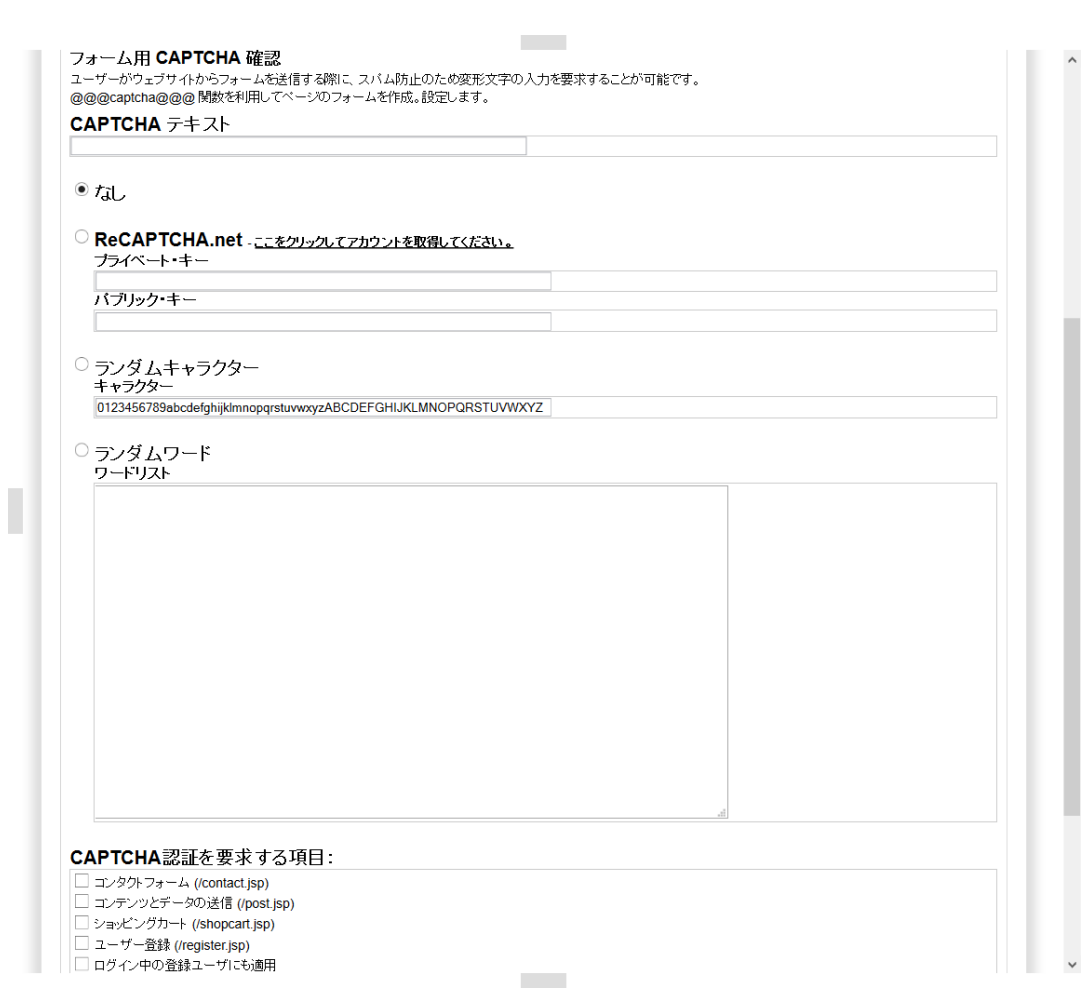

#### **2.5.3.3** フォーム 認証

. . . . . . . . . .

Web コンテンツ管理システムには、Web サイト訪問者がデータを登録したりポストしたりする ための様々な機能が備わっています。コンタクトフォームや、ゲストブック、ブログ、掲示 板、ショッピングカート、ユーザ登録などです。デフォルトでは、自身の Web サイト上でも、 他の Web サイトからでも使用することができます。したがって、相互作用する関連 Web サイト を多く持つことが可能になります。また、外部 Web サイトからデータを収集したり、連携した りすることもできます。

オプションとして、このような機能の HTML FORM が自身の Web サイトを起源とすることを義 務づけ、外部 Web サイトから無許可データをポストできないようにしたり、悪質なクロスサイ トリクエストフォージェリ (CSRF) を阻止したりすることが可能です。これは、特別な隠し自 動生成承認チケット/トークンを、HTML FORM に含めることで実現します。含まれていない 場合、ポストされた HTML FORM データは無視されます。

デフォルトでは、このような承認チケット/トークンは必須ではありませんが、様々な Web サ イト機能に承認を要求するよう、Web コンテンツ管理システムを設定することが可能です。

 コンタクトフォーム(/contact.aspx) "/contact.aspx"、 "/contact.jsp" および "/contact.php" プログラムスクリプトへポストされるす べての Web ページフォームに対し、承認を要求します。

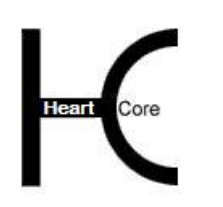

Configuration Guide

- コンテンツおよびデータの投稿 (/post.aspx) ブログやゲストブック、掲示板などのモジュールで使用される"/post.aspx"、"/post.jsp"およ び"/post.php" プログラムスクリプトへポストされるすべての Web ページフォームに対し、 承認を要求します。
- ショッピングカート(/shopcart.aspx) "/shopcart.aspx"、"/shopcart.jsp" および "/shopcart.php" プログラムスクリプトへポストされる ショッピングカートの注文に対し、承認を要求します。("/shopcart.aspx?complete=xxx"、 "/shopcart.jsp?complete=xxx" 、 "/shopcart.php?complete=xxx")
- ユーザ登録(/register.aspx) "/register.aspx"、"/register.jsp" および "/register.php" プログラムスクリプトへポストされるす べての Web ページフォームに対し、承認を要求します。

フォーム認証機能を使用するには、上記プログラムスクリプトへポストされる Web ページフォ ームに、特殊コードを追加する必要があります。詳しくは、「ウェブサイト開発者ガイド」を ご参照ください。

重要:認証を要求する Web ページフォームへ特殊コードを追加していない場合、ポストされた Web ページフォームデータは無視されます。

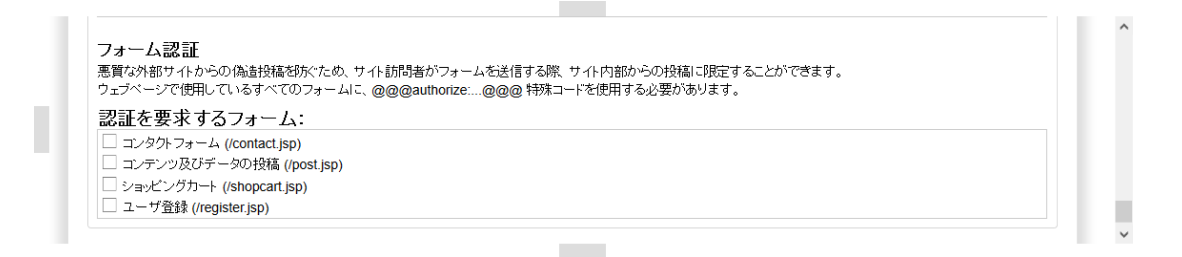

#### <span id="page-35-0"></span>**2.5.4** セキュリティ

Web コンテンツ管理システムへの不正なアクセスを防ぎ、それぞれのアクセスを監視するため に、アクセスを制限することが可能です。暗号化の使用を義務づけたり、指定した回数以上ロ グインに失敗したユーザアカウントをブロックしたり、ログインが成功・失敗する度に通知 E メールを送信させることができます。

#### **2.5.4.1 SSL** にて暗号化されたインターネット接続でのログイン要求

Web サイト管理者に SSL 経由でのログインを義務づける

デフォルトでは、Web サイト管理者は、標準の HTTP Web 通信プロトコルでログインする ことができます。このような通信は、モニタされ Web サイト管理者のユーザ名とパスワー ドが第三者に不正に入手される可能性があります。

もし、ご利用の Web サーバが SSL(Secure Socket Layer)暗号化 HTTPS Web 通信プロトコルを サポートしている場合、セキュリティを高めるため、Web コンテンツ管理者に Web コンテ ンツ管理システムにアクセスする際に SSL 経由でログインすることを義務づけることがで きます。もし Web サイト管理者が標準の HTTP プロトコル経由でログインしようとした場 合、SSL 暗号化 HTTPS プロトコルを使用するよう自動的にリダイレクトされます。

このオプションは *Web* コンテンツ管理システムが *SSL* でアクセスされる場合のみ有効にす るよう、ご注意ください。*Web* サーバで *SSL* が設定されていない場合、*Web* コンテンツ管理 システムにアクセスできなくなります。*SSL* を使って *Web* コンテンツ管理システムにアクセ スするには、*URL"http://yourwebsite/webadmin"*の代わり
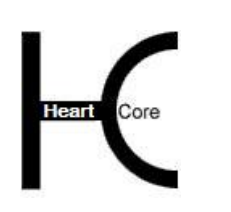

Configuration Guide

に、*"https://yourwebsite/webadmin"*を使用してください。

- Web サイト管理者ログアウトのあとに SSL を使用する デフォルトでは、Web サイト管理者は公開 Web サイトにリダイレクトされます [\(http://yourwebsite.com/\)](http://yourwebsite.com/)。 オプションで、代わりに SSL 経由で Web サイト管理者を Web サイトにリダイレクトさせることも可能です[\(https://yourwebsite.com/\)](https://yourwebsite.com/)。
- 登録済み Web サイト・ユーザに SSL 経由でのログインを義務づける デフォルトでは、登録済み Web サイト・ユーザは、標準の HTTP Web 通信プロトコルでロ グインすることができます。このような通信は、モニタされ Web サイト・ユーザ名とパス ワードが第三者に不正に入手される可能性があります。

もしご利用の Web サーバが SSL(Secure Socket Layer)暗号化 HTTPS Web 通信プロトコルをサ ポートしている場合、セキュリティを高めるため、登録済み Web サイト・ユーザに SSL 経 由でログインすることを義務づけることができます。もし登録済み Web サイト・ユーザが 標準の HTTP プロトコル経由でログインしようとした場合、SSL 暗号化 HTTPS プロトコル を使用するよう自動的にリダイレクトされます。

Web サイト登録ユーザーログアウトのあとに SSL を使用する

デフォルトでは、登録済み Web サイト・ユーザは公開 Web サイトにリダイレクトされます [\(http://yourwebsite.com/\)](http://yourwebsite.com/)。 オプションで、代わりに SSL 経由で登録済み Web サイト・ユー ザを Web サイトにリダイレクトさせることも可能です[\(https://yourwebsite.com/\)](https://yourwebsite.com/)。

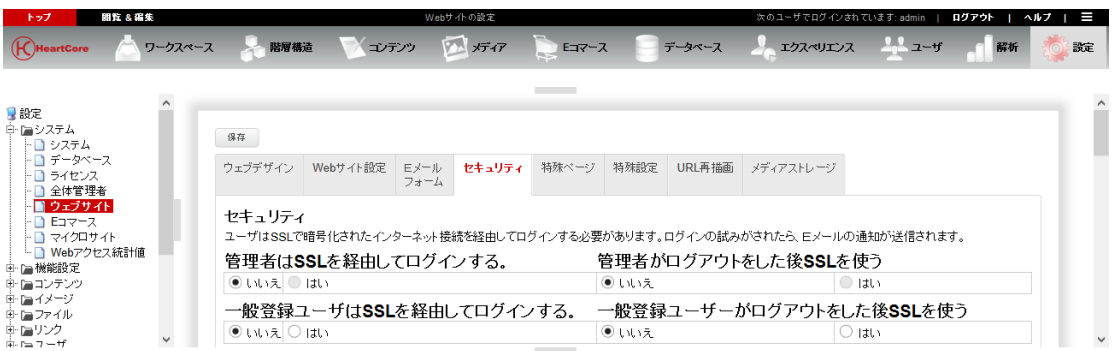

### **2.5.4.2** ログイン試行制限とログイン通知 **E** メール

### **2.5.4.2.1** スーパーユーザ・ウェブサイト管理者ログイン

- スーパー・ユーザ・ログイン時の通知Eメール送信先 スーパー・ユーザによる Web コンテンツ管理システムへの全アクセスを監視するため、ス ーパー・ユーザが Web コンテンツ管理システムにログインする度にEメール通知を送信さ せることができます。
- スーパー・ユーザ・ログイン失敗時の通知Eメール送信先 スーパー・ユーザによる Web コンテンツ管理システムへのログイン失敗を全て監視するた め、スーパー・ユーザが Web コンテンツ管理システムにログイン失敗する度にEメール通 知を送信させることができます。
- スーパー・ユーザのログインを複数回失敗後ブロック スーパー・ユーザ Web サイト管理者でのログインが、一定の連続回数失敗すると、スーパ ー・ユーザへ新しいランダムなパスワードが生成され、その新パスワードを取得するには、

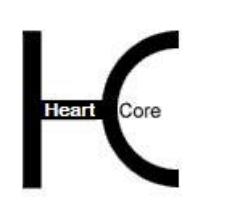

Configuration Guide

"/webadmin/password/"機能を使用しなければいけません。

 ブロックされたスーパー・ユーザを特定の URL へリダイレクト 規定回数以上のログイン試行失敗によりスーパー・ユーザでのログインがブロックされた場 合には、特定の URL へリダイレクトされます。

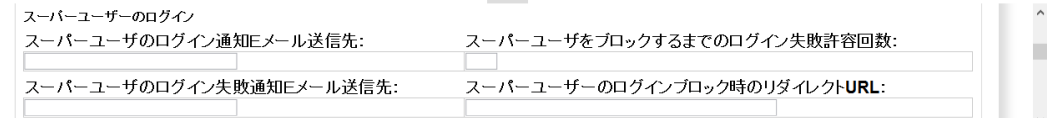

**College** 

### **2.5.4.2.2 Web** サイト管理者ログイン

- 管理者ログイン時の通知Eメール送信先 Web 管理者による Web コンテンツ管理システムへの全アクセスを監視するため、Web 管理 者が Web コンテンツ管理システムにログインする度にEメールの通知を送信させることが できます。
- 管理者ログイン失敗時の通知Eメール送信先 Web サイト管理者による Web コンテンツ管理システムへのログイン失敗を全て監視するた め、Web 管理者が Web コンテンツ管理システムにログイン失敗する度にEメール通知を送 信させることができます。
- アドミンのログインを複数回失敗後ブロック Web サイト管理者でのログインが、一定の連続回数失敗すると、Web サイト管理者へ新し いランダムなパスワードが生成され、その新パスワードを取得するには、"/password/"機能 を使用しなければいけません。
- ブロックされたアドミンを特定の URL へリダイレクト 規定回数以上のログイン試行失敗により Web サイト管理者でのログインがブロックされた 場合には、特定の URL へリダイレクトされます。
- Web サイト管理者パスワード<br>
日後に期限切れ Web サイト管理者は、最後のパスワード変更から規定の日数が経つと、パスワードを変更 するよう促されます。有効期限を設けていない場合は、Web サイト管理者パスワードは期 限切れになりません。

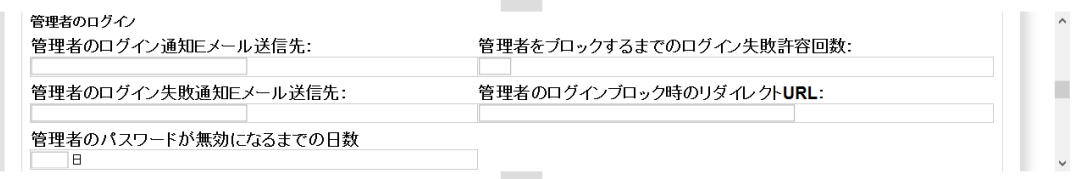

### **2.5.4.2.3 Web** サイトユーザログイン

- ユーザログイン時の通知 E メール送信先 Web サイトユーザによる Web サイトへの全てのアクセスを監視するため、Web サイトユー ザがログインする度に通知 E メールを送信させることができます。
- ユーザログイン失敗時の通知 E メール送信先 Web サイトユーザによる Web サイトへのログイン失敗を全て監視するため、Web サイトユ

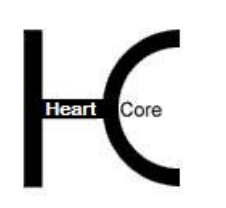

ーザがログインに失敗する度に通知 E メールを送信させることができます。

- ユーザのログインを複数回失敗後ブロック Web サイトユーザのログインが、一定の連続回数失敗すると、Web サイトユーザへ新しい ランダムなパスワードが生成され、その新パスワードを取得するには、"/password/"機能を 使用しなければいけません。
- ブロックされたユーザを特定の URL へリダイレクト 規定回数以上のログイン試行失敗により Web サイトユーザでのログインがブロックされた 場合には、特定の URL へリダイレクトされます。
- Web サイトユーザパスワード\_\_\_日後に期限切れ Web サイトユーザは、最後のパスワード変更から規定の日数が経つと、パスワードを変更 するよう促されます。有効期限を設けていない場合は、Web サイトユーザのパスワードは 期限切れになりません。
- Web サイト訪問者のインターネットアドレスを要求する いわゆるセッションハイジャックやセッション固定化のような Web サイト攻撃を防ぐため に、Web サイト訪問者のインターネットアドレスがチェックされ規制されます。
	- o 無効 Web サイト訪問者のインターネットアドレスはチェック・規制されません。 警告: 無効に設定すると、Web サーバーやプロキシサーバー、ファイアウォール等 による他の方法で対策しない限り、Web サイト訪問者のログイン等が、セッション ハイジャックやセッション固定化といった Web サイト攻撃を受けやすくなります。
	- ベースアドレスがセッション間は同じであることが必要(デフォルト) Web サイト訪問者のインターネットアドレスの特定の最初の部分が変更されること は許可するが、ベースアドレスは同じままでなければならない。Web サイト訪問者 の会社やインターネットサービスプロバイダが、定期的にインターネットアドレス を新しくしていたり(例えば "cust-66-249-71-87.someisp.net" から "cust-66-249-71- 53.someisp.net"へ)、または多数の異なるプロキシサーバを使用していたり(例え ば、"proxy-x.someisp.net" から "proxy-y.someisp.net"へ)しても、Web サイト訪問者 は同一のユーザと見なされログイン状態は継続されます。もしベースアドレスが変 更されていた場合には、Web サイト訪問者は新しいユーザと見なされ自動的にログ アウト等となります。
	- o フルアドレスがセッション間は同じであることが必要 Web サイト訪問者のフルインターネットアドレスが同じままでなければならない。 インターネットアドレスのどの部分であろうと変更されると、Web サイト訪問者は 新しいユーザと見なされ自動的にログアウト等となります。 警告: Web サイト訪問者の会社やインターネットサービスプロバイダが動的なアド レスを使用していたり、複数のプロキシサーバを使っていたりする公共の Web サイ トでは、ログインに関して問題が起こる可能性があります。

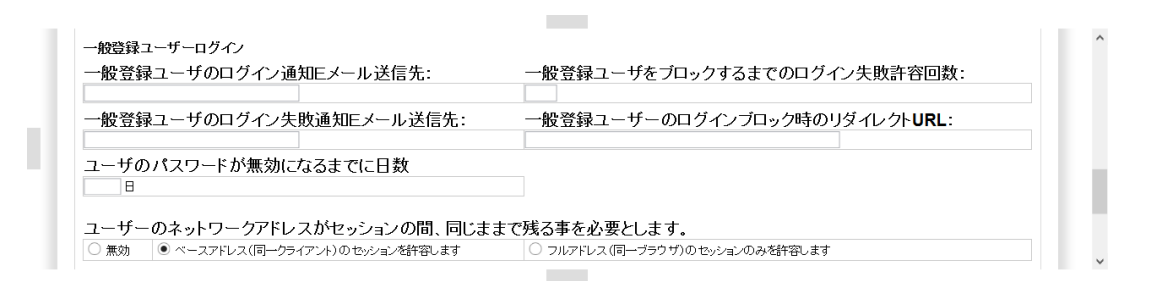

# **2.5.4.2.4** リダイレクト許可アドレス

Web コンテンツ管理システムでは、HTML FORM やリンクに "redirect" パラメータを使用するこ とができますが、悪質な外部サイトへのリダイレクトを許してしまうと、悪用される恐れがあ ります。そこで、リダイレクトを、自社サイトや信頼できる外部サイトに限定することを推奨 します。Web サイトアドレスを入力(複数の場合は、改行区切り)して保存すると、指定した Web サイトアドレスにのみレダイレクトが許可されるようになります。

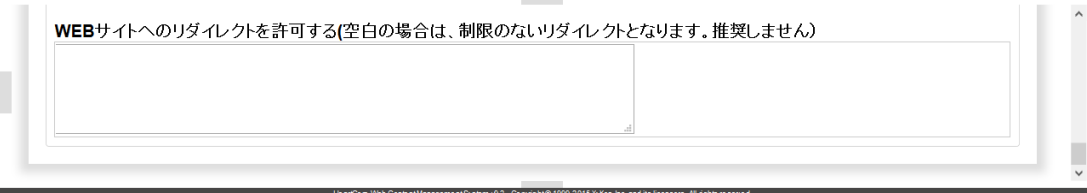

### **2.5.5** 特殊ページ

. . . . . . . . . .

Web コンテンツ管理システムや Web サイト機能の標準機能において、多種多様な特殊ページが 使用されています。特定の状況で表示される普通のページもあれば、特殊コードや特殊フォー ムを使って開発されたページもあります。特殊コードと特殊フォームの詳細は、「ウェブサイ ト開発者ガイド」をご参照下さい。

- デフォルトのページ(ホームページ) Web サイトがアクセスされるときにデフォルトホームページとして表示されるページ。デ フォルトの "Home"ページは、どのページでも選択可能です。
- ページが存在しない場合のデフォルト・ページ Web サイト上で存在しないページがアクセスされた場合に表示されるページ。または、 HTTP プロトコル・エラー「404 Not Found」コードを Web ブラウザに返すこともできま す。

 ページが公開されていない場合のデフォルト・ページ Web サイト上で非公開のページがアクセスされた場合に表示されるページ。または、HTTP プロトコル・エラー「404 Not Found」コードを Web ブラウザに返すこともできます。

- 公開期限が切れていた場合のデフォルト・ページ Web サイト上で期限切れのページがアクセスされた場合に表示されるページ。または、 HTTP プロトコル・エラー「404 Not Found」コードを Web ブラウザに返すこともできま す。
- デフォルトのログイン・ページ アクセスが制限されたコンテンツにアクセスする際に、Web サイト訪問者にユーザ名とパ スワードを要求するページ。このページは特別なコードが含まれているので、デフォルトの

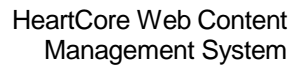

"ログイン" ページのままにしておいた方がよいでしょう。詳細については、「ウェブサ イト開発者ガイド」を参照してください。

. . . . . . . . . .

- デフォルトの検索結果ページ Web サイト訪問者が検索機能を使用した際に、検索結果を表示するページ。このページは 特別なコードが含まれているので、デフォルトの"検索結果"ページのままにしておいた方 がよいでしょう。詳細については、「ウェブサイト開発者ガイド」を参照してください。
- デフォルトの検索結果エントリ 検索結果ページにおいて、各検索結果エントリを表示するページ。このページは、特殊なコ ードが含まれているので、デフォルトの"検索結果エントリ"ページのままにしておくのが よいでしょう。詳細については「ウェブサイト開発者ガイド」を参照してください。
- デフォルトのリスト・エントリ 様々なページで、@@@list: .....@@@タグを使用して、リスト・エントリを表示するのに使 用されます。このページは、特殊なコードが含まれているので、デフォルトの"リストエン トリ"ページのままにしておくのがよいでしょう。詳細については「ウェブサイト開発者ガ イド」を参照してください。
- 公開準備完了 E メール コンテンツが作成・更新され、「公開準備完了」としてマークされた際、Web サイト管理 者にEメール送信されるページ。このページは、特殊なコードが含まれているので、デフォ ルトの"公開準備完了"ページにしておくのがよいでしょう。詳細については、「ウェブサ イト開発者ガイド」 を参照してください。
- ユーザ登録確認メール Web サイト訪問者がユーザ登録をした際、その訪問者に E メール送信されるページ。
- ユーザ登録通知メール Web サイト訪問者がユーザ登録をした際、Web サイト管理者に E メール送信されるペー ジ。
- デフォルトのパーソナル管理ページ ユーザが Web サイト上で自身のパーソナルページを更新できるよう、ユーザに表示するペ ージ。
- パスワード取得ページ ユーザ名/パスワードを取得するためにユーザに表示されるページ。パスワード取得ページ は一般のページではなく、特殊なコードが含まれています。詳細については、「ウェブサイ ト開発者ガイド」を参照してください。
- パスワード取得確認ページ ユーザ名/パスワードの取得が成功した際にユーザに表示されるページ。パスワード取得確 認ページは一般のページではなく、特殊なコードが含まれています。詳細については、「ウ ェブサイト開発者ガイド」 を参照してください。
- パスワード取得 E メール ユーザ名/パスワードの取得が成功した際にユーザに E メール送信されるページ。パスワ ード取得 E メールは一般のページではなく、特殊なコードが含まれています。詳細につい ては、「ウェブサイト開発者ガイド」 を参照してください。

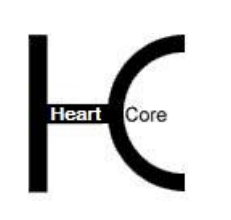

. . . . . . . . . .

- パスワード取得エラー ユーザ名/パスワードの取得が失敗した際にユーザに表示されるページ。パスワード取得エ ラーは一般のページではなく、特殊なコードが含まれています。詳細については、「ウェブ サイト開発者ガイド」を参照してください。
- パスワード期限切れページ パスワードが切れていた場合に、ユーザに表示されるページ。
- コンテンツ印刷ページ Web サイトコンンテンツおよびメディアライブラリの各インデックスページより、コンテ ンツ項目を選択して「印刷」を押下した際にレポートとして表示する特殊ページを、いくつ でも作成、設定することができます。このような特殊レポートページは、 "@@@list:content:…..:id in ###id###:…..@@@" や他の特殊コードを使って作成し、選択した コンテンツ項目のデータを様々な方法で表示させることが可能です。詳しくは、「ウェブサ イト開発者ガイド」をご参照ください。
- ユーザ印刷ページ ユーザデータベースのインデックスページより、ユーザデータベースアカウントを選択して 「印刷」を押下した際にレポートとして表示する特殊ページを、いくつでも作成、設定する ことができます。このような特殊レポートページは、"@@@list:users:…..:id in ###id###:.....@@@"や他の特殊コードを使って作成し、選択したユーザデータベースアカウ ントのデータを様々な方法で表示させることが可能です。詳しくは、「ウェブサイト開発者 ガイド」をご参照ください。

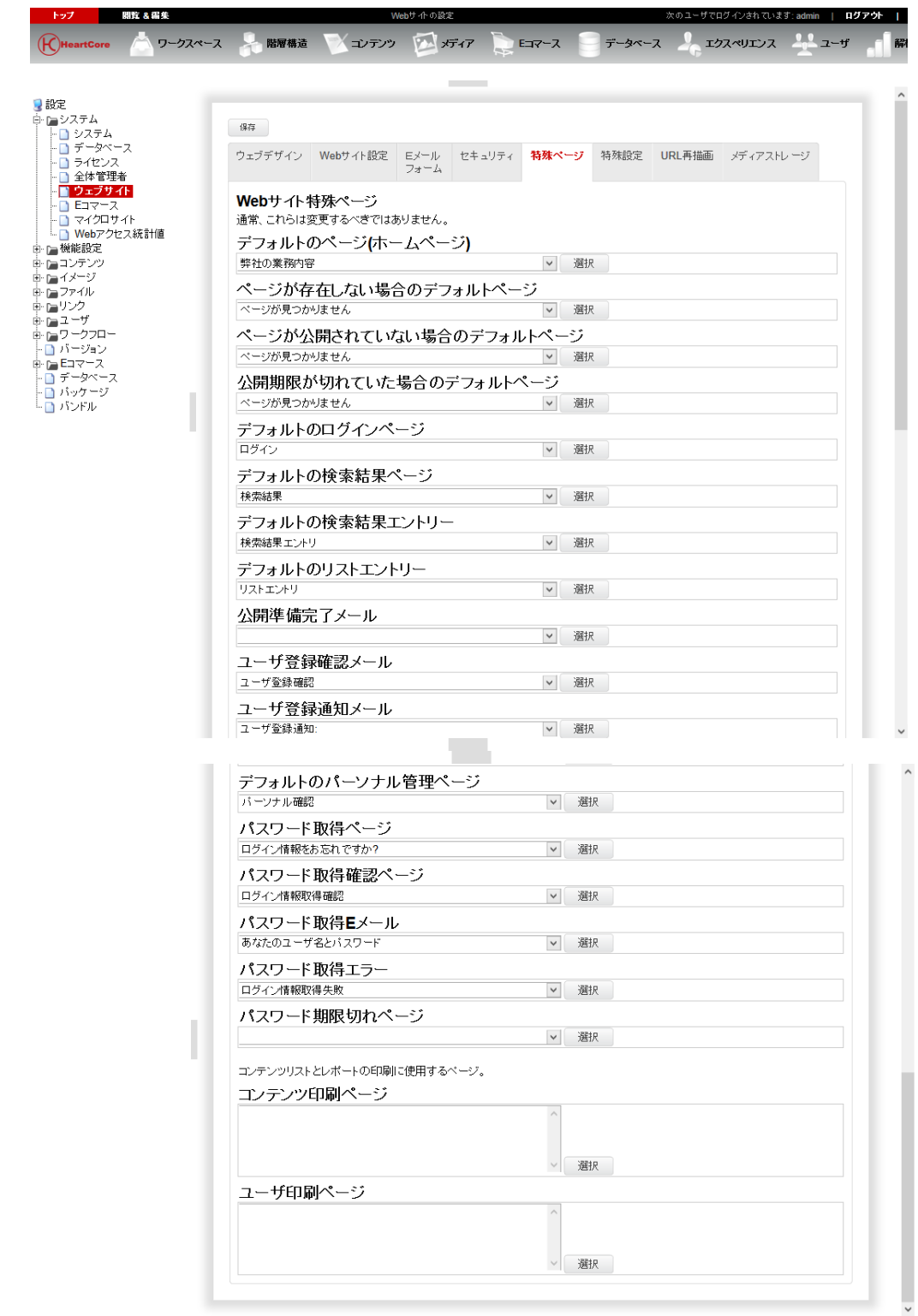

# **2.5.6** 特殊設定

. . . . . . . . . .

Heart Core

特別な要件が無い限り、これらの特殊設定はデフォルトのままにしておくのがよいでしょう。

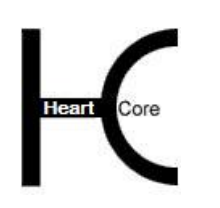

### **2.5.6.1 Web** サイトの特殊設定

イメージ Web アドレス

. . . . . . . . . .

- o 間接(デフォルト) イメージは、"/image.xxx"スクリプト("xxx"は、お使いの Web コンテンツ管理 システムのバージョンに応じて、"asp", "jsp" あるいは "php" になります)を使っ て、間接的に表示されます。
- o 直接(こちらのほうが早いですがいくつかの機能が無効になります) イメージは、Web サーバ上のイメージ・ファイル名を使って直接的に表示されま す。この方法では、HeartCore Web コンテンツ管理システムの次の機能が使用でき ません:アクセスコントロール機能、ステージング機能、バージョン管理機能。ま た、イメージは、フォーマットの異なる別のイメージに置換することができませ  $h<sub>o</sub>$
- ファイル Web アドレス
	- o 間接(デフォルト) ファイルは、"/file.xxx"スクリプト("xxx"は、お使いの Web コンテンツ管理シ ステムのバージョンに応じて、"asp", "jsp" あるいは "php"になります)を使って、 間接的に開かれます。

デフォルトでは、ファイルへのリンクは "/file.xxx?id=ID" 形式が使用されます、ID には Web コンテンツ管理システム内のユニークコンテンツ id が入ります。代わりに、 "/file.xxx?FILENAME.XXX" 形式を手動でコンテンツエディタへ入力して使用すること も可能です、FILENAME.XXX には Web コンテンツ管理システム内のファイルのファイ ル名が入ります。

- o 直接(こちらのほうが早いですがいくつかの機能が無効になります) ファイルは、Web サーバ上のファイルのファイル名を使って直接的に開かれます。 この方法では、HeartCore Web コンテンツ管理システムの次の機能が使用できませ ん:アクセスコントロール機能、ステージング機能、バージョン管理機能。また、 ファイルは、フォーマットの異なる別のファイルに置換することができません。
- リンク Web アドレス
	- o 間接(デフォルト) リンクは、 "/link.xxx" スクリプト ( "xxx" は、お使いの Web コンテンツ管理シス テムのバージョンに応じて、"asp", "jsp" あるいは "php"になります)を使って、間 接的に開かれます。

o 直接(こちらのほうが早いですがいくつかの機能が無効になります) リンクは、リンクの Web アドレス URL を使って直接的に開かれます。この方法で は、HeartCore Web コンテンツ管理システムの次の機能が使用できません:アクセ スコントロール機能、バージョン管理機能。また、既存のリンクが更新されても、 自動的には更新されません。

- スタイルシート Web アドレス
	- o 間接(デフォルト) スタイルシートは、 "/stylesheet.xxx" スクリプト ( "xxx" は、お使いの Web コン テンツ管理システムのバージョンに応じて、"asp", "jsp" あるいは "php"になりま す)を使って、間接的にロードされます。

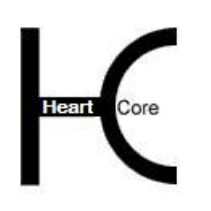

Configuration Guide

- o 直接(こちらのほうが早いですがいくつかの機能が無効になります) スタイルシートは、スタイルシートの Web アドレス URL を使って直接的に開かれ ます。この方法では、HeartCore Web コンテンツ管理システムの次の機能が使用で きません:アクセスコントロール機能、バージョン管理機能。また、既存のリンク が更新されても、自動的には更新されません。
- o インライン(こちらのほうが早いですがいくつかの機能が無効になります) スタイルシートは、各 Web ページにインラインで記述されます。この方法では、 HeartCore Web コンテンツ管理システムのアクセスコントロール機能が使えませ  $h_{\alpha}$
- スクリプト Web アドレス
	- o 間接(デフォルト) スクリプトは、 "/script.xxx" スクリプト( "xxx"は、お使いの Web コンテンツ管 理システムのバージョンに応じて、"asp", "jsp" あるいは "php"になります) を使っ て、間接的にロードされます。
	- o 直接(こちらのほうが早いですがいくつかの機能が無効になります) スクリプトは、スクリプトの Web アドレス URL を使って直接的に開かれます。こ の方法では、HeartCore Web コンテンツ管理システムの次の機能が使用できませ ん:アクセスコントロール機能、バージョン管理機能。また、既存のリンクが更新 されても、自動的には更新されません。
	- o インライン(こちらのほうが早いですがいくつかの機能が無効になります) スクリプトは、各 Web ページにインラインで記述されます。この方法では、 HeartCore Web コンテンツ管理システムのアクセスコントロール機能が使えませ  $h_{\alpha}$

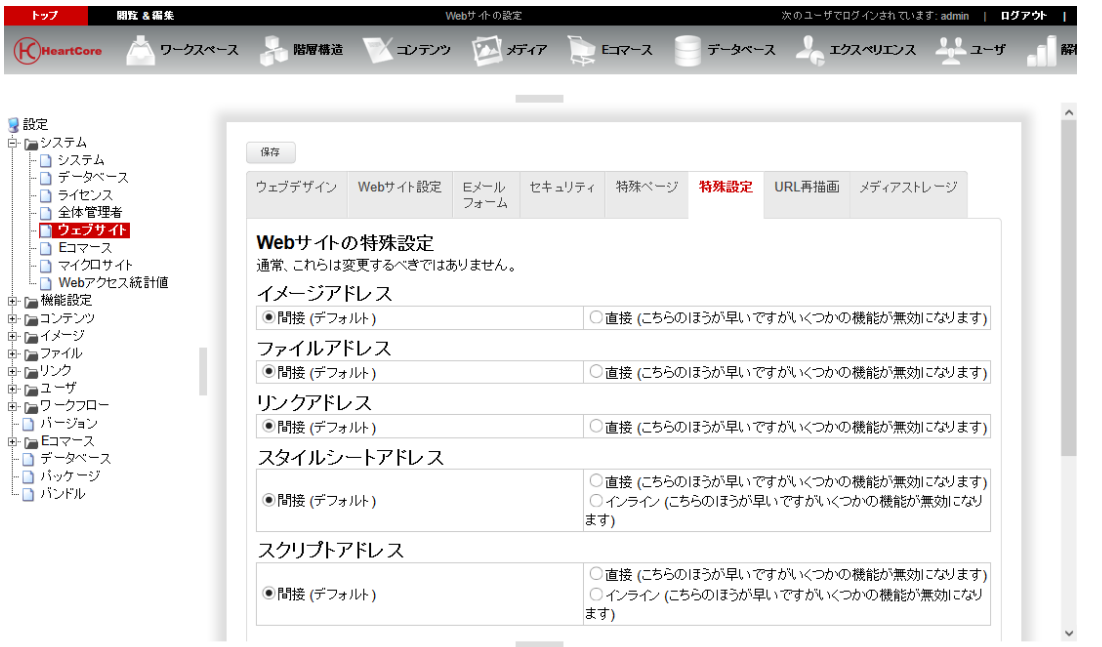

# <span id="page-44-0"></span>**2.5.6.2** メディアライブラリコンテンツ配信

イメージおよびファイルへのアクセスを、"/image.xxx" や "/file.xxx" といったスクリプト経由で 間接的に行う場合("xxx" は、"aspx" / "jsp" / "php")、実際のイメージアドレス/ファイルアド

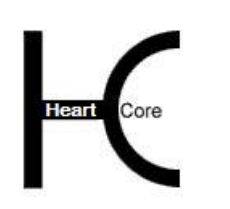

レスへ訪問者のブラウザをリダイレクトさせることもできますし、もしくは実際のイメージア ドレス/ファイルアドレスは隠したままスクリプトを使ってデータを返すことも可能です。

イメージ配信

. . . . . . . . . .

- o 実際のイメージアドレスへリダイレクトします。(デフォルト) 実際のイメージアドレスへ訪問者のブラウザがリダイレクトされ、イメージの Web アドレスが晒されます。
- o プログラムスクリプト経由でイメージデータを返します。 実際のイメージアドレスは隠したままプログラムスクリプト経由でイメージデータ を返します。
- ファイル配信
	- o 実際のファイルアドレスへリダイレクトします。 実際のファイルアドレスへ訪問者のブラウザがリダイレクトされ、ファイルの Web アドレスが晒されます。
	- o プログラムスクリプト経由でファイルデータを返します。(デフォルト) 実際のファイルアドレスは隠したままプログラムスクリプト経由でファイルデータ を返します。

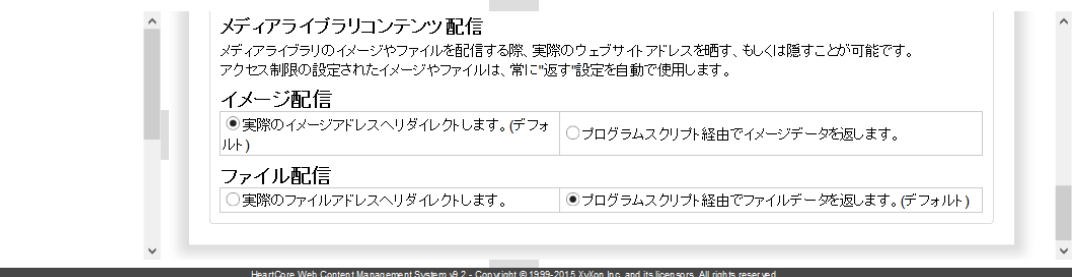

### **2.5.7 Web** サイトアドレス **URL** 再描画

デフォルトでは、Web コンテンツ管理システムは"動的"な Web サイトアドレスを使用しま す。検索エンジンやログ分析ツールの中には、このような Web ページ上のリンクをフォローし なかったり、インデックス化を行わなかったりする場合があります。オプションで、Web ペー ジを"静的"な Web アドレスに公開できるよう、ページの追加時や更新時にファイル名を入力 することが可能です。もしくは、Web サイトアドレスを"静的"に見せるよう設定することも できます。ただし、Web サーバーがそのような Web サイトアドレスをサポート、処理できるこ とが必要です。

- 「動的」Web アドレス 特別な Web サーバ設定が必要のない、"/page.asp?id=1"のような「動的」Web アドレスを使 用。
- 「静的」 Web アドレス 検索エンジンやログ分析と相性の良い、"/page.asp/id=1"のような「静的」Web アドレスを使 用。Web サーバの特別な設定が必要です。

デフォルトの「動的」Web アドレスは、全ての標準の Web サーバ・ソフトウェアで使用可能で す。

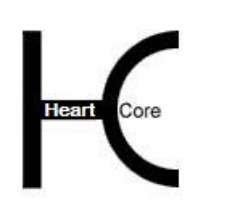

Configuration Guide

「静的」Web アドレスを使用するには、URL リライティングが可能な Web サーバ・ソフトウェ アが必要です。例えば、mod\_rewrite モジュール付きの Apache や、商用あるいは無料の URL リ ライト ISAPI フィルターを使った Microsoft Internet Information Server (IIS)などがあります。

HeartCore Web コンテンツ管理システムの「動的」Web アドレス URL 書き換え機能を使用する には、以下の Apache mod\_rewrite の例のように、URL Web アドレスを書き換えるように Web サ ーバを設定する必要があります。

RewriteCond % { $REQUEST_URI$ }  $\land$ /(.+)/id=(.\*)\$

RewriteRule  $\frac{\gamma(+)}{\text{id}=(.^*)\$  /\$1?id=\$2&%{QUERY\_STRING} [L]

上記のような、Apache mod\_rewrite は、入ってくる要求が"/page.asp/id=1"の例のように、フォー マットの"/FOO/id=BAR"に合致するかを確認します。もし入ってくる要求がこのフォーマット に一致するならば、この要求は"/page.asp?id=1"のようなフォーマットの"/FOO?id=BAR"に書き 換えられます。

設定方法の詳細については、Web サーバや URL リライト・ソフトウェアのドキュメントを参照 してください。

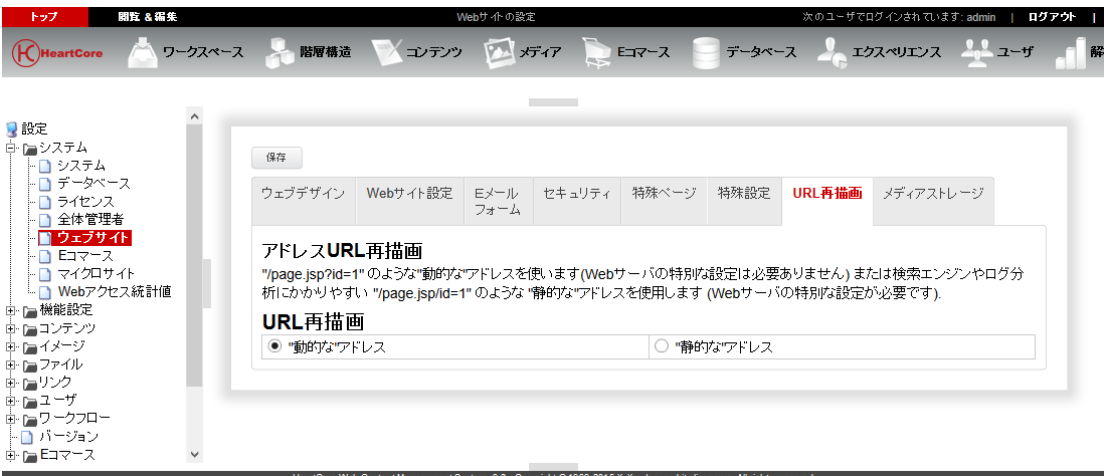

### **2.5.8** メディアストレージ

デフォルトでは、HeartCore Web コンテンツ管理システムは、イメージやファイルを Web サイ トのサーバへ保管します。Web サイトと HeartCore Web コンテンツ管理システムが、複数サー バのクラスタ上で動作している場合は、すべてのサーバでイメージやファイルが使用できるよ う、共有ファイルストレージやミラーリング/複製ファイルストレージにて保管するようセッ トアップが必要です。代わりに、クラウドストレージサービス(もしくはその他の共有ストレ ージサービス)を使用することも可能です。

- クラウドストレージ
	- o サービス: 使用するクラウドストレージサービス
		- -なし -イメージとファイルは、Web サーバ上のローカルでのみ保管されます。 (外部の共有ファイルストレージやミラーリング/複製ファイルストレー

#### **Page 47 of 212**

ジにて保管するよう、Web サーバをセットアップしている場合は除く)

- Amazon S3 イメージとファイルは、Amazon S3 のシンプルストレージサービス上で保 管されます。[\(http://aws.amazon.com/s3/\)](http://aws.amazon.com/s3/).
- - その他 -イメージとファイルは、独自もしくはサードパーティ製の API プログラム スクリプトを使って、その他のクラウドストレージサービスへ保管されま す。(詳細は、インストールガイドおよびプログラミング API ガイドをご 参照ください、)
- o ユーザ名/キー 使用するクラウドストレージへイメージやファイルを保管するための認証ユーザ名 /認証キー
- o パスワード/シークレット 使用するクラウドストレージへイメージやファイルを保管するための認証パスワー ド/認証シークレット
- o フォルダ(/バケット) パス/名前 使用するクラウドストレージ上で、イメージやファイルの保管場所となるフォルダ /バケット
- メディア URL
	- o メディアウェブアドレス URL プリフィックス クラウドストレージ上に保管されたイメージやファイルへアクセスする際に使用す る外部ウェブアドレス。例:"http://yourwebsite.s3.amazonaws.com/"

注意:*Web* コンテンツ管理システムのメディア配信設定が、実際のイメージアドレ スへやファイルアドレスへリダイレクトする設定の場合、このメディア *URL* でクラ ウドストレージ上のイメージやファイルを閲覧/ダウンロードできるよう、お使い のクラウドストレージサービスにパブリックアクセスの許可設定を行ってくださ い。*Web* コンテンツ管理システムのメディア配信設定が、プログラムスクリプト経 由でイメージやファイルのデータを返す設定の場合は、少なくとも *Web* サーバが、 このメディア *URL* でクラウドストレージ上のイメージやファイルにアクセス/ダウ ンロードできるよう、お使いのクラウドストレージサービスへ許可設定を行ってく ださい。詳しくは、エラー**!** 参照元が見つかりません。[2.5.6.2](#page-44-0) [メディアライブラリ](#page-44-0) [コンテンツ配信](#page-44-0)をご参照ください。

- 公開
	- 詳細は、[3.13.2](#page-119-0) [動的および静的](#page-119-0) Web アドレスをご参照ください。
		- o ページを公開するのに動的 Web アドレスを使用します。 公開ページへのアクセスは、以下のような動的 Web アドレスでのみ可能です。 "http://localhost/page.aspx?id=123"
		- o ページを公開するのに静的 Web アドレスを有効にします。 以下のような静的な Web アドレスへページを公開することが可能です。 "http://localhost/about.html".

. . . . . . . . . .

- \*.html ファイルと\*.css ファイルを動的に出力します。(デフォルト)
- \*.html ファイルと\*.css ファイルを Web サーバに対し、静的なファイルとし て配信します。(高速化されますが無効になる機能があります)
- 静的 Web アドレスにファイルは作成しません。(クラウドストレージ使用 時は必須)

# 重要:クラウドストレージを使用し、且つ静的な **Web** アドレスを有効にす る場合は、必ずこの設定を選択してください。

注意:この設定を変更して保存したら、必ず「データベースアップグレー ド」リンクをクリックして、静的 Web アドレスに対して既存コンテンツの ファイルを作成/更新/削除してください。

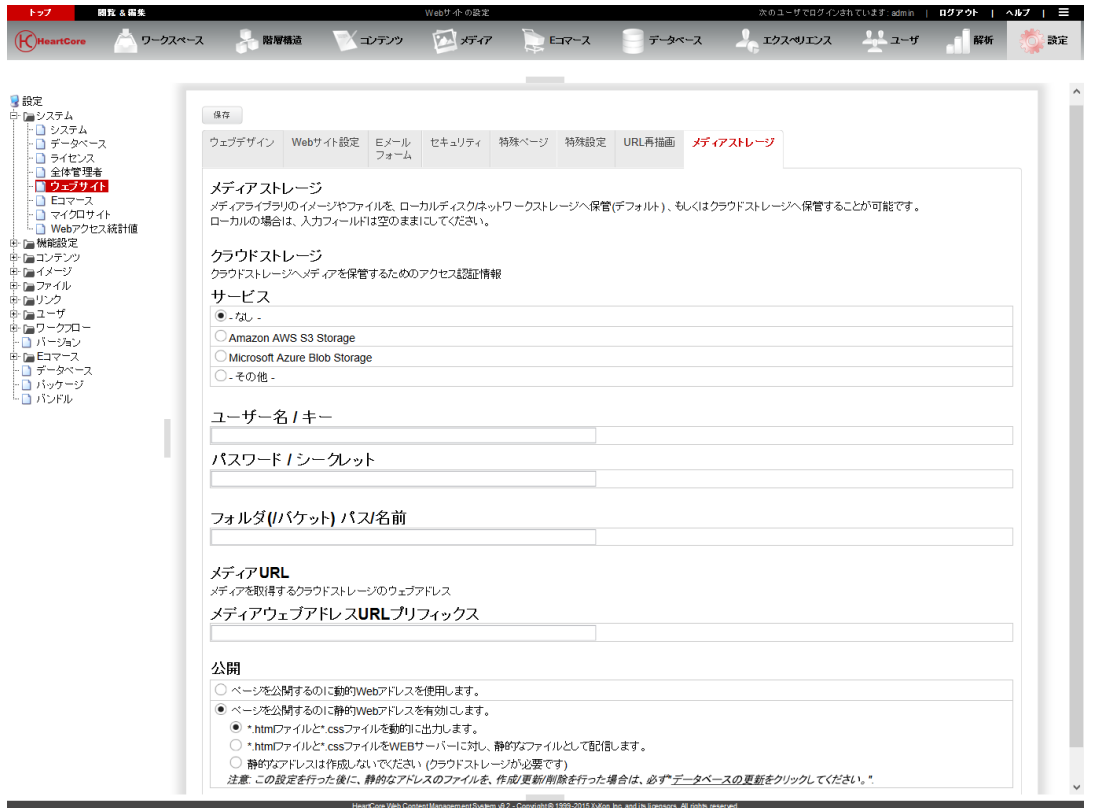

# **2.6** マイクロサイト

いわゆるマイクロサイトを使用して、Web サイトのインターネット・ドメイン毎に異なるデフ ォルト・ページ(ホームページ)を表示させることができます。それぞれ、異なるテンプレー トやスタイルシートを使用したり、様々な方法で商品価格を計算、表示させることも可能で す。また、マイクロサイトは、Web サイト訪問者の Web ブラウザや Web ブラウザ言語設定ごと に異なるデフォルト・ページ(ホームページ)を表示し、異なるテンプレートやスタイルシー トを使用することも可能です。最後に、マイクロサイトは、検索エンジンや他の Web サイトか らのリファラーの LPO 用にも使用可能です。

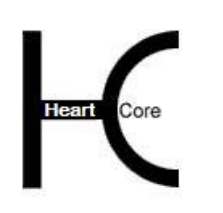

Configuration Guide

# **2.6.1** インターネット・ドメイン名

デフォルトでは、Web サイトにアクセスすると、設定された Web サイトのデフォルト・ページ (ホームページ)、デフォルト・テンプレート、そしてデフォルト・スタイルシートが表示さ れます。Web サイトは、いくつかの異なるインターネット・ドメイン名を持っている場合もあ りますが、HeartCore Web コンテンツ管理システム はデフォルトではこれらドメイン名を区別 しません。

しかし、Web サイトの異なるセクションやページに誘導するためにそれぞれ異なるインターネ ット・ドメイン名が必要な場合があります。例えば:

- www.yourcompany.com メインページに直接誘導。
- www.yourcompany.co.uk メインページに直接誘導。
- support.yourcompany.com サポートページに直接誘導。
- partner.yourcompany.com パートナーページに直接誘導。
- www.yourproduct1.com ある商品ページに直接誘導。
- www.yourproduct2.com 別の商品ページにに直接誘導。
- news. "news" から始まるインターネット・ドメイン名。ニュースページに誘導。
- shop. "shop" から始まるインターネット・ドメイン名。E コマースページに誘導。
- mobile. "mobile" から始まるインターネット・ドメイン名。モバイル用に最適化された Web サイト のメインページに誘導。
- .co.uk ".co.uk" で終わるインターネット・ドメイン名。英国用 Web サイトのメインページに誘導。
- .de ".de" で終わるインターネット・ドメイン名。ドイツ用 Web サイトのメインページに誘導。
- .fr ".fr" で終わるインターネット・ドメイン名。フランス用 Web サイトのメインページに誘 導。

HeartCore Web コンテンツ管理システムのマイクロサイト機能を使って、こうした設定を容易に 行うことができます。

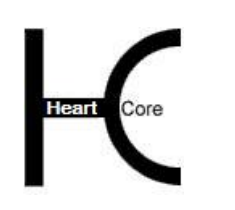

#### Configuration Guide

まず、インターネット・ドメイン名プロバイダを通じて、お持ちの Web サイト用にインターネ ット・ドメイン名を開設します。これらのインターネット・ドメイン名は、はじめは Web サイ トのデフォルト・ページ(ホームページ)につながります。

引き続きデフォルト・ページ(ホームページ)に誘導する一般的なインターネット・ドメイン 名に対しては何もしなくて結構です。

#### **2.6.2** ビジターの訪問元インターネット・アドレス設定

デフォルトでは、Web サイト訪問者がどこのインターネット・アドレスからアクセスしている かにかかわらず、すべて同一の Web ページが表示されます。しかし、異なる地域(インターネ ット・アドレス)からの Web サイト訪問者に Web サイトの異なるセクションやページを表示さ せたい場合があります。例えば:

- ローカル・エリア・ネットワーク上の従業員には、Web サイトのイントラネット用メイン ページを表示する。
- (インターネット・サービス・プロバイダの場合)顧客に Web サイトの既存顧客用ニュー ス・ページとサポート・ページを表示する。
- 異なる国からの Web サイト訪問者には、Web サイトのそれぞれの母国語のページを表示す る。

HeartCore Web コンテンツ管理システムを使用すると、こうした設定を容易に行うことができま す。

Web サイトがアクセスされた際、デフォルトでは、Web サイトに設定しているデフォルトペー ジ (ホームページ) が表示されます。Web サイトビジターによって異なるデバイスやブラウザ を使用している場合もありますが、HeartCoreWeb コンテンツ管理システムはデフォルトではこ れらを区別しません。

#### **2.6.3** ユーザ・エージェント (**Web** ブラウザ)

しかし、Web サイトビジターがアクセスするデバイスや、使用する Web ブラウザによっては (携帯電話からのアクセスや、簡易テキスト Web ブラウザ、特別なアクセシビリティの Web ブ ラウザ、そして古いタイプの標準でない Web ブラウザなど)、それぞれ異なったデフォルトの ページ(ホームページ)へ導きたい場合があります。

● 携帯電話 Web ブラウザ

お使いの Web サイトの、簡易版、低帯域幅のデフォルトページを表示します。

● 古いタイプの標準でない Web ブラウザ

ユーザに対して、古いタイプの標準でない Web ブラウザを使用しているので、お使いの Web サイト上で正常に動作しない恐れがある、という警告つきのデフォルトページを表示 します。

これは、HeartCoreWeb コンテンツ管理システムのマイクロ Web サイト機能を使用することで簡 単に設定できます。

各 Web ブラウザは、それぞれ以下のような"ユーザー・エージェント"識別を持っています。

Microsoft Internet Explorer 8 Web ブラウザでは;

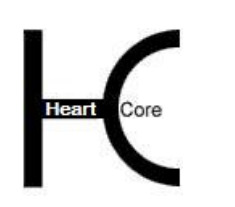

Configuration Guide

Mozilla/4.0 (compatible; MSIE 8.0; Windows NT 6.0; Trident/4.0; Mozilla/4.0 (compatible; MSIE 6.0; Windows NT 5.1; SV1) ; SLCC1; .NET CLR 2.0.50727; Media Center PC 5.0; .NET CLR 1.1.4322; .NET CLR 3.5.21022; WWTClient2; .NET CLR 3.5.30729; .NET CLR 3.0.30729)

Apple iPhone Safari Web ブラウザでは;

Mozilla/5.0 (iPhone; U; CPU like Mac OS X; en) AppleWebKit/420+ (KHTML, like Gecko) Version/3.0 Mobile/1A543 Safari/419.3

各 Web ブラウザのバージョンでは、それぞれ異なる"ユーザー・エージェント"識別を持って いる場合があるのでご注意ください。

マイクロ Web サイト・フィルターは、"ユーザー・エージェント"識別のどの部分にでも一致 しますので、完全な"ユーザーエージェント"識別の設定は必ずしも設定する必要はありませ んが、関連する Web ブラウザに対して何かユニークなものが必要となります。

### **2.6.4 Web** ブラウザの言語設定

デフォルトでは、Web サイトにアクセスされると、この Web サイトに設定されているデフォル ト・ページ(ホームページ)が表示されます。Web サイト訪問者はそれぞれ異なるブラウザ言 語設定を選択していることがありますが、デフォルトでは HeartCore Web 管理システムはこれ を識別しません。

しかし、Web サイト訪問者のブラウザ言語設定によって、それぞれ異なるデフォルト・ページ (ホームページ)を表示したい場合があります。例えば:

- French [fr] フランス語のデフォルト・ページ/バージョン Web サイトを表示する。
- German [de] ドイツ語のデフォルト・ページ/バージョン Web サイトを表示する。

これらは、HeartCore Web 管理システムのマイクロ Web サイト機能を使って容易に設定するこ とができます。

### **2.6.5** 他の **Web** サイトからの参照元情報

デフォルトでは、他の Web サイト上のリンクを通じてアクセスされた場合、デフォルト・ペー ジ(ホームページ)が表示されるよう設定されています。「ランディング・ページ最適化」のた め、どの Web サイトから、もしくはどの Web ページから訪問者が訪れたのかによって、異なる デフォルト・ページ(ホームページ)を表示させたい場合があります。例えば:

- 他の特別な趣味の Web サイト/ページからの Web サイト訪問者は、最も関心がありそうな 情報や商品ページに誘導する
- アフィリエイト/キャンペーン Web サイト/ページからの訪問者は、特別オファーを記載 したページに誘導する

これは、HeartCore Web コンテンツ管理システムのマイクロ Web サイト機能を使って簡単に設 定することができます。

### **2.6.6** 検索エンジンおよびディレクトリ **Web** サイト検索の参照元情報

デフォルトでは、検索エンジンやディレクトリ Web サイト検索を通じてアクセスされた場合、 デフォルト・ページ(ホームページ)が表示されるよう設定されています。「ランディング・ペ

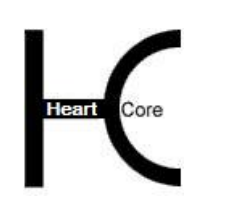

Configuration Guide

ージ最適化」のため、Web サイト訪問者がどの検索クエリを使って Web サイトを見つけたかに よって、異なるデフォルト・ページ(ホームページ)を表示させたい場合があります。例え ば:

- ある特定の情報/商品を検索していた Web サイト訪問者には、同種の情報や商品に直接誘 導する
- 商品のある特定の使用法や機能を検索していた Web サイト訪問者には、それらの使用法や 機能を具体的に記載したページに誘導する

これは、HeartCore Web コンテンツ管理システムのマイクロ Web サイト機能を使って簡単に設 定することができます。

#### **2.6.7** マイクロサイトの設定

デフォルト・ページ(ホームページ)以外のページを表示させるため、追加のインターネッ ト・ドメイン名や Web サイト訪問者の Web ブラウザ言語設定の設定を行うには、設定 – システ ム – マイクロサイトのメニュー項目リンクを選択します。

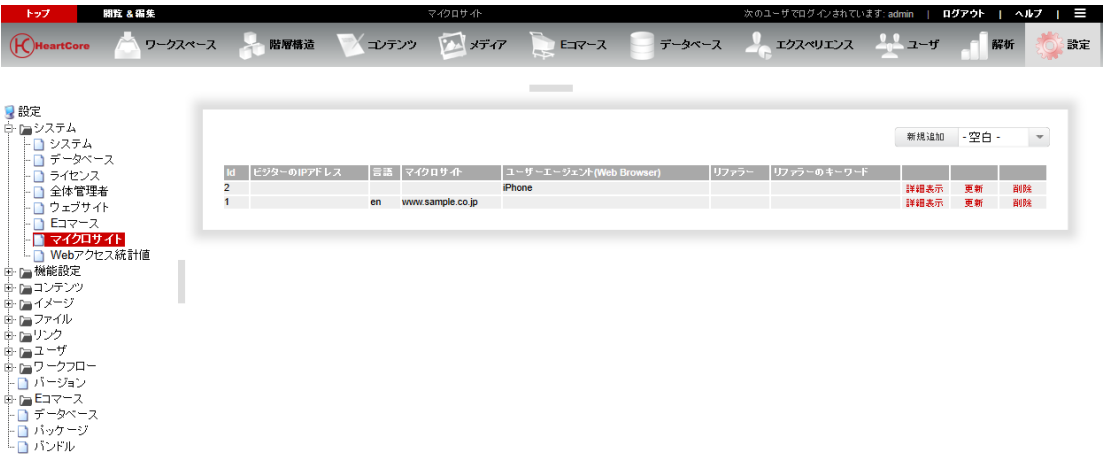

それぞれ追加するインターネット・ドメイン名や Web サイト訪問者のブラウザ言語設定、参照 元アドレスや参照元キーワードに対し、新規追加を選択してください。インターネット・ドメ イン名および/あるいは Web ブラウザ言語設定および/あるいは参照元 Web サイトアドレスお よび/あるいは参照元キーワードを入力し、関連するデフォルト・ページ等を選び、保存を選 択します。

- ドメイン 追加するインターネット・ドメイン名のフルネーム。例えば"support.yourcompany.com"な ど。
- ビジター訪問元 web サイト訪問者のインターネットアドレス。オプションです(空白の場合は、すべてのイ ンターネットアドレスからの訪問者が対象となります)。例えば:
	- o インターネット IP アドレスの範囲を指定するには、"192.168.0.1-192.168.0.255"
	- o 特定のインターネット IP アドレスを指定するには、"192.168.0.128"
	- o インターネット IP アドレスのサブネットを指定するには "192.168." または "192.168.0."

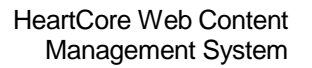

- o インターネット・ドメイン名アドレスを指定するには".jp" または ".uk" または ".fr" または "xyxon.co.jp"
- ユーザ・エージェント(Web ブラウザ) オプション(空白の場合は、すべての Web ブラウザが対象となります)。完全もしくは部 分的な Web ブラウザ・ユーザエージェントの識別文字列。
- 言語 オプション(空白の場合は、すべてのブラウザ言語設定が対象となります)。例えば"en", "en-us", "fr" または "de"などの web ブラウザの言語コードを指定します。
- リファラ (参照元)

オプション(空白の場合は、すべてのインターネット・アドレスからの参照が対象となりま す)。あなたの Web サイトへのリンクをもつ他の Web サイトのインターネット・アドレ ス。例えば:

- o "google.com" Google 検索エンジンからの参照
- o "yahoo.com" Yahoo のイエローページからの参照
- o "affiliatewebsite.com/specialoffers.html" アフィリエイト Web サイトの特定の Web ペー ジからの参照
- リファラ・キーワード オプション。(空白の場合は、すべての参照キーワードやキーワード無しの場合が対象とな ります)あなたの Web サイトを見つけるために使用された検索エンジンやディレクトリ Web サイトの検索ワードやフレーズ。例えば:
	- o "cms"- 「cms」という単語/略語のクエリ
	- o "web、エディタ"- 「web」および「エディタ」という単語のクエリ
	- o "コンテンツ管理システム"- 「コンテンツ管理システム」というフレーズのクエリ
- デフォルトページ

そのインターネット・ドメイン名(およびビジターのインターネットアドレスと言語の設 定)を使って Web サイトがアクセスされた際に表示するデフォルト・ページ。

- ページが存在しない場合のデフォルトページ そのインターネット・ドメイン名(およびビジターのインターネットアドレスと言語の設 定)を使って Web サイトの存在しないページがアクセスされた際に表示するデフォルト・ ページ。または、HTTP プロトコル・エラー「404 Not Found」コードを Web ブラウザへ返 すこともできます。
- ページが公開されていない場合のデフォルトページ そのインターネット・ドメイン名(およびビジターのインターネットアドレスと言語の設 定)を使って Web サイトの公開されていないページがアクセスされた際に表示するデフォ ルト・ページ。または、HTTP プロトコル・エラー「404 Not Found」コードを Web ブラウ ザへ返すこともできます。
- 公開期限が切れていた場合のデフォルトページ そのインターネット・ドメイン名(およびビジターのインターネットアドレスと言語の設 定)を使って Web サイトの期限切れページがアクセスされた際に表示するデフォルト・ペ ージ。または、HTTP プロトコル・エラー「404 Not Found」コードを Web ブラウザへ返す こともできます。

 デフォルトのログインページ そのインターネット・ドメイン名(およびビジターのインターネットアドレスと言語の設 定)を使って Web サイトへログインされた際に表示するデフォルト・ページ。

. . . . . . . . . .

- デフォルトの検索結果ページ Web サイト・ビジターが検索機能を使用する場合に、そのインターネット・ドメイン名 (およびビジターのインターネットアドレスと言語の設定)を使って検索結果が表示され る際に表示するデフォルト・ページ。検索結果ページは、通常のページではなく特殊コー ドを含む必要があります。詳しくは、「ウェブサイト開発者ガイド」をご参照ください。
- デフォルトの検索結果エントリ そのインターネット・ドメイン名(およびビジターのインターネットアドレスと言語の設 定)を使って、検索結果ページの各検索結果エントリが表示される際に表示するデフォル ト・ページ。検索結果エントリ・ページは、通常のページではなく特殊コードを含む必要 があります。詳しくは、「ウェブサイト開発者ガイド」をご参照ください。
- ユーザ登録確認メール そのインターネット・ドメイン名(およびビジターのインターネットアドレスと言語の設 定)を使って Web サイトのユーザとして登録する際に、ユーザへ E メール送信されるデフ ォルト・ページ。ユーザ登録確認メール・ページは、通常のページではなく特殊コードを 含む必要があります。詳しくは、「ウェブサイト開発者ガイド」をご参照ください。
- ユーザ登録通知メール そのインターネット・ドメイン名(およびビジターのインターネットアドレスと言語の設 定)を使って Web サイトのユーザとして登録する際に、管理者へ E メール送信されるデフ ォルト・ページ。ユーザ登録通知メール・ページは、通常のページではなく特殊コードを 含む必要があります。詳しくは、「ウェブサイト開発者ガイド」をご参照ください。
- パスワード取得ページ そのインターネット・ドメイン名(およびビジターのインターネットアドレスと言語の設 定)を使って、ユーザがユーザ名/パスワード情報を取得する際に表示されるデフォル ト・ページ。パスワード取得ページは、通常のページではなく特殊コードを含む必要があ ります。詳しくは、「ウェブサイト開発者ガイド」をご参照ください。
- パスワード取得確認ページ そのインターネット・ドメイン名(およびビジターのインターネットアドレスと言語の設 定)を使って、ユーザがユーザ名/パスワード情報を取得成功した際に表示されるデフォ ルト・ページ。パスワード取得確認ページは、通常のページではなく特殊コードを含む必 要があります。詳しくは、「ウェブサイト開発者ガイド」をご参照ください。
- パスワード取得 E メール そのインターネット・ドメイン名(およびビジターのインターネットアドレスと言語の設 定)を使って、ユーザがユーザ名/パスワード情報を取得成功した際に、ユーザへ E メー ル送信されるデフォルト・ページ。パスワード取得 E メール・ページは、通常のページで はなく特殊コードを含む必要があります。詳しくは、「ウェブサイト開発者ガイド」をご 参照ください。
- パスワード取得エラー そのインターネット・ドメイン名(およびビジターのインターネットアドレスと言語の設 定)を使って、ユーザがユーザ名/パスワード情報を取得失敗した際に表示されるデフォ ルト・ページ。パスワード取得エラー・ページは、通常のページではなく特殊コードを含

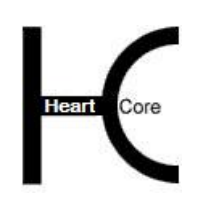

Configuration Guide

む必要があります。詳しくは、「ウェブサイト開発者ガイド」をご参照ください。

- デフォルトバージョン そのインターネット・ドメイン名(またはビジターの訪問元、言語設定)を使って Web サ イトにアクセスされた際に使用するデフォルト・バージョン。
- デフォルトテンプレート そのインターネット・ドメイン名(またはビジターの訪問元、言語設定)を使って Web サ イトにアクセスされた際に使用するデフォルト・テンプレート。
- デフォルトスタイルシート そのインターネット・ドメイン名(またはビジターの訪問元、言語設定)を使って Web サ イトにアクセスされた際に表示するデフォルト・スタイルシート。
- HTML DOCTYPE Web ページで使用される HTML 規格を定義する Web ページヘッダー。空白のままにしてお くと、Web ブラウザが Web ページの HTML ドキュメントタイプを判断し処理します。

この HTML DOCTYPE マイクロサイト設定は、Web サイトの HTML DOCTYPE 設定よりも 優先されますが、他の HTML DOCTYPE 設定よりは優先度が低く、個々のページ/商品 > テンプレート > ページ/商品グループ > ページ/商品タイプの順で優先されます。

- デフォルト表示価格 そのインターネット・ドメイン名(またはビジターの訪問元、言語設定)を使って Web サ イトにアクセスされた際に、@@@price@@@ 特殊コードを使って表示する商品価格のデフ ォルト・フォーマット。詳しくは、[2.7.1](#page-58-0) [通貨&価格を](#page-58-0)ご参照ください。
- デフォルトの国 そのインターネット・ドメイン名(またはビジターの訪問元、言語設定)を使って Web サ

イトにアクセスされた際に、@@@price@@@ 特殊コードを使って表示する商品価格の割引 や税(VAT 等)、送料を算出するために使用されるデフォルトの国。詳しくは、[2.7.1](#page-58-0) [通貨](#page-58-0) [&価格を](#page-58-0)ご参照ください。

- デフォルトの都道府県
	- そのインターネット・ドメイン名(またはビジターの訪問元、言語設定)を使って Web サ イトにアクセスされた際に、@@@price@@@ 特殊コードを使って表示する商品価格の割引 や税(VAT 等)、送料を算出するために使用されるデフォルトの都道府県。詳しくは、 [2.7.1](#page-58-0) [通貨&価格を](#page-58-0)ご参照ください。

追加のインターネット・ドメイン名や、指定の Web サイト訪問者インターネット・アドレス (指定している場合)、指定の言語コードが選択されている Web ブラウザ(指定している場 合)、指定の検索ワード(指定している場合)、指定した参照元 Web サイトからのリンク(指 定している場合)、を通じて Web サイトにアクセスすると、設定されているデフォルト・ペー ジ(ホームページ)ではなく、ここで指定したマイクロサイトのデフォルト・ページが表示さ れます。

各マイクロ Web サイト毎にすべて異なる設定を定義する必要はありません。大抵、次のような 1個~数個の設定の定義で十分でしょう。

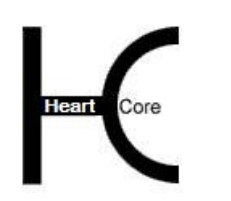

- Web サイトにアクセスする際に使用したインターネット・アドレスによって、Web サイト 訪問者を異なるセクションに誘導するための、ドメイン設定のみ。
- 社員をイントラネット Web サイトに誘導するための、ビジター訪問元設定のみ。
- Web ブラウザの言語設定に基づいて Web サイト訪問者を異なる言語バージョンの Web サイ トに誘導するための、言語設定のみ。
- Web サイト訪問者の参照元である他の Web サイトのリンクによって、最も関連のありそう な情報/商品に誘導するための、リファラ設定のみ。
- Web サイト訪問者が他の検索エンジンやディレクトリ Web サイトで使用した検索ワードに 対して、最も関連のありそうな情報/商品に誘導するためのリファラ・キーワード設定の み。

マイクロ Web サイトは、例えば Web サイト訪問者が単純に"www.yourwebsite.com"にアクセス した場合などの、デフォルト・ページ(ホームページ)にのみ適用されることに注意してくだ さい。Web サイト訪問者が、例えば "www.yourwebsite.com/page.jsp?id=123"などのような、具体 的なページにアクセスした場合は、マイクロ Web サイトは Web サイト訪問者を別の Web サイ トページにリダイレクトはしません。もし Web サイトのどのページにおいても Web サイト訪問 者がそこに到達するために使用した Web サイト/ページおよび/または検索キーワードによっ て異なるコンテンツを表示したい場合は、"リファラ"カスタム拡張を使用することができま す。詳細は、「ウェブサイト開発者ガイド」を参照してください。

# HeartCore Web Content Management System

Configuration Guide

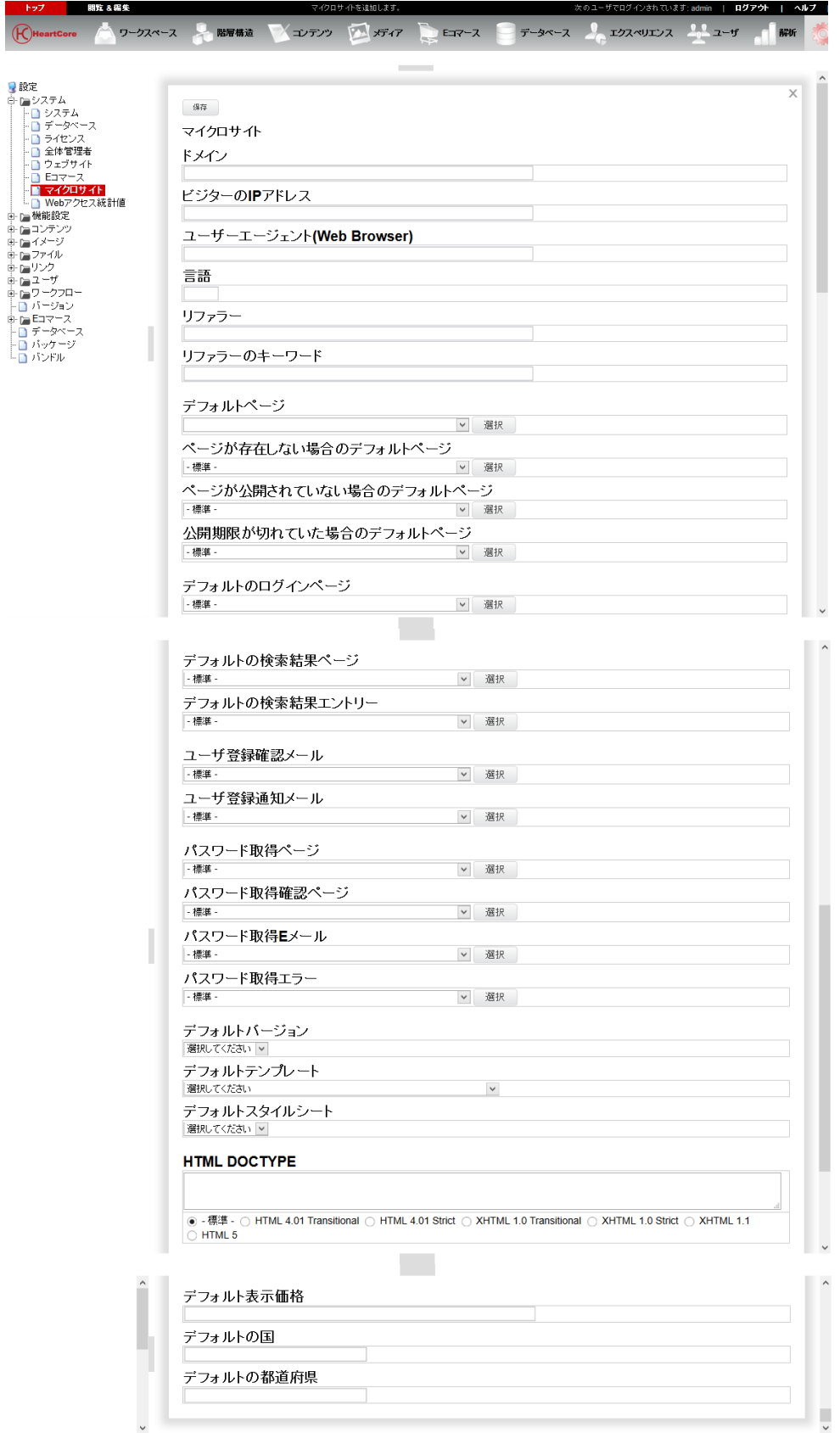

. . . . . . . . . .

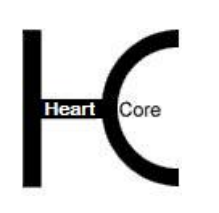

# **2.7 E** コマースシステム設定

E コマース追加モジュールのライセンス・キーが設定されると、E コマース機能を Web サイト へ設定できるようになります。

基本的な E コマース機能を設定するには、メニュー項目リンクより、設定ーシステム-E コマ ースを設定して下さい。

### <span id="page-58-0"></span>**2.7.1** 通貨&価格

. . . . . . . . . .

商品やショッピングカート、注文で使用するデフォルトの通貨および、商品価格の表示方法。

- 通貨 商品やショッピングカート、注文で使用するデフォルトの通貨。
- 表示価格

デフォルトでは、@@@price@@@ 特殊コードを使って表示される商品価格は、単純に商品 の定価です。任意で、割引や税、送料、さらには前後のテキストを含め、商品価格を表示 するよう@@@price@@@ 特殊コードを設定することができます。予め定義されたオプショ ン をいくつでも選択可能です。また、他のオプションや特殊コード、テキストも手動で入 力することができます。

- デフォルトの国(表示価格用) デフォルトでは、商品価格は、割引や税、送料を含まず表示されます(既に定価に含まれ ている場合を除く)。また、ショッピングカートのアイテム価格も、Web サイト・カスタ マーが請求先や配送先の国を選択するまでは、割引や税、送料を含まず表示されます。任 意で、拠点となる国の割引や税(VAT 等)、送料を算出および表示させるよう、デフォル トの国を設定することができます。
- デフォルトの都道府県(表示価格用) さらに追加で、拠点となる都道府県の割引や税(VAT 等)、送料を算出および表示させる よう、デフォルトの都道府県を設定することができます。

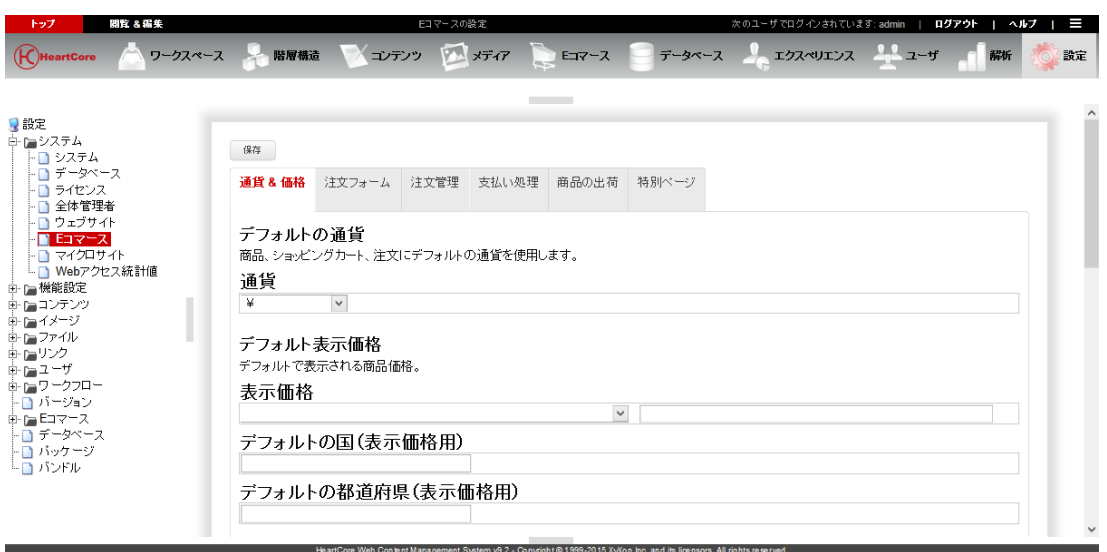

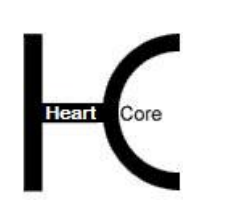

# **2.7.2** 注文フォーム

. . . . . . . . . .

すべての受注通知Eメールが送信されるEメール・アドレス

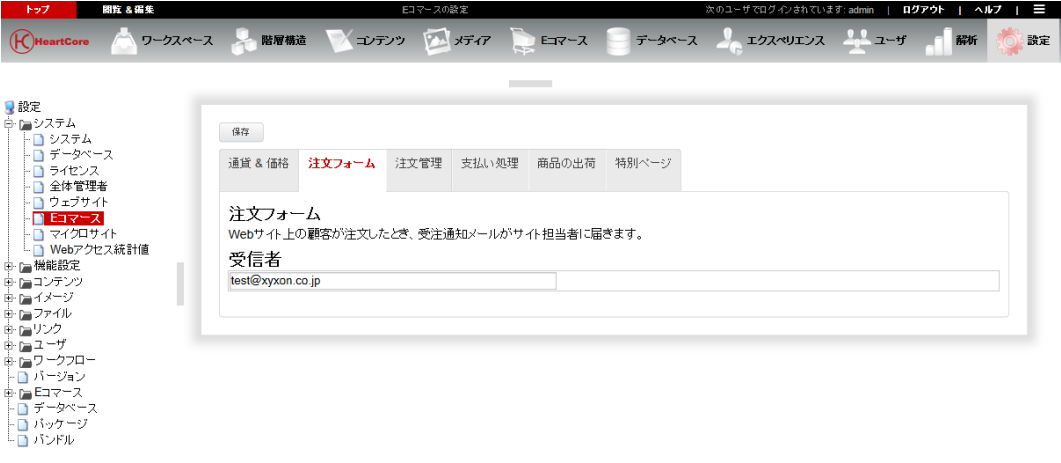

### **2.7.3** 注文管理のアクセス制限

Web サイト注文管理、売上レポート、新規注文ワークフロー、カスタム定義の売上レポートへ アクセスできるウェブサイト管理者ユーザ・グループ/ユーザ・タイプ。

- 注文管理アクセス制限(グループ タイプ) 注文管理の各ページへアクセスできるウェブサイト管理者ユーザグループ/タイプ。
- 新規注文ワークフロー Web サイトショッピングカート経由の新規注文に対する、任意の初期ワークフロー状態 (注文ワークフロー機能が使用されている場合)。
	- o デフォルト 新規、未支払い、未発送の(有料商品)注文に対する初期ワークフロー状態。
	- o フリー 無料商品のみの新規注文に対する初期ワークフロー状態。
	- o 支払済み 新規、支払済み、未発送の(有料商品)注文に対する初期ワークフロー状態。
	- o 一部発送済み 新規、支払済み、(自動出荷機能を使って)一部発送済みの注文に対する初期ワー クフロー状態。
	- o 発送済み 新規、支払済み、(自動出荷機能を使って)発送済みの注文に対する初期ワークフ ロー状態。
- 売上レポートアクセス制限(グループ–タイプ) 売上セールスの各管理ページへアクセスできるウェブサイト管理者ユーザグループ/タイ プ。

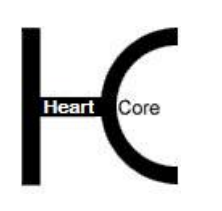

Configuration Guide

商品&注文インデックスレポート

デフォルトでは、本日、今週、今月のサマリー売上レポートデータが、商品&注文メイン ページに表示されます。任意で、「商品&注文インデックスレポート」フィールドに空白 スペースを入力することで、これらの売上レポートデータを削除することが可能です。も しくは、"sales:REPORT:LIMIT:PERIOD" コードを入力し、カスタムレポートを表示させる こともできます。REPORT:LIMIT:USAGE は、下記オプションの中からいずれかと置き換え ます。

コードをスペースで区切って、複数のレポートを商品&注文メインページに表示させるこ とができます。例えば、"sales:summary:all:today sales:summary:all:thisweek

sales:summary:all:thismonth" と入力すると、本日、今週、今月の売上サマリーデータが表示 されます。

これらの売上レポートデータは、すべてのウェブサイト管理者が閲覧可能ですのでご注意 ください。

売上レポート

個々のレポートをいくつでも組み合わせて、カスタムレポートを定義することができま す。売上レポートの左メニューからアクセスします。 このようなカスタムレポートを定義するには、「売上レポート」フィールドへ以下を入力

します。

Name = "sales:REPORT:LIMIT:PERIOD sales:REPORT:LIMIT:PERIOD" REPORT:LIMIT:USAGE は、下記オプションの中からいずれかと置き換えます。各レポート は改行区切りで入力します。例えば、

Summary = "sales:summary:all:today sales:summary:all:thisweek sales:summary:all:thismonth" Top 10 = "sales:products:10:thisweek sales:products:10:thisweek "

と入力すると、「Summary」および「Top10」という2つのカスタム売上レポートが定義さ れます。

## o REPORT

summary websites products productgroups producttypes daily weekly monthly yearly hours weekdays days weeks months countries visitors operatingsystems webbrowsers users usergroups usertypes affiliates referrers searchengines searchqueries

searchwords entry

o LIMIT

. . . . . . . . . .

all NUMBER

NUMBER は正の整数

## o PERIOD

all

now today last24hours yesterday thisweek last7days lastweek last14days thismonth last30days lastmonth thisquarter last3months lastquarter thishalfyear last6months lasthalfyear this year last12months last year

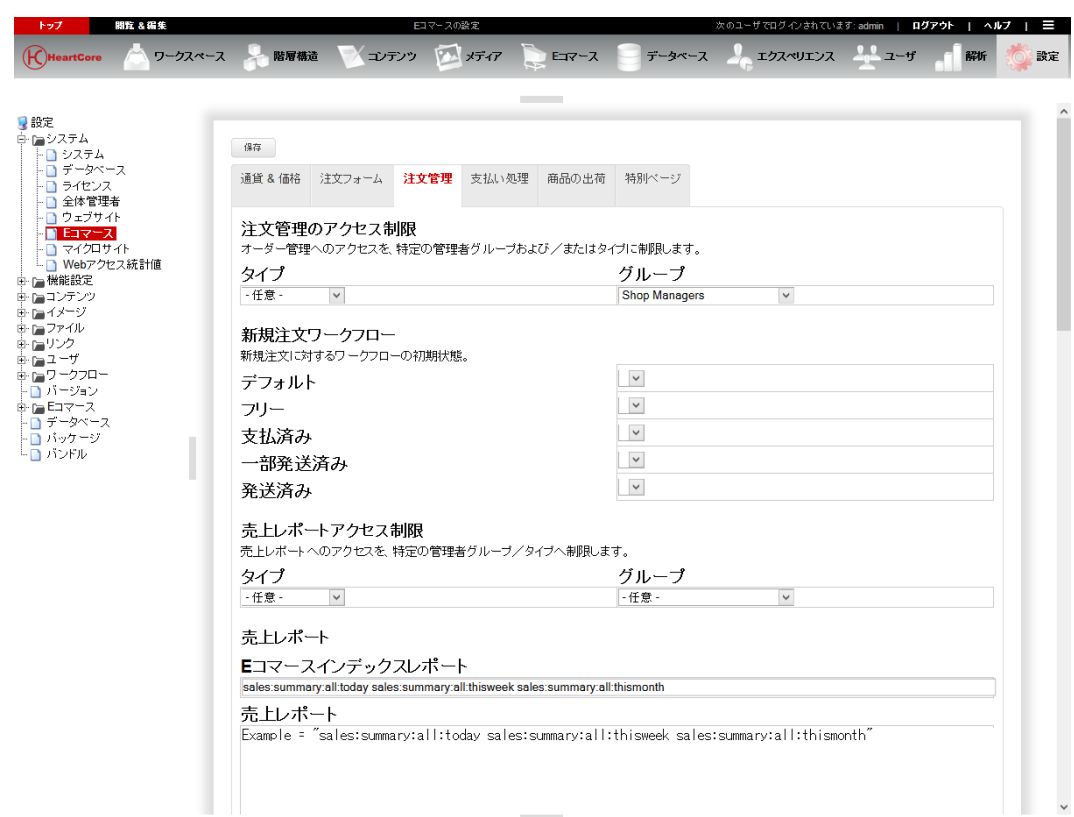

# **2.7.4** 支払い処理

. . . . . . . . . .

オプションとして、PayPal (www.paypal.com) や追加モジュールを使用した他の決済サービスプ ロバイダを通じて、クレジット/デビットカード統合決済処理が使用できます。

- Manual Payment Handling (自動支払い処理) 注文や決済詳細を自動で行う場合。
- PayPal

PayPal 決済サービスプロバイダを使用する場合。

- o Your PayPal account/email (PayPal アカウント/Eメール) Web サイト・カスタマーの決済が行なわれる PayPal アカウントに登録したEメー ル・アドレス
- o Payment instructions(支払いの説明) Web サイト・カスタマーが PayPal を通して支払いを行う際、決済ボタンの上に表示 させる説明文。
- o Use GET method for PayPal payment button forms for Mozilla Thunderbird and Firefox compatibility. (Mozilla Thunderbird と Firefox 互換性のため、PayPal 支払いボタンフ ォームに GET メソッドを使用する) Mozilla Thunderbird および Firefox プログラムの制限により、標準の POST メソッド を使用した場合、支払いフォームが正しく処理されない場合があります。
- o Use POST method for PayPal payment button forms. (PayPal 支払いボタンフォームに POST メソッドを使用する)

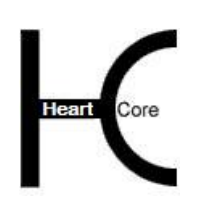

Configuration Guide

- o Order item details on PayPal payment page.(PayPal 支払いページに注文アイテム詳細 を表示する) 注文商品詳細を PayPal にコピーし、PayPal のショッピンガート詳細ページに表示で きるようにします 。
- o No order item details on PayPal payment page.(PayPal 支払いページに注文アイテム詳 細を表示しない) PayPal の支払いページには、注文の合計金額と注文アイテム詳細のサマリーのみ表 示します。
- o Accept eCheck payments when cleared.(清算後 eCheck による支払いを受け付ける) eCheck による支払いが PayPal によって清算されるまで、支払いの受付および注文/ 出荷処理を行わない。清算には数日かかることがあります。
- o Accept eCheck payments immediately. (即座に eCheck による支払いを受け付ける) eCheck による支払いが PayPal によって清算される前に、即座に支払いの受付および 注文/出荷処理を行います。

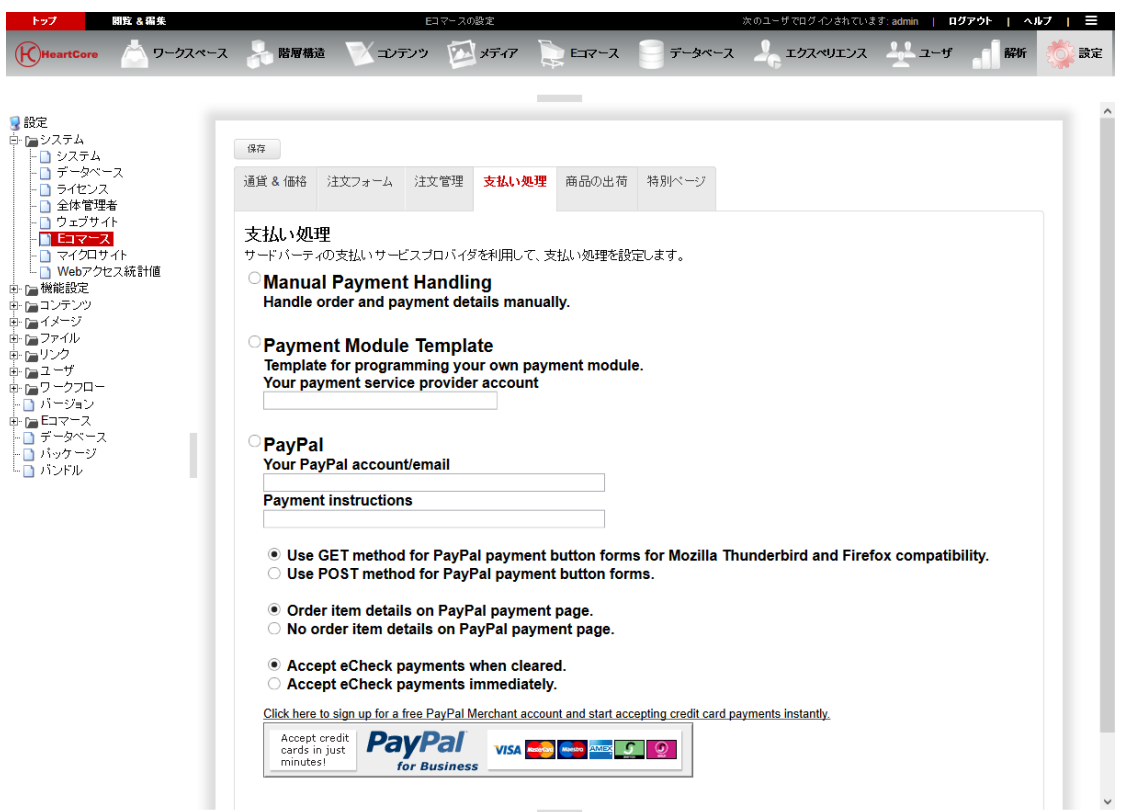

### **2.7.5** 商品の出荷

購入された商品は、Web サイト上や E メールで、注文/支払い完了時にデジタル発送する ことができます。

o デフォルト・ユーザ・テンプレート 未登録でログインしていない(且つ、購入した商品の一部とし

**Page 64 of 212**

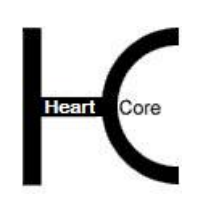

て特定のユーザアカウントが作成されていない)新規 Web サイトカスタマーに対

し、

. . . . . . . . . .

> 選択したユーザテンプレートのコピーとして新しいデフォルトユーザデータベース アカウントを作成することが可能です。

o ユーザ・データベースのユーザ名 自動的に生成されるユーザアカウントの設定

- ユーザ名の最小文字数 許可されるユーザ名の最小限の長さ(顧客の E メールアドレスより生成さ れます)
- ユーザ名の最大文字数 許可されるユーザ名の最大限の長さ(顧客の E メールアドレスより生成さ れます)
- ブロックされたユーザ名 空白で区切られた、ブロック・ユーザ名のリスト
- 自動発行されるユーザ名の接頭文字 自動的で発行されるユーザ名に使用される接頭文字。このあとにランダム な番号が続きます。(使用可能な/有効なユーザ名が顧客の E メールアド レスから生成されなかった場合)

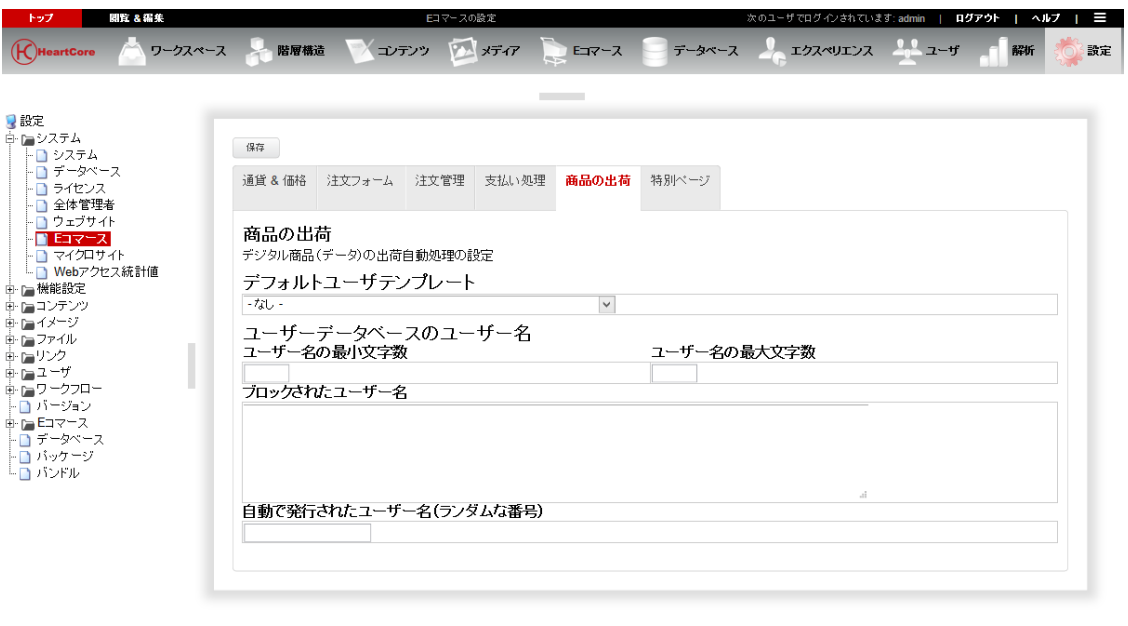

### **2.7.6 E** コマース特別ページ

Web コンテンツ管理システムや Web サイト機能の標準機能において、多種多様な特殊ページが 使用されています。特定の状況で表示される普通のページもあれば、特殊コードや特殊フォー ムを使って開発されたページもあります。特殊コードと特殊フォームの詳細は、「ウェブサイ ト開発者ガイド」をご参照下さい。

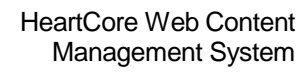

o デフォルト・ショッピング・カート・サマリー・ページ 他の Web ページに含まれる、Web サイト閲覧者にショッピング・カートのサマリー を表示するページ。このページをそのままデフォルトの"ショッピング・カート・ サマリー・ページ"としておくのがよいでしょう。ショッピング・カート・サマリ ー・ページは、一般的なページではなく、特殊なコードを含みます。詳細は「ウェ ブサイト開発者ガイド」をご参照ください。

. . . . . . . . . .

- o デフォルト・ショッピング・カート・サマリー・エントリ ショッピング・カートのサマリー・ページで、各商品アイテムを表示するためのペ ージ。このページをデフォルトの"ショッピング・カート・サマリー・エントリ" ページとしておくのがよいでしょう。ショッピング・カート・サマリー・エントリ は、一般的なページではなく、特殊なコードを含みます。詳細は「ウェブサイト開 発者ガイド」をご参照ください。
- o デフォルト・ショッピング・カート・ページ Web サイト・ビジターがショッピング・カートを見る機能や、ショッピング・カー トに商品を追加する機能を使用した際に、ショッピング・カートを表示するために 使用されるページ。このページをデフォルトの"ショッピング・カート・ページ" としておくのがよいでしょう。ショッピング・カート・ページは、一般的なページ ではなく、特殊なコードを含みます。詳細は「ウェブサイト開発者ガイド」をご参 照ください。
- o デフォルト・ショッピング・カート・エントリ ショッピング・カート・ページで、各商品アイテムを表示するためのページ。この ページをデフォルトの"ショッピング・カート・エントリ"ページとしておくのが よいでしょう。ショッピング・カート・エントリは、一般的なページではなく、特 殊なコードを含みます。詳細は「ウェブサイト開発者ガイド」をご参照ください。
- o デフォルト・チェックアウト・ページ Web サイト・ビジターがチェックアウト機能を使用する際にショッピング・カート を表示するためのページ。このページをデフォルトの"チェックアウト"ページと しておくのがよいでしょう。チェックアウト・ページは、一般的なページではな く、特殊なコードを含みます。詳細は「ウェブサイト開発者ガイド」をご参照くだ さい。
- o デフォルト・チェックアウト・エントリ チェックアウト・ページで、各商品アイテムを表示するためのページ。このページ をデフォルトの"チェックアウト・エントリ"ページとしておくのがよいでしょ う。チェックアウト・エントリ・ページは一般的なページではなく、特殊なコード を含みます。詳細は「ウェブサイト開発者ガイド」をご参照ください。
- o デフォルト・注文確認ページ Web サイト・ビジターに注文確認を求める際に注文内容を表示するページ。このペ ージをデフォルトの"注文確認"ページとしておくのがよいでしょう。注文確認ペ ージは一般的なページではなく、特殊なコードを含みます。詳細は「ウェブサイト 開発者ガイド」をご参照ください。
- o デフォルト・注文確認エントリ 注文確認ページで、各商品アイテムを表示するためのページ。このページをデフォ ルトの"注文確認エントリ"ページとしておくのがよいでしょう。注文確認エント リは一般的なページではなく、特殊なコードを含みます。詳細は「ウェブサイト開

発者ガイド」をご参照ください。

. . . . . . . . . .

- o デフォルト・注文完了ページ Web サイト・ビジターが注文を完了する際に、注文内容を表示するページ。このペ ージをデフォルトの"注文完了"ページとしておくのがよいでしょう。注文完了ペ ージは一般的なページではなく、特殊なコードを含みます。詳細は「ウェブサイト 開発者ガイド」をご参照ください。
- o デフォルト・注文完了エントリ 注文完了ページで各商品を表示するページ。このページをデフォルトの"注文完了 エントリ"ページとしておくのがよいでしょう。注文完了エントリは一般的なペー ジではなく、特殊なコードを含みます。詳細は「ウェブサイト開発者ガイド」をご 参照ください。
- o デフォルト・空のショッピングカート・ページ もし顧客がショッピングカートが空の場合にチェックアウトや注文確認に進もうと した場合に表示されるデフォルトのページ。
- o デフォルト・注文確認Eメール・ページ Web サイト・ビジターが注文を完了した際に、Web サイト・ビジターに注文確認E メールを送るために使用されるページ。これをデフォルトの"注文確認"ページと しておくのがよいでしょう。注文確認ページは一般的なページではなく、特殊なコ ードを含みます。詳細は「ウェブサイト開発者ガイド」をご参照ください。
- o デフォルト・注文確認Eメール・エントリ 注文確認Eメール・ページで、各商品アイテムを表示するために使用されるペー ジ。これをデフォルトの"注文確認エントリ"としておくのがよいでしょう。注文 確認エントリは一般的なページではなく、特殊なコードを含みます。詳細は「ウェ ブサイト開発者ガイド」をご参照ください。
- o デフォルト・注文通知Eメール・ページ ビジターが注文を完了した際に、Web サイトの注文フォーム管理者に注文通知を送 信するために使用されるページ。これをデフォルトの"注文通知"ページにしてお くのがよいでしょう。注文通知ページは一般的なページではなく、特殊なコードを 含みます。詳細は「ウェブサイト開発者ガイド」をご参照ください。
- o デフォルト・注文通知Eメール・エントリ 注文通知Eメール・ページで、各商品アイテムを表示するために使用されるペー ジ。これをデフォルトの"注文通知エントリ"ページとしておくのがよいでしょ う。注文通知エントリは一般的なページではなく、特殊なコードを含みます。詳細 は「ウェブサイト開発者ガイド」をご参照ください。
- o デフォルト注文状況トラッキングEメール・ページ 注文状況が更新された際に、Web サイト・カスタマーに注文状況追跡メッセージを Eメール送信するために使用されるページ。これをデフォルトの"注文状況追跡" ページとしておくのがよいでしょう。注文状況追跡Eメール・ページは一般的なペ ージではなく、特殊なコードを含みます。詳細は「ウェブサイト開発者ガイド」を ご参照ください。
- o デフォルト注文状況トラッキングEメール・エントリ 注文状況追跡Eメールページで、各商品アイテムを表示するために使用されるペー

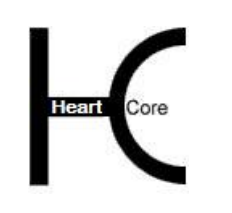

Configuration Guide

ジ。これをデフォルトの"注文状況追跡エントリ"としておくのがよいでしょう。 注文状況追跡エントリは一般的なページではなく、特殊なコードを含みます。詳細 は「ウェブサイト開発者ガイド」をご参照ください。

- o デフォルト支払い成功ページ 支払いが正常に完了した際に Web サイト・カスタマーに表示される Web サイト・ ページ。
- o デフォルト支払いキャンセルページ 支払いがキャンセル/失敗した際に Web サイト・カスタマーに表示される Web サ イト・ページ。
- o 商品印刷ページ

商品&注文の商品管理インデックスページより、商品コンテンツ項目を選択して 「印刷」を押下した際にレポートとして表示する特殊ページを、いくつでも作成、 設定することができます。このような特殊レポートページは、

"@@@list:products:.....:id in ###id###:.....@@@"や他の特殊コードを使って作成し、 選択した商品データを様々な方法で表示させることが可能です。詳しくは、「ウェ ブサイト開発者ガイド」をご参照ください。

o 注文印刷ページ

商品&注文の注文管理インデックスページより、注文を選択して「印刷」を押下し た際にレポートとして表示する特殊ページを、いくつでも作成、設定することがで きます。このような特殊レポートページは、"@@@list:orders:…..:id in ###id###:…..@@@" や他の特殊コードを使って作成し、選択した注文データを様々 な方法で表示させることが可能です。詳しくは、「ウェブサイト開発者ガイド」を ご参照ください。

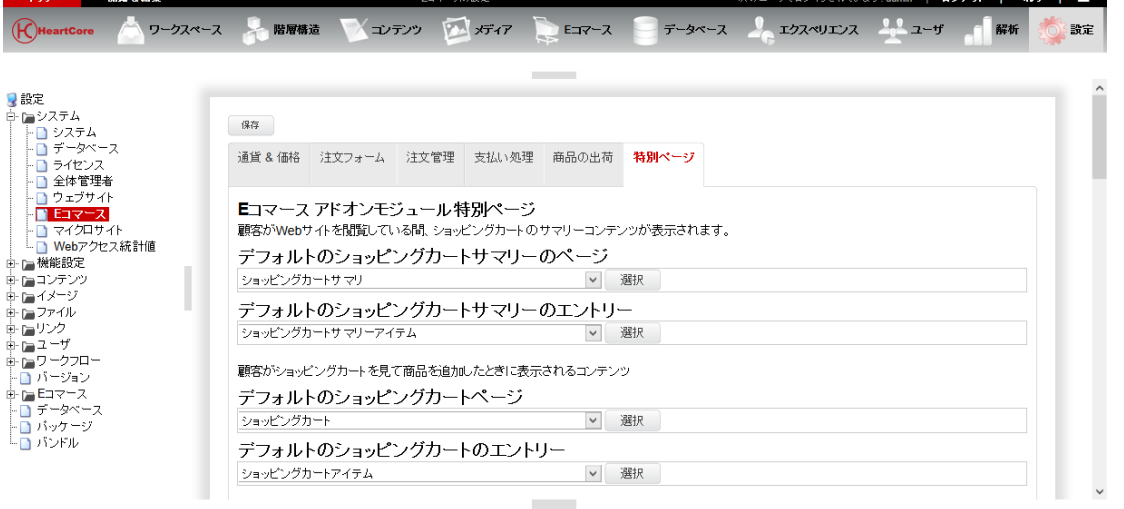

## HeartCore Web Content Management System

Configuration Guide

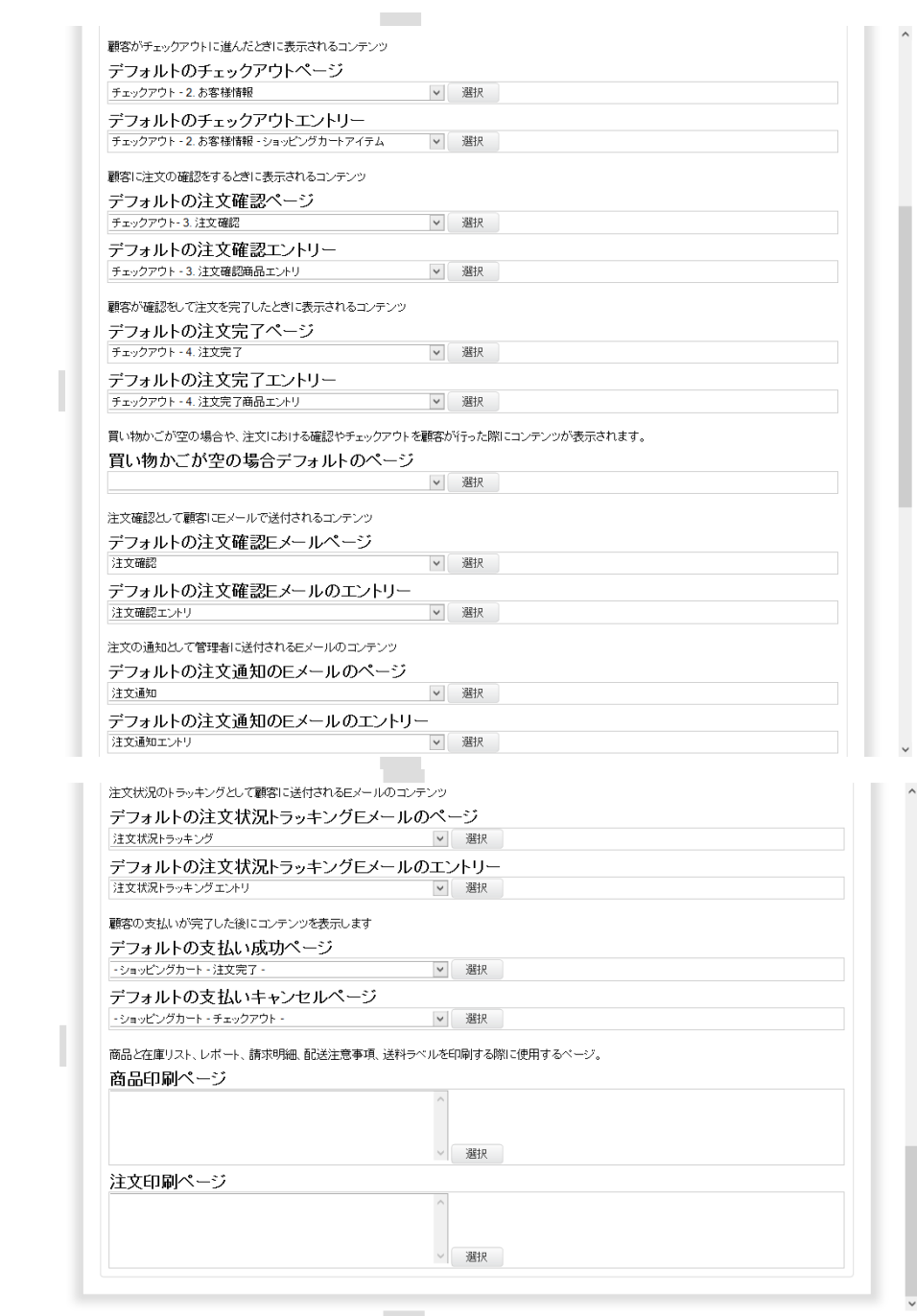

# **2.8** アクセス統計値システム設定

. . . . . . . . . .

.<br>Core

統計追加モジュールのライセンス・キーが設定されると、どの Web サイト管理者がアクセス統 計データを閲覧できるか、並びに、どのアクセス統計データをどのくらいの期間収集するかを 設定することができます。

アクセス統計を設定するには、「設定」-「システム」-「Webアクセス統計値」メニューを 選択します。

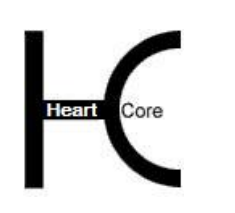

アクセス統計には、次の設定オプションがあります。

## **2.8.1 Web** アクセスログの期間

アクセスログの保管や処理に、膨大なリソースを要するケースがあります。そこで、必要とす る CPU 処理能力と保管スペースを抑えるために、アクセスログデータを記録する期間や記録す るデータの詳細度を設定することが可能です。

詳細データ

. . . . . . . . . .

アクセス統計の完全な詳細データを、Web コンテンツ管理システムのデータベースへ保管 する期間を指定します。必要な CPU 処理能力と保管スペースを抑えるには、短めの期間を 選択してください。詳細データの保管期間は、要約データの保管期間よりも短くしてくださ い。例えば、詳細データを1週間、要約データを2年。

重要:指定した期間を過ぎた詳細データは、自動的に削除され復元はできません。期間を 長くするよう設定を変更した場合も、対象となるのはその時点からであり、過去に遡るわ けではありません。

要約データ

アクセス統計の要約データを、Web コンテンツ管理システムのデータベースへ保管する期 間を指定します。必要な CPU 処理能力と保管スペースを抑えるには、短めの期間を選択し てください。要約データの保管期間は、詳細データの保管期間よりも長くしてください。例 えば、詳細データを1週間、要約データを 2 年。

重要:指定した期間を過ぎた要約データは、自動的に削除され復元はできません。期間を 長くするよう設定を変更した場合も、対象となるのはその時点からであり、過去に遡るわ けではありません。

 要約データの周期 各要約データセットの期間を指定します。デフォルトでは、アクセス統計データは 1 時間毎 に要約され、毎時、日毎、週毎のレポートが保管されます。必要な CPU 処理能力と保管ス ペースを抑えるには、長めの期間を選択してください。日毎の要約を選択した場合は、毎時 レポートは取得できなくなります。月毎の要約を選択した場合は、毎時、日毎、週毎のレポ ートが取得できなくなります。 重要:一旦要約が実行されると、指定した期間以外のレポート内容は削除され、復元はで

きなくなります。要約データの周期を変更した場合も、対象となるのはその時点からであ り、過去に遡るわけではありません。

 要約データの内容 デフォルトでは、必要な CPU 処理能力と保管スペースを抑えるため、要約データには、近 似の訪問者数と訪問数および正確なページ数とヒット数のみ含まれます。必要となる CPU 処理能力と保管スペースが増えても良いのであれば、訪問者数と訪問数も正確なデータを取 得することが可能です。

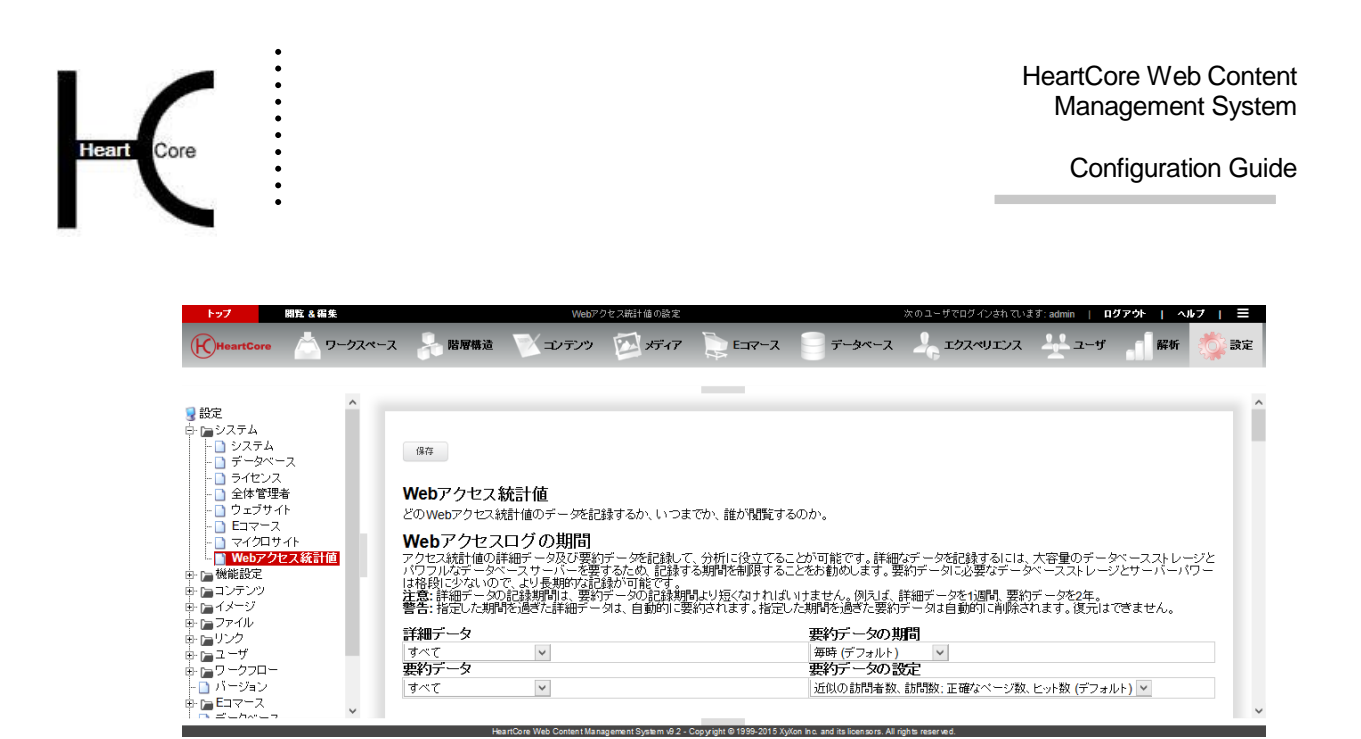

## **2.8.2** アクセスログステータス

アクセスログステータスでは、現在保管されているアクセスログデータのレコード数が表示さ れます。また、現在保管されている中で、最も古い詳細アクセスログデータの日時と、最も古 い要約アクセスログデータの日時、最新の要約アクセスログデータの日時が表示されます。

注意:アクセスログデータの要約は、システムが自動で実行するわけではありませんので、定 期的にサマライズを行ってください。「サマライズ」ボタンを手動でクリックするか、「サマ ライズ」ボタンに 1 時間毎もしくは日毎に自動でアクセスするよう Web サーバを設定(推奨) します。詳しくは、インストールガイドをご参照ください。

アクセスログの期間設定を変更した際は、保存を行った後に、「サマライズ」ボタンが有効と なります。

重要:設定した期間を過ぎた詳細データは、要約が実行された際に自動で削除され、復元する ことはできません。アクセスログデータの期間や内容を変更した場合も、対象となるのはその 時点からであり、過去に遡るわけではありません。

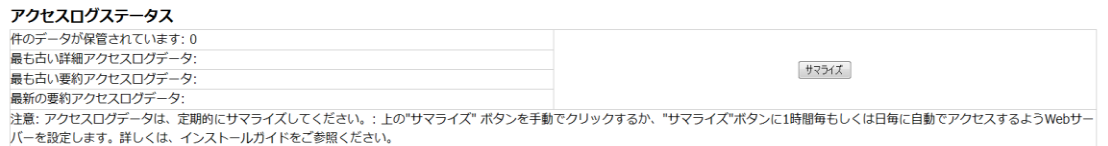

「サマライズ」ボタンを押下しても、即座にアクセスログデータの要約が実行されるわけでは ありません。次に表示される画面で、テストや実行を行います。

- テスト 現在の設定で、最も古い設定期間に対して、どの程度アクセス統計データの圧縮が可能か表 示されます。実際にアクセス統計データの要約や削除が行われるわけではありません。
- 実行 最も古い設定期間に対してのみ、アクセス統計データの要約を行います。この要約が完了し たら、次に古い期間の要約を実行することが可能になります。 重要:対象期間の詳細データは自動的に削除されます。復元はできません。
- すべて実行 設定日時より過去のすべての設定期間に対して、アクセス統計データの要約を行います。

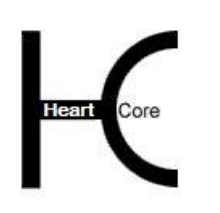

### 重要:全対象期間の詳細データは、自動的に削除されます。復元はできません。

強制リセット

. . . . . . . . . .

開始済みで不完全に終了した要約を無視し、新たな要約を開始できるようになります。一度 に実行する要約は必ず 1 つにしてください。実行中の要約が存在する場合は、Web コンテン ツ管理システムに表示されますので、完了するまで別の要約を実行しないでください。この 「強制リセット」を使用するのは、Web サーバのエラーなど何かの理由で要約が途中で終 了してしまった場合です。

重要:「強制リセット」を、複数の重複する要約に使用した場合、アクセス統計データが 損失する可能性があります。不完全に終了した開始済みの要約を上書きする目的でのみ使 用してください。

要約データの周期

設定している要約データの周期を変更することが可能です。 「テスト」の場合は、試験的に変更をするだけで、設定の変更は保存しません。 「実行」また「すべて実行」の場合は、設定変更の保存も行います。

要約データの内容

設定している要約データの内容を変更することが可能です。 「テスト」の場合は、試験的に変更をするだけで、設定の変更は保存しません。 「実行」また「すべて実行」の場合は、設定変更の保存も行います。

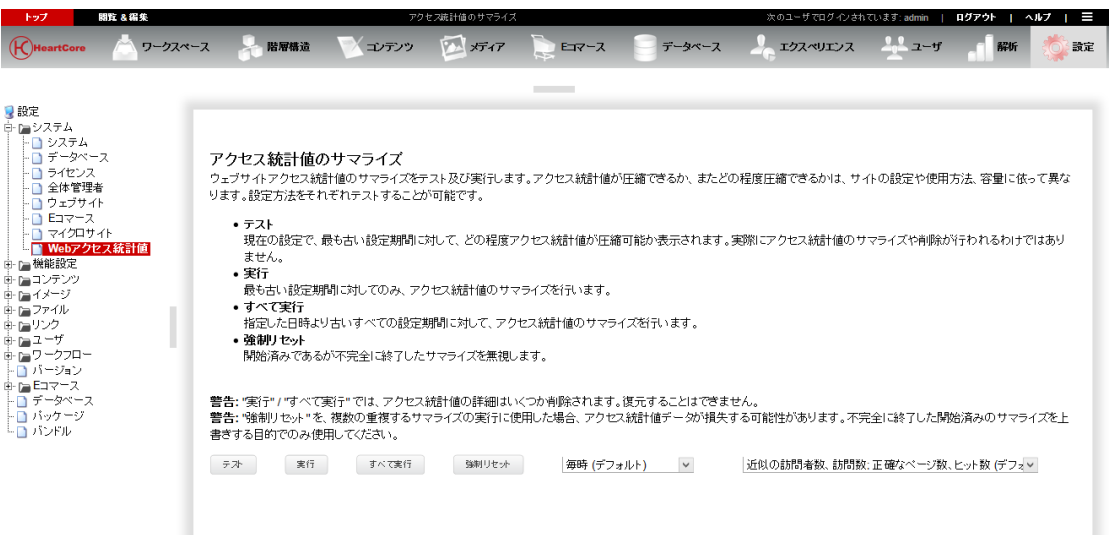

アクセスログデータの要約に掛かる時間は、アクセス統計の設定やデータ量、Web サーバやデ ータベースサーバのキャパシティによって異なります。要約が完了すると、要約されたデータ の詳細や、要約した結果が表示されます。アクセス統計の最適な設定は、アクセスログデータ の量や内容、Web サーバとデータベースサーバのキャパシティによって異なりますので、いろ いろな設定パターンをテストされることをお勧めします。

**College** 

#### **2.8.3** アクセスログデータのコンテンツ

どのコンテンツ項目のアクセス統計値を取得するか設定します。(必要となる CPU 処理能力と 保管スペースを抑えるには、いくつかのコンテンツ項目に対するアクセス統計値を無効にしま す。例えば、イメージやスクリプト、スタイルシートなど。)
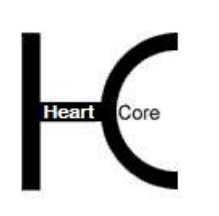

. . . . . . . . . .

 $\rightarrow$   $\rightarrow$   $\rightarrow$ 

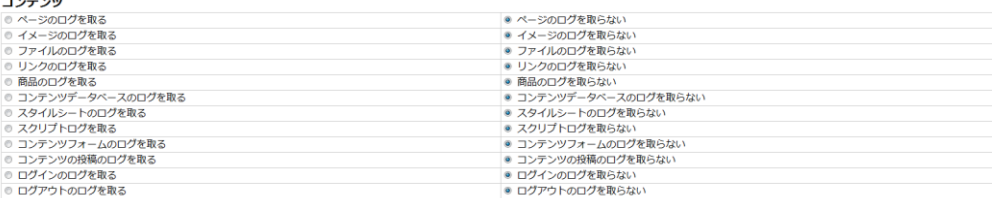

## **2.8.4** アクセス統計値レポート

Web コンテンツ管理システムの「アクセス統計値」セクションにて、様々なアクセス統計値レ ポートがご覧いただけます。任意で、アクセス統計値セクションのインデックスページにカス タムレポートを表示させたり、左メニューへ追加のカスタムレポートを設定することも可能で す。

 Web アクセス統計値インデックス・レポート デフォルトでは、本日・今週・今月のサマリーレポートが Web アクセス統計値のメイ ンページに表示されます。Web アクセス統計値インデックスレポートフィールドを空白 にすると、レポートは表示されません。また、"usage:REPORT:LIMIT:PERIOD" コード を入力することでカスタムレポートを表示させることも可能です。 REPORT:LIMIT:PERIOD を、以下一覧のいずれかと置き換えてください。 複数のレポートを Web アクセス統計値メインページに表示させるには、コードをスペ ース区切りで入力します。例えば、 "usage:pages:10:today usage:webbrowsers:all:last14days" と入力すると、「本日のトップ1 0ページ」と「過去14日間にアクセスのあった全てのブラウザ」の2つのレポートが 表示されます。

 Web アクセス統計値レポート カスタム Web アクセス統計値レポートを定義することで、独自のレポートを自由に組 み合わせ、Web アクセス統計値の左メニューへ設定することができます。Web アクセス 統計値レポートフィールドへ下記を入力して定義します。 Name = "usage:REPORT:LIMIT:PERIOD usage:REPORT:LIMIT:PERIOD" REPORT:LIMIT:USAGE は、以下一覧のいずれかと置き換えてください。各レポートは 改行区切りで入力します。例: Summary = "usage:summary:all:today usage:summary:all:thisweek usage:summary:all:thismonth" Top 10 = "usage:pages:10:thisweek usage:products:10:thisweek usage:images:10:thisweek usage:files:10:thisweek usage:links:10:thisweek" 「Summary」と「Top 10」という名前のカスタムレポートが定義されます。 o REPORT summary websites contents pages pagegroups

**Page 73 of 212**

pagetypes contacts posts logins logouts stylesheets

HeartCore Web Content Management System

Configuration Guide

scripts library images imagegroups imagetypes files filegroups filetypes links linkgroups linktypes products productgroups producttypes databases daily weekly monthly yearly hours weekdays days weeks months countries visitors robots operatingsystems webbrowsers users usergroups usertypes referrers searchengines searchqueries searchwords entry paths exit duration visits

. . . . . . . . . .

Heart Core

- o LIMIT
	- all NUMBER

### NUMBER は任意の正整数

- o PERIOD
	- all now today last24hours yesterday

thisweek last7days lastweek last14days thismonth last30days lastmonth thisquarter last3months lastquarter thishalfyear last6months lasthalfyear this year last12months last year

. . . . . . . . . .

r<br>Core

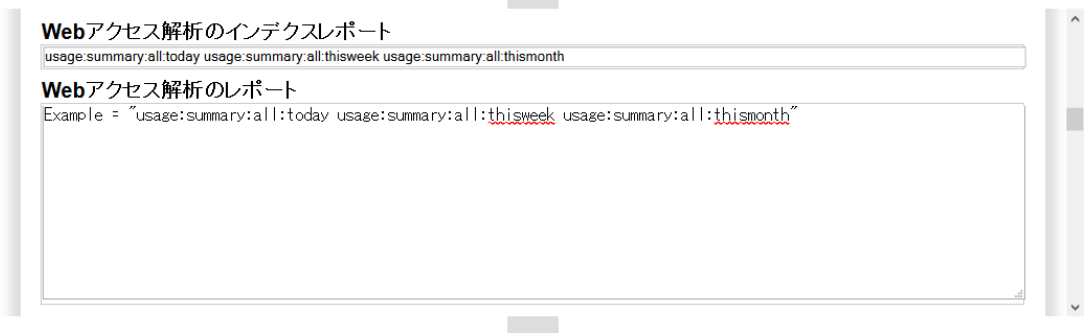

# **2.8.5** アクセス統計値アクセス制限

アクセス統計値を閲覧できる管理者のユーザグループやタイプを設定します。Web サイト管理 者が複数存在する場合、詳細なアクセス統計値の閲覧権限を、すべての管理者へは与えたくな いことも想定されます。

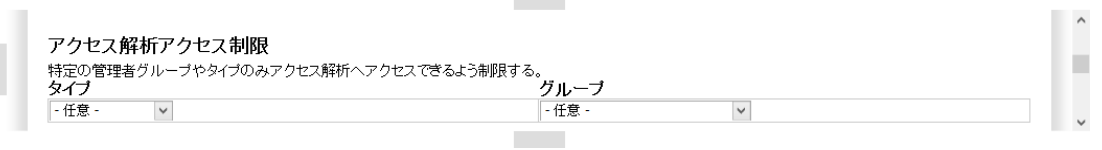

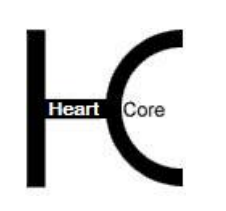

HeartCore Web Content Management System

Configuration Guide

## **3** 機能設定

機能設定の各ページでは、Web コンテンツ管理システムの様々な機能を有効もしくは無効に設 定することができます。Web サイト管理者が使用しやすいよう、Web コンテンツ管理システム をシンプルに保つため、不要な機能を無効にすることが可能です。

左メニューより、機能設定の各ページを使用することができます。

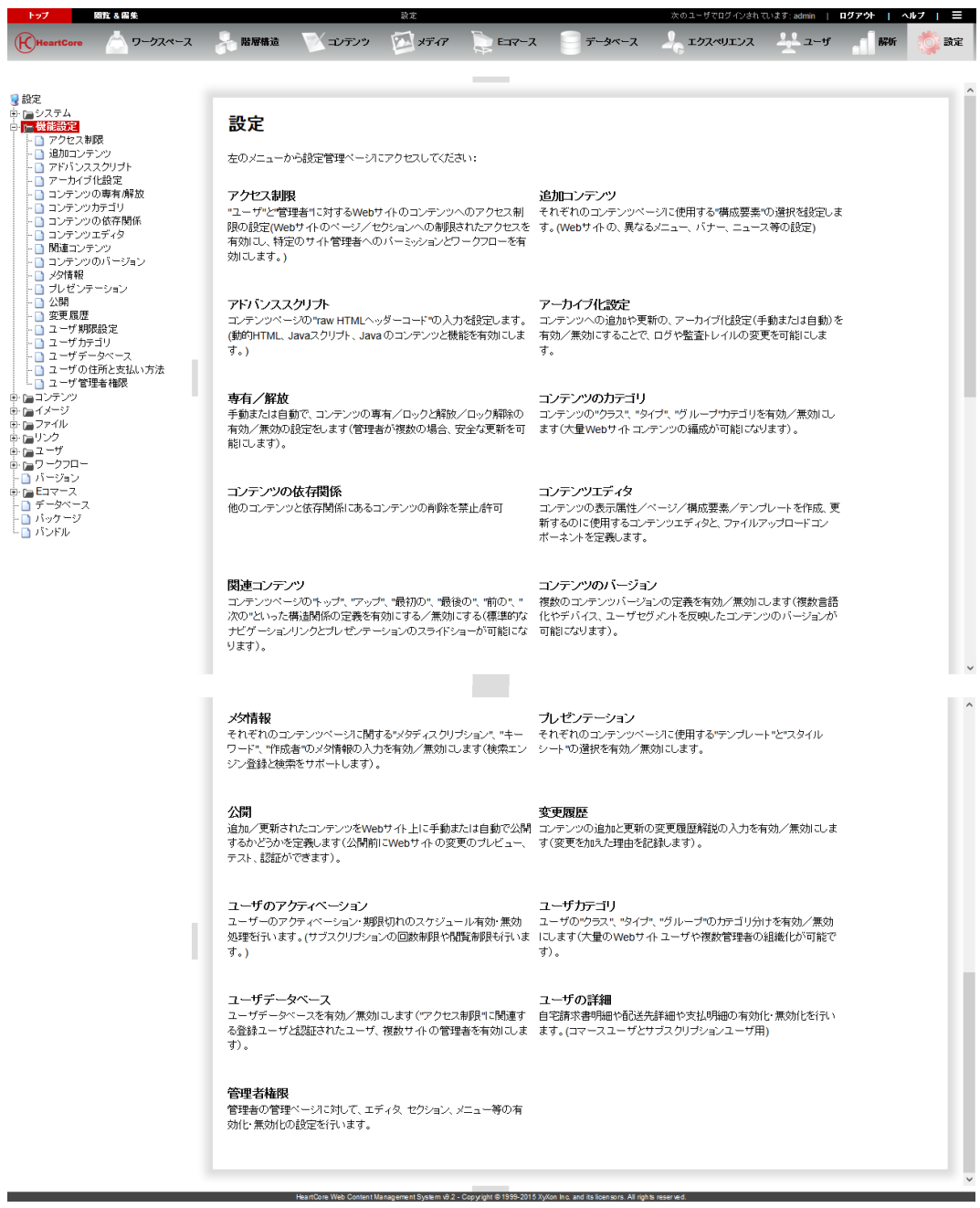

# **3.1 Web** サイトユーザ/管理者へのアクセス制限

デフォルトでは、Web サイトへ公開されたコンテンツはすべて、あらゆる Web サイト・ビジタ ーに対して公表されています。しかしながら、コンテンツの中には、カスタマーやパートナ

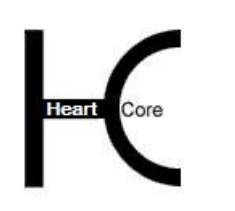

Configuration Guide

ー、社員といった特定の登録ユーザだけにアクセスを制限したい場合もあるでしょう。このた めには、ユーザのアクセス制限を有効にします。

デフォルトでは、HeartCoreWeb コンテンツ管理システムは、Web サイト管理者の全員が、すべ てのコンテンツやユーザへアクセスできるようになっています。しかしながら、複数の Web サ イト管理者が存在する場合、ワークフローで管理し、特定のアクションや特定のコンテンツま たはユーザへの権限をそれぞれ制限したいケースも考えられます。その際には、ユーザと管理 者のアクセス制限を有効にします。

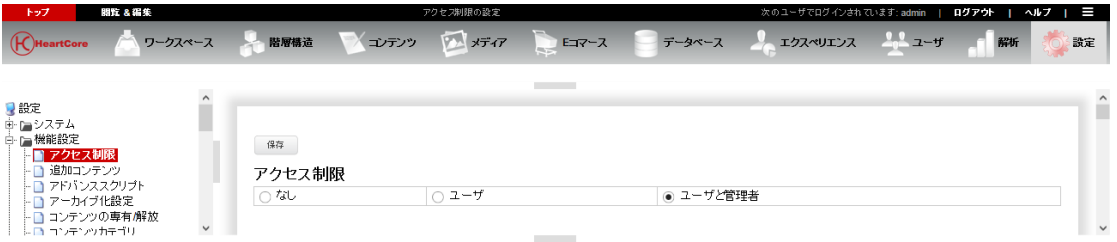

### **3.1.1** 個々のユーザ・アクセス制限

デフォルトとして、アクセス制限では、特定のユーザ・グループやタイプへアクセス権限を制 限することが可能です。多数のコンテンツ項目や Web サイト管理者を持つ管理下では、このア クセス制限により管理がし易くなるため推奨されています。そうすることで、ユーザを追加も しくは削除するだけで、複数存在するコンテンツ項目のアクセス制限を逐一更新することな く、アクセス権限を与えたり、取り消したりできるようになります。さらに/もしくは、特定 のユーザアカウントに対し、アクセス権限を制限することも可能です。

コンテンツを追加したり更新したりする際、アクセス制限タブのユーザ入力フィールドにて、 そのコンテンツへの個々のユーザ・アクセス制限を定義することができます。個々のユーザ・ アクセス制限機能が無効になっている場合は、Web コンテンツ管理ページに「ユーザ」入力フ ィールドは表示されません。

設定セクションにて、コンテンツ、イメージ、ファイル、リンク、商品の各グループやタイプ を追加したり更新したりする際にも、それらの各グループやタイプに対し、個々のユーザ・ア クセス制限を定義することが可能です。個々のユーザ・アクセス制限機能が無効("なし") になっている場合、「ユーザ」入力フィールドは設定ページに表示されません。

● 個々のユーザーへのアクセス権限を有効にします ◎ 個々のユーザーへのアクセス権限を無効にします

#### **3.1.2** ユーザ・アクセス制限

コンテンツ項目を追加したり更新したりする際、「閲覧」入力フィールドにて、そのコンテン ツへの Web サイトユーザ・アクセス制限を定義することができます。アクセス制限機能が無効 ("なし")になっている場合、「閲覧」入力フィールドは管理ページ表示されません。

設定セクションにて、コンテンツ、イメージ、ファイル、リンク、商品の各グループやタイプ を追加したり更新したりする際にも、「閲覧」入力フィールドを使って、それらの各グループ やタイプに対し、Web サイトユーザ・アクセス制限を定義することが可能です。アクセス制限 機能が無効("なし")になっている場合、「閲覧」入力フィールドは設定ページに表示され ません。

#### **3.1.3** 管理者アクセス制限

基本的な管理者アクセス制限機能では、主に"作成者"、"編集者"、"公開者"といった管 理者ごとの固定"役割"を定義します。コンテンツ項目を追加、更新、公開するにあたり、差

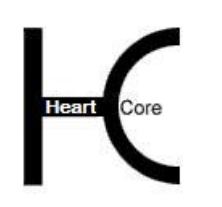

Configuration Guide

別化された権限をそれぞれの Web サイト管理者へ与えることができます。これらの固定役割 は、どのグループ、タイプの Web サイト管理者が何をする権限を持つかということを定義しま す。しかし、それぞれの Web サイト管理者がどのようにコンテンツを追加、更新、公開するか を連係するワークフローを支配するものではありません(ベーシック・ワークフローは除 く)。"作成者"と"編集者"は、コンテンツの追加/更新ができ、また作業している間、追 加/変更を"プライベート"に保つ為そのコンテンツを"専有"することができます。そし て、"作成者"と"編集者"は、その追加した/更新したコンテンツを公開する準備が整った ら、"解放"することができます。最後に、"公開者"は、"作成者"と"編集者"によって 解放されたコンテンツを公開することができます。

管理者アクセス制限機能は、Web サイト管理者"役割"の固定階層を定義します。

#### スーパーユーザ

スーパーユーザ Web サイト管理者は、Web コンテンツ管理システム内のすべてに対し、実行する権限がありま す。

管理者

"管理者"Web サイト管理者は、Web コンテンツ管理システム内の自身のコンテンツ項目に対し、あらゆる実行権 限があります。.

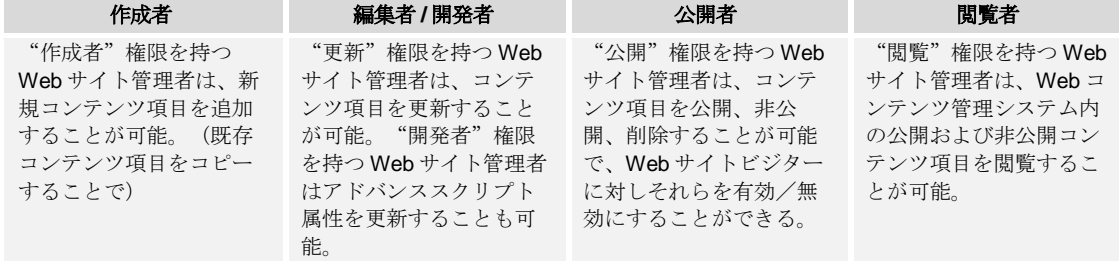

コンテンツ項目やユーザアカウントを追加したり更新したりする際、アクセス制限タブの「作 成」「更新」「公開」「開発者」「管理者」入力フィールドにて、Web サイト管理者アクセス 制限を定義することができます。Web サイト管理者アクセス制限機能が無効( "なし"もしく は"ユーザのみ")の場合、「作成」「更新」「公開」「開発者」「管理者」入力フィールド は、管理ページに表示されません。

設定セクションにて、コンテンツ、イメージ、ファイル、リンク、商品の各グループやタイプ を追加したり更新したりする際、「作成」「更新」「公開」「開発者」「管理者」入力フィー ルドにて、それら各グループやタイプに対し、Web サイト管理者アクセス制限を定義すること も可能です。Web サイト管理者アクセス制限機能が無効( "なし"もしくは"ユーザのみ") の場合、「作成」「更新」「公開」「開発者」「管理者」入力フィールドは、設定ページに表 示されません。

#### **3.1.4** ワークフロー

追加のワークフロー機能を使うと、"作成者""編集者""公開者"をいくつもの異なるカテ ゴリへ細分化することが可能になります。コンテンツ項目を追加、更新、公開する一連のステ ップのあらゆる段階において、それぞれ異なった権限を持たせることができます。ワークフロ ー"アクション"や"状態"、また Web サイト管理者カテゴリをいくつでも定義することが可 能で、どの管理者グループ/タイプによって、どのように、そしてどの順番でコンテンツ項目 が追加され、更新され、公開されるべきかを制御することができます。例えば、従業員によっ

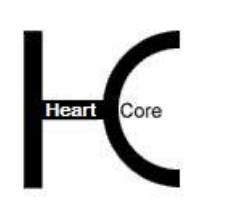

Configuration Guide

て追加/更新されたコンテンツ項目は、Web マスターが公開する前に、マネージャーによって 承認を得る必要がある場合など。

スーパーユーザ スーパーユーザ Web サイト管理者は、Web コンテンツ管理システム内のすべてに対し、実行する権限がありま す。 管理者

"管理者"Web サイト管理者は、Web コンテンツ管理システム内の自身のコンテンツ項目に対し、あらゆる実行権 限があります。

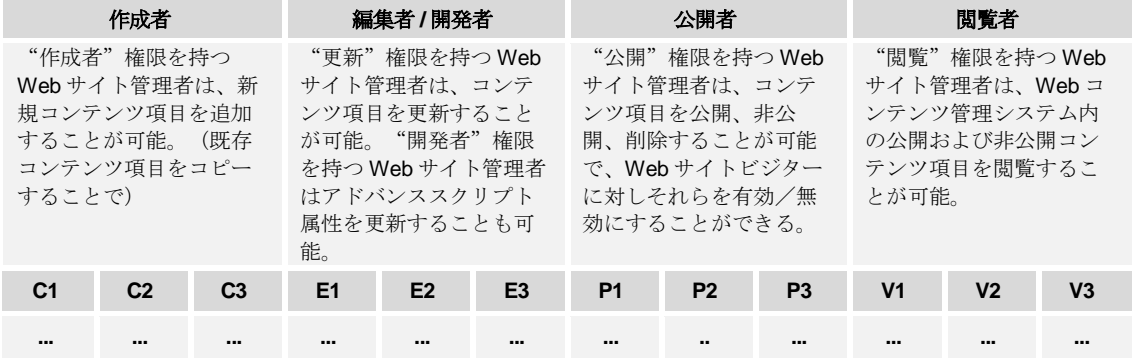

一般的なワークフロー機能は、「Web サイトコンテンツ」「メディアライブラリ」のコンテン ツ項目、E コマース商品、E コマース注文管理に対し、有効化することが可能です。

ワークフロー機能を有効にしたり無効にしたりすると、設定セクション内の「設定」/「ワー クフロー」メニュー項目やページが追加されたり、除去されたりします。自身の Web コンテン ツ管理システムにおける Web サイト管理者ワークフローを設定するには、「ワークフロー」メ ニュー項目や各設定ページを使用します。詳しくは、[6](#page-158-0) [ワークフロー設定を](#page-158-0)ご参照下さい。

Web サイト管理者ワークフローは、Web サイト管理インデックスページの「ワークフロー」入 力フィールドや、コンテンツ項目の閲覧時、追加時、更新時の「ワークフロー」と「コメン ト」入力フィールドを使って行われます。ワークフローアクセス制限機能が無効の場合は、 「ワークフロー」と「コメント」入力フィールドが管理ページに表示されなくなります。

注文管理ワークフローは、E コーマス注文管理インデックスページの「ワークフロー」入力フ ィールドや、注文の閲覧時、追加時、更新時の「ワークフロー」と「コメント」入力フィール ドを使って行われます。注文管理ワークフローアクセス制限機能が無効の場合は、「ワークフ ロー」と「コメント」入力フィールドが、E コマース注文管理ページに表示されなくなりま す。

また、既存コンテンツ項目をコピーして新規コンテンツ項目を追加する際に、ワークフロー・ ステータスを保持(コピー)するか、クリア(空白)するかを選択できます。

- ワークフローステータスをコピーしてコンテンツの新規追加を行う 新規コンテンツ項目のワークフロー・ステータスは、コピーしたコンテンツ項目のワーク フロー・ステータスと同じになります。
- ワークフローステータスをコピーしないでコンテンツの新規追加を行う 新規コンテンツ項目のワークフロー・ステータスは、コピーしたコンテンツ項目のワーク フロー・ステータスに関わらず空白となります

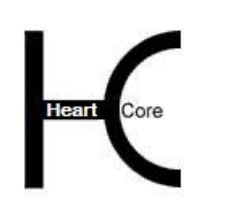

Configuration Guide

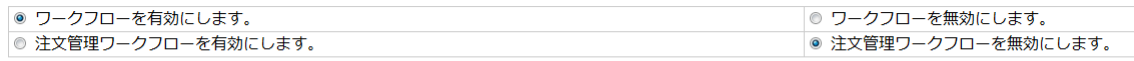

◎ ワークフローステータスをコピーしてコンテンツの新規追加を行う。

● ワークフローステータスをコピーしないでコンテンツの新規追加を行う。

## **3.1.5** 空白コンテンツ項目の新規追加設定

デフォルトでは、全体管理者のみ空白コンテンツ項目を新規追加する権限があります。他の全 体管理者でない管理者ユーザは、既存コンテンツ項目をコピーして新規追加する権限しかあり ません。オプションとして、コンテンツ・カテゴリのグループ/タイプ機能と組み合わせるこ とで、全体管理者以外の管理者ユーザへも、権限のあるコンテンツ・グループ/タイプへ空白 コンテンツを新規追加する許可を与えることが可能です。

◎ アクセス権限のあるコンテンツグループ・タイプへの新規 (空白) コンテンツの追加を無効にする ◎ アクセス権限のあるコンテンツグループ・タイプへの新規 (空白) コンテンツの追加を有効にする

## **3.1.6** 特別アクセス制限設定

## **3.1.6.1** グループ/タイプのアクセス制限要求

デフォルトとしてユーザがコンテンツにアクセスするには、ユーザ・タイプとユーザ・グルー プ両方のアクセス制限を受けます。しかしながら、上級ユーザや管理者のアクセス制限用に、 ユーザ・タイプかユーザ・グループのいずれか一方のアクセス制限だけをコンテンツのアクセ スに要求するよう変更することもできます。

- アクセスにはグループとタイプ両方のアクセス制限を必要とします。 ユーザと管理者がコンテンツにアクセスするには、定義されたアクセス制限グループと定 義されたアクセス制限タイプの両方に属する必要があります。 これはデフォルトの設定オプションであり、特にどちらか一方のアクセス制限機能を必要 としない限り、常にこれが選択されるべきです。そうでなければ、権限のないユーザ/管 理者が制限のあるコンテンツにアクセスしてしまう可能性があります。
- アクセスにはグループかタイプどちらかのアクセス制限を必要とします。 ユーザと管理者がコンテンツにアクセスするには、定義されたアクセス制限グループかア クセス制限タイプのどちらか一方に属していれば良い。 この設定オプションは、どちらか一方のアクセス制限機能を必要とする場合のみ選択され るべきです。そうでなければ、権限のないユーザ/管理者が制限のあるコンテンツにアク セスしてしまう可能性があります。

● アクセスにはグループとタイプ両方のアクセス制限を必要とします。 ◎ アクセスにはグループかタイプどちらかのアクセス制限を必要とします。

## **3.1.6.2** 管理者アクセス権限の継承

通常、「管理者」や「作成」、「公開」、「開発者」アクセス権限のような、高レベルの権限 を持つ Web サイト管理者は、常に「閲覧」や「更新」のような低いアクセス権限も持つべきで す。デフォルトでは、高位なアクセス権限を持つ Web サイト管理者は、低位なアクセス権限を 自動的に継承しますが、オプションとしてこのアクセス権限の継承を無効にすることができま す:

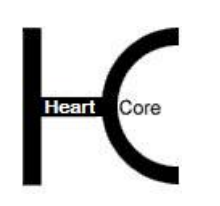

Configuration Guide

- 自動的にアクセス権限を継承させない このオプションは、特別にアクセス権限を継承させない必要がある場合にのみ選択される べきです。
- 自動的にアクセス権限を継承させる 特別にアクセス権限を継承させない必要がない限り、こちらが常に選択されるべきです。
	- o 「管理者」は、自動的に「閲覧」、「更新」、「作成」、「公開」、および「開発 者」アクセス権限も与えられます。
	- o 「作成」は、自動的に「閲覧」および「更新」アクセス権限も与えられます。
	- o 「公開」は、自動的に「閲覧」および「更新」アクセス権限も与えられます。
	- o 「開発者」は、自動的に「閲覧」および「更新」アクセス権限も与えられます。
	- o 「更新」は、自動的に「閲覧」権限も与えられます。

◎ 自動的にアクヤス権限を継承させない。 ◎ 自動的にアクセス権限を継承させる。 「管理者」は自動的に「開覧」「更新」「作成」「公開」「開発」の権限も含めて与えられます。 「作成者」は自動的に「閲覧」「更新」の権限も含めて与えられます。 「公開者」は自動的に「開覧」「更新」の権限も含めて与えられます。 「開発者」は自動的に「閲覧」「更新」の権限も含めて与えられます。 「更新者」は自動的に「開覧」の権限も含めて与えられます。

## **3.1.7** コンテンツグループ/タイプのメニュー表示と非表示

デフォルトでは、コンテンツ、イメージ、ファイル、リンク、商品の全グループと全タイプ が、Web コンテンツ管理システム上でメニュー項目として表示されます。オプションで、Web サイト管理者が"更新"アクセス権限を有するグループ、タイプのみ表示させるように設定す ることも可能です。

- コンテンツグループ・タイプのメニューを全て表示する
- コンテンツグループ・タイプを権限に応じて表示します

◎ コンテンツグループ・タイプのメニューを全て表示する

● コンテンツグループ・タイプを権限に応じて表示します

◎ 非表示グループ/タイプ設定に関わらず、閲覧権限のある全てのコンテンツを一覧に表示する。

◎ 非表示グループ/タイプに属するコンテンツは、一覧にも表示しない

### **3.1.8** スケジュール済のコンテンツ項目

デフォルトでは、すべての管理者ユーザが、未来の日時に公開スケジュールされたコンテンツ 項目を閲覧することができます。オプションとして、スケジュールされた各コンテンツ項目に 対し、更新者、開発者、作成者、公開者、管理者のアクセス権限を持つ管理者ユーザのみに、 閲覧権限を与えることも可能です。例えば、他の管理者に極秘情報を隠しておきたい場合など に使用します。

 全て(管理者) すべての管理者ユーザに、すべてのスケジュール済コンテンツ項目を表示します。

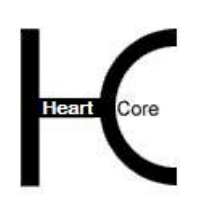

Configuration Guide

 更新者 スケジュールされたコンテンツ項目に対して「更新者」権限のある管理者ユーザにのみ、 そのコンテンツ項目を表示します。

## 開発者 スケジュールされたコンテンツ項目に対して「開発者」権限のある管理者ユーザにのみ、 そのコンテンツ項目を表示します。

- 作成者 スケジュールされたコンテンツ項目に対して「作成者」権限のある管理者ユーザにのみ、 そのコンテンツ項目を表示します。
- 公開者 スケジュールされたコンテンツ項目に対して「公開者」権限のある管理者ユーザにのみ、 そのコンテンツ項目を表示します。
- 管理者 スケジュールされたコンテンツ項目に対して「管理者」権限のある管理者ユーザにのみ、 そのコンテンツ項目を表示します。

#### 公開設定されたコンテンツ

◎ 全て(管理者) ◎ 更新者 ◎ 開発者 ◎ 作成者 ◎ 公開者 ◎ 管理者

#### **3.1.9 Web** サイト全体のアクセス制限

デフォルトでは、すべての Web サイト・ビジターがすべての Web サイト・コンテンツにアクセ スできます。代わりに、Web サイト・ビジター全員にユーザ登録を義務づけ、Web サイト・コ ンテンツにアクセスするにはログインを要求するよう、Web サイト全体のアクセス制限を設定 することもできます。こうした設定は、新規 Web サイト開発中一時的に、もしくはメンバー専 用 Web サイトで永久に、あるいはイントラネット/エクストラネット Web サイト用に、等のケ ースで使用されるでしょう。

デフォルトでは、全ての Web サイト管理者が全ての Web サイト・コンテンツにアクセスでき、 全ての Web サイトビジターが特殊コンテンツを作成/更新/公開できます(例えばコミュニテ ィ追加アプリケーションを使って)。代わりに、全ての Web サイトコンテンツ管理を、特定の 管理者ユーザ・グループ/タイプに制限するよう Web サイト全体のアクセス制限を設定するこ ともできます。

アクセス制限は、個々のコンテンツ項目またはコンテンツ、イメージ、ファイル、リンク、商 品グループ/タイプ毎と同様に、Web サイト全体(ここ、アクセス制限設定ページで)さらに Web コンテンツ管理システム内の全コンテンツに対し、定義することができます。Web サイト ユーザと Web サイト管理者は、コンテンツ項目、コンテンツ・グループとコンテンツ・タイ プ、および Web サイト全体、すべてのアクセス制限を満たす必要があります。

アクセス制限 - 「ユーザ」または「ユーザと管理者」機能が有効の場合(同様にユーザデータ ベースとユーザカテゴリ機能も)、追加の Web サイトアクセス制限属性が、アクセス制限設定 ページへ追加されます。これらの追加入力フィールドを使って、コンテンツ管理アクセス制限 を定義します。どのユーザ・タイプと/もしくはグループが、そのコンテンツに対し、下記コ ンテンツ管理機能を持っているかを選択します。

閲覧

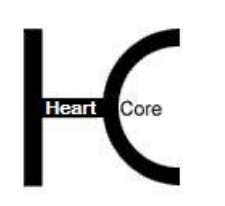

誰が Web サイト上のコンテンツを閲覧するアクセス権を持つか定義します。

作成

. . . . . . . . . .

誰が他のコンテンツのコピーとしてコンテンツを新規追加するアクセス権を持つか定義しま す。

- 更新 誰がコンテンツを更新するアクセス権を持つか定義します。
- 公開 誰がコンテンツを公開するアクセス権を持つか定義します。
- 開発者 誰がコンテンツのアドバンススクリプト属性を作成および更新するアクセス権を持つか定義 します。
- 管理者 誰が上記すべてを含むコンテンツ管理のフルアクセス権を持つか定義します。 重要:「管理者」は、閲覧、作成、更新、公開、開発者のアクセス制限に関わらず、コンテ ンツに対してあらゆる実行権限があるので、他のアクセス制限が効果を得るには、「管理 者」は厳しくアクセス制限される必要があります。

ユーザ・カテゴリ設定によっては、上記のコンテンツ管理機能の権限のそれぞれに対し、タイ プおよび/あるいはグループを選択することができます。

- 公開 すべての Web サイト・ビジターに、このコンテンツ管理機能を使用する権限を与えます (例えばコミュニティ追加モジュールから)
- 制限 すべての登録済みユーザ (Web サイト管理者のみならず)に、このコンテンツ管理機能を 使用する権限を与えます(例えばコミュニティ追加モジュールから)
- すべて(管理者) すべての Web サイト管理者に、このコンテンツ管理機能を使用する権限を与えます
- 特定のタイプ/グループ このコンテンツ管理機能の使用権限を、選択されたタイプ/グループの Web サイト管理者 に制限します。

ユーザタイプとユーザグループのユーザカテゴリ機能両方が有効の場合、Web サイト管理者が コンテンツ管理機能を使用する権限を得るには、両方のアクセス制限を満たす必要がありま す:

- もしタイプが"すべて"と定義されており、グループが特定のグループに定義されている 場合、Web サイト管理者は、コンテンツ管理機能を使うにはその特定のグループに属して いる必要があります。
- もしタイプが特定のタイプとして定義されており、グループが特定のグループに定義され ている場合、Web サイト管理者は、コンテンツ管理機能を使うにはその特定のタイプとグ ループ両方に属している必要があります。

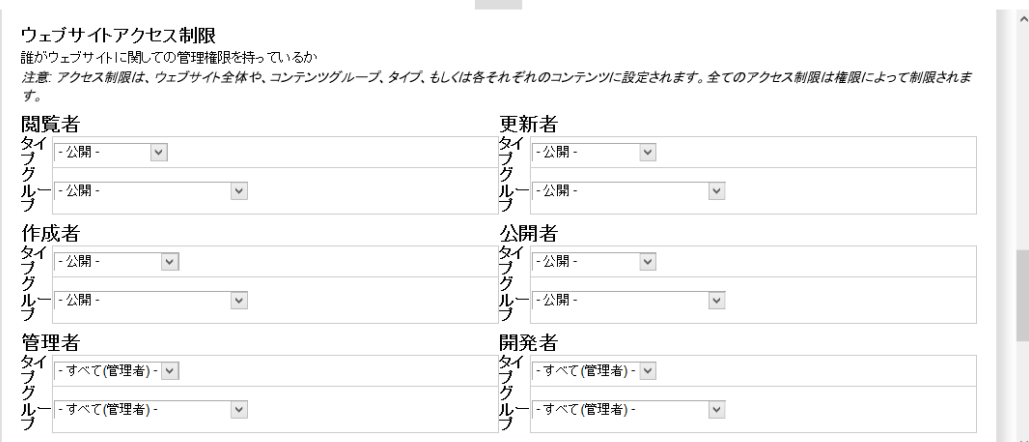

## **3.1.10** 注文管理のアクセス制限

. . . . . . . . . .

E コマース注文管理へアクセスできる管理者のユーザグループやタイプを設定します。Web サ イト管理者が複数存在する場合、注文管理へのアクセス権限を、すべての管理者へは与えたく ないことも想定されます。

**Contract** 

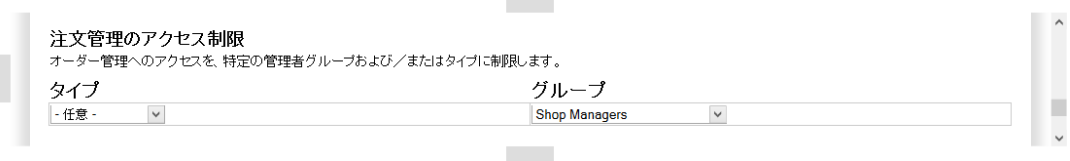

#### **3.1.11** アクセス統計値アクセス制限

アクセス統計値を閲覧できる管理者のユーザグループやタイプを設定します。Web サイト管理 者が複数存在する場合、詳細なアクセス統計値の閲覧権限を、すべての管理者へは与えたくな いことも想定されます。

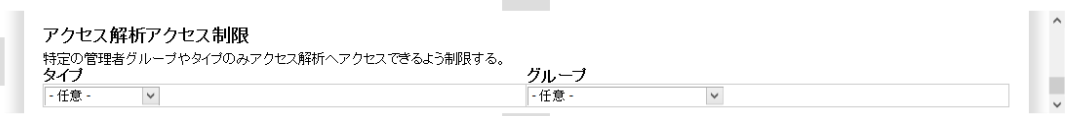

## **3.2** メニューやツールバーの追加コンテンツ構成要素

通常、Web サイトの各ページには、メニューや、ツールバー、バナー、ニュース、ロゴといっ たコンテンツ構成要素が、補助的なコンテンツとして使用されています。これらは、管理を容 易にしたり、また複数のページやセクションに共通するコンテンツの再使用を目的としていま す。代わりに、そのようなコンテンツを直接テンプレートに追加することも可能です。

最大で3つのイメージ、3つのファイル、および3つのリンクを各ページおよび商品に直接関 連づけることができます。これらのイメージ、ファイル、リンクは、テンプレート、コンテン ツ項目リスト、および検索結果などで表示/使用することができます。例えば、この3つのイ メージは:コンテント項目リストや検索結果で表示される小さなサムネイル画像として、テン プレートによって Web ページで表示させる中サイズの画像として、印刷用の大きい高解像度画 像として、それぞれ使用することができます。

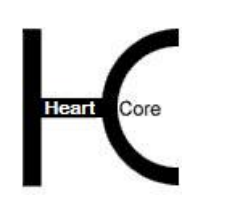

Configuration Guide

追加コンテンツ機能を有効にしたり無効にしたりすると、設定セクション内の「設定」/「コ ンテンツ」/「クラス」メニューやページが追加されたり、表示されなくなったりします。 追 加コンテンツメニューや設定ページを使って、Web サイトや商品、テンプレートで使用される コンテンツ構成要素クラスを定義して下さい。詳細は「ウェブサイト開発者ガイド」をご参照 ください。

コンテンツ項目の追加時や更新時に、追加コンテンツタブの入力フィールドを使って、追加コ ンテンツをページや商品、テンプレートに選択することが可能です。個々の追加コンテンツ機 能が無効の場合は、「追加コンテンツ」タブ入力フィールドと、左メニューの「構成要素」 は、管理ページに表示されません。

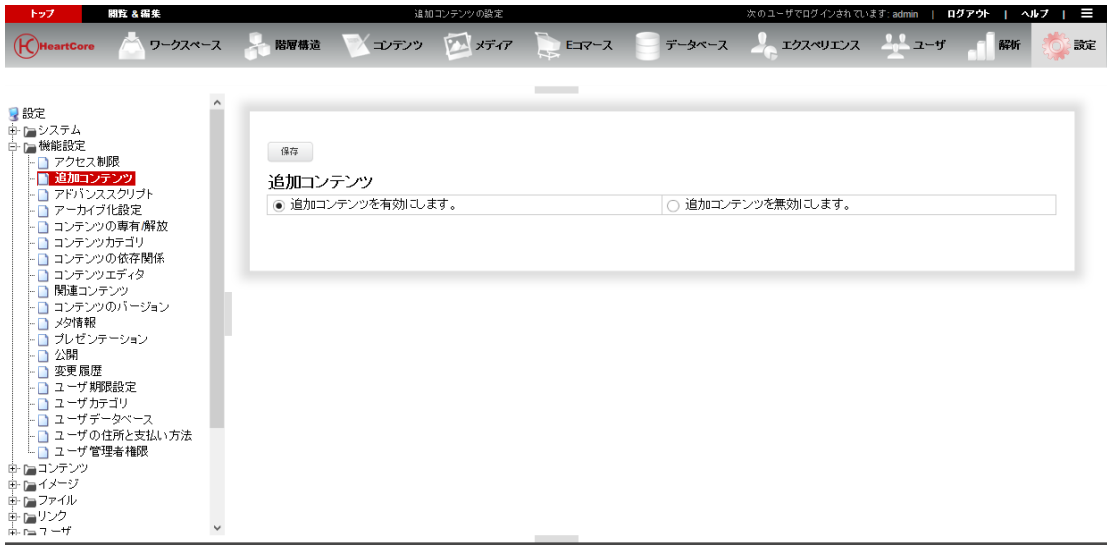

## **3.3 Dynamic HTML** のためのアドバンススクリプト

HeartCore Web コンテンツ管理システムの基本コンテンツは、フォーマットされたテキストやイ メージなどのリッチ・コンテンツから構成されています。高度なナビゲーション・メニューやロ ールオーバー・イメージ、アニメーションなどを Web ページで作成するには、いわゆる Dynamic HTML を追加します。これをサポートするには、アドバンス・スクリプト機能を有効に します。すると、コンテンツ管理ページに HTML DOCTYPE と HTML HEAD コード、HTML BODY ONLOAD コード属性が追加されます。

コンテンツ項目を追加、更新する際、「アドバンススクリプト」タブ入力フィールドを使っ て、アドバンススクリプト HTML や CSS、JavaScript をページや商品、テンプレートへ入力する ことができます。アドバンススクリプト機能が無効の場合には、「アドバンススクリプト」タ ブ入力フィールドは、管理ページに表示されなくなります。

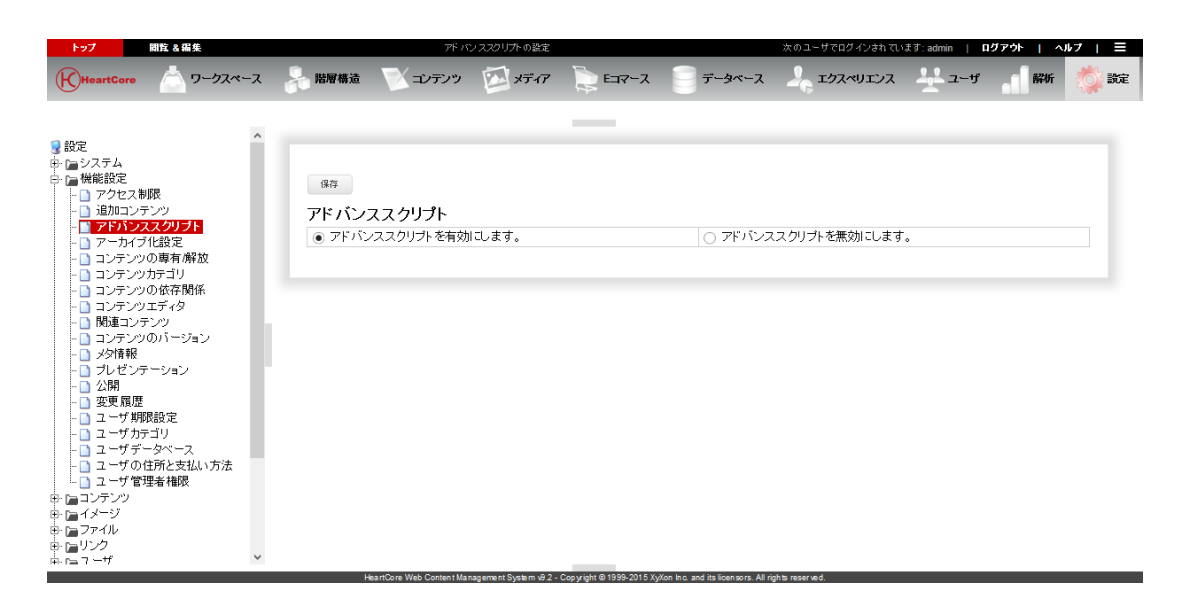

## **3.4** バックアップおよび変更ログ/追跡記録のためのコンテンツアーカイブ

HeartCore Web コンテンツ管理システムのデフォルト設定では、コンテンツへ施された変更は、 単純に、そのコンテンツの保存 / 公開時に適用されるよう設定されています。しかしながら、 コンテンツを変更するに従って、古いコンテンツのコピーを保存したい場合もあります。後々 必要な時に復元できるようバックアップとして、またはコンテンツや Web サイトへの変更を追 跡するための変更ログ / 追跡記録として、古いコンテンツのコピーを保存したいケースが考え られます。また、何がいつどう変更されたのかを正確に確認できるよう、コンテンツの異なる コピーを比較することも可能です。これはコンテンツのアーカイブを有効にすることで可能で す。

コンテンツのアーカイブは手動あるいは自動で行われます。

● なし コンテンツのアーカイブはしません

. . . . . . . . . .

- 手動 デフォルトはオン デフォルトとして保存時にコンテンツのアーカイブを行いますが、保存時にアーカイブし ないよう選択することもできます。
- 手動-デフォルトはオフ デフォルトとして保存時にはコンテンツのアーカイブを行いませんが、保存時にアーカイ ブするよう選択することもできます。
- 保存時に自動 常に保存時にコンテンツのアーカイブを自動的に行います。
- 解放時に自動 常に解放時にコンテンツのアーカイブを自動的に行います。
- 公開時に自動 常に公開時にコンテンツのアーカイブを自動的に行います。

公開 / 非公開に関わらず Web サイト・コンテンツの変更をすべて追跡するには、「保存時に 自動」を使います。

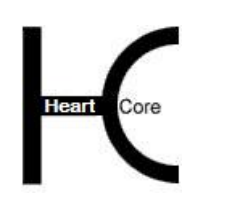

Configuration Guide

各 Web サイト管理者が行なった変更をすべて追跡するには、「解放時に自動」を使います。

Web サイト・コンテンツの公開済み変更をすべて追跡するには、「公開時に自動」を使いま す。

コンテンツのアーカイブは、コンテンツ項目の追加時や更新時の「保存」ボタン下のチェック ボックスを使って行われるか、もしくは Web サイトコンテンツ管理インデックスページの「ア ーカイブ」ボタンを使って行われます。アーカイブ機能が無効の場合は、「アーカイブ」チェ ックボックスとボタンは管理ページに表示されません。

アーカイブ済コンテンツへのアクセスは、Web サイトコンテンツ管理インデックスページ上に リスト化されたコンテンツの「アーカイブ済」リンク、もしくはコンテンツ更新時の「比較」 と「復元」入力フィールドを使って行われます。アーカイブ機能が無効の場合は、「アーカイ ブ」リンクは管理ページに表示されません。

デフォルトでは、削除したコンテンツは、即座に Web コンテンツ管理システムから完全に削除 されます。任意で、削除したコンテンツを数日間保管しておくことが可能です。実際に削除さ れる前に必要であれば閲覧や復元が可能となります。指定した日数が過ぎると、完全に削除さ れます。

- コンテンツ項目を即座に削除 削除したコンテンツは、即座に完全に削除されます。
- 削除したコンテンツ項目のコピーを保管する: 日間 削除したコンテンツのコピーが、指定した日数保管されます。

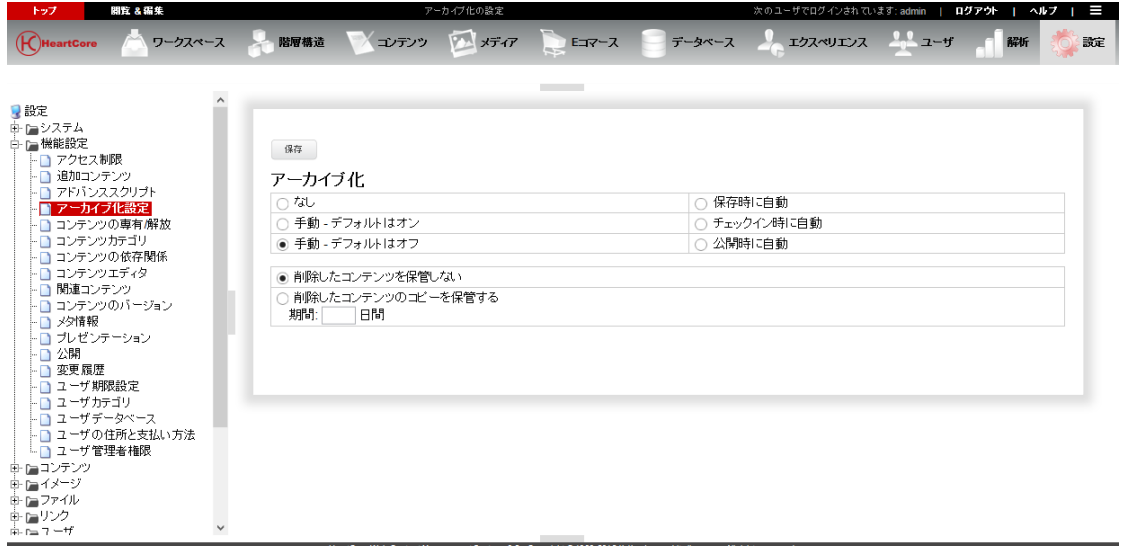

## **3.5** 複数管理者のための専有/解放及びアサイン先機能

デフォルトの HeartCoreWeb コンテンツ管理システムでは、全ての Web サイト管理者が Web サ イトコンテンツを更新することができます。しかし、複数の Web サイト管理者が存在する状況 下では、一人の管理者が作業をしている間、他の管理者がそのコンテンツを更新できないよう にする必要も考えられます。コンテンツの専有とチェクイン機能を有効にすることで、それが 可能となります。

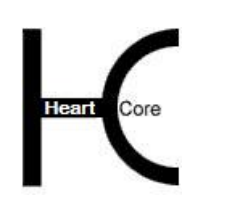

コンテンツを専有すると、他の Web サイト管理者はそのコンテンツを更新できなくなります。 解放を行うと、他の Web サイト管理者がそのコンテンツを再度更新できるようになります。コ ンテンツの専有と解放は、手動もしくは自動にて行われます。

• 専有

. . . . . . . . . .

- o なし 専有/解放機能を無効にする。("なし"が選択されると、解放設定は無視され、 何の影響もなくなることにご注意ください)
	- o 更新時に自動 Web サイト管理者がコンテンツの「更新/編集」を選択すると、自動的にそのコン テンツを専有します。また、専有は手動でも選択できます。
	- o 保存時に自動 Web サイト管理者がコンテンツを更新後「保存」を選択すると、自動的にそのコン テンツを専有します。また、専有は手動でも選択できます。
	- o 手動 専有が手動で選択されたときのみコンテンツを専有します。
- 解放
	- o 公開時に自動 Web サイト管理者がコンテンツの「公開」を選択すると、自動的にそのコンテンツ を解放します。また、解放は手動でも選択できます。
	- o キャンセル時に自動 Web サイト管理者がコンテンツを更新後「キャンセル」を選択すると、自動的にそ のコンテンツを解放します。また、解放は手動でも選択できます。 ※現在この機能はご利用頂けません。
	- o 保存時に自動 Web サイト管理者がコンテンツを更新後「保存」を選択すると、自動的にそのコン テンツを解放します。また、解放は手動でも選択できます。
	- o 手動 解放が手動で選択されたときのみコンテンツを解放します。

尚、コンテンツの専有と解放が有効の場合、アサイン先機能も有効にできます。アサイン先機 能に伴って、Web サイト管理者はコンテンツ項目を他の管理者にアサインすることができま す。厳密には、別の Web サイト管理者に代わってそのコンテンツを専有することによって。

- アサイン
	- o アサインを有効にする

Web サイト管理者はコンテンツの追加/更新時に、別の Web サイト管理者へコンテ ンツをアサインすることができます。

o アサインを無効にする Web サイト管理者はコンテンツを別の Web サイト管理者にアサインすることがで きません。

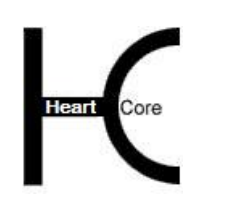

Configuration Guide

コンテンツの専有と解放は、Web サイトコンテンツ管理インデックスページの「専有」「解 放」リンクやボタンを使って手動で行われます。また、コンテンツの追加時や更新時に「アサ イン先」入力フィールドを使って、他の Web サイト管理者へアサインされます。専有/解放機 能が無効の場合は、「専有」「解放」リンクとボタン、また「アサイン先」入力フィールド は、管理ページに表示されません。

専有されたコンテンツへは、Web サイトコンテンツ管理ページの左メニュー「状態」/「専有 済」より、またパーソナルワークスペースの「あなたの専有済みコンテンツ」セクションよ り、アクセス可能です。専有/解放機能が無効の場合は、Web サイトコンテンツ管理ページの 「状態」/「専有済」左メニュー、またパーソナルワークスペースの「あなたの専有済コンテ ンツ」セクションは表示されません。

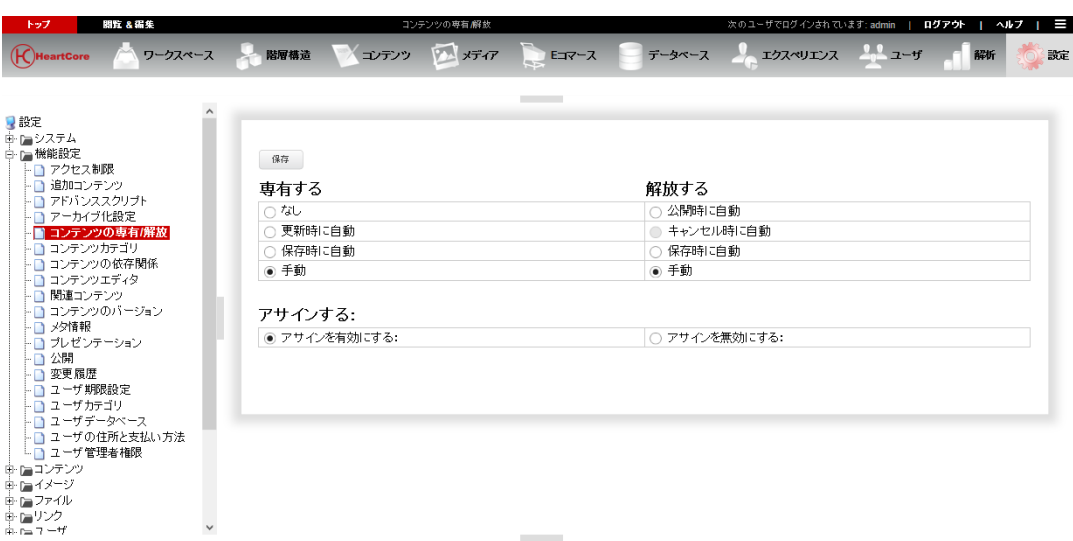

## **3.6** 多数のコンテンツ項目整理のためのコンテンツカテゴリ

HeartCore Web コンテンツ管理システムのデフォルト・インストールと小規模な Web サイトに は、限られた数のページ、構成要素、イメージ、ファイルやリンクのみ含まれており、特別な 操作は必要ありません。しかし、Web サイトが大量のコンテンツを含む場合は、コンテンツを クラスやグループ、タイプ、またパッケージに分けて整理することが必要かもしれませんし、 少なくともその方が便利で効率的です。

HeartCore Web コンテンツ管理システムは、一般的なコンテンツのカテゴリに"グループ"と "タイプ"、"パッケージ"という用語を使用します。必要に応じて任意のグループ、タイ プ、パッケージを自由に定義することができます。HeartCore Web コンテンツ管理システムにお いて"グループ"と"タイプ"、"パッケージ"に特別な意味はなく、大量のコンテンツをよ り小さな、より簡単なカテゴリで管理できるよう仕分けする方法にすぎません。

HeartCore Web コンテンツ管理システムでは、Web ページやテンプレートで使われるページ構成 要素の様々なカテゴリを定義する、特別なコンテンツのカテゴリに対して、"クラス"という 用語を使用します。必要に応じて任意のクラスを自由に定義することができます。

 コンテンツカテゴリを有効にする コンテンツカテゴリ全般を有効にする。他の特定コンテンツカテゴリ機能が有効の場合に は、これは常に有効になっているべきです。

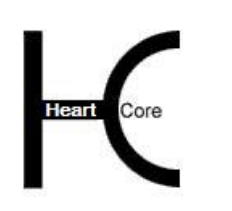

Configuration Guide

 コンテンツカテゴリを無効にする コンテンツカテゴリ全般を無効にする。他の特定コンテンツカテゴリ機能がすべて無効の 場合のみ、これは無効にされるべきです。

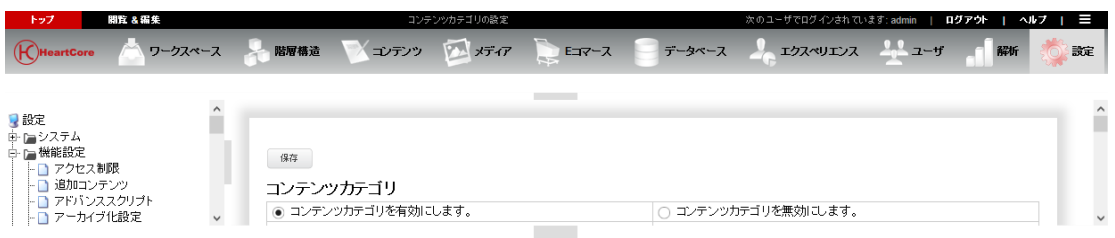

## **3.6.1** コンテンツ・パッケージ

コンテンツパッケージは、コンテンツのクラスやグループ、タイプに関わらず、コンテンツ項 目を整理する方法です。「コンテンツパッケージ」は、Web コンテンツ管理システム内で他に 特に意味を持つものではありません。コンテンツパッケージは、多数のコンテンツを永久的に 組織化する目的で使用します。

コンテンツパッケージは、コンテンツ項目の追加時や更新時に、「コンテンツカテゴリ」タブ の「パッケージ」入力フィールドを使って、定義・選択されます。コンテンツパッケージ機能 が無効の場合は、「パッケージ」入力フィールドは管理ページに表示されません。

コンテンツパッケージは、Web コンテンツ管理ページや Web サイト設定ページの左メニュー 「パッケージ」よりアクセス可能で、各パッケージのコンテンツを管理することができます。 パッケージをどれか一つ選択すると、その選択したパッケージに属するコンテンツのみ表示さ れます。よって、大量のコンテンツを扱う際には、より迅速に簡単に行うことが可能になりま す。Web サイトコンテンツ管理インデックスページにリスト化された各コンテンツ項目には、 それぞれのパッケージ名を表示するカラムがあります。コンテンツパッケージ機能が無効の場 合は、「パッケージ」左メニューとインデックスページのカラムは、Web サイトコンテンツ管 理ページと Web サイト設定ページに表示されなくなります。

● コンテンツパッケージを有効にします ● コンテンツパッケージを無効にします

## **3.6.2** コンテンツ・バンドル

コンテンツバンドルも、コンテンツのクラスやグループ、タイプに関わらず、コンテンツ項目 を整理する方法です。「コンテンツバンドル」は、Web コンテンツ管理システム内で他に特に 意味を持つものではありません。コンテンツパッケージは、少数のコンテンツを一時的に組織 化する目的で使用します。

コンテンツパッケージは、コンテンツ項目の追加時や更新時に、「コンテンツカテゴリ」タブ の「パッケージ」入力フィールドを使って、定義・選択されます。コンテンツパッケージ機能 が無効の場合は、「パッケージ」入力フィールドは管理ページに表示されません。

コンテンツパッケージは、Web コンテンツ管理ページや Web サイト設定ページの左メニュー 「パッケージ」よりアクセス可能で、各パッケージのコンテンツを管理することができます。 パッケージをどれか一つ選択すると、その選択したパッケージに属するコンテンツのみ表示さ れます。よって、大量のコンテンツを扱う際には、より迅速に簡単に行うことが可能になりま す。Web サイトコンテンツ管理インデックスページにリスト化された各コンテンツ項目には、 それぞれのパッケージ名を表示するカラムがあります。コンテンツパッケージ機能が無効の場 合は、「パッケージ」左メニューとインデックスページのカラムは、Web サイトコンテンツ管 理ページと Web サイト設定ページに表示されなくなります。

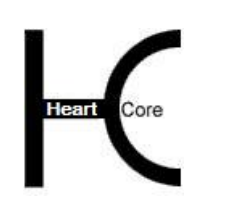

● コンテンツバンドルを有効にします

. . . . . . . . . .

|◎ コンテンツバンドルを無効にします

## **3.6.3** ページと構成要素のクラス、グループ、タイプ

#### **3.6.3.1** 構成要素クラス

構成要素クラス機能を有効にしたり無効にしたりすると、設定セクションの「設定」/「コン テンツ」/「クラス」メニュー項目が追加されたり、表示されなくなったりします。Web サイ トの構成要素クラスを設定するには、「クラス」メニューと各設定ページを使用します。詳し くは、[4.](#page-136-0)Web [サイトコンテンツ設定を](#page-136-0)ご参照下さい。

構成要素クラスは、コンテンツ項目を追加したり更新したりする際、「コンテンツカテゴリ」 タブの「クラス」入力フィールドを使って定義されます。構成要素クラス機能が無効の場合 は、「クラス」入力フィールドは管理ページに表示されません。

構成要素クラスへアクセスするには、Web サイトコンテンツ管理ページの左メニュー「構成要 素」/「クラス」を使い、構成要素クラスのコンテンツを追加したり管理したりすることがで きます。「構成要素」/「クラス」メニュー項目からいずれかを選択すると、その選択した構 成要素クラスに属するコンテンツのみがリスト化され、またその構成要素クラスへ新規コンテ ンツを追加することが可能になります。リスト化された各コンテンツ項目には、それぞれの構 成要素クラスを表示するカラムがあります。構成要素クラス機能が無効の場合は、「構成要 素」左メニューとインデックスページのカラムが、管理ページに表示されなくなります。

#### **3.6.3.2** ページ/構成要素のグループとタイプ

「ページ」/「構成要素」のグループとタイプ機能を有効にしたり無効にしたりすると、設定 セクションの「設定」/「コンテンツ」/「グループ」・「タイプ」メニューやページが、追 加されたり表示されなくなったりします。Web サイトのページ/構成要素グループ・タイプを 設定するには、 「グループ」「タイプ」メニューと設定ページを使用します。詳しくは、 [4.](#page-136-0)Web [サイトコンテンツ設定を](#page-136-0)ご参照下さい。

ページ/構成要素グループとタイプは、コンテンツ項目の追加時や更新時に、「コンテンツカ テゴリ」タブの「グループ」「タイプ」入力フィールドにて定義することができます。ページ /構成要素のグループ・タイプ機能が無効の場合は、「グループ」「タイプ」入力フィールド は管理ページに表示されません。

Web サイトコンテンツ管理インデックスページのリストには、「選択を移動」ボタンと「グル ープ」「タイプ」リストが含まれており、選択したコンテンツ項目を別のグループやタイプへ 移動することができます。ページ/構成要素グループとタイプ機能が無効の場合は、「グルー プ」「タイプ」リストは管理ページに表示されません。

ページ/構成要素グループとタイプへのアクセスは、Web サイトコンテンツ管理ページの左メ ニュー「グループ」「タイプ」より可能で、各ページ/構成要素グループとタイプのコンテン ツ項目を追加したり管理したりすることができます。グループやタイプのいずかれを選択する と、その選択したグループもしくはタイプに属するコンテンツのみが一覧表示されます。Web サイトコンテンツ管理インデックスページにリスト表示された各コンテンツには、それぞれの グループとタイプを表示するカラムがあります。ページ/構成要素グループ・タイプ機能が無 効の場合は、「グループ」「タイプ」左メニューとインデックスページのカラムは、管理ペー ジに表示されません。

#### ページと構成要素

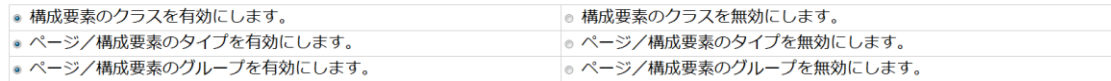

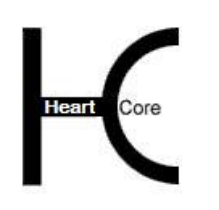

Configuration Guide

## **3.6.4** イメージ、ファイル、リンクのグループとタイプ

イメージ、ファイル、リンクのグループとタイプ機能を有効にしたり無効にしたりすると、設 定セクションの「設定」/「イメージ」/「グループ」「タイプ」、「設定」/「ファイル」 /「グループ」「タイプ」、「設定」/「リンク」/「グループ」「タイプ」メニュー項目と ページが、追加されたり表示されなくなったりします。Web サイトのイメージ、ファイル、リ ンクのグループとタイプを設定するには、それぞれのメニュー項目と設定ページを使用しま す。詳しくは、[4.](#page-136-0)Web [サイトコンテンツ設定を](#page-136-0)ご参照下さい。

イメージ、ファイル、リンクのグループとタイプは、それぞれ追加時や更新時に「コンテンツ カテゴリ」タブの「グループ」「タイプ」入力フィールドにて定義することができます。イメ ージ、ファイル、リンクのグループとタイプ機能が無効の場合は、「グループ」「タイプ」入 力フィールドは管理ページに表示されません。

Web サイトコンテンツ管理インデックスページには、「選択を移動」ボタンと「グループ」 「タイプ」リストが含まれており、選択したコンテンツ項目を別のグループやタイプへ移動さ せることが可能です。イメージ、ファイル、リンクのグループとタイプ機能が無効の場合に は、「グループ」「タイプ」リストは管理ページに表示されません。

イメージ、ファイル、リンクのグループとタイプは、Web コンテンツ管理ページの左メニュー 「グループ」「タイプ」よりアクセス可能で、イメージ、ファイル、リンクの各グループとタ イプのコンテンツを追加したり管理したりすることができます。グループやタイプのいずれか を選択すると、その選択したグループもしくはタイプに属するコンテンツのみリスト表示され ます。Web サイトコンテンツ管理インデックスページにリスト表示された各コンテンツには、 それぞれのグループやタイプを表示するカラムが含まれます。イメージ、ファイル、リンクの グループとタイプ機能が無効の場合は、「グループ」「タイプ」左メニューとインデックスペ ージのカラムは、管理ページに表示されません。

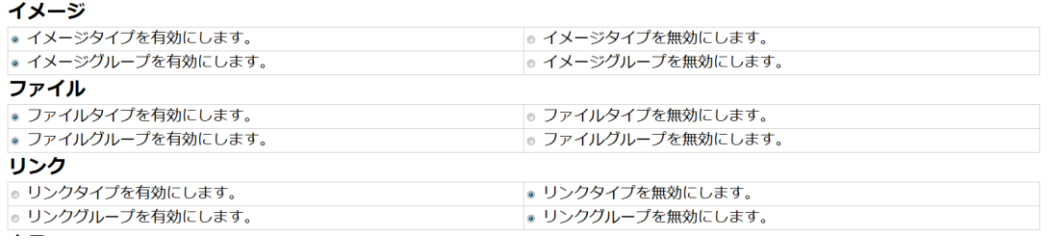

#### **3.6.5** 商品のグループとタイプ

イメージ、ファイル、リンクのグループとタイプ機能を有効にしたり無効にしたりすると、設 定セクションの「設定」/「E コマース」/「商品」/「グループ」「タイプ」メニュー項目 とページが、追加されたり表示されなくなったりします。Web サイトの商品グループとタイプ を設定するには、それぞれのメニュー項目と設定ページを使用します。詳しくは、[7.](#page-172-0)E [コマース](#page-172-0) [設定を](#page-172-0)ご参照下さい。

商品のグループとタイプは、コンテンツの追加時や更新時に「コンテンツカテゴリ」タブの 「グループ」「タイプ」入力フィールドにて定義することができます。商品のグループとタイ プ機能が無効の場合は、「グループ」「タイプ」入力フィールドは管理ページに表示されませ  $h_n$ 

Web サイト商品管理インデックスページには、「選択を移動」ボタンと「グループ」「タイ プ」リストが含まれており、選択したコンテンツ項目を別のグループやタイプへ移動させるこ とが可能です。商品のグループとタイプ機能が無効の場合には、「グループ」「タイプ」リス トは管理ページに表示されません。

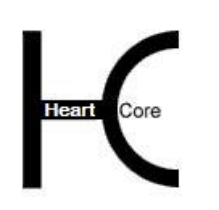

Configuration Guide

商品のグループとタイプは、Web サイト商品管理ページの左メニュー「グループ」「タイプ」 よりアクセス可能で、各グループやタイプのコンテンツを追加したり管理したりすることがで きます。グループやタイプのいずれかを選択すると、その選択したグループもしくはタイプに 属するコンテンツのみリスト表示されます。Web サイト商品管理インデックスページにリスト 表示された各コンテンツには、それぞれのグループやタイプを表示するカラムが含まれます。 商品のグループとタイプ機能が無効の場合は、「グループ」「タイプ」左メニューとインデッ クスページのカラムは、管理ページに表示されません。

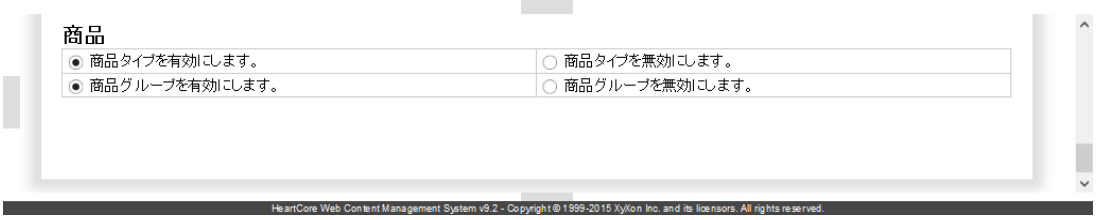

### **3.7 Web** サイトコンテンツ整合性のためのコンテンツ依存関係

デフォルトでは、他のコンテンツ項目や Web サイト設定が依存しているコンテンツ項目は、削 除することができません。他のコンテンツ項目や Web サイト設定が依存しているコンテンツ項 目を削除するには、すべてのコンテンツ依存関係をあらかじめ解除する必要があります。また は、他のコンテンツ項目や Web サイト設定が依存しているコンテンツ項目を削除できるよう、 Web コンテンツ管理システムを設定することも可能です。

- 削除を禁止 他のコンテンツ項目や Web サイト設定が依存しているコンテンツ項目は、削除することが できません。
- 削除を許可 他のコンテンツ項目や Web サイト設定が依存しているコンテンツ項目を、削除することが できます。

厳密には、Web コンテンツ管理システムは、コンテンツ項目のコンテンツ依存関係を2つの方 法でチェックすることができます。

- データベース検索を使用してコンテンツ依存関係をチェックする "substring" データベース検索を使用してすべてのコンテンツ項目のリンクが検索されま す。この方法では、すべてのコンテンツ依存関係が常に最新の状態に更新されます。し かし、すべてのデータベースが "substring"データベース検索を効率よく行うわけではな いので、大量のコンテンツ項目がある場合、このデータベース検索を用いたコンテンツ 依存関係チェックは、時間がかかる可能性があります。
- **Page 93 of 212** データベース・テーブルを使用してコンテンツ依存関係をチェックする Web コンテンツ管理システムは、コンテンツ依存関係を特殊なデータベース・テーブル に記録します。この方法では、コンテンツ依存関係チェックが効率よく行われます。し かし、Web コンテンツ管理システム内のコンテンツ項目を独自のプラグラムから、ある いはサードパーティ製のプログラムから直接、追加、更新、削除した場合、この特殊な コンテンツ依存関係データベース・テーブルは自動的には更新されず、登録されている コンテンツ依存関係が間違っている可能性があります。登録されているコンテンツ依存 関係を最新の状態にしておくには、Web コンテンツ管理システムのプログラミング・イ ンターフェースを使って、独自の、またはサードパーティ製のプログラムから Web コ ンテンツ管理システム内のコンテンツ項目を追加、更新、削除してください。あるい は、独自の、もしくはサードパーティ制のプログラムから Web コンテンツ管理システ

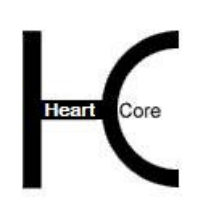

Configuration Guide

ムデータベース内を直接変更した後で、すべてのコンテンツ項目のコンテンツ依存関係 を更新するには、「ここをクリックすると、全てのコンテンツの依存関係がチェックさ れて更新されます」リンクを使用してください。

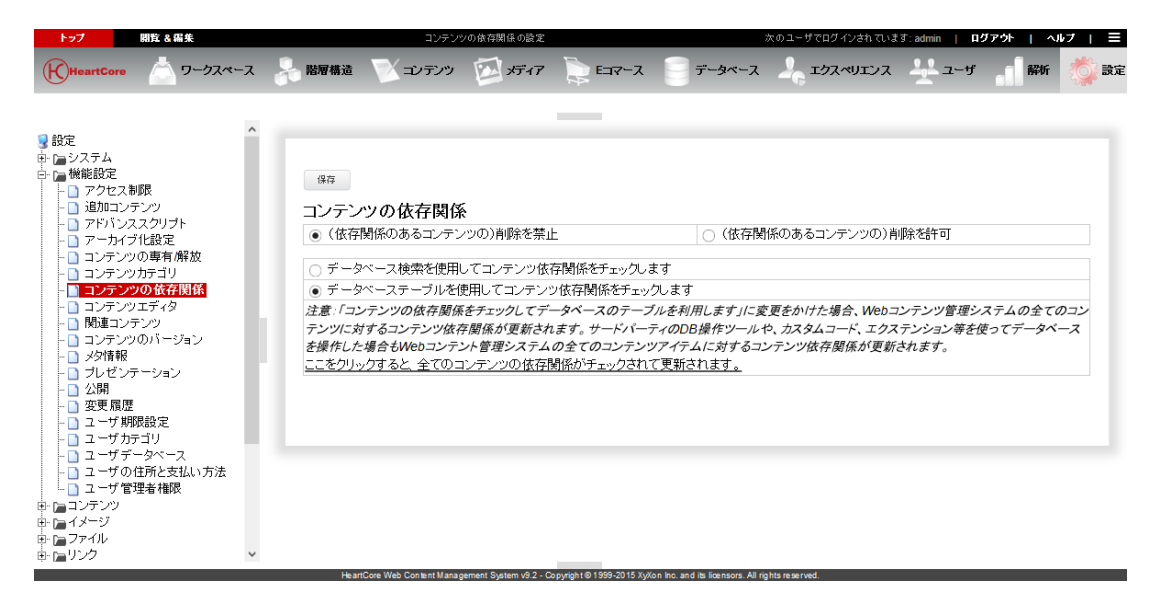

# **3.8** コンテンツ編集

デフォルトでは、HeartCore Web コンテンツ管理システムは、ページ、構成要素、テンプレート の編集に HeartCore Web コンテンツ・エディタが使われます。対応 Web ブラウザの仕様の相違 のため、HeartCore コンテンツ・エディタには様々なバージョンがあります。デフォルトでは、 お使いの Web ブラウザに応じて最適な HeartCore Web コンテンツ・エディタのバージョンが自 動的に選択されます。しかし、HeartCore Web コンテンツ・エディタの特定のバージョンだけを 使用するように HeartCore Web コンテンツ管理システムを設定することも可能です。任意で、カ スタム Web コンテンツエディタモジュールをインストールして設定し、HeartCore Web コンテ ンツエディタの代わりに使用することもできます。

また、パーソナルワークスペース・セクションの表示や、各セクションで表示されるインデッ クスページのカラム、メニュー項目のシングル選択とコンビネーション選択など、HeartCore Web コンテンツ管理システムの様々な箇所を、各自の要件や好みに合わせてカスタマイズする ことができます。

## **3.8.1** コンテンツ・エディタ

どのコンテンツ・エディタを使用するか、優先コンテンツ・エディタ設定オプションを選択し ます。特別な要件がない限り、デフォルトの HeartCoreWeb コンテンツエディタが常に使用され るべきです。

HeartCore Web エディタ

内蔵のビジュアルな What-You-See-Is-What-You-Get の HeartCore Web コンテンツ・エディタ を使用し、ユーザの Web ブラウザに合わせて自動的に HeartCore Web コンテンツ・エディ タの最適なバージョンを選択します。このためには、Web サイト管理者は Microsoft Windows Internet Explorer (4.0 以上) または Mozilla をベースとした Web ブラウザ (Mozilla version 1.3 以上) (Mozilla Firefox version 0.7 以上) (Netscape version 7.1 以上)の最新版が必要で す。他の Web ブラウザには、シンプルな HTML TEXTAREA テキスト・エディタが使われ ます。

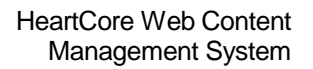

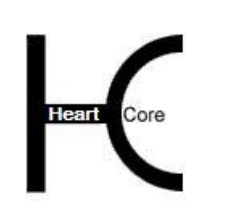

. . . . . . . . . .

- HeartCore Web エディタ v1 のみ 内蔵のビジュアル What-You-See-Is-What-You-Get HeartCore Web コンテンツ・エディタ v1 の みを使用します。これには、Web サイト管理者は Microsoft Windows Internet Explorer (4.0 以 上)の最新版が必要です。他の Web ブラウザには、 シンプルな HTML TEXTAREA テキス ト・エディタが使われます。
- HeartCore Web エディタ v2のみ

内蔵のビジュアル What-You-See-Is-What-You-Get HeartCore コンテンツ・エディタを使用し ます。これには、Web サイト管理者は Microsoft Windows Internet Explorer (5.5 以上) または Mozilla ベースの Web ブラウザ(Mozilla version 1.3 以上) (Mozilla Firefox version 0.7 以上) (Netscape version 7.1 以上)の最新版が必要です。その他の Web ブラウザにはシンプルな HTML TEXTAREA テキスト・エディタが使用されます。

- HTML TEXTAREA 標準的な Web ブラウザのシンプルなテキスト・エディタを使います。これには、Web サイ ト管理者がコンテンツをフォーマットなしのシンプルなテキストに限定するか、または専 門知識を必要とする HTML コードを直接編集することが必要になります。
- カスタム Web コンテンツエディタモジュール 任意で、カスタム Web コンテンツエディタモジュールをインストールして設定し、 HeartCore Web コンテンツエディタの代わりに使用することもできます。インストールされ ているカスタム Web コンテンツエディタモジュールが存在する場合は、ここへ表示され選 択することが可能となります。

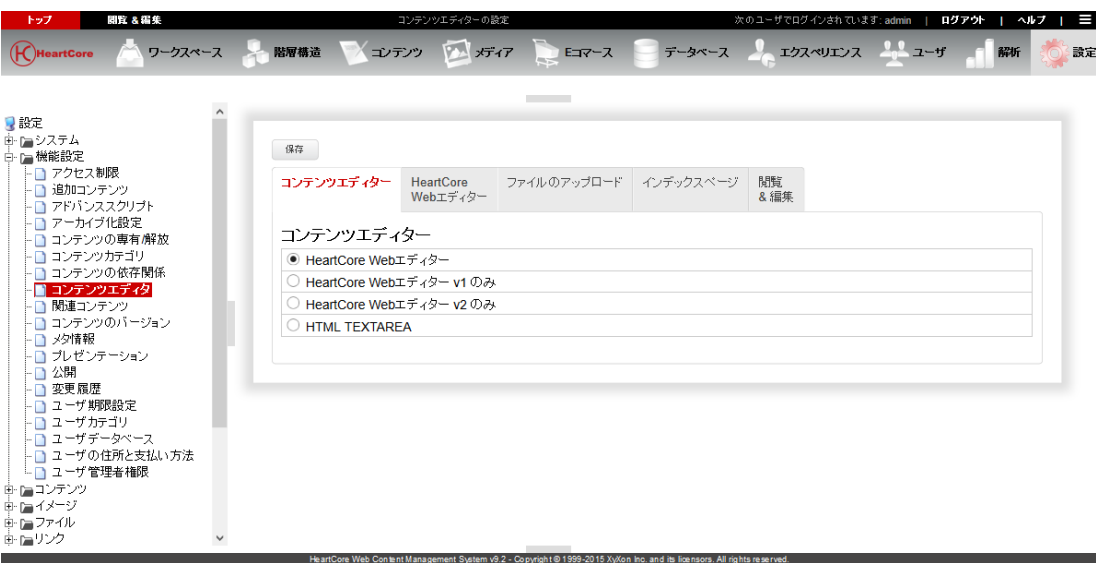

## **3.8.2 HeartCoreWeb** エディタ

## **3.8.2.1** イメージ・アップロード

Web サイト管理者が、コンテンツ・エディタ・ページから直接新規イメージをアップロードす ることもできますし、ライブラリ管理を使ってのみ新規イメージをアップロードできるよう制 限することもできます。

● イメージのアップロードを有効にします コンテンツ・エディタから新規イメージを直接アップロードできます。

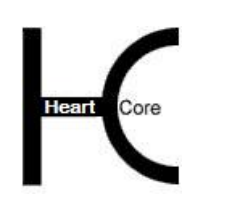

Configuration Guide

 イメージのアップロードを無効にします コンテンツ・エディタから新規イメージを直接アップロードすることはできません。新規 イメージのアップロードは、ライブラリ管理を通じてのみ可能です。

### **3.8.2.2 HTML** フォーマット

デフォルトでは、Web コンテンツ・エディタからの出力は、Web ブラウザによって生成される HTML コードです。生成される HTML コードは、Web ブラウザによってフォーマットが異なり ます。代わりに、コンテンツの保存時/前に、Web ブラウザによって生成される HTML コード を、より統一された標準準拠の HTML や、または XHTML フォーマットに再フォーマットする よう、Web コンテンツ・エディタを設定することも可能です。

- デフォルト(Web ブラウザの生成した HTML) デフォルトでは、HTML コードは Web ブラウザの内臓 HTML 編集機能によって生成されま す。Web ブラウザによっては、生成される HTML コードに顕著な違いがある可能性があり ますのでご了承下さい。また、いくつかの HTML コードは、コンテンツの更新や保存が行 われると、変化する場合がありますが、コンテンツ自体に変更が及ぶことはありません。
- HTML

HeartCore Web エディタは、異なる Web ブラウザ間でも、より統一された HTML コードに なるよう Web ブラウザの生成した HTML コードに変更を施します (全く同一ではありませ ん)。

HTML<sub>4</sub>

HeartCore Web エディタは、異なる Web ブラウザ間でも、より統一された HTML コードに なるよう Web ブラウザの生成した HTML コードに変更を施します (全く同一ではありませ ん)。HTML4 の標準に準拠した項目が、「フォーマット」および「フォームの挿入」から ご利用いただけるようになります。

 $\bullet$  HTML5

HeartCore Web エディタは、異なる Web ブラウザ間でも、より統一された HTML コードに なるよう Web ブラウザの生成した HTML コードに変更を施します(全く同一ではありませ ん)。新しい HTML5 の標準に準拠した項目が、「フォーマット」および「フォームの挿 入」からご利用いただけるようになります。

XHTML

HeartCoreWeb エディタは、Web ブラウザの生成した HTML コードが XHTML コード構文に 準拠するよう変更を施します(必ずしもセマンティック XHTML ではありません)。

## **3.8.2.3** 入力フィールドのサイズ

デフォルトでは、Web コンテンツ・エディタの入力フィールドのサイズは、幅が Web ブラウ ザ・ウィンドウで使用可能な幅の 100%、高さが 450 ピクセルです。幅と高さを空白のままにし てデフォルト値を使用するか、Web コンテンツ・エディタの入力フィールドで使用する幅およ び/あるいは高さを入力します。

#### **3.8.2.4 Enter** キー出力

デフォルトでは、Web コンテンツ・エディタは、Enter キーが押されると Web ブラウザのデフォ ルト出力を使用します。ブラウザによって出力が異なる場合があります。ブラウザによっては Enter が押されると段落を挿入し、Shift+Enter で改行を挿入しますが、その他のブラウザは Enter で改行を、Shift+Enter で段落を挿入する場合もあります。このようなブラウザのデフォル ト出力を使用するには、この設定オプションを空白にしておきます。Web ブラウザのデフォル

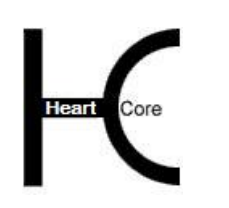

Configuration Guide

トを上書きするよう、Enter キーが押された際に挿入する HTML コードを設定することができま す。出力は、どんな HTML コードやプレーン・テキストでも設定可能です。

## **3.8.2.5** ツールバーのカスタマイズ

デフォルトの Web コンテンツ・エディタ・ツールバーには、Web コンテンツ・エディタがサポ ートする全てのボタン/オプションが含まれています。しかしながら、他の定義済み設定を使 用したり、ツールバー・ボタンやオプションを並べ替えたり、もしくはいくつかのツールバ ー・ボタンやオプションを除去したりできるよう設定することも可能です。例えば、ユーザが 太字、斜体、下線などを使って直接体裁を整える代わりに、スタイルシートの使用を義務付け る時など。

定義済みのツールバー設定を設定するには、定義済みツールバー・オプションからひとつ選択 してください。

- 標準 すべての Web コンテンツ・エディタ機能のツールバー・ボタンとドロップダウン・ メニューを持つ3行のツールバー。
- コンパクト すべての Web コンテンツ・エディタ機能のツールバー・ボタンとドロップダウン・ メニューを持つ2行のツールバー。
- 最大

すべての Web コンテンツ・エディタ機能のツールバー・ボタンがツールバー内に直 接ある拡張ツールバー。

最小

テキスト・フォーマットのツールバー・ボタンと、スタイル以外のドロップダウ ン・メニューを持たない、縮小ツールバー。

Web コンテンツ・エディタでカスタム・ツールバーを設定するには、表示したいツール バー・ボタン/オプションの名前を、スペース区切りで入力します。デフォルトのツー ルバー・ボタン/オプション名は、次のものがあります。

- formatclass formatblock fontname fontsize bold italic underline forecolor backcolor superscript subscript strikethrough help
- o cut copy paste clean removeformat delete selectall undo redo specialcharacter insertmedia iframe createlink mailto anchor unlink inserthorizontalrule insertorderedlist insertunorderedlist outdent indent justifyleft justifycenter justifyright justifyfull nobr
- o createtable tableproperties insertcaption insertrowhead insertrowfoot rowproperties insertrowabove insertrowbelow deleterow splitcellrows columnproperties insertcolumnleft insertcolumnright deletecolumn splitcellcolumns cellproperties insertcellleft insertcellright deletecell splitcell mergecells import find printbreak print preview
- $\circ$  form submitbutton resetbutton backbutton imagebutton file button text password hidden textarea checkbox radio select position forwards backwards front back abovetext belowtext box spellcheck viewdetails viewsource save

各 Web サイト管理者用にそれぞれ異なるカスタムのツールバーを設定することもできます。例 えば、ある Web サイト管理者には基本的な機能だけにアクセスできるようにし、別の Web サイ

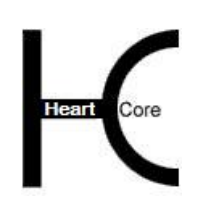

Configuration Guide

ト管理者には全ての機能にアクセスできるようにすることができます。詳細については「ウェ ブサイト管理者ガイド」をご参照下さい。

## **3.8.2.6** フォーマット・オプション

Web コンテンツ・エディタの"フォーマット"オプション。デフォルトのオプションは次の通 りです:

Normal=<p> Paragraph=<p> Formatted=<pre> Heading 1=<h1> Heading 2=<h2> Heading 3=<h3> Heading 4=<h4> Heading 5=<h5> Heading 6=<h6> Numbered List=<ol> Bulleted List=<ul> Directory List=<dir> Menu List=<menu> Definition Term=<dt> Definition=<dd> Address=<address> Main=<main> Section=<section> Article=<article> Header=<header> Footer=<footer> Navigation = <nav> Aside=<aside> Figure=<figure> Figure Caption=<figcaption> Details=<details> Summary=<summary>

For HTML4 and XHTML format the default options are:

Normal=<p> Paragraph=<p> Formatted=<pre> Heading 1=<h1> Heading 2=<h2> Heading 3=<h3> Heading 4=<h4> Heading 5=<h5> Heading 6=<h6> Numbered List=<ol> Bulleted List=<ul> Directory List=<dir> Menu List=<menu> Definition Term=<dt> Definition=<dd> Address=<address>

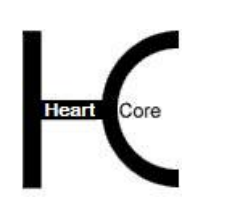

Configuration Guide

# **3.8.2.7** フォント名オプション

Web コンテンツ・エディタの"フォント名"オプション。デフォルトのオプションは次の通り です:

Times New Roman=Times New Roman Helvetica,Arial=Helvetica,Arial Helvetica=Helvetica Arial=Arial Courier=Courier

## **3.8.2.8** フォントサイズオプション

Web コンテンツ・エディタの"フォントサイズ"オプション。デフォルトのオプションは次の 通りです:

 $8=1$  $10=2$  $12=3$  $14=4$  $18=5$  $24=6$  $36=7$ 

### **3.8.2.9** カスタム **Javascript** 機能

Web コンテンツ・エディタのツールバーに、カスタマイズした Javascript 機能を追加することが でき、このカスタムマイズした Javascript 機能で既存の機能を置き換えることができます。

カスタムマイズしたツールバー・ボタンや Javascript 機能を追加するには、前述の方法で"hello" というボタンを追加し、次のような Javascript 機能を入力します:

function webeditor\_custom\_hello( ) { alert('Hello'); }

この例では単純に、"hello"というツールバー・ボタンが押された時に、"Hello"というメッセー ジを表示させるものですが、Javascript 機能で Web コンテンツ・エディタにコンテンツを貼り付 けたり、その他の方法で Web コンテンツ・エディタのコンテンツを編集することも可能です。 カスタム・ツールバー・ボタンや Javascript 機能、HeartCore Web コンテンツ・エディタ Javascript API に関する詳細は「ウェブサイト開発者ガイド」をご参照ください。

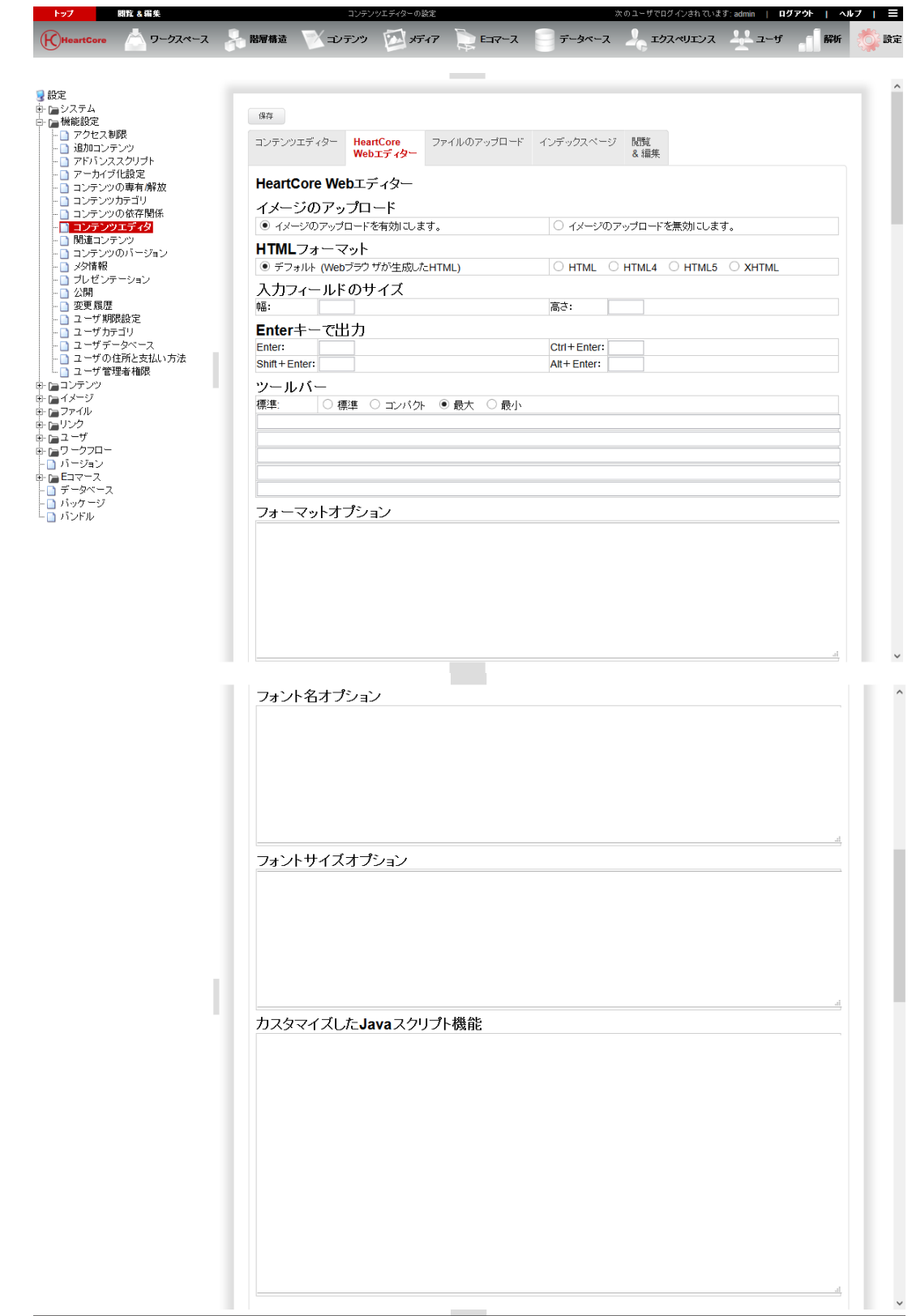

. . . . . . . . . .

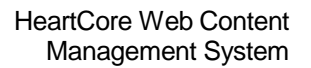

#### . . . . . . . . . .

## **3.8.3** ファイル・アップロード

様々なファイルアップロード・コンポーネントが、イメージやファイルのアップロードに使用 できますが、現在は、統合された HeartCore ファイルアップロード・コンポーネントのみサポー トしています。

## • HeartCore

HeartCore Web コンテンツ管理システムに内蔵されたファイル・アップロード機能を使いま す。

サードパーティ製のコンテンツ・エディタ製品を使用する場合でも、通常は HeartCore ファイ ル・アップロード・オプションを選択すべきです。サードパーティ製のファイル・アップロー ド・コンポーネントは、HeartCore Web コンテンツ管理システムのより高度な機能をすべてサポ ートできない可能性があります。

デフォルトでは、イメージやファイルはサイズに関係なくアップロードが許可されています。 任意で、ファイルのサイズを制限することが可能です。(イメージの解像度サイズを制限して リサイズを行いたい場合などは、「プログラミング API ガイド」をご参照ください。)

- イメージアップロード制限 アップロードしたイメージのファイルサイズは、指定したバイトを超えてはいけません。 サイズを制限しない場合は、空白のままにしてください。
- ファイルアップロード制限 アップロードしたファイルのファイルサイズは、指定したバイトを超えてはいけません。 サイズを制限しない場合は、空白のままにしてください。

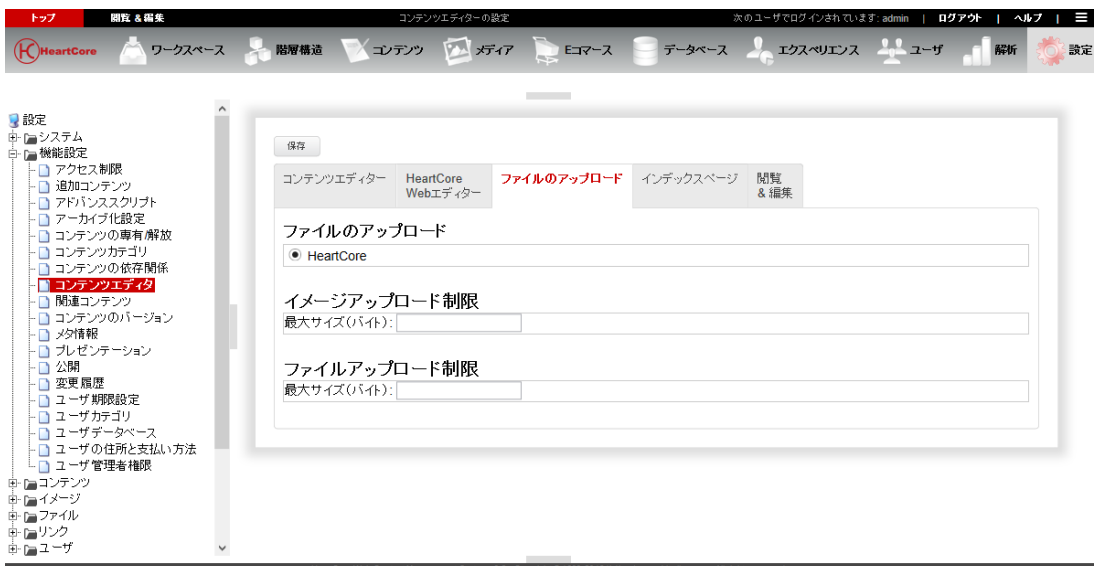

## **3.8.4** インデックス・ページ

パーソナルワークスペース・セクションの表示や、各セクションで表示されるインデックスペ ージのカラム、メニュー項目のシングル選択とコンビネーション選択をカスタマイズすること ができます。

## **3.8.4.1** 管理トップ・セクションとパーソナル・ワークスペース・セクション

「管理トップセクション」および「パーソナルワークスペース」セクションと、その順序をカ スタマイズすることができます。表示させたいセクションを表示させたい順序で、以下に示す

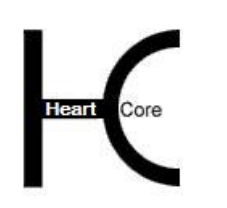

Configuration Guide

コードをスペース区切りで入力します。例えば"intro checkedout updated created expired workflow actions"と入力すると、入力した順序で利用可能なセクションがすべて表示されます。関連機 能が無効に設定されているセクションは表示されませんのでご注意ください。デフォルトの設 定に戻すには、入力フィールドを完全にクリアして保存します。管理トップセクションとパー ソナルワークスペースセクションを無効にするには、空白を入力します。

また、パーソナルワークスペースセクション設定は、各管理者ユーザ・アカウント別にカスタ マイズすることも可能です。詳しくは、[3.19W](#page-134-0)eb サイト管理者別 [機能設定のためのユーザ機能](#page-134-0) [設定お](#page-134-0)よび「ウェブサイト管理者ガイド」をご参照ください。

Intro

HeartCore の各エリアへのリンクと説明を記載したメインイントロセクションを表示しま す。

- Checkedout ログイン中のユーザによって専有されたコンテンツ項目をすべて表示します。
- Updated ログイン中のユーザにアクセス権限のある、更新済み未公開コンテンツ項目をすべて表示 します。
- Created ログイン中のユーザにアクセス権限のある、新規の未公開コンテンツ項目をすべて表示し ます。
- Expired ログイン中のユーザにアクセス権限のある、公開期限終了済みコンテンツ項目をすべて表 示します。
- Workflow ログイン中のユーザにワークフローアクション実行権限のあるコンテンツ項目をすべて表 示します。
- Actions

実行ボタンを表示します。

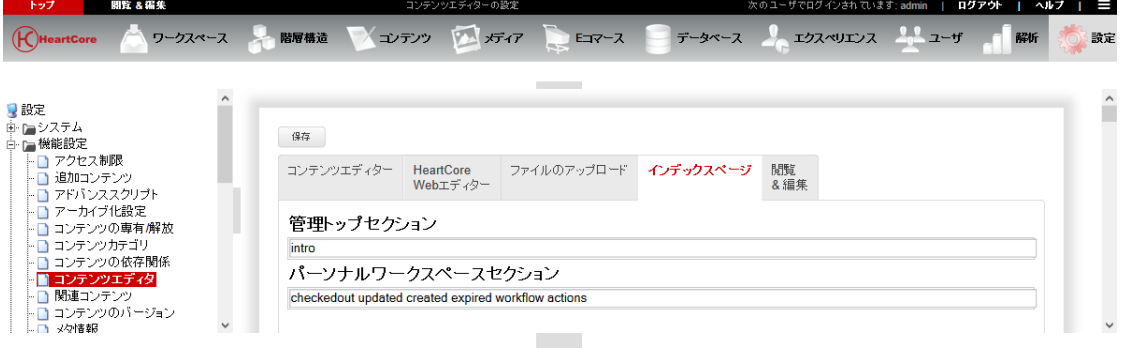

## **3.8.4.1.1 Web** アクセス統計値

**Page 102 of 212** Web アクセス統計値レポートを、管理トップセクションやパーソナルワークスペースの一部と して直接表示させることもできます。管理トップセクションとパーソナルワークスペースセク ション設定へ、Web アクセス統計値レポート・コードを入力します。例えば"intro usage:summary:all:today usage:summary:all:thisweek checkedout updated created expired workflow

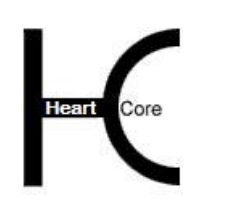

Configuration Guide

actions"と入力すると、メインイントロセクションに続いて、日次および週次の統計値サマリ ーが表示されます。使用する Web アクセス統計値レポート・コードについての詳細は、[2.8](#page-68-0) [アク](#page-68-0) [セス統計値システム設定を](#page-68-0)ご参照ください。

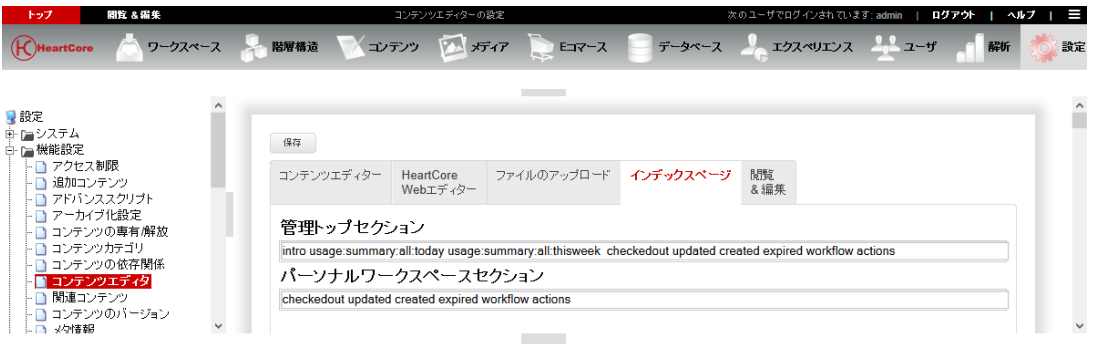

## **3.8.4.2** インデックスページカラム

管理インデックスページに表示させるカラム及びリンクは、カスタマイズが可能です。表示さ せたいカラムとリンクを、下記コードをスペース区切りで、表示させたい順に入力します。 カ ラムの後ろにコロンとピクセル幅を追加し、各カラムのサイズを指定することもできます。例 えば、"group:50px admin id:25px" と入力すると、50ピクセル幅の「グループ」フィールドと、 管理ページへのリンク、25ピクセル幅の「id」フィールドが表示されます。関連機能が無効に 設定されているカラム及びリンクは、表示されませんのでご注意ください。デフォルトの設定 に戻すには、入力フィールドを完全にクリアして保存します。

また、インデックスページカラム設定は、各管理者ユーザ・アカウント別にカスタマイズする ことも可能です。詳しくは、[3.19W](#page-134-0)eb サイト管理者別 [機能設定のためのユーザ機能設定お](#page-134-0)よび 「ウェブサイト管理者ガイド」をご参照ください。

- パーソナルワークスペース、Web サイトコンテンツ、メディアライブラリ、E コマース商 品、E コマース在庫コード
	- o checkbox
		- コンテンツ項目を選択するためのチェックボックスを表示します。
	- o package パッケージに属しているコンテンツ項目のパッケージを表示します。
	- o class コンテンツ項目のクラスを表示します。例:「ページ」「テンプレート」
	- o bundle コンテンツ項目のバンドル名を表示します。
	- o group コンテンツ項目のグループ名を表示します。
	- o type コンテンツ項目のタイプ名を表示します。
	- o version コンテンツ項目のバージョンを表示します。

o device コンテンツ項目のデバイスを表示します。

. . . . . . . . . .

- o metainfo\_NAME コンテンツ項目の NAME メタ情報カスタム属性を表示します。
- o admin コンテンツ項目の管理ページを開くための、コンテンツ項目タイトルをリンクとし て表示します。
- o title コンテンツ項目のタイトルを表示します。
- o id コンテンツ項目の ID を表示します。
- o template コンテンツ項目のテンプレート ID を表示します。
- o stylesheet コンテンツ項目のスタイルシート ID を表示します。
- o top コンテンツ項目の関連コンテンツ「ページトップ」ID を表示します。
- o up コンテンツ項目の関連コンテンツ「ページアップ」ID を表示します。
- o first コンテンツ項目の関連コンテンツ「最初のページ」ID を表示します。
- o previous コンテンツ項目の関連コンテンツ「前のページ」ID を表示します。
- o next コンテンツ項目の関連コンテンツ「次のページ」ID を表示します。
- o last コンテンツ項目の関連コンテンツ「最後のページ」ID を表示します。
- o permissionicon コンテンツ項目に対する管理権限アイコンを表示します。
- o permission コンテンツ項目に対する管理権限を表示します。
- o previewicon コンテンツ項目のプレビューへリンクするアイコンを表示します。
- o preview コンテンツ項目のプレビューへリンクする「プレビュー」というテキストリンクを 表示します。

- o webviewicon Web サイト上でのコンテンツ項目を閲覧するアイコンを表示します。
- o webview Web サイト上でのコンテンツ項目を閲覧するテキストリンクを表示します。
- o view コンテンツ項目の詳細閲覧ページへリンクする「詳細表示」というテキストリンク を表示します。
- o update コンテンツ項目を更新できる「更新」というテキストリンクを表示します。
- o create

. . . . . . . . . .

> インデックスページでコンテンツ項目のコピーとして新規作成できる「追加」とい うテキストリンクを表示します。

o delete

コンテンツ項目を削除する管理ページ開くための「削除」というテキストリンクを 表示します。

o archivedicon

コンテンツ項目のアーカイブ管理ページへリンクするアイコンを表示します。 パーソナルワークスペースに表示されるコンテンツ項目の数が非常に多い場合は、 パフォーマンスの理由により、このカラムは使用すべきではありません。

o archived

コンテンツ項目のアーカイブ管理ページへリンクする「アーカイブ済」とういテキ ストリンクを表示します。 パーソナルワークスペースに表示されるコンテンツ項目の数が非常に多い場合は、 パフォーマンスの理由により、このカラムは使用すべきではありません。

o scheduledicon

コンテンツ項目のスケジュール管理ページへリンクするアイコンを表示します。 パーソナルワークスペースに表示されるコンテンツ項目の数が非常に多い場合は、 パフォーマンスの理由により、このカラムは使用すべきではありません。

o scheduled

コンテンツ項目のスケジュール管理ページへリンクする「スケジュール済」という テキストリンクを表示します。 パーソナルワークスペースに表示されるコンテンツ項目の数が非常に多い場合は、

パフォーマンスの理由により、このカラムは使用すべきではありません。

o checkout

コンテンツ項目を専有もしくは解放できるテキストリンクを表示します。既に他の ユーザによって専有されている場合は、そのユーザのユーザ名を表示します。

o status

コンテンツ項目のステータスを表示します。例:「公開 2020-05-09 08:00:00」

o statusicon

コンテンツ項目のステータスアイコンを表示します。

o created コンテンツ項目の作成日時を表示します。

. . . . . . . . . .

- o createdby コンテンツ項目を作成したユーザのユーザ名を表示します。
- o updated コンテンツ項目の最終更新日時を表示します。
- o updatedby コンテンツ項目を最後に更新したユーザのユーザ名を表示します。
- o published コンテンツ項目の公開日時を表示します。
- o publishedby コンテンツ項目を公開したユーザのユーザ名を表示します。
- o scheduledpublish コンテンツ項目にスケジュールされた公開日時を表示します。
- o scheduledunpublish コンテンツ項目にスケジュールされた公開終了日時を表示します。
- o unpublished コンテンツ項目の非公開日時を表示します。.
- o unpublishedby コンテンツ項目を非公開したユーザのユーザ名を表示します。
- o filename コンテンツ項目のファイル名を表示します。
- o position 検索と置換の行番号と文字位置を表示します。 検索と置換管理ページでのみ使用されます。他の管理ページでは無視されます。
- o search 検索したテキストとその文脈を表示します。 検索と置換管理ページでのみ使用されます。他の管理ページでは無視されます。
- o replace 置換されるテキストとその文脈を表示します。 検索と置換管理ページでのみ使用されます。他の管理ページでは無視されます。
- o productcode 商品の商品コードを表示します。
- o currency 商品の通貨を表示します。
- o price 商品の販売価格を表示します。

o cost 商品の仕入れ原価を表示します。

. . . . . . . . . .

- o period 商品のサブスクリプション期間を表示します。
- o depth 商品の奥行きを表示します。
- o height 商品の高さを表示します。
- o width 商品の幅を表示します。
- o weight 商品の重さを表示します。
- o volume 商品の容量を表示します。
- o brand 商品の銘柄を表示します。
- o colour 商品の色を表示します。
- o size 商品のサイズを表示します。
- o stock 商品の現在在庫数量を表示します。
- o stocklow 商品が残りわずかとなるしきい値を表示します。
- o stockupdate 商品の現在在庫数量を更新するための入力フィールドを表示します。
- o restocked 商品の発注済み在庫数量を表示します。
- o restockedupdate 商品の発注済み在庫数量を更新するための入力フィールドを表示します。
- o stockcomment 商品の現在在庫コメントを表示します。
- o stocklocation 商品の在庫場所を表示します。
- o stockcost 現在在庫数量の原価を表示します。

#### **Page 107 of 212**

(現在在庫数量×仕入れ原価)

. . . . . . . . . .

- o stockvalue 現在在庫数量が売れた場合の値段を表示します。 (現在在庫数量×販売価格)
- o stockprofit 現在在庫数量が売れた場合の利益を表示します。 (現在在庫数量×(販売価格-仕入れ原価))

o restockcost 商品の残りわずかのしきい値まで在庫を補充するために掛かる原価を表示します。 ((残りわずかのしきい値-現在在庫数量)×仕入れ原価)

- o productinfo\_NAME 商品の NAME 商品詳細カスタム属性を表示します。
- o heatmapicon コンテンツ項目のヒートマップにリンクするアイコンを表示します。
- o heatmap コンテンツ項目のヒートマップにリンクするテキストリンクを表示します。

### o heatmapclear

コンテンツ項目のヒートマップデータをすべて削除するテキストリンクを表示しま す。

o heatmaponoff

コンテンツ項目のヒートマップデータの記録に関し、オンとオフを切り替えるテキ ストリンクを表示します。

o heatmapalign

コンテンツ項目とヒートマップの配置を定義する選択ボックスを表示します。コン テツ項目に対してヒートマップを適切に表示させるには、コンテンツ項目の実際の 配置と合致する必要があります。ヒートマップの配置とコンテンツ項目の配置が合 致しない場合、ヒートマップが正しい位置に表示されない可能性があります。

- E コマース注文コード
	- o checkbox 注文を選択するためのチェックボックスを表示します。
	- o id 注文の ID を表示します。
	- o view 注文の詳細ページへリンクする「詳細表示」というテキストリンクを表示します。
	- o update 注文を更新するための「更新」というテキストリンクを表示します。
- o create インデックスページより注文をコピー追加するための「追加」というテキストリン
	- o delete 注文を削除する管理ページを開くための「削除」というテキストリンクを表示しま す。
	- o checkout 商品を専有/解放するためのテキストリンクを表示します。既に他のユーザによっ て専有されている場合は、そのユーザのユーザ名が表示されます。
	- o status 注文のステータスを表示します。例:「- オープン -」
	- o created 注文が作成された日付を表示します。

クを表示します。

. . . . . . . . . .

- o createdby 注文を作成したユーザのユーザ名を表示します。
- o updated 注文の最終更新日を表示します。
- o updatedby 注文を最後に更新したユーザのユーザ名を表示します。
- o closed 注文がクローズされた日付を表示します。
- o closedby 注文をクローズしたユーザのユーザ名を表示します。
- o paid 注文が支払われた日時を表示します。
- o currency 注文の通貨を表示します。
- o order\_quantity 注文の数量を表示します。
- o order\_subtotal 注文の小計金額を表示します。
- o order\_total 注文の合計金額を表示します。
- o tax\_description 注文の税の説明を表示します。
- o tax\_total 注文の税の合計金額を表示します。

#### **Page 109 of 212**

. . . . . . . . . .

- o shipping\_description 注文の送料説明を表示します。
- o shipping\_total 注文の送料の合計金額を表示します。
- o discount\_description 注文の割引説明を表示します。
- o discount\_total 注文の割引合計金額を表示します。
- o delivery\_name 注文の配送先名前を表示します。
- o delivery\_organisation 注文の配送先組織を表示します。
- o delivery\_address 注文の配送先住所を表示します。
- o delivery\_postalcode 注文の配送先郵便番号を表示します。
- o delivery\_city 注文の配送先市区町村を表示します。
- o delivery\_state 注文の配送先都道府県を表示します。
- o delivery\_country 注文の配送先国名を表示します。
- o delivery\_phone 注文の配送先電話番号を表示します。
- o delivery\_fax 注文の配送先 FAX 番号を表示します。
- o delivery\_website 注文の配送先 Web サイトアドレスを表示します。
- o delivery\_email 注文の配送先 E メールアドレスを表示します。
- o invoice\_name 注文の請求先名前を表示します。
- o invoice\_organisation 注文の請求先組織を表示します。
- o invoice\_address 注文の請求先住所を表示します。

. . . . . . . . . .

- o invoice\_postalcode 注文の請求先郵便番号を表示します。
- o invoice\_city 注文の請求先市区町村を表示します。
- o invoice\_state 注文の請求先都道府県を表示します。
- o invoice\_country 注文の請求先国名を表示します。
- o invoice\_phone 注文の配送先電話番号を表示します。
- o invoice\_fax 注文の請求先 FAX 番号を表示します。
- o invoice\_website 注文の請求先 Web サイトアドレスを表示します。
- o invoice\_email 注文の請求先 E メールアドレスを表示します。
- o card\_type 注文の支払いカードタイプを表示します。
- o card\_number 注文の支払いカード番号を表示します。
- o card\_issuedmonth 注文の支払いカード発行月を表示します。
- o card\_issuedyear 注文の支払いカード発行年を表示します。
- o card\_issued 注文の支払いカード発行月/ 年を表示します。
- o card\_expirymonth 注文の支払いカード有効期限月を表示します。
- o card\_expiryyear 注文の支払いカード有効期限年を表示します。
- o card\_expiry 注文の支払いカード有効期限月/ 年を表示します。
- o card\_cvc 注文の支払いカード CVC 番号を表示します。
- o card\_issue 注文の支払いカード発行番号を表示します。

### **Page 111 of 212**

. . . . . . . . . .

- o card\_name 注文の支払いカード名義を表示します。
- o card\_postalcode 注文の支払いカード郵便番号を表示します。
- ユーザデータベースで使用するコード
	- o checkbox ユーザを選択するためのチェックボックスを表示します。
	- o class ユーザのクラスを表示します。例:「administrator」
	- o group ユーザのグループ名を表示します。
	- o type ユーザのタイプ名を表示します。
	- o name ユーザの名前を表示します。
	- o organisation ユーザの組織を表示します。
	- o email ユーザのメールアドレスを表示します。
	- o username ユーザのユーザ名を表示します。
	- o id ユーザの ID を表示します。
	- o view ユーザの詳細閲覧ページへリンクする「詳細表示」というテキストリンクを表示し ます。
	- o update ユーザの管理ページへリンクする「更新」というテキストリンクを表示します。
	- o create 既存ユーザのコピーとして新規ユーザを作成するための「追加」というテキストリ ンクを表示します。
	- o delete ユーザを削除する管理ページを開くための「削除」というテキストリンクを表示し ます。
- マイクロサイトで使用するコード

o domain マイクロサイトのドメインを表示します。

. . . . . . . . . .

- o remote マイクロサイトへのリダイレクト対象となる、ビジター訪問元の詳細を表示しま す。例:国「.de」
- o useragent マイクロサイトへのリダクレクト対象となる、ユーザの使用ブラウザを表示しま す。
- o language マイクロサイトへのリダイレクト対象となる、ユーザのブラウザ選択言語を表示し ます。
- o referrer マイクロサイトへのリダイレクト対象となる、リファラーを表示します。
- o keywords マイクロサイトへのリダイレクト対象となる、リファラーキーワードを表示しま す。
- o version マイクロサイトのデフォルト・バージョンを表示します。
- o country マイクロサイトのデフォルトの国を表示します。
- o state マイクロサイトのデフォルトの都道府県を表示します。
- o template マイクロサイトのデフォルト・テンプレートを表示します。
- o stylesheet マイクロサイトのデフォルト・スタイルシートを表示します。
- o id マイクロサイトの ID を表示します。
- o view マイクロサイトの詳細閲覧ページへの「詳細表示」というテキストリンクを表示し ます。
- o update マイクロサイトの管理ページへの「更新」というテキストリンクを表示します。
- o create マイクロサイトをコピーして新規マイクロサイト作成するための「追加」というテ キストリンクを表示します。

o delete マイクロサイトを削除する管理ページへの「削除」というテキストリンクを表示し ます。

#### **Page 113 of 212**

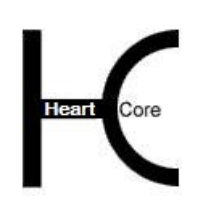

Configuration Guide

Web コンテンツ管理システムや、外部システムまたはサービス内の独自カスタム機能へのカス タムリンクを定義することも可能です。例えば、

"NAME:50px:/webadmin/custommodule/foo.jsp?id="

"NAME:50px:http://localhost/customservice/bar.jsp?id="

このようなコードを入力すると、"NAME"に指定したテキストがリンクとして表示されま す。そしてリンクを選択すると、指定した Web サイトアドレス URL に、選択しているコンテン ツ項目の ID が付与された状態で表示されます。

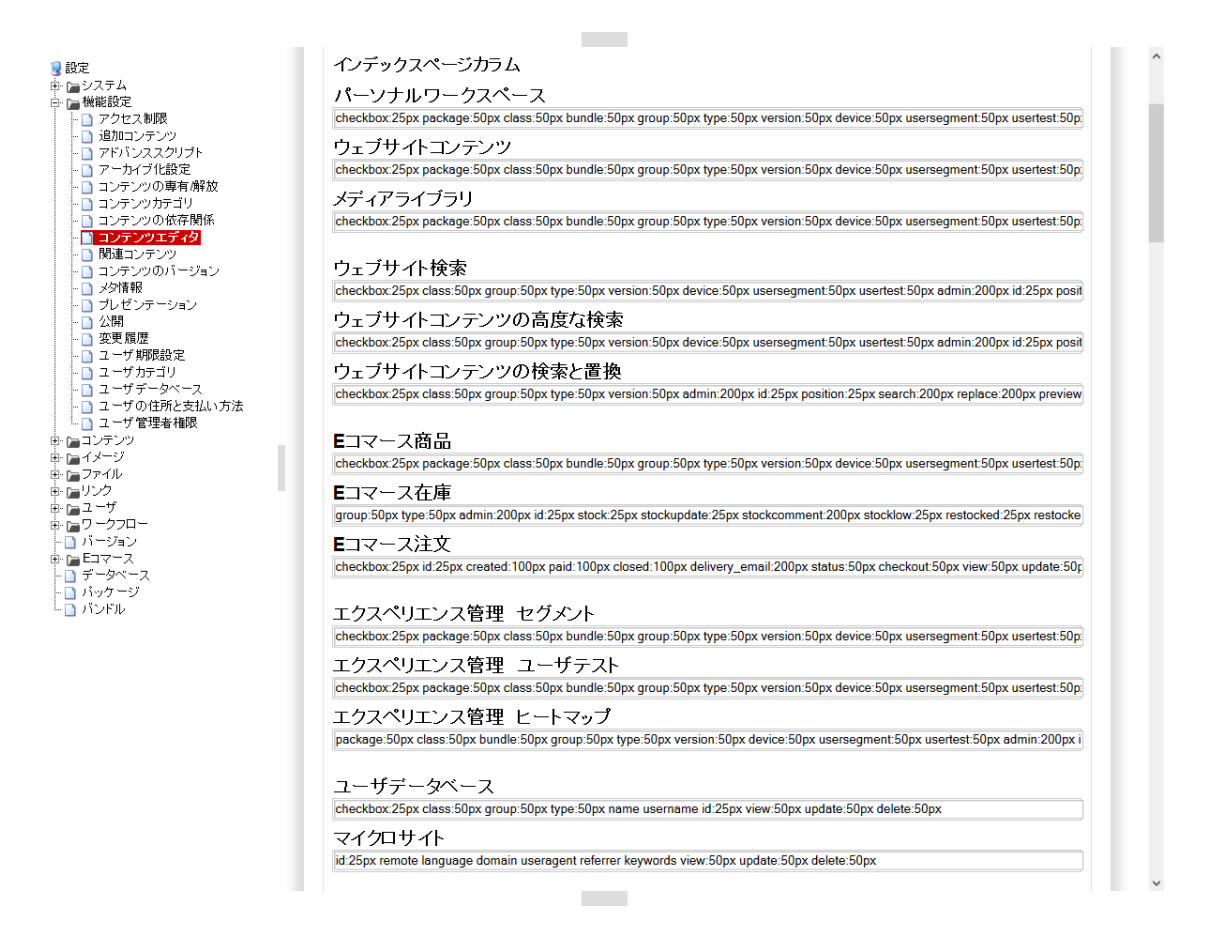

## **3.8.4.3** インデックスページメニュー

デフォルトでは、コンテンツカテゴリのクラス、グループ、タイプ、バージョン、ワークフロ ー機能が有効の場合、それらのメニュー項目をコンビネーションとして選択することで、選択 したすべてのカテゴリに合致するコンテンツ項目のみを表示させることができます。オプショ ンとして、一度にひとつのメニュー項目しか選択できないように設定し、その選択された単一 のコンテンツカテゴリに属するすべてのコンテンツ項目を表示させることも可能です。

また、インデックスページメニュー設定は、各管理者ユーザ・アカウント別にカスタマイズす ることも可能です。詳しくは、[3.19W](#page-134-0)eb サイト管理者別 [機能設定のためのユーザ機能設定お](#page-134-0)よ び「ウェブサイト管理者ガイド」をご参照ください。

 「コンテンツのバンドル、グループ、タイプ、バージョン、ステータス、パッケージのコ ンビネーションとして選択」 複数のコンテンツカテゴリ・メニュー項目をコンビネーションとして選択し、選択したす べてのカテゴリに合致するコンテンツ項目のみ表示されます。

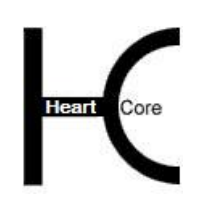

 「コンテンツのバンドル、グループ、タイプ、バージョン、ステータス、パッケージをシ ングルで選択」

一度にひとつのコンテンツカテゴリ・メニュー項目しか選択できません。選択した単一カ テゴリに属するすべてのコンテンツ項目が表示されます。

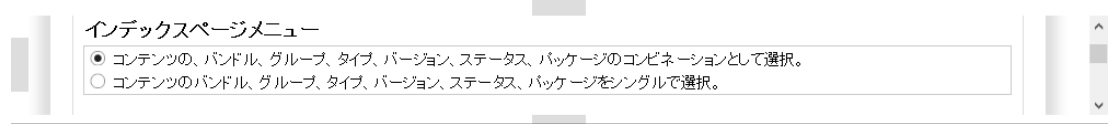

## **3.8.5** 閲覧&編集

. . . . . . . . . .

#### **3.8.5.1** ツールバーカスタマイズ

「閲覧&編集」モードのインライン編集で使用するデフォルトの Web コンテンツエディタツー ルバーは、他の管理ページで使用するツールバーと同じです。これを、予め定義された別のツ ールバーに変更したり、ツールバーのボタンやオプションをカスタマイズしたりすることが可 能です。例えば、太字や斜体、下線といった直接的なテキスト整形ではなく、スタイルシート の使用をユーザへ義務付けたい場合などに有効です。

予め定義されたツールバーを設定するには、いずれかを選択してください。

- 標準 Web コンテンツエディタの全機能に対するツールバーボタンとドロップダウンメニューを 備えた 3 行のツールバー
- コンパクト Web コンテンツエディタの全機能に対するツールバーボタンとドロップダウンメニューを 備えた 2 行のツールバー
- 最大 Web コンテンツエディタの全機能に対するツールバーボタンが直接表示される、拡張ツー ルバー
- 最小 スタイル以外のテキスト整形ツールバーボタンとドロップダウンメニューを除いた、縮小 ツールバー

Web コンテンツエディタのツールバーをカスタマイズするには、表示したいツールバーボタン /オプションの名前を、改行区切りで入力します。デフォルトのツールバー/オプションの名 前は、以下のとおりです。

- formatclass formatblock fontname fontsize bold italic underline forecolor backcolor superscript subscript strikethrough help
- cut copy paste clean removeformat delete selectall undo redo specialcharacter insertmedia iframe createlink mailto anchor unlink inserthorizontalrule insertorderedlist insertunorderedlist outdent indent justifyleft justifycenter justifyright justifyfull nobr
- createtable tableproperties insertcaption insertrowhead insertrowfoot rowproperties insertrowabove insertrowbelow deleterow splitcellrows columnproperties insertcolumnleft insertcolumnright deletecolumn splitcellcolumns cellproperties insertcellleft insertcellright deletecell splitcell

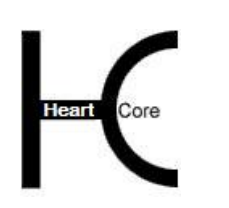

Configuration Guide

mergecells import find printbreak print preview

 form submitbutton resetbutton backbutton imagebutton file button text password hidden textarea checkbox radio select position forwards backwards front back abovetext belowtext box spellcheck viewdetails viewsource save

各 Web サイト管理者にそれぞれ異なるカスタムツールバーを設定することもできます。例え ば、ある Web サイト管理者は基本的な機能だけ使用できるようにし、別の Web サイト管理者は 全ての機能を使用できるようにすることができます。詳細については「ウェブサイト管理者ガ イド」をご参照下さい。

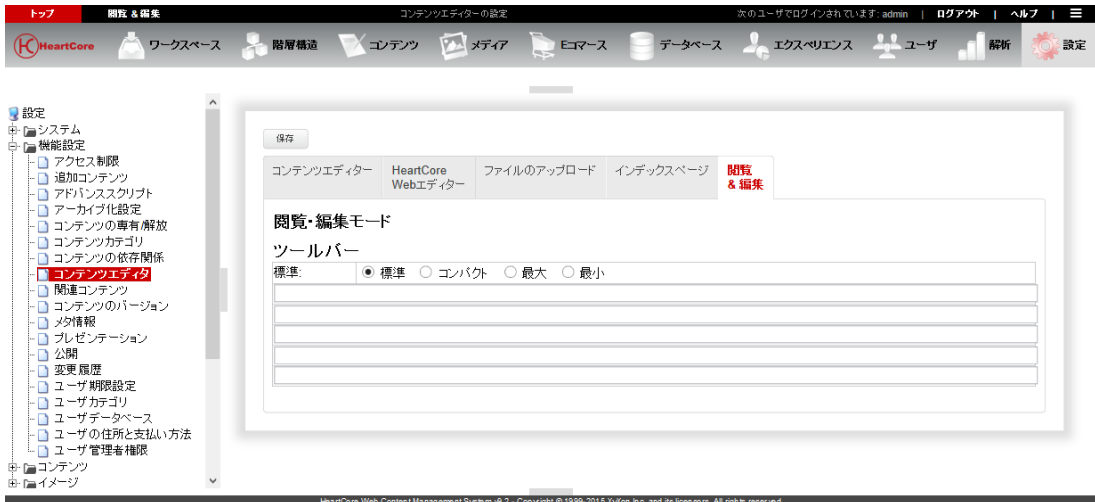

## **3.9** 動的ナビゲーションメニューとリンクのためのコンテンツ依存関係

通常は、Web サイト・ナビゲーション・メニューやツールバー内で Web サイト・ページへのリ ンクを作成し、Web サイト・ページ間をリンクさせます。しかしながら、「上へ」、「前 へ」、「次へ」のような汎用ナビゲーション・リンクでテンプレートを作成したり、自動スラ イドショー・プレゼンテーション Web サイト・ページを作成したい場合があります。コンテン ツ相互関係機能を使えばこれが可能です。メディアライブラリ・イメージ/ファイル/リンクにつ いても、いくつでもページや商品と連携させることが可能です(メディアライブラリのイメー ジ、ファイル、リンク相互関係を使って)。コンテンツの相互関係は、動的なパンくずやメニ ューを生成する目的で、"パンくず"や"メニュー"によっても使用されます。.

コンテンツの相互関係は、コンテンツの追加時や更新時に、「関連コンテンツ」タブの「ペー ジトップ」「ページアップ」「前のページ」「次のページ」「最初のページ」「最後のペー ジ」入力フィールドにて定義されます。コンテンツの相互関係機能が無効の場合は、これらの 入力フィールドは管理ページに表示されません。

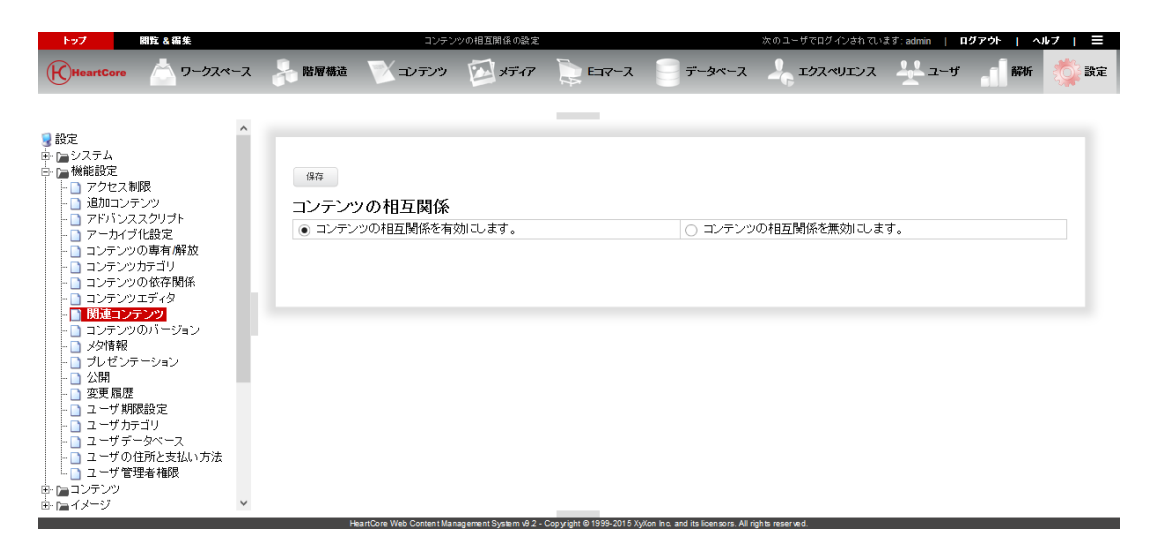

## **3.10** 多言語対応やその他のマルチバージョン・コンテンツ

通常、Web サイトで使用されるバージョンはひとつだけですが、往々にして Web サイトには 様々なユーザを対象としたセクションが含まれます。そこで多言語対応やその他のマルチバー ジョン・コンテンツが必要になる場合もあるでしょう。

諸外国向けの多言語対応コンテンツ

. . . . . . . . . .

- ビジター、顧客、パートナー、従業員へのそれぞれ差別化されたコンテンツ内容
- 初心者と専門家の各レベルに応じた技術的コンテンツ
- 子供と大人とで区別する成人向けコンテンツ
- モデム、ブロードバンド、ワイヤレスによってユーザを区別するコンテンツ
- ユーザ個人に対応するグラフィック・デザイン様式

複数の Web サイトを別々に作成し管理するのもひとつの方法ですが、もっと簡単で効率的な方 法は、コンテンツ・バージョン機能を使うことです。コンテンツ・バージョン機能を使って、 シングル・バージョン Web サイトのように単に、優先 Web サイト・コンテンツを作成します。 そして追加として、Web サイト・コンテンツの全部あるいは選択した部分の代替バージョンを 必要なだけ作成します。代替バージョンは、ページ、構成要素、テンプレート、スタイルシー ト、イメージ、ファイル、リンクを含むコンテンツ全部に対して作成することができます。

Web サイト・コンテンツの関連代替バージョンは、Web サイトの設定と Web サイト・ビジター の言語などの設定に応じて、自動的に表示されます。代替バージョンが利用できない場所で は、コンテンツのマスター/オリジナル/デフォルト バージョンが表示されます。この方法を 使えば、Web サイト・コンテンツのマルチバージョンの作成と管理がより簡単で便利になりま す。

#### **3.10.1** コンテンツ・バージョン

コンテンツバージョン機能を有効にしたり無効にしたりすると、設定セクションの「設定」/ 「バージョン」メニュー項目とページが追加されたり表示されなくなったりします。Web サイ トのコンテンツバージョンを設定するには、「バージョン」メニュー項目と各設定ページを使 用します。詳しくは、[4.](#page-136-0)Web [サイトコンテンツ設定を](#page-136-0)ご参照下さい。

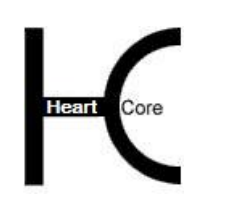

Configuration Guide

コンテンツバージョンは、コンテンツ項目の追加時や更新時に、「コンテンツバージョン」タ ブの「バージョンとマスター/デフォルト」入力フィールドにて定義されます。コンテンツバ ージョン機能が無効の場合は、「バージョンとマスター/デフォルト」入力フィールドは管理 ページに表示されなくなります。

コンテンツバージョンは、Web サイトコンテンツ管理ページの「バージョン」左メニューより アクセス可能で、各コンテンツバージョンに属するコンテンツ項目を管理することができま す。「バージョン」メニューの中からいずれかを選択すると、その選択したバージョンに属す るコンテンツのみ表示されます。Web サイトコンテンツ管理インデックスページに表示された 各コンテンツには、それぞれのバージョンを表示するカラムがあります。コンテンツバージョ ン機能が無効の場合には、左メニュー「バージョン」とインデックスページのカラムは、管理 ページに表示されません。

#### **3.10.2 E** メール通知

コンテンツの代替バージョンを管理する Web サイト管理者は、マスター/デフォルトバージョ ンのコンテンツが変更されると自動的にEメール通知を受けることができます。「Eメール通 知を有効にします」または「Eメール通知を無効にします」を選択し、Eメール通知機能を有 効または無効に設定してください。

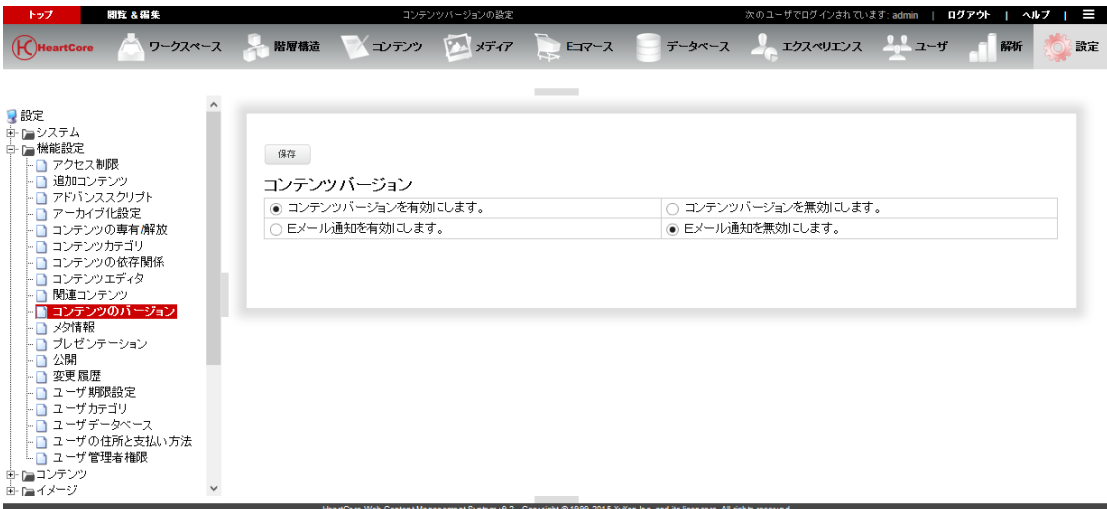

## **3.11 SEO** や目録作成のためのメタ情報

Web コンテンツ管理システムの基本コンテンツは、タイトルと実際のコンテンツから構成され ています。これに加えて、追加のメタ情報属性が、すべてのコンテンツに対して有効化できま す。デフォルトの追加メタ情報属性は、キーワード、ディスクリプション、作成者の入力フィ ールドで構成されています。通常、これらのメタ情報属性は、Web サイトの検索エンジン・プ ロファイリングや最適化、また他の目録作成や自動エージェント・システム、を目的に使用さ れます。

任意の追加カスタム・メタ情報属性も追加することができます。例えば、Dublin Core Metadata (http://www.dublincore.org/)やその他メタデータを Web ページに追加することが可能です。

メタ情報は、コンテンツの追加時や作成時、「メタ情報」タブの「作成者」「ディスクリプシ ョン」「キーワード」及び独自のカスタムメタ情報入力フィールドにて定義可能です。メタ情 報機能が無効の場合は、これらの入力フィールドは管理ページに表示されません。

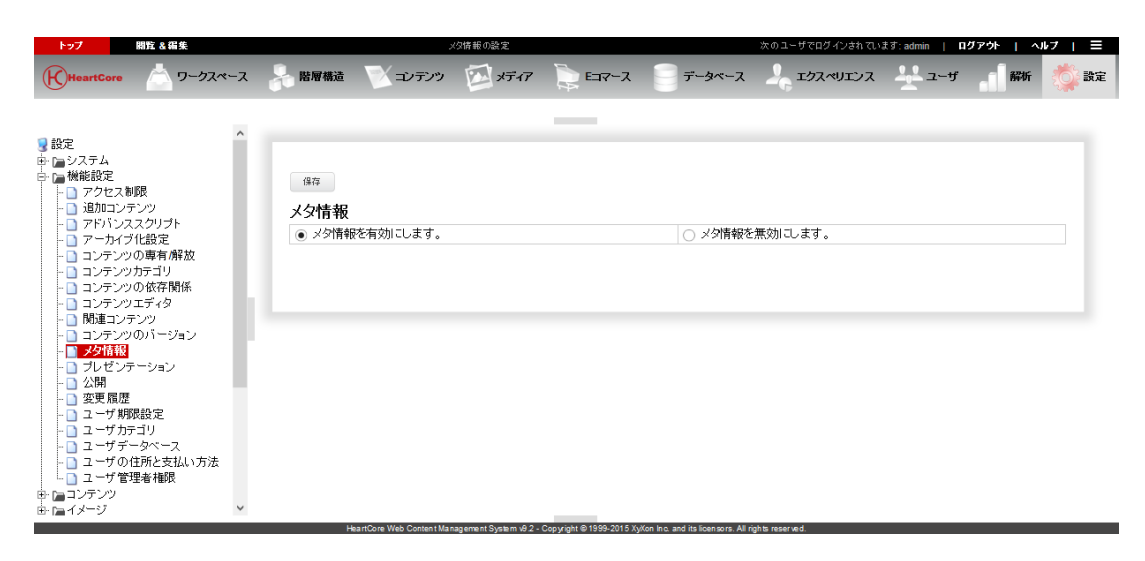

# **3.12 Web** サイトセクションやページ指定デザイン/レイアウトのプレゼンテーション

デフォルトでは、Web サイト内すべてのページに対して単一のプレゼンテーション・テンプレ ートとスタイルシートを使うように設定されています。しかしながら、Web サイトの各セクシ ョンによって異なるプレゼンテーション・テンプレートやスタイルシートを使用することも可 能です。ページ指定プレゼンテーション・テンプレートおよびスタイルシート機能を有効にす ることで、各 Web サイト・ページを表示するそれぞれのプレゼンテーション・テンプレートと スタイルシートを選択することができます。

コンテンツのプレゼンテーション・テンプレートとスタイルシートは、コンテンツの追加時や 更新時、「コンテンツプレゼンテーション」タブの「テンプレート」、「スタイルシート」入 力フィールドにて定義可能です。プレゼンテーション機能が無効の場合は、これらの入力フィ ールドはコンテンツ管理ページに表示されません。

コンテンツのプレゼンテーション・テンプレートとスタイルシートはまた、ページグループ・ タイプ、マイクロ Web サイトへも定義することができます。プレゼンテーション機能が無効の 場合は、これらの入力フィールドは、ページグループ・タイプ、マイクロ Web サイトの各設定 ページには表示されません。

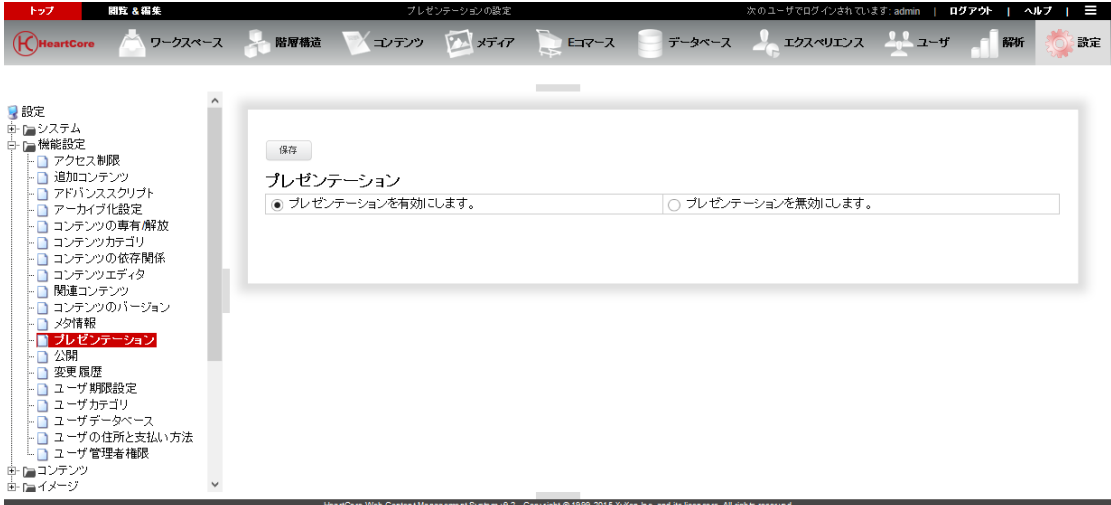

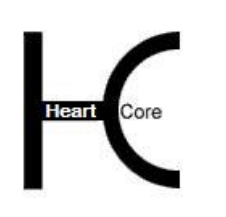

Configuration Guide

# **3.13** コンテンツのステージング、プレビュー、公開

デフォルトとして HeartCore Web コンテンツ管理システムは、非常に簡単なコンテンツ公開モデ ルを使用するよう設定されています。すべてのコンテンツが、保存時にすぐ自動公開されま す。しかしながら、コンテンツを一定期間に亘って作業し、テストし、そして公開前に承認を 得る、というように管理したい場合もあります。そのためには、手動によるコンテンツ公開を 有効にすることで可能になります。

### **3.13.1** 自動および手動での公開

コンテンツ項目は、追加時や更新時に自動もしくは手動にて公開できます。

- 保存時に自動 常にコンテンツ保存時に自動的かつ即座に公開する。
- 手動 デフォルトはオン デフォルトとしては保存時にコンテンツを公開するが、保存時に公開しないよう選択する こともできる。
- 手動 デフォルトはオフ デフォルトとしては保存時にコンテンツを公開しないが、保存時に公開するよう選択する こともできる。

コンテンツの手動による公開は、コンテンツの追加時や更新時に保存ボタンの上にある「公 開」「公開準備完了」チェックボックスにて行われます。また、コンテンツ管理インデックス ページの「公開」ボタンからも公開可能です。手動での公開機能が無効の場合(「保存時に自 動」が選択されている場合)、これらチェックボックスやボタンは、コンテンツ管理ページに 表示されません。

新規、更新済、公開済のコンテンツへアクセスするには、コンテンツ管理ページの左メニュー 「新規」、「更新済」「公開済」を使用します。もしくは、パーソナルワークスペースにある 「更新済みでまだ公開されていないコンテンツ」、「作成済みでまだ公開されていないコンテ ンツ」セクションからもアクセス可能です。手動での公開機能が無効の場合(「保存時に自 動」が選択されている場合)、これらの左メニューやパーソナルワークスペースのセクション は表示されません。

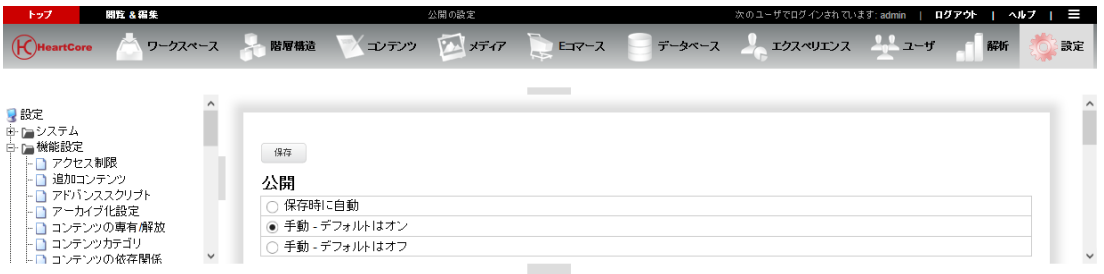

### **3.13.2** 動的および静的 **Web** アドレス

ユーザに親しみやすい Web アドレスとして、["http://localhost/page.aspx?id=123"](http://localhost/page.aspx?id=123)のような動的 Web アドレスの代わりに、"http://localhost/about.html" のような静的 Web アドレスへコンテンツ を公開したい場合もあるでしょう。

 ページを公開するのに動的 Web アドレスを使用します 公開ページへのアクセスは以下のような動的 Web アドレスからのみ可能 http://localhost/page.asp?id=123

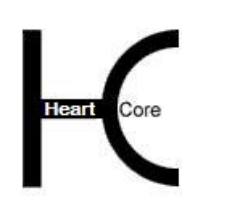

- ページを公開するのに静的 Web アドレスを有効にします http://localhost/about.html のような静的アドレスにページを公開することが可能です。
	- o \*.html ファイルと\*.css ファイルを動的に出力します。
	- \*.html と\*.css のページとスタイルシートは、動的コンテンツを持つ擬似ファイル/フォ ルダとして公開されます。ただ Web アドレスのみが静的です。コンテンツは、他のコ ンテンツが更新されると自動的に更新されます。通常は、このオプションが選択され るべきです。
	- o \*.html ファイルと\*.css ファイルを Web サーバーに対し、静的なファイルとして配信し ます。(こちらほうが早いがいくつかの機能が無効となる) \*.html と\*.css のページとスタイルシートは、静的コンテンツを持つシンプルな静的フ ァイルとして公開されます。Web アドレスもコンテンツも静的です。コンテンツは他 のコンテンツが更新されても自動的に更新はされません。通常、このオプションは選 択されるべきではありません。
	- o 静的 Web アドレスにファイルは作成しません。(クラウドストレージ使用時は必須) Web サーバには実際のファイル/フォルダは作成されません。Web コンテンツ管理シ ステムのデータベースへ、静的な Web アドレスが保管されます。クラウドストレージ を使用して、「ページを公開するのに静的 Web アドレスを有効にします」を有効にす る場合は、必ずこれを選択してください。

注意:この設定を変更して保存した後、既存コンテンツに対する静的アドレスのファ イルを作成/更新/削除するには、「データベースアップグレード」を実行する必要 があります。

静的 Web アドレスは、コンテンツの追加時や更新時、「プライマリコンテンツ」タブの「ファ イル名」入力フィールドにて定義可能です。静的 Web アドレス機能が無効の場合は、この「フ ァイル名」入力フィールドはコンテンツ管理ページに表示されません。

静的 Web アドレスは、コンテンツ管理インデックスページの「選択を移動」ボタンと「フォル ダ」入力フィールドにて定義可能です。選択したコンテンツを別のフォルダへ移動させること ができます。静的 Web アドレス機能が無効の場合は、この「フォルダ」入力フィールドは表示 されません。

静的 Web アドレスはまた、設定領域のコンテンツ、イメージ、ファイルのページにある「フォ ルダ: 公開コンテンツをフォルダーに移動します\_\_\_\_\_フォルダーへ\_\_\_\_\_」入力フィールドでも 変更可能です。静的 Web アドレス機能が無効の場合は、この入力フィールドは表示されませ ん。

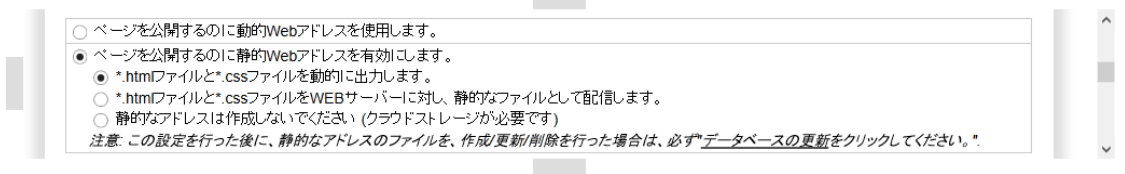

### **3.13.3** スケジュールされた公開と公開期限終了

デフォルトでは、コンテンツ項目は即座に公開され、公開が終了することはありません。オプ ションとして、ニュースやプレスリリース、特別キャンペーンなどのコンテンツを、特定の日 時に公開するよう、または特定の時間に公開終了するようスケジュールすることができます。

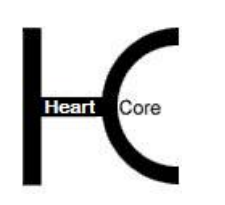

デフォルトでは、最後に更新およびスケジュールされた最新レビジョンのみ、指定した日時に スケジュール公開されます(指定した日時にお知らせを公開したい場合など)。オプションと して、複数のレビジョンをそれぞれ異なる日時に公開されるようスケジュールし、待ち状態と して保存することができます(一定期間のみスペシャルオファーを公開した後、掲載を除外し たい場合や、時間によって公表する内容を変化させたい場合など。)

公開スケジュール

. . . . . . . . . .

- 「スケジュールされた公開を無効にします」 公開するとコンテンツは即時に公開されます。
- 「スケジュールされた公開を有効にします」 指定する未来の日時にコンテンツを自動的に公開することができます。
- 「複数公開スケジュールを無効にします」 最後に更新およびスケジュールされたコンテンツ・レビジョンのみ公開されます。
- 「複数公開スケジュールを有効にします」 コンテンツの複数レビジョンを、それぞれ異なる日時に公開されるようスケジュールし、 待ち状態として設定することができます。

公開期限スケジュール

- スケジュールされた公開期限を無効にする 公開されたコンテンツは、手動で非公開/削除されない限り、公開のまま。
- スケジュールされた公開期限を有効にする 指定された未来の日時に、コンテンツが自動的に公開期限切れになる。.

公開と公開期限のスケジュール日時は、コンテンツの追加時や更新時に「保存」ボタン下にあ る「開始時間」「終了時間」入力フィールドにて定義可能です。公開と公開期限スケジュール 機能が無効の場合は、これらの入力フィールドはコンテンツ管理ページに表示されません。

コンテンツの複数レビジョンをそれぞれ異なる日時に公開されるようスケジュールし、待ち状 態として設定するには、コンテンツの追加時や更新時に「保存」ボタン下にある「スケジュー ル」チェックボックスを使用します。スケジュールされた各レビジョンは、コンテンツの追加 時や更新時の「削除」「比較」「元に戻す」選択ボックスよりアクセス可能です。また、Web サイトコンテンツ管理インデックスページの「スケジュール」アイコン/リンクよりアクセス することもできます(表示する設定の場合)。複数公開スケジュールが無効に設定されている 場合は、「スケジュール」チェックボックスおよび「スケジュール」アイコン/リンクは表示 されません。

公開開始スケジュール済みコンテンツ、公開期限終了コンテンツにアクセスするには、Web サ イトコンテンツ管理の左メニュー「スケジュール済」「期限終了」を使用します。公開と公開 期限スケジュール機能が無効の場合は、これらの左メニューはコンテンツ管理ページに表示さ れません。

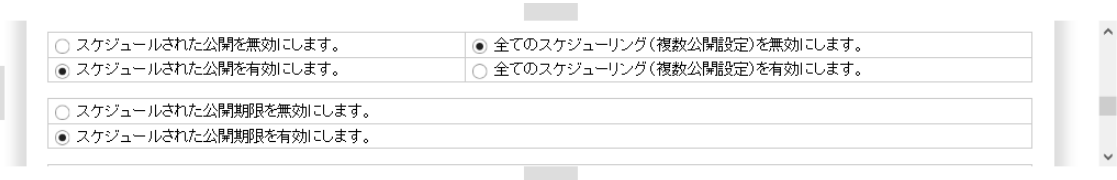

## **3.13.4** コンテンツを静的 **HTML** ページ/ファイルとしてエクスポート

デフォルトでは、Web サイトコンテンツは、Web コンテンツ管理システムによって、Web コン テンツ管理システムデータベースより動的に配信されます。オプションとして、Web サイトコ ンテンツのコピーを、静的な HTML ファイルやイメージファイルとしてエクスポートすること が可能です。

フォルダパスのエクスポート

. . . . . . . . . .

Web サイトコンテンツアイテムの簡単な静的ファイルのコピーがエクスポートされる、Web サーバ上のフルパスとフォルダ名-例えば、高度な動的機能のない Web サイトを外部パブ リック Web サイトへ公開する;機能制限されたバックアップ Web サイトとして;もしくは Web サイトの機能制限された CD/DVD コピーとして。セキュリティ上の理由から、エクス ポートフォルダパスは、Web サイト"root"フォルダ内に位置するサブフォルダでなければ いけません。

エクスポートフォルダパスの設定後、"全てをエクスポートします"ボタンを選択し、全 ての Web サイトコンテンツアイテムの最初のエクスポートを行ないます。個々のコンテン ツアイテムは、追加・更新・公開・削除時に自動でエクスポートされます。

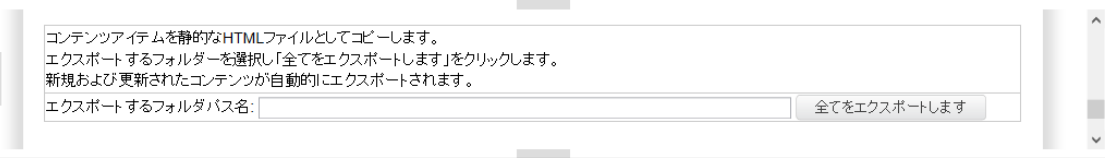

## **3.14** コンテンツの変更ログのための変更履歴

デフォルトでは HeartCore Web コンテンツ管理システムには、Web サイト・コンテンツへ施し た変更を追跡したり記録したりする変更履歴情報は含まれていません。しかしながら、特に公 開機能やアーカイブ機能との関連で、コンテンツの何がなぜ変更されたのか、変更履歴情報を 追加したい場合もあります。

変更履歴は、コンテンツの追加時や更新時に、「変更履歴」タブの「変更」入力フィールドへ 入力します。変更履歴機能が無効の場合には、この「変更」入力フィールドはコンテンツ管理 ページに表示されません。

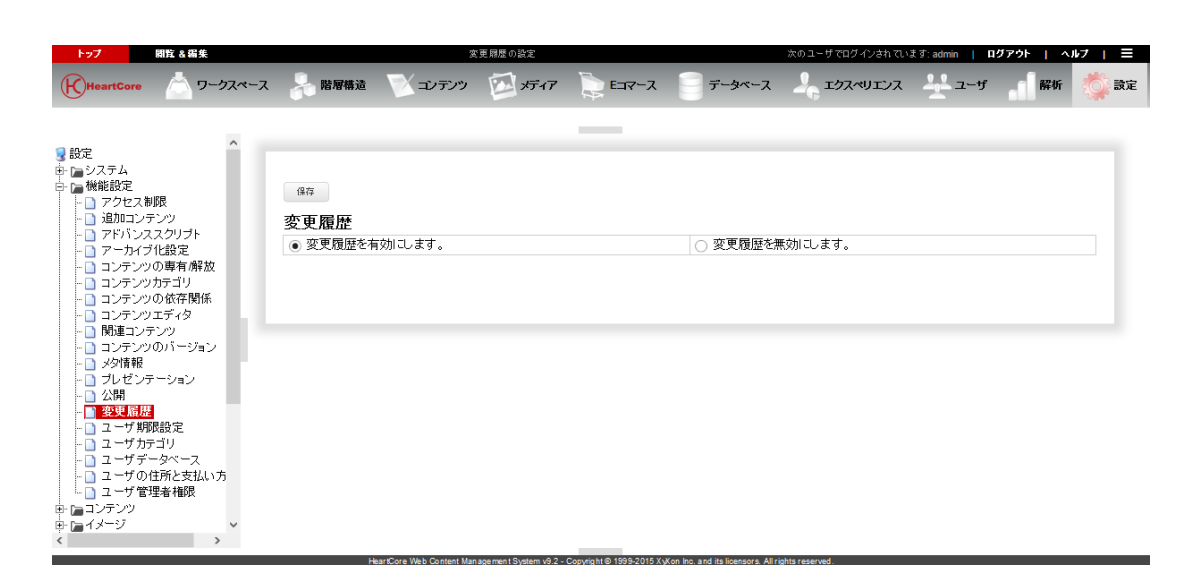

## **3.15** 期限付きユーザアカウントのためのユーザ有効化と有効期限

. . . . . . . . . .

デフォルトでは、ユーザ・アカウントは、常にアクティブです。しかし、ユーザの有効化機能 を使用して、期限付きの会員や、試用期間のユーザ・アカウント、一時的な Web サイト管理者 ユーザなどを作成することも可能です。ユーザ・アカウントは決められた期間内のみ有効で、 この期間は制限付コンテンツや、ひいては Web コンテンツ管理システムにアクセスしたりする ことができます。

有効化と有効期限のスケジュール日時は、ユーザアカウントの追加時や更新時に、「有効期 限」タブの「有効化」「通知」「期限切れ」入力フィールド、及び各通知 E メール入力フィー ルドにて定義可能です。ユーザの有効化と有効期限機能が無効の場合は、これらの入力フィー ルドはユーザデータベース管理ページに表示されません。

保留、アクティブ、期限終了予定、期限終了のユーザアカウントへアクセスするには、ユーザ データベース管理ページの左メニュー「保留」「アクティブ」「期限終了予定」「期限終了」 を使用します。ユーザの有効化と有効期限機能が無効の場合は、これらの左メニューはユーザ データベース管理ページに表示されません。

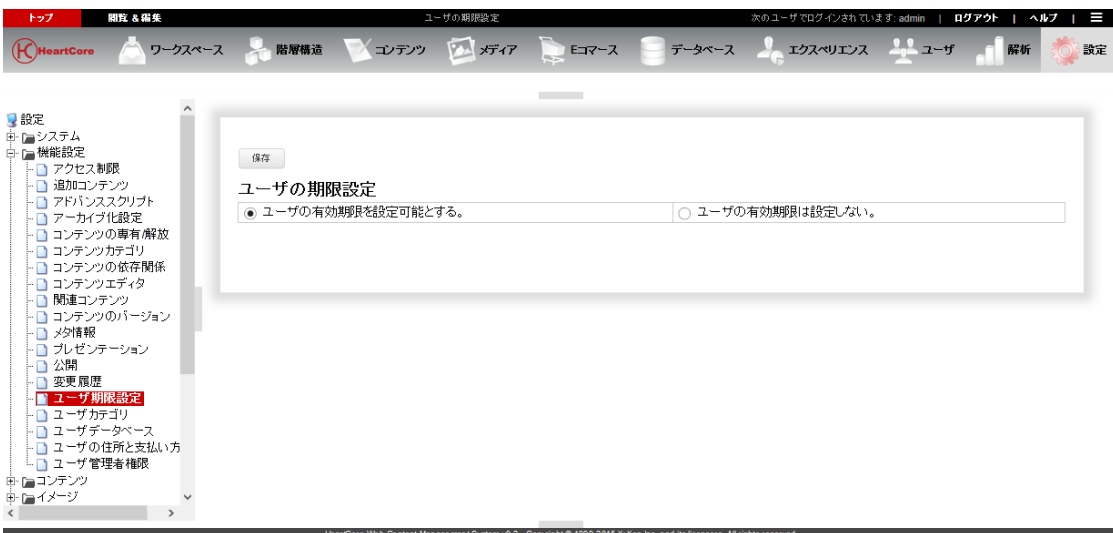

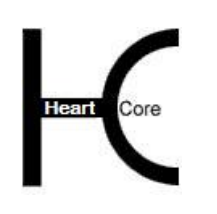

Configuration Guide

## **3.16** 多数のユーザアカウントを整理するためのユーザカテゴリ

HeartCore Web コンテンツ管理システムのデフォルト・インストールと小規模な Web サイトに は、限られた数の Web サイト管理者や登録ユーザしか存在ないため、特別な操作は必要ありま せん。しかし、Web サイトが多数の管理者や多様なユーザを有する場合は、ユーザアカウント をユーザグループやタイプに分けて整理することが必要かもしれませんし、少なくともその方 が便利で効率的です。また、各グループ/タイプのユーザへ、それぞれ異なった権限を与え、 アクセスできるコンテンツを制御することもできます。

HeartCore Web コンテンツ管理システムは、一般的なユーザアカウントのカテゴリに"グルー プ""タイプ"という用語を使用します。必要に応じて任意のグループ、タイプを自由に定義 することができます。HeartCore Web コンテンツ管理システムにおいて"グループ" "タイプ" という言葉に特別な意味はなく、多数のユーザアカウントをより小さな、より簡単なカテゴリ で管理できるよう仕分けする方法にすぎません。

HeartCore Web コンテンツ管理システムで使用する"クラス"という言葉は、Web サイト管理者 と非管理者を定義する特別なユーザアカウントカテゴリを意味します。

- ユーザカテゴリを有効にする ユーザカテゴリ全般を有効にする。他の特定のユーザカテゴリも有効の場合には、常にこ ちらが選択されるべきです。
- ユーザカテゴリを無効にする ユーザカテゴリ全般を無効にする。他の特定のユーザカテゴリもすべて無効の場合にの み、こちらが選択されるべきです。

#### **3.16.1** ユーザクラス

ユーザクラスは、ユーザアカウントの追加時や更新時に、「ユーザカテゴリ」タブの「クラ ス」入力フィールドにて定義可能です。ユーザクラス機能が無効の場合には、この「クラス」 入力フィールドは表示されません。

ユーザクラスへアクセスするには、ユーザデータベース管理ページの左メニュー「管理者」 「ユーザ」を使用し、ユーザクラスに属するユーザアカウントの追加や管理を行います。「管 理者」もしくは「ユーザ」のメニュー項目よりいずれかを選択すると、その選択したクラスに 属するユーザアカウントのみ表示されます。また、そのクラスへ新規ユーザアカウントを追加 することもできます。ユーザデータベース管理インデックスページに一覧表示されたユーザア カウントには、それぞれのユーザクラスを表示するカラムがあります。ユーザクラス機能が無 効の場合は、左メニュー「管理者」とインデックスページのカラムは管理ページに表示されま せん。

#### **3.16.2** ユーザグループとタイプ

ユーザグループとタイプ機能を有効にしたり無効にしたりすると、設定セクションの「設定」 /「ユーザ」/「グループ」「タイプ」メニュー項目とページが、表示されたりされなくなっ たりします。Web サイトのユーザグループやタイプを設定するには、「グループ」「タイプ」 メニューを使用します。詳しくは、[5.](#page-153-0)[ユーザデータベース設定を](#page-153-0)ご参照下さい。

ユーザグループとタイプは、ユーザアカウントの追加時や更新時に、「ユーザカテゴリ」タブ の「グループ」「タイプ」入力フィールドにて定義可能です。ユーザグループとタイプ機能が 無効の場合には、これらの入力フィールドは表示されません。

ユーザデータベース管理インデックスページには、「選択を移動」ボタンと「グループ」「タ イプ」リストがあり、選択したユーザアカウントを別のグループやタイプへ移動させることが

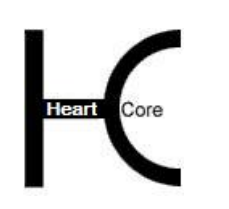

Configuration Guide

できます。ユーザグループとタイプ機能が無効の場合は、この「グループ」「タイプ」リスト は表示されません。

ユーザグループとタイプへアクセスするには、ユーザデータベース管理ページの左メニュー 「グループ」「タイプ」を使用し、ユーザグループ・タイプに属するユーザアカウントの追加 や管理を行います。「グループ」もしくは「タイプ」のメニュー項目よりいずれかを選択する と、その選択したグループもしくはタイプに属するユーザアカウントのみ表示されます。ユー ザデータベース管理インデックスページに一覧表示されたユーザアカウントには、それぞれの ユーザグループとタイプを表示するカラムがあります。ユーザグループとタイプ機能が無効の 場合は、左メニュー「グループ」「タイプ」及びインデックスページのカラムは管理ページに 表示されません。

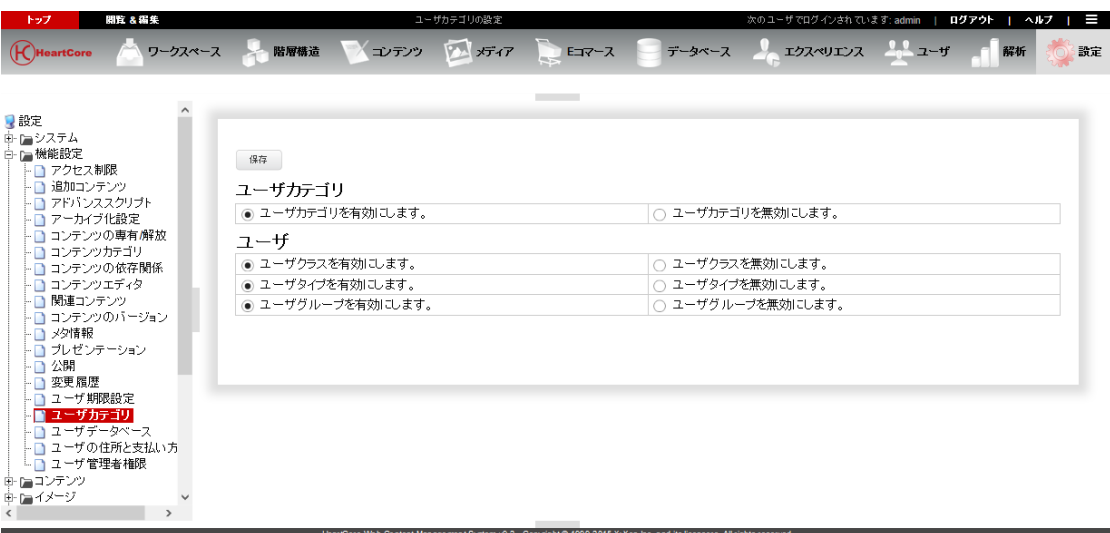

### **3.17 Web** サイト管理者および登録ユーザのためのユーザデータベース

デフォルトでは、HeartCore Web コンテンツ管理システムは、アクセスに制限のある Web サイ トではなく、また単一 Web サイト管理者による Web コンテンツ管理用に設定されています。つ まり、Web サイトへ訪れる誰もが Web サイト全体にアクセスでき、また HeartCore Web コンテ ンツ管理システムのユーザは一人しかいない、ということになります。しかしながら、登録ビ ジターに対しアクセス制限を設けたいコンテンツがあったり、また複数の Web サイト管理者が HeartCore Web コンテンツ管理システムを通して Web コンテンツを管理できるようにしたい場 合も考えられます。このためには、HeartCore Web コンテンツ管理システムに内蔵されたユー ザ・データベースと、アクセス制限および複数管理者機能を有効にします。

HeartCore Web コンテンツ管理システムは、アクセス制限などのためのユーザ情報を 保存するの に、 内部のユーザ・データベースを使用することができます。あるいは、アクセス制限などの ためのユーザ情報を検索するのに、外部のディレクトリ・サーバ(LDAP)を使用することも可 能です。

内部のユーザ・データベースは、Web コンテンツ管理システムのユーザ・データベース管理セ クションから管理できます。外部のディレクトリ・サーバは、外部のディレクトリ・サーバ管 理ソフトウェア/サービスから管理する必要があります。

 ユーザ・データベースを有効にします Web コンテンツ管理システムの内部ユーザデータベースを使用する。

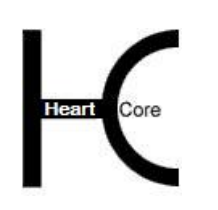

- ユーザ・データベースを無効にします ユーザデータベースを使用しない。
- ユーザ・ディレクトリを有効にする 外部 LDAP ディレクトリサーバーを使用する。

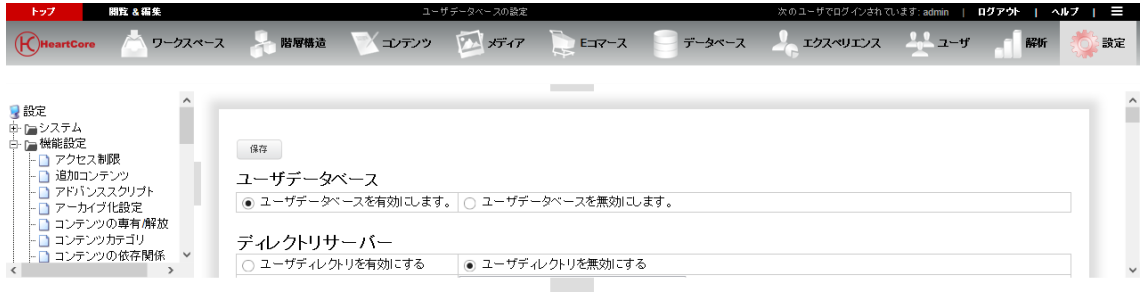

## **3.17.1** 外部 **LDAP** ディレクトリサーバー

外部のディレクトリ・サーバを使用するには、その接続情報を設定する必要があります:

- URL ディレクトリ・サーバの URL。ディレクトリ・サーバに接続するために使用する、プロ トコル、サーバ・アドレス、ポート番号(任意)を含む。例えば: "ldap://localhost:389/"。
- 接続パラメータ ディレクトリ・サーバに接続するために使用する特別な接続パラメータ。例えば:

com.sun.jndi.ldap.connect.timeout=5000 com.sun.jndi.ldap.connect.pool=true com.sun.jndi.ldap.connect.pool.maxsize=20 com.sun.jndi.ldap.connect.pool.prefsize=10 com.sun.jndi.ldap.connect.pool.timeout=300000

デフォルトでは、この設定は空白のままにしておくべきです。使用可能な特別パラメー タについての詳細は、LDAP ディレクトリサーバやプログラミング言語バージョンの一 般的なドキュメントを参照してください。

Bind DN

ディレクトリ・サーバに接続/バインドするために使用される DN(Distinguished Name)。例えば: "uid=admin, ou=Administrators, ou=TopologyManagement, o=NetscapeRoot"

- Bind パスワード DN がディレクトリ・サーバに接続/バインドするために使用されるパスワード。
- $\bullet$   $\nu$   $\vdash$   $\text{DSE}$ ディレクトリ・サーバのルート・エントリ。例えば: "dc=xyxon,dc=com"
- ユーザ名 ユーザ名に使用されるディレクトリ・サーバの属性名。例えば: "uid"。

外部のディレクトリ・サーバを使用するには、Web コンテンツ管理システムで使用される様々 なユーザ情報に使用される属性名も設定する必要があります。複数の属性に対し、同じ属性名

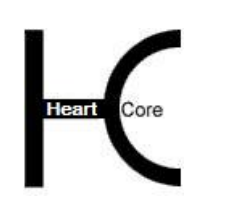

を使用することができます。これらのすべての属性は必須ではありません。ユーザ情報に使用 したいディレクトリ・サーバ属性名のみ指定してください:

ユーザの詳細

. . . . . . . . . .

- o タイトル ユーザのタイトルに使用されるディレクトリ・サーバ属性名。 o 名前 ユーザ名に使用されるディレクトリ・サーバ属性名。例えば "cn"
- o 組織 ユーザの組織に使用されるディレクトリ・サーバ属性名。例えば "o"
- o メールアドレス ユーザの E メールアドレスに使用されるディレクトリ・サーバ属性名。例えば "mail"
- o 性別 ユーザの性別に使用されるディレクトリ・サーバ属性名。
- o 誕生日 ユーザの生年月日に使用されるディレクトリ・サーバ属性名。
	- 日 ユーザの誕生日に使用されるディレクトリ・サーバ属性名
	- 月 ユーザの誕生月に使用されるディレクトリ・サーバ属性名
	- 年 ユーザの誕生年に使用されるディレクトリ・サーバ属性名
- o 備考 様々なユーザ・メモに使用されるディレクトリ・サーバ属性名。
- o カスタムユーザ詳細 カスタムユーザ詳細属性に使用されるディレクトリ・サーバ属性名。
- ユーザ・カテゴリ
	- o クラス ユーザのクラスに使用されるディレクトリ・サーバ属性名。例えば "objectClass"
	- o クラス:管理者 管理者クラスユーザに使用されるディレクトリ・サーバ属性値。例えば "inetadmin"
	- o グループ ユーザのグループに使用されるディレクトリ・サーバ属性名。例えば "memberOf"
	- o タイプ

ユーザのタイプに使用されるディレクトリ・サーバ属性名。例えば "objectClass"

有効化と有効期限終了

. . . . . . . . . .

- o 有効化日時 ユーザの有効化日時に使用されるディレクトリ・サーバ属性名。
- o 有効化 E メール ユーザの有効化 E メールに使用されるディレクトリ・サーバ属性名。T
- o 通知日時 ユーザの通知日時に使用されるディレクトリ・サーバ属性名。
- o 通知 E メール ユーザの通知 E メールに使用されるディレクトリ・サーバ属性名。
- o 有効期限切れ日時 ユーザの有効期限終了日時に使用されるディレクトリ・サーバ属性名。
- o 有効期限切れ E メール ユーザの有効期限終了 E メールに使用されるディレクトリ・サーバ属性名。

自宅/請求先詳細

- o 名前 ユーザの自宅/請求先詳細の名前に使用されるディレクトリ・サーバ属性名。
- o 組織 ユーザの自宅/請求先詳細の組織に使用されるディレクトリ・サーバ属性名。
- o 住所 ユーザの自宅/請求先詳細の住所に使用されるディレクトリ・サーバ属性名。
- o 郵便番号 ユーザの自宅/請求先詳細の郵便番号に使用されるディレクトリ・サーバ属性 名。
- o 市区町村 ユーザの自宅/請求先詳細の市区町村に使用されるディレクトリ・サーバ属性 名。
- o 都道府県 ユーザの自宅/請求先詳細の都道府県に使用されるディレクトリ・サーバ属性 名。
- o 国名 ユーザの自宅/請求先詳細の国名に使用されるディレクトリ・サーバ属性名。
- o 電話 ユーザの自宅/請求先詳細の電話番号に使用されるディレクトリ・サーバ属性 名。

o Fax

### HeartCore Web Content Management System

#### Configuration Guide

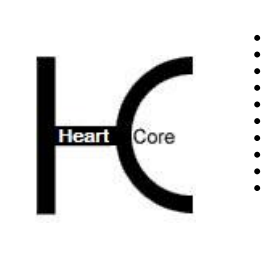

ユーザの自宅/請求先詳細のファックス番号に使用されるディレクトリ・サー バ属性名。

- o メールアドレス ユーザの自宅/請求先詳細の E メール・アドレスに使用されるディレクトリ・ サーバ属性名。
- o Web サイト ユーザの自宅/請求先詳細の Web サイト・アドレスに使用されるディレクト リ・サーバ属性名。
- 勤務先/配送先詳細
	- o 名前 ユーザの勤務先/配送先詳細の名前に使用されるディレクトリ・サーバ属性 名。
	- o 組織 ユーザの勤務先/配送先詳細の組織に使用されるディレクトリ・サーバ属性 名。
	- o 住所 ユーザの勤務先/配送先詳細の住所に使用されるディレクトリ・サーバ属性 名。
	- o 郵便番号 ユーザの勤務先/配送先詳細の郵便番号に使用されるディレクトリ・サーバ属 性名。
	- o 市区町村 ユーザの勤務先/配送先詳細の市区町村に使用されるディレクトリ・サーバ属 性名。
	- o 都道府県 ユーザの勤務先/配送先詳細の都道府県に使用されるディレクトリ・サーバ属 性名。
	- o 国名 ユーザの勤務先/配送先詳細の国名に使用されるディレクトリ・サーバ属性 名。
	- o 電話 ユーザの勤務先/配送先詳細の電話番号に使用されるディレクトリ・サーバ属 性名。
	- o Fax ユーザの勤務先/配送先詳細のファックス番号に使用されるディレクトリ・サ ーバ属性名。
	- o メールアドレス ユーザの勤務先/配送先詳細の E メールアドレスに使用されるディレクトリ・ サーバ属性名。

#### **Page 130 of 212**

o Web サイト ユーザの勤務先/配送先詳細の Web サイト・アドレスに使用されるディレクト リ・サーバ属性名。

## 支払明細

. . . . . . . . . .

- o カードタイプ ユーザの支払明細のカードタイプに使用されるディレクトリ・サーバ属性名。
	- o カード番号 ユーザの支払明細のカード番号に使用されるディレクトリ・サーバ属性名。
	- o 発行日 ユーザの支払明細のカード発行日に使用されるディレクトリ・サーバ属性名。
- o 有効期限 ユーザの支払明細のカード有効期限に使用されるディレクトリ・サーバ属性 名。
- o 名前 ユーザの支払明細のカード名義に使用されるディレクトリ・サーバ属性名。
- o 検証コード ユーザの支払明細のカード検証コード(CVC)に使用されるディレクトリ・サー バ属性名。
- o 発行 No ユーザの支払明細のカード発行ナンバーに使用されるディレクトリ・サーバ属 性名。
- o 郵便番号 ユーザの支払明細のカード郵便番号に使用されるディレクトリ・サーバ属性 名。
- 管理者機能設定
	- o コンテンツ・エディタ ユーザのコンテンツ・エディタ管理者機能設定に使用されるディレクトリ・サ ーバ属性名。属性値は空白か、 "HardCore", "HardCore1", "HardCore2" または "textarea" です。
	- o イメージのアップロード ユーザのイメージ・アップロード管理者機能設定に使用されるディレクトリ・ サーバ属性名。属性値は空白か、 "yes" です。
	- o HTML フォーマット ユーザの HTML フォーマット管理者機能設定に使用されるディレクトリ・サー バ属性名。属性値は空白か、 "html"、"html4"、"html5"、"xhtml" です。
	- o 入力フィールドのサイズ

■ 幅

**Page 131 of 212** ユーザの入力フィールド・サイズ幅管理者機能設定に使用されるディレ クトリ・サーバ属性名。

- 高さ ユーザの入力フィールド・サイズ高さ管理者機能設定に使用されるディ レクトリ・サーバ属性名。
- o Enter キーで出力

. . . . . . . . . .

- $\blacksquare$  Enter ユーザの Enter キーの出力管理者機能設定に使用されるディレクトリ・ サーバ属性名。
- $\blacksquare$  Ctrl + Enter ユーザの Ctrl + Enter キーの出力管理者機能設定に使用されるディレク トリ・サーバ属性名。
- $\blacksquare$  Shift + Enter ユーザの Shift + Enter キーの出力管理者機能設定に使用されるディレク トリ・サーバ属性名。
- $\blacksquare$  Alt + Enter ユーザの Alt + Enter キーの出力管理者機能設定に使用されるディレクト リ・サーバ属性名。
- o ツールバー ユーザのツールバー管理者機能設定に使用されるディレクトリ・サーバ属性 名。属性値は、Web コンテンツ管理システムで使用されるツールバーボタン名 で、スペース区切りです。
- o 管理メニューをメニューから隠す ユーザの管理者メニュー管理者機能設定に使用されるディレクトリ・サーバ属 性名。属性値は、空白あるいは "forbid" です。
- o パーソナルワークスペースセクション ユーザのパーソナルワークスペースセクション設定に使用されるディレクト リ・サーバ属性名。属性値は、Web コンテンツ管理システムで使用されるスペ ース区切りのパーソナルワークスペースセクション・コードです。
- o インデックスページカラム ユーザのインデックスページカラム設定に使用されるディレクトリ・サーバ属 性名。属性値は、Web コンテンツ管理システムで使用されるスペース区切りの インデックスページカラム・コードです。
- o インデックスページメニュー ユーザのインデックスページメニュー設定に使用されるディレクトリ・サーバ 属性名。属性値は、空白あるいは "multi" か "single" です。
- o Web アクセス統計値レポート ユーザの Web アクセス統計値レポート設定に使用されるディレクトリ・サーバ 属性名。属性値は、Web コンテンツ管理システムで使用するスペース区切りの Web アクセス統計値レポートコード。

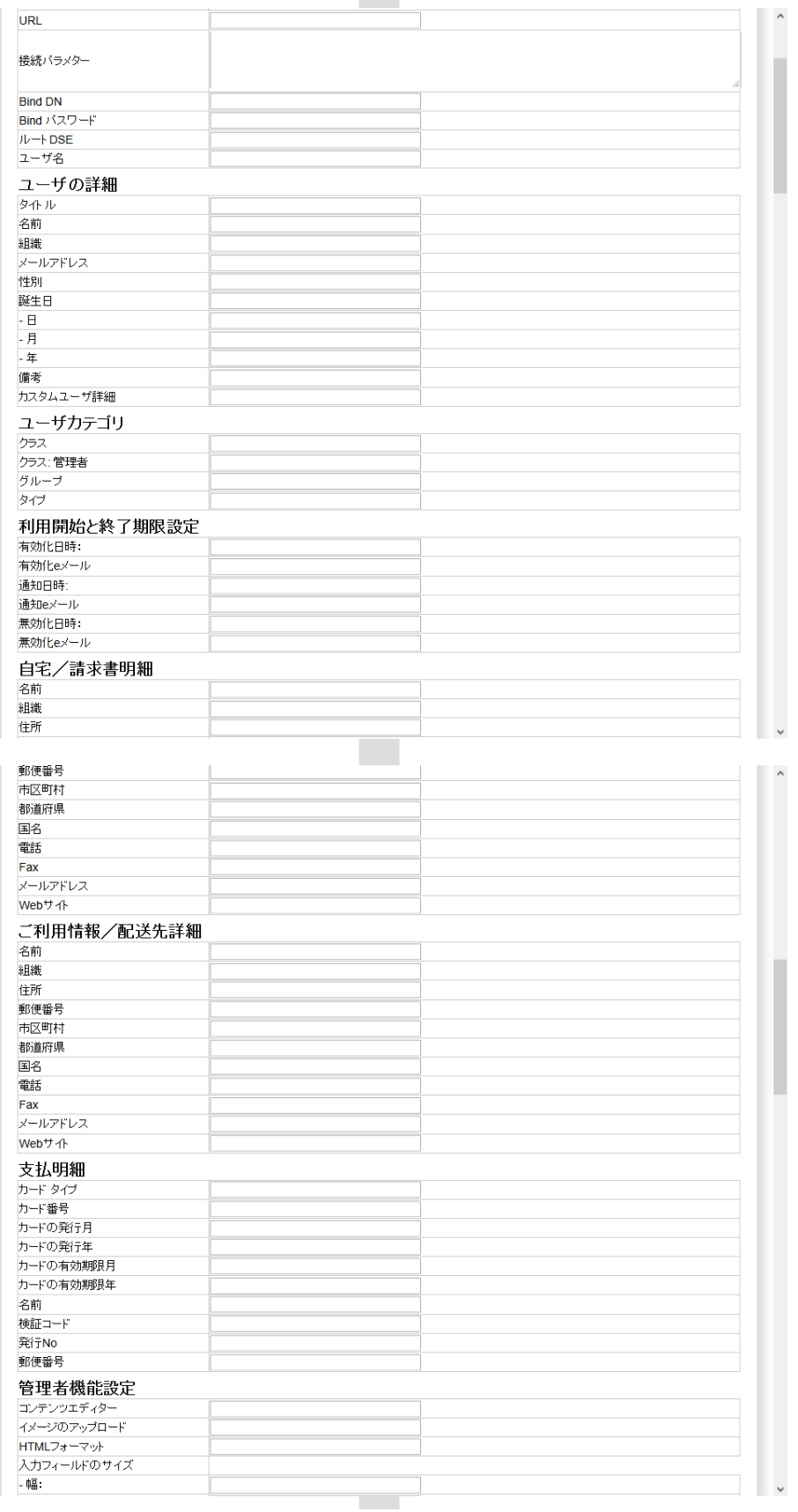

. . . . . . . . . .

# HeartCore Web Content Management System

Configuration Guide

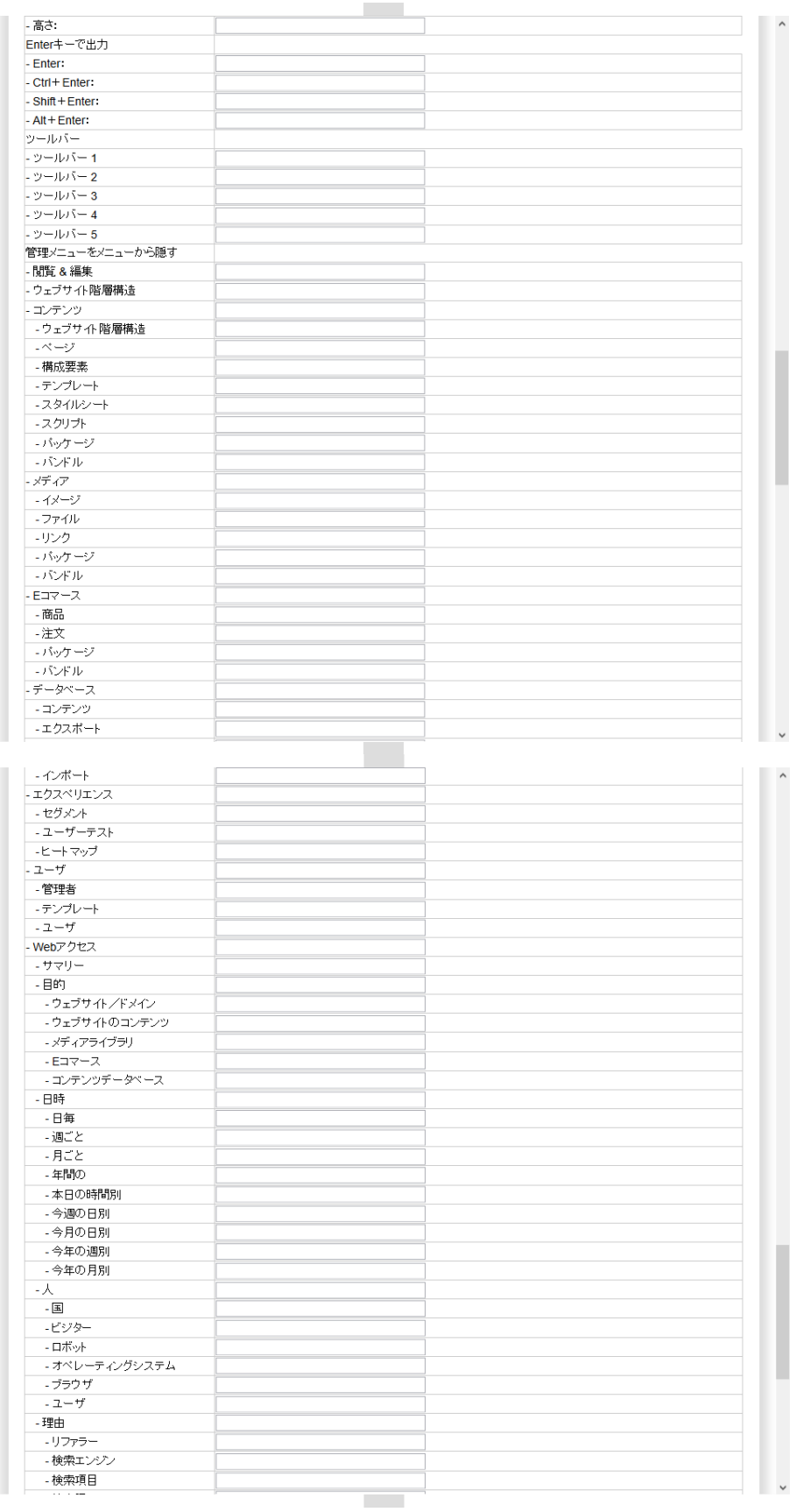

. . . . . . . . . .

I

#### - 検索語 -方法 - エントリー ・バス - 終了 -期間 - 訪問 - アップデー バーソナルワークスペースセクション インデックスページカラム - ファッシス<br>- バーソナルワークスペース<br>- ウェブサイトコンテンツ<br>- メディアライブラリ - Eコマース商品 - Eコマース在庫 - Eコマース注文 -エクスペリエンス管理 セグメント -エクスペリエンス管理 ユーザテスト -エクスペリエンス管理 ヒートマップ - エラス 、ウエラス 旨:<br>- ユーザデータベース<br>- マイクロサイト インデックスページメニュー Webアクセス解析のレポート

# **3.18** ユーザ住所および支払内容のためのユーザ詳細

. . . . . . . . . .

デフォルトでは、ユーザ・アカウントには、ユーザ名やパスワードなどの基本情報とオプショ ンの名前やEメール・アドレスのみが含まれます。ユーザの住所と支払い詳細機能を有効に し、ユーザ・データベースにユーザの追加情報を保存しておくこともできます。追加のユーザ 情報には、自宅/請求先詳細、勤務先/配送先詳細、支払詳細が含まれます。

ユーザ住所と支払内容は、ユーザアカウントの追加時や更新時、「自宅/請求先詳細」「勤務 先/配送先詳細」「支払詳細」タブの入力フィールドへ入力できます。ユーザ詳細機能が無効 の場合は、これらの入力フィールドは表示されません。

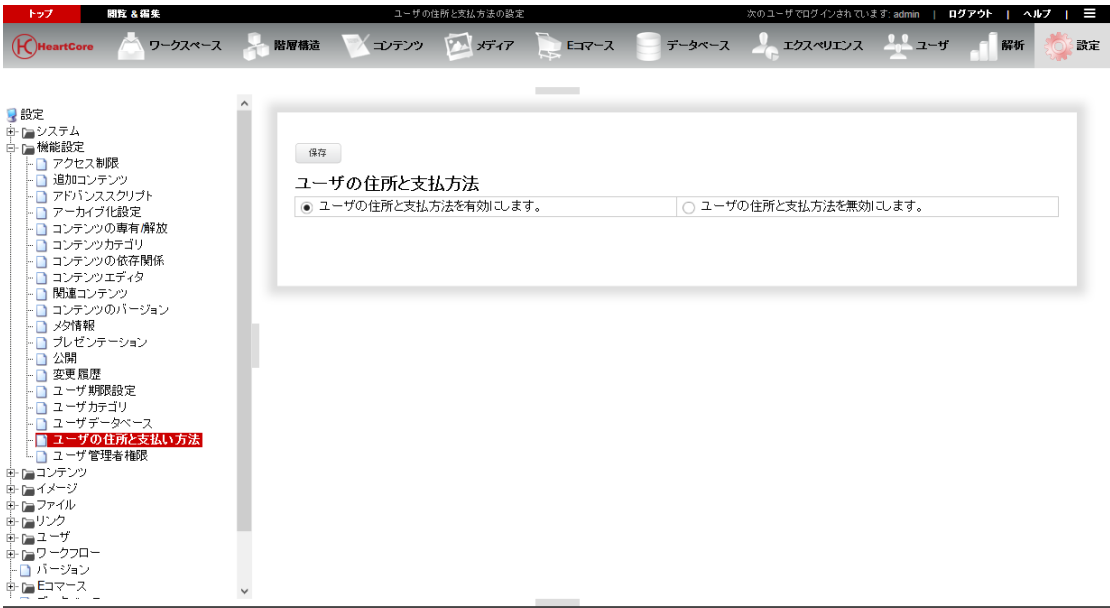

# <span id="page-134-0"></span>**3.19 Web** サイト管理者別 機能設定のためのユーザ機能設定

デフォルトでは、全ての Web サイト管理者が、Web コンテンツ管理システムのデフォルト Web コンテンツ・エディタと管理設定を使用するように設定されています。しかしながら、Web サ

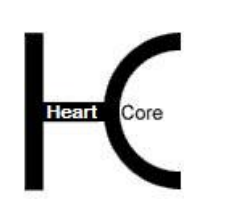

Configuration Guide

イト管理者別に機能設定できるよう、ユーザ管理者機能設定を有効にすることもできます。例 えば、ある Web サイト管理者には、基本機能のみのシンプルな Web コンテンツ・エディタ・ツ ールバーを使用させるよう設定したり、「Web コンテンツ」セクションの「ページ」メニュー しかアクセスできないよう設定することが可能です。

ユーザ機能設定は、ユーザアカウントの追加時や更新時に、「管理者機能設定」タブの「コン テンツエディタ」「HeartCoreWeb エディタ」「管理者メニューをメニューから隠す」入力フィ ールドにて定義可能です。ユーザ機能設定の機能が無効の場合には、これらの入力フィールド は表示されません。

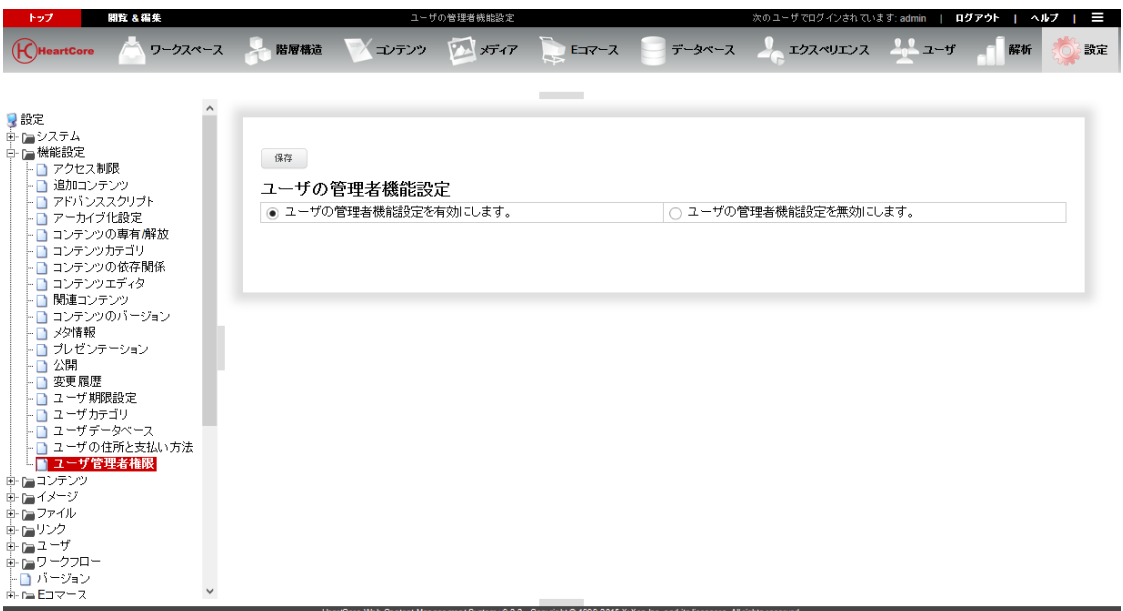

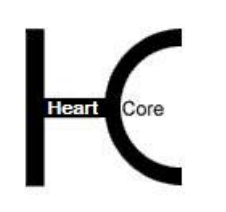

# <span id="page-136-0"></span>**4 Web** サイトコンテンツ設定

. . . . . . . . . .

## **4.1** コンテンツの設定

コンテンツの設定ページでは、ページや構成要素のコンテンツクラス、グループ、タイプを左 メニューより設定することができます。

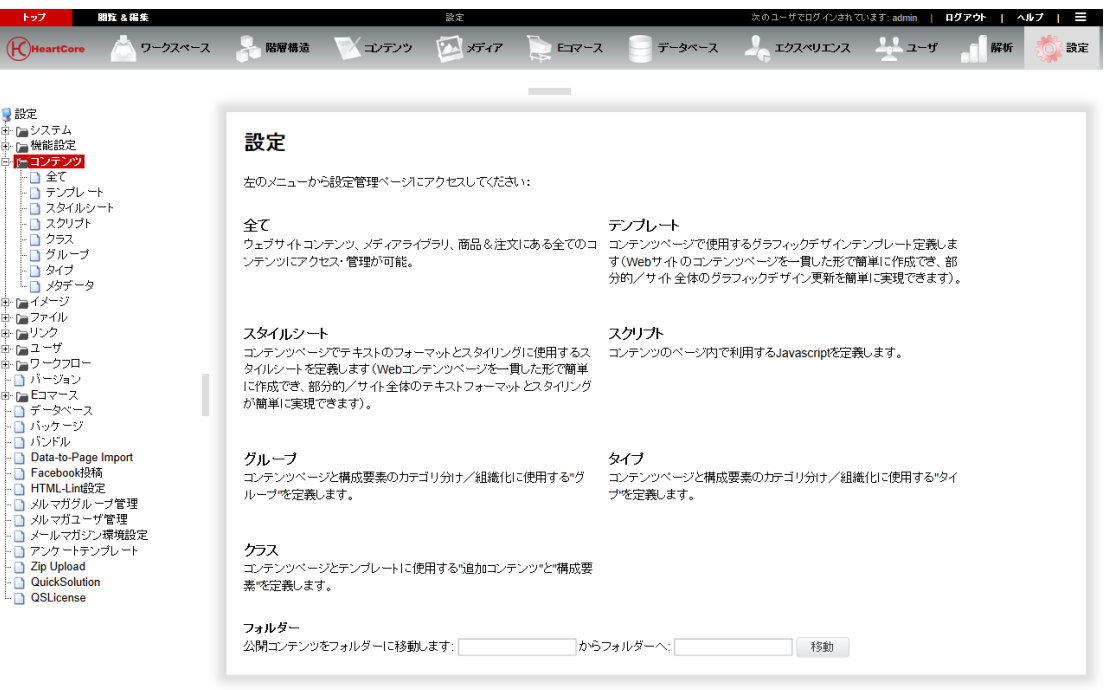

## **4.1.1** 静的 **Web** アドレスフォルダの移動/リネーム

静的 Web アドレスへ公開されているコンテンツ項目は、コンテンツ設定ページの下部にある 「フォルダ: 公開コンテンツをフォルダーに移動します\_\_\_\_\_フォルダーへ\_\_\_\_\_」入力フィール ドを使って、移動させることが可能です。前方・後方とも両方の入力フィールドへ入力して下 さい。前方のフォルダ名に既に公開されているコンテンツ項目のみ、後方のフォルダへと移動 されます。それに伴い、ファイル名も変更されます。例:"myfolder/mypage.html" から "myotherfolder/mypage.html"へ。

### **4.1.2 Web** サイトコンテンツ管理

コンテンツの設定ページでは、テンプレート、スタイルシート、スクリプト、メタデータレポ ートの Web サイトコンテンツ管理ページへもアクセスできます。

左メニューより、「Web サイトコンテンツ」「メディアライブラリ」「商品と注文」管理セク ションのあらゆるクラスのコンテンツ項目のある、特別な Web サイトコンテンツ管理ページへ アクセスできます。特定のパッケージやグループ、タイプに属するコンテンツすべてを、その クラスに関係なく管理する際に、便利な方法です。

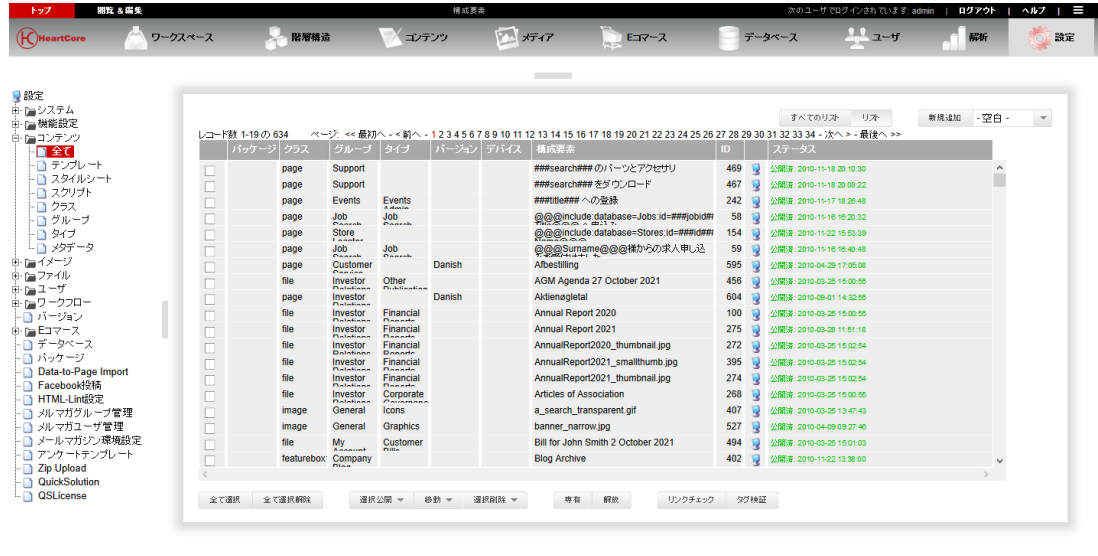

## **4.1.3** コンテンツクラス設定

. . . . . . . . . .

コンテンツクラスは、テンプレートとページで使用するコンテンツ構成要素を定義します。

「設定」/「コンテンツ」/「クラス」メニュー項目を選択し、コンテンツ・クラス設定にア クセスします。現在定義済みのコンテンツ・クラスがリストアップされます。追加、詳細表 示、更新、削除から選択し、コンテンツの構成要素クラスを定義します。

各コンテンツクラスは、単に左メニューや、追加コンテンツ選択ボックス、特殊コードで使用 される名前にすぎません。

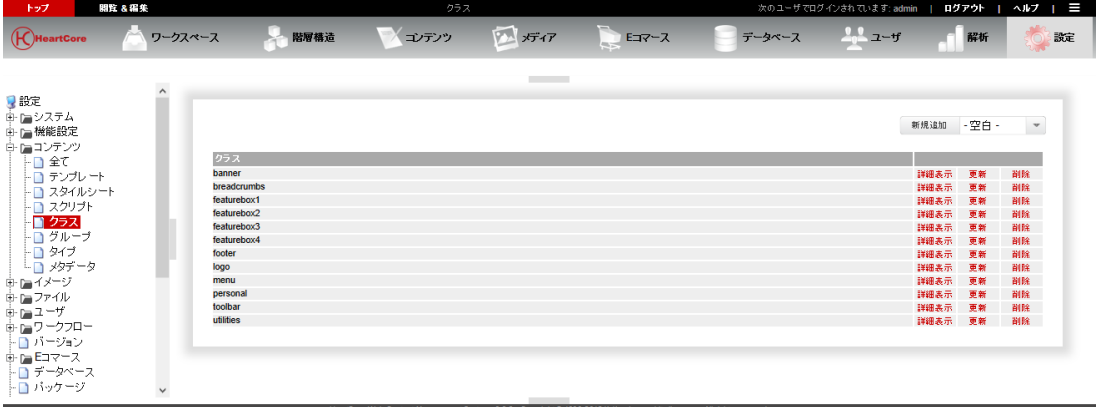

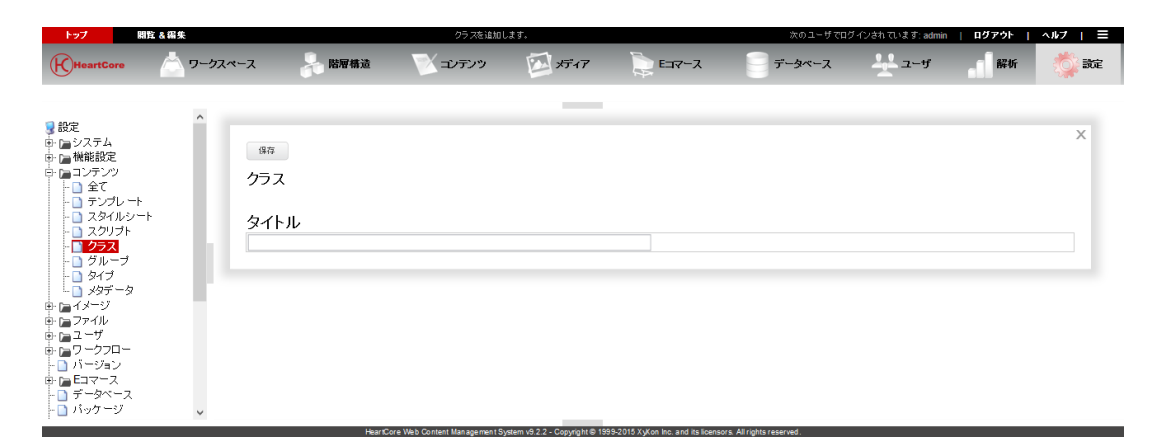

## **4.1.4** コンテンツのグループ/タイプ設定

. . . . . . . . . .

コンテンツのグループとタイプは、コンテンツページや構成要素の組織化に使用されるコンテ ンツカテゴリを定義します。

「設定」/「コンテンツ」/「グループ」「タイプ」メニュー項目を選択し、コンテンツグル ープとタイプの設定へアクセスします。現在定義済みのコンテンツグループとタイプがリスト アップされます。追加、詳細表示、更新、削除から選択し、コンテンツのグループとタイプを 定義します。

コンテンツのグループとタイプは、「親グループ・メニュー」および「親タイプ・メニュー」 を使って、Web サイトコンテンツ管理ページの左メニューを階層的に構成することができま す。「親グループ・メニュー」もしくは「親タイプ・メニュー」が選択されている場合、その コンテンツグループ/タイプは、選択した親グループ/タイプ・メニューの下に表示されま す。コンテンツグループ/タイプの階層構造は、左メニューの整理に用途を限定したものであ り、いかなる属性も親グループ/タイプから継承されるわけではありませんのでご注意くださ い。

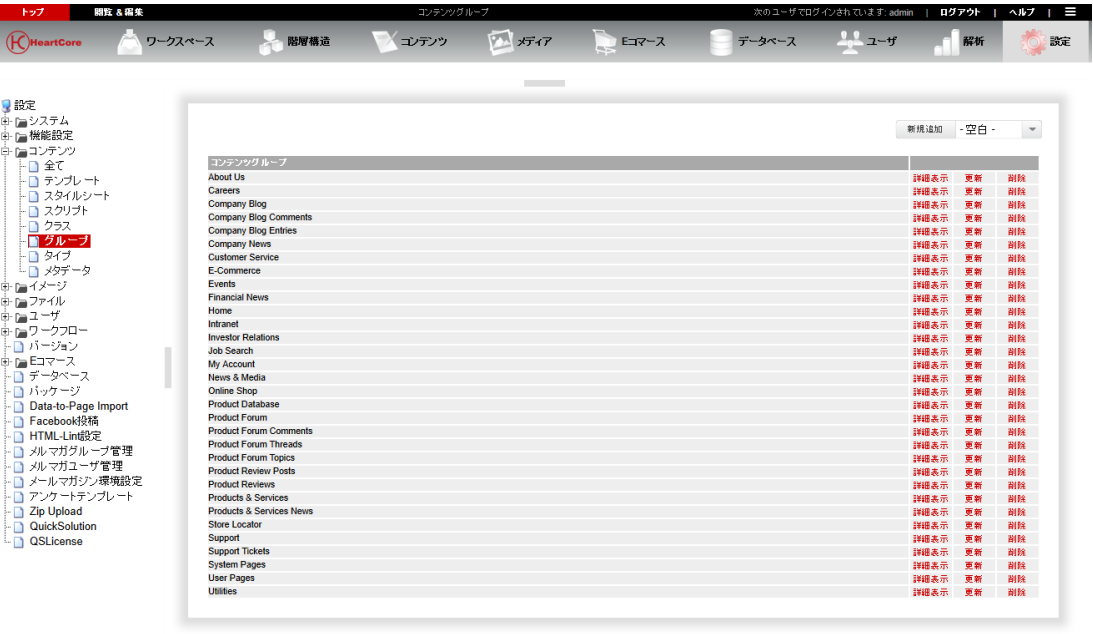

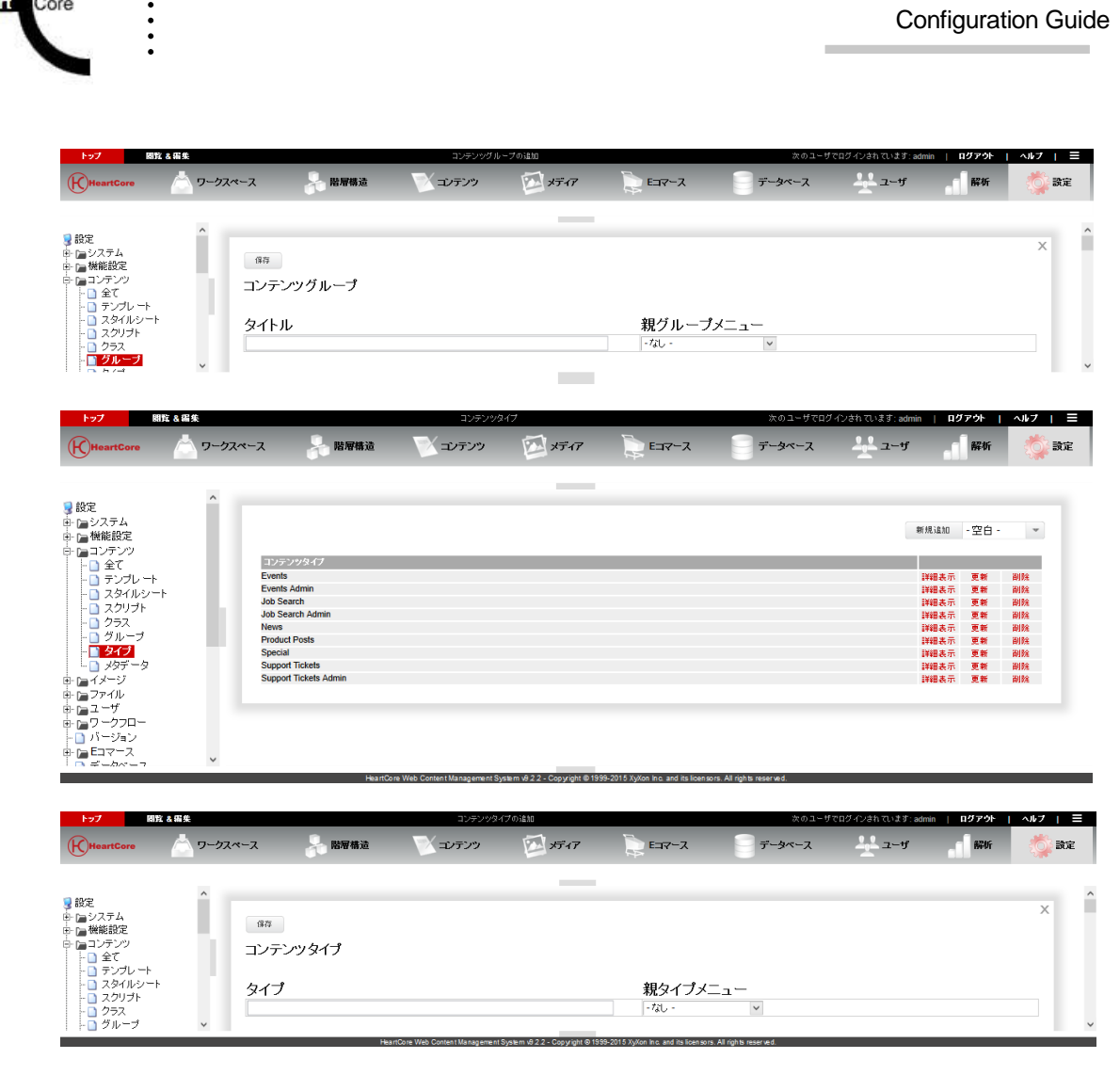

### **4.1.4.1** コンテンツプレゼンテーション

. . . . . . . .

個々のページにテンプレートとスタイルシートが定義されている場合、そのページが Web サイ ト上で閲覧される際には、それらのテンプレートとスタイルシートが使用されます。そうでな い場合は、そのページのコンテンツグループもしくはタイプに定義されているテンプレートと スタイルシートが使用されます。もしグループとタイプの両方に定義されている場合は、グル ープに定義されているテンプレートとスタイルシートが使用されます。コンテンツグループの テンプレートとスタイルシートは、コンテンツタイプのそれらよりも優先されます。

ページタイトル・プレフィックスやページタイトル・サフィックスが、ページのコンテンツグ ループもしくはタイプに定義されている場合は、それらが Web ブラウザ・ウィンドウ・タイト ルバー内のページタイトル前後に表示されます。もしコンテンツグループやタイプに対してペ ージタイトル・プリフィックスやサフィックスが定義されている場合は、デフォルトのページ タイトルプリフィックス・サフィックス Web サイト設定に代わって、そちらが適用されます。

HTML DOCTYPE Web ページヘッダーは、Web ページで使用される HTML 規格を定義します。 空白のままにしておくと、Web ブラウザが Web ページの HTML ドキュメントタイプを判断して 処理します。この HTML DOCTYPE コンテンツグループ/タイプ設定は、マイクロサイトや Web サイトに設定された HTML DOCTYPE よりも優先されますが、個々のページやテンプレー トに設定された HTML DOCTYPE よりは優先度が低く、ページ > テンプレートの順で優先され ます。コンテンツグループに設定された HTML DOCTYPE は、コンテンツタイプに設定された HTML DOCTYPE よりも優先されます。

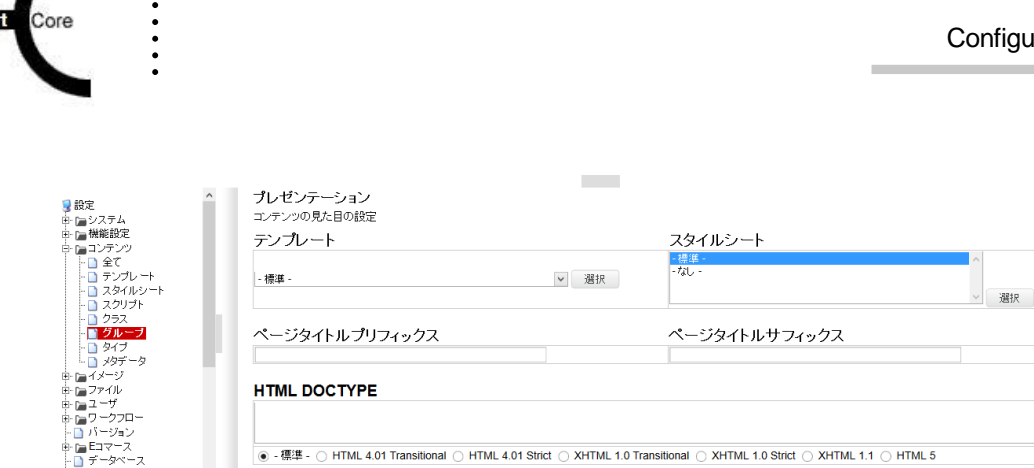

## **4.1.4.2** アクセス制限

. . . . . . .

コンテンツ項目、コンテンツグループ・タイプ、Web サイトにおけるアクセス制限はすべて、 アクセス権限を満たす必要があります。従って、コンテンツグループ・タイプに定義されたア クセス制限は、他のアクセス制限に追加されます。コンテンツグループ・タイプのアクセス制 限は、他のアクセス制限を上書き/置換はしません。

● -標準 - ○ HTML 4.01 Transitional ○ HTML 4.01 Strict ○ XHTML 1.0 Transitional ○ XHTML 1.0 Strict ○ XHTML 1.1 ○ HTML 5

 $\sim$ 

コンテンツグループ・タイプのアクセス制限は、個々のコンテンツ項目のアクセス制限と同じ であり、同様に使用されます。

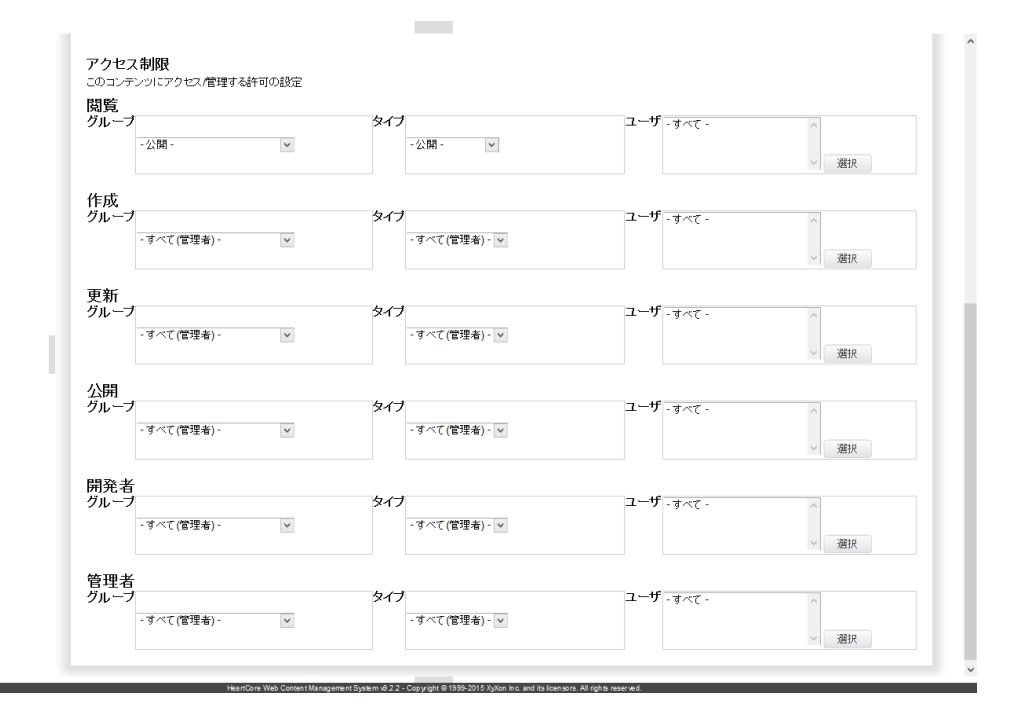

# **4.2** イメージの設定

イメージの設定ページでは、イメージのフォーマット、グループ、タイプを左メニューより設 定できます。

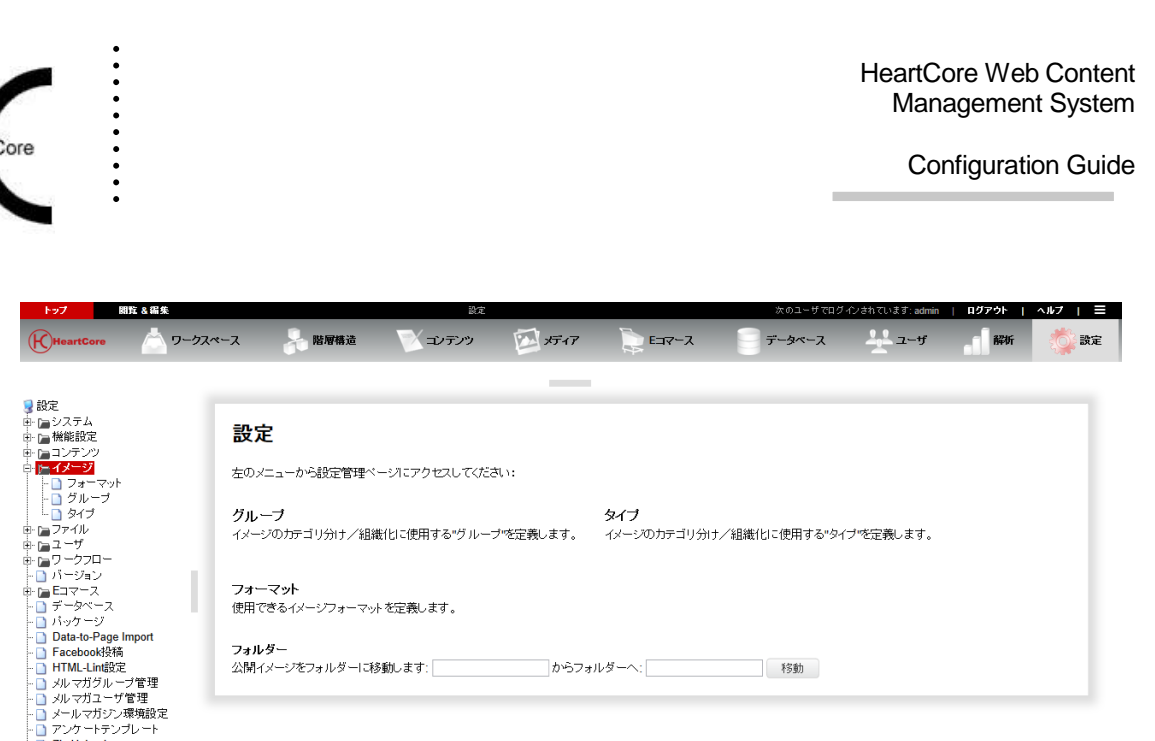

### **4.2.1** イメージフォルダの移動/リネーム

イメージコンテンツ項目は、イメージ設定ページの下部にある「フォルダ: 公開コンテンツをフ ォルダーに移動します\_\_\_\_\_フォルダーへ\_\_\_\_\_」入力フィールドを使って、移動させることが 可能です。前方・後方とも両方の入力フィールドへ入力して下さい。前方のフォルダ名に既に 公開されているコンテンツ項目のみ、後方のフォルダへと移動されます。それに伴い、ファイ ル名も変更されます。例:"myfolder/myimage.jpg" から "myotherfolder/myimage.jpg"へ。

#### **4.2.2** イメージフォーマット設定

Zip Upload<br>QuickSolution<br>QSLicense

イメージフォーマットは、イメージコンテンツ項目として Web コンテンツ管理システムにアッ プロードできるイメージフォーマットとファイル名拡張子を定義します。

「設定」/「イメージ」/「フォーマット」メニューより、イメージフォーマット設定へアク セスします。現在定義済みのイメージフォーマットがリスト化されます。「追加」「詳細表 示」「更新」「削除」を選択し、イメージフォーマットを定義します。

各イメージフォーマットは、単にローカルコンピュータ上のイメージに使用されるような、イ メージフォーマットファイル名拡張子です。

動画や Adobe Flash アニメーションまたはアプリケーションのような他のビジュアルメディアも イメージフォーマットとして設定できます。HeartCoreWeb エディタの「メディアの挿入」機能 を使って Web サイトへ挿入します。

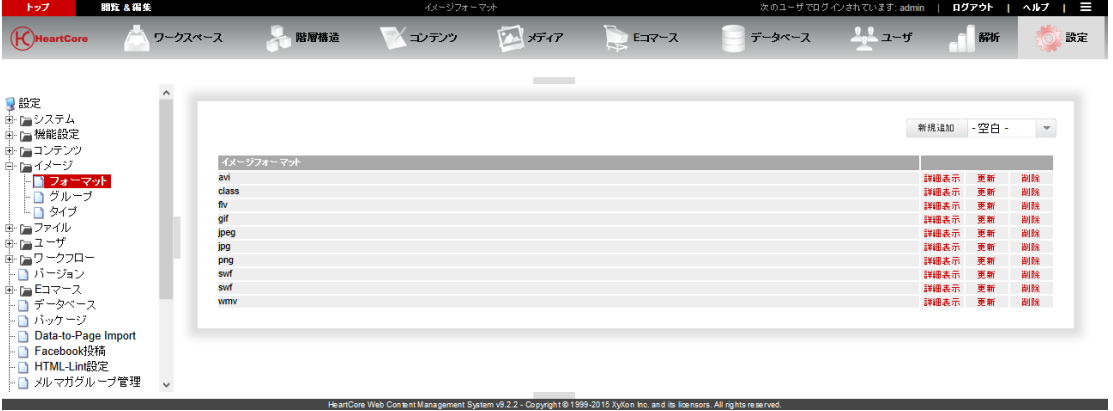

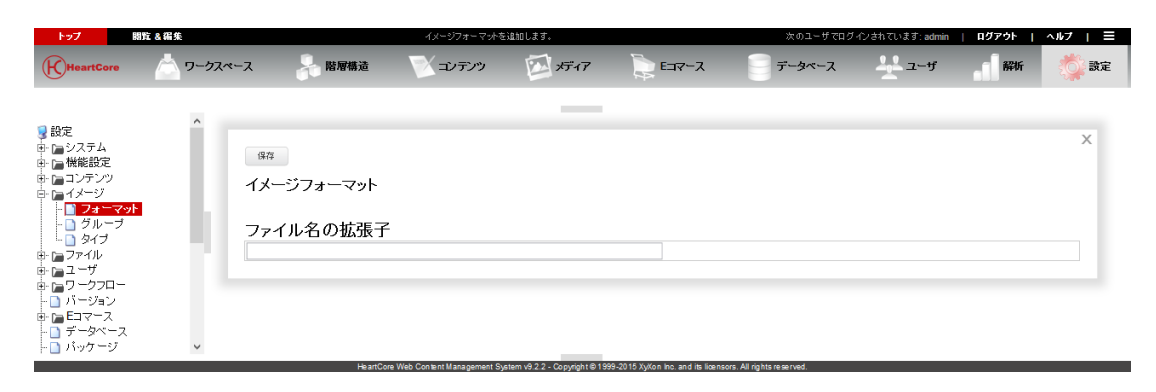

# **4.2.3** イメージのグループ/タイプ設定

. . . . . . . . . .

イメージのグループとタイプは、Web サイトのイメージを組織化するのに使用されるコンテン ツカテゴリを定義します。

「設定」/「イメージ」/「グループ」「タイプ」を選択し、イメージのグループとタイプ設 定へアクセスします。現在定義済みのイメージグループとタイプが一覧表示されます。「追 加」「詳細表示」「更新」「削除」を選択し、イメージグループとタイプを定義します。

イメージのグループとタイプは、「親グループ・メニュー」および「親タイプ・メニュー」を 使って、メディアライブラリ管理ページの左メニューを階層的に構成することができます。 「親グループ・メニュー」もしくは「親タイプ・メニュー」が選択されている場合、そのイメ ージグループ/タイプは、選択した親グループ/タイプ・メニューの下に表示されます。イメ ージグループ/タイプの階層構造は、左メニューの整理に用途を限定したものであり、いかな る属性も親グループ/タイプから継承されるわけではありませんのでご注意ください。

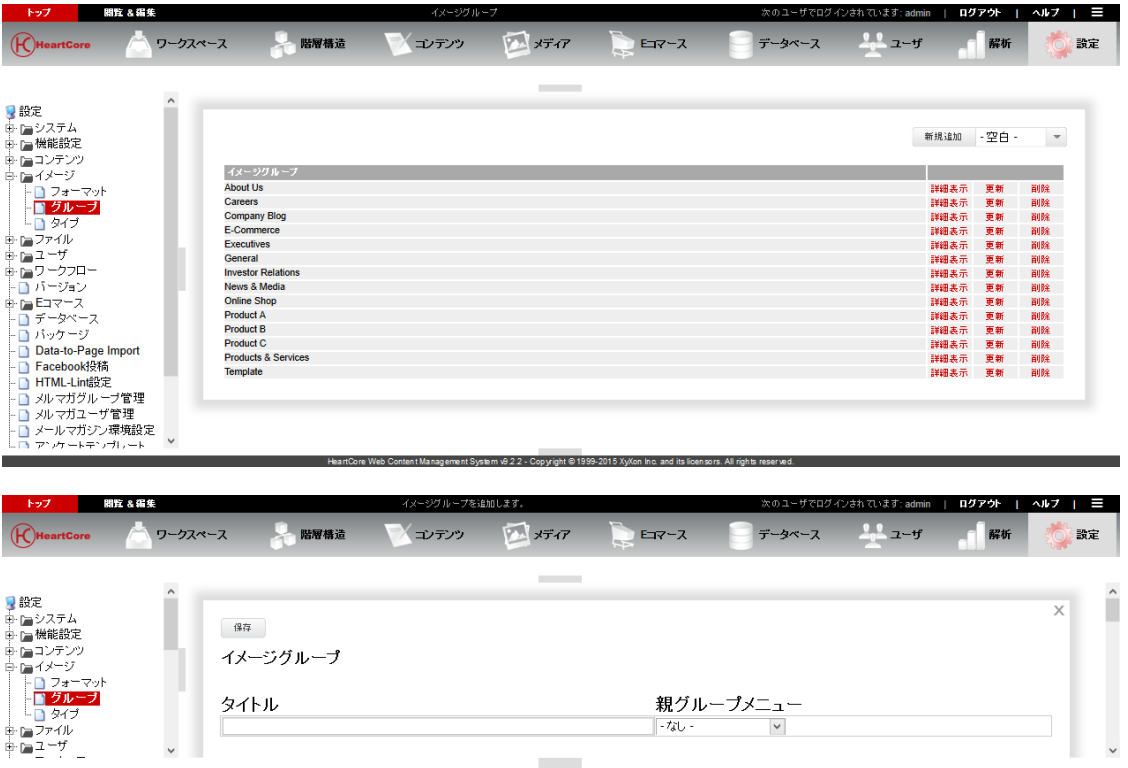

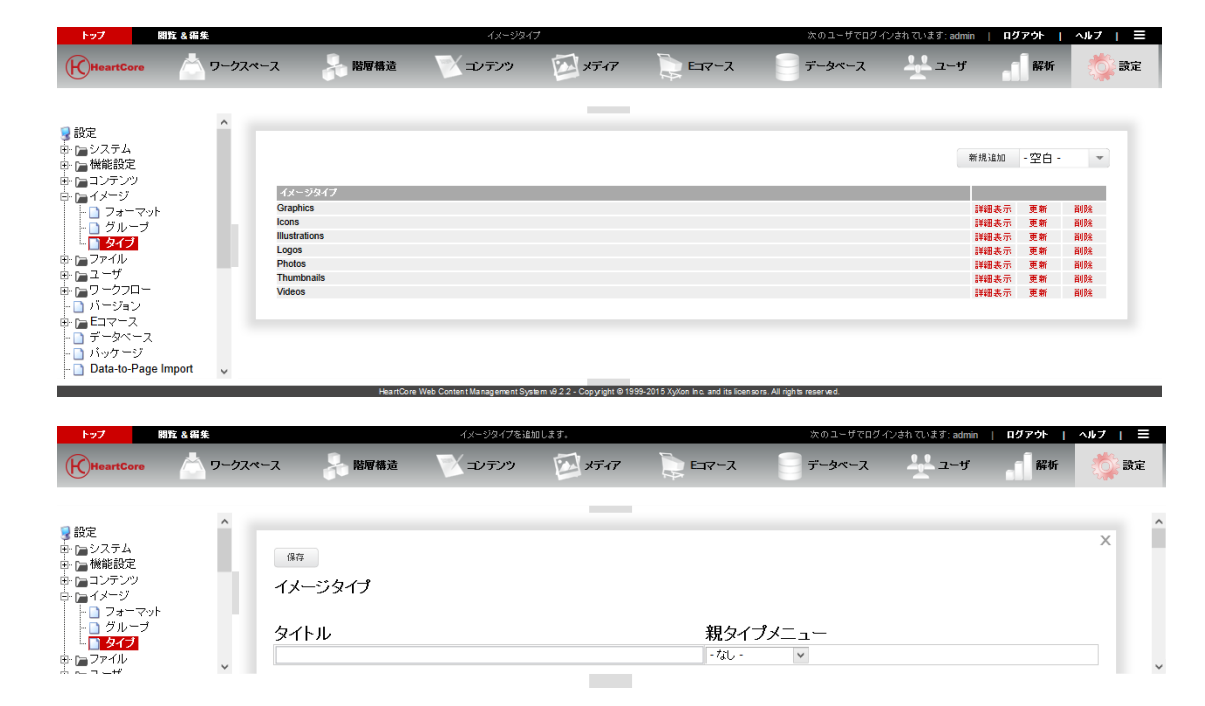

## **4.2.3.1** アクセス制限

. . . . . . . . . .

イメージコンテンツ項目、イメージグループ・タイプ、Web サイトにおけるアクセス制限はす べて、アクセス権限を満たす必要があります。従って、イメージグループ・タイプに定義され たアクセス制限は、他のアクセス制限に追加されます。イメージグループ・タイプのアクセス 制限は、他のアクセス制限を上書き/置換はしません。

イメージグループ・タイプのアクセス制限は、個々のコンテンツ項目のアクセス制限と同じで あり、同様に使用されます。

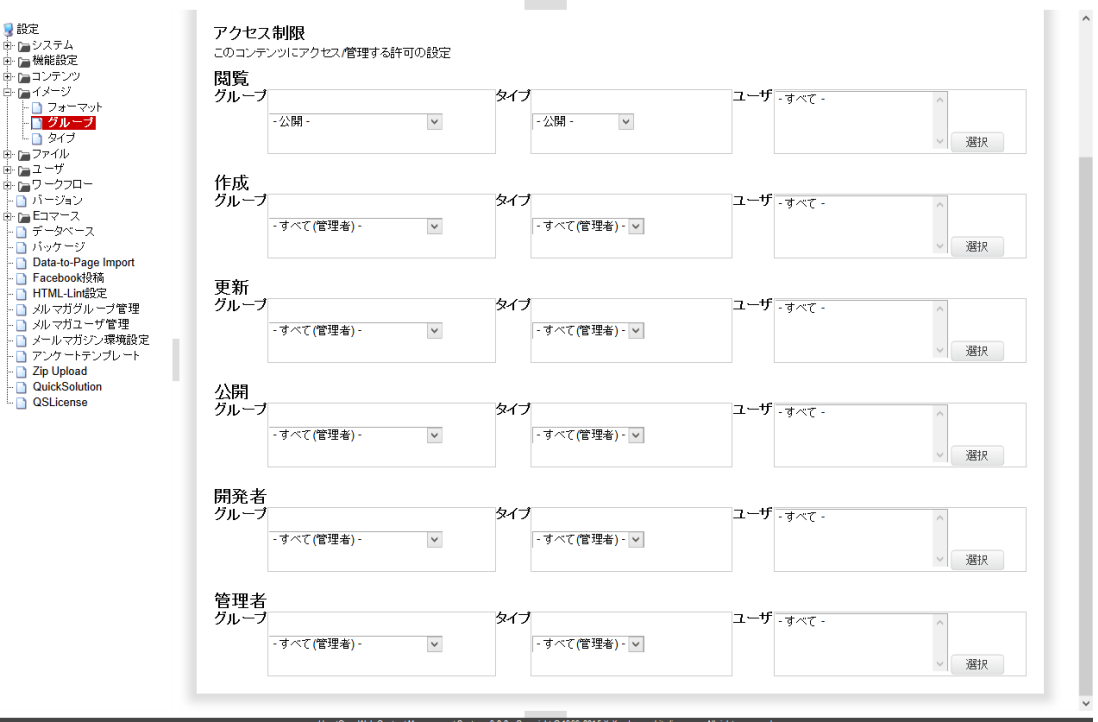

**Page 144 of 212**
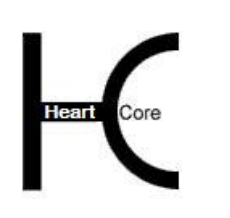

# **4.3** ファイルの設定

. . . . . . . . . .

ファイルの設定ページでは、ファイルのフォーマット、グループ、タイプを左メニューより設 定できます。

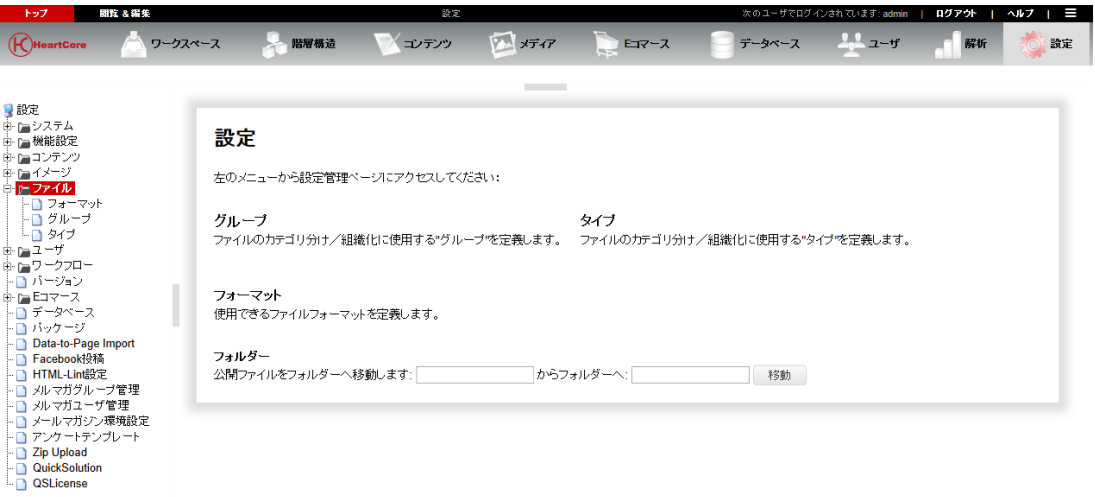

## **4.3.1** ファイルフォルダの移動/リネーム

ファイルコンテンツ項目は、ファイル設定ページの下部にある「フォルダ: 公開コンテンツをフ ォルダーに移動します\_\_\_\_\_フォルダーへ\_\_\_\_\_」入力フィールドを使って、移動させることが 可能です。前方・後方とも両方の入力フィールドへ入力して下さい。前方のフォルダ名に既に 公開されているコンテンツ項目のみ、後方のフォルダへと移動されます。それに伴い、ファイ ル名も変更されます。例:""myfolder/myfile.pdf" から "myotherfolder/myfile.pdf"へ。

## **4.3.2** ファイルフォーマット設定

ファイルフォーマットは、ファイルコンテンツ項目として Web コンテンツ管理システムにアッ プロードできるファイルフォーマットとファイル名拡張子を定義します。

「設定」/「ファイル」/「フォーマット」メニューより、ファイルフォーマット設定へアク セスします。現在定義済みのファイルフォーマットがリスト化されます。「追加」「詳細表 示」「更新」「削除」を選択し、ファイルフォーマットを定義します。

各ファイルフォーマットは、単にローカルコンピュータ上のファイルに使用されるような、フ ァイルフォーマットファイル名拡張子です。

イメージフォーマットも、ファイルフォーマットとして設定できます。HeartCoreWeb エディタ の「ハイパーリンクの挿入」機能を使って Web サイトへ挿入したり、また Web サイトからダウ ンロードしたりすることが可能になります。

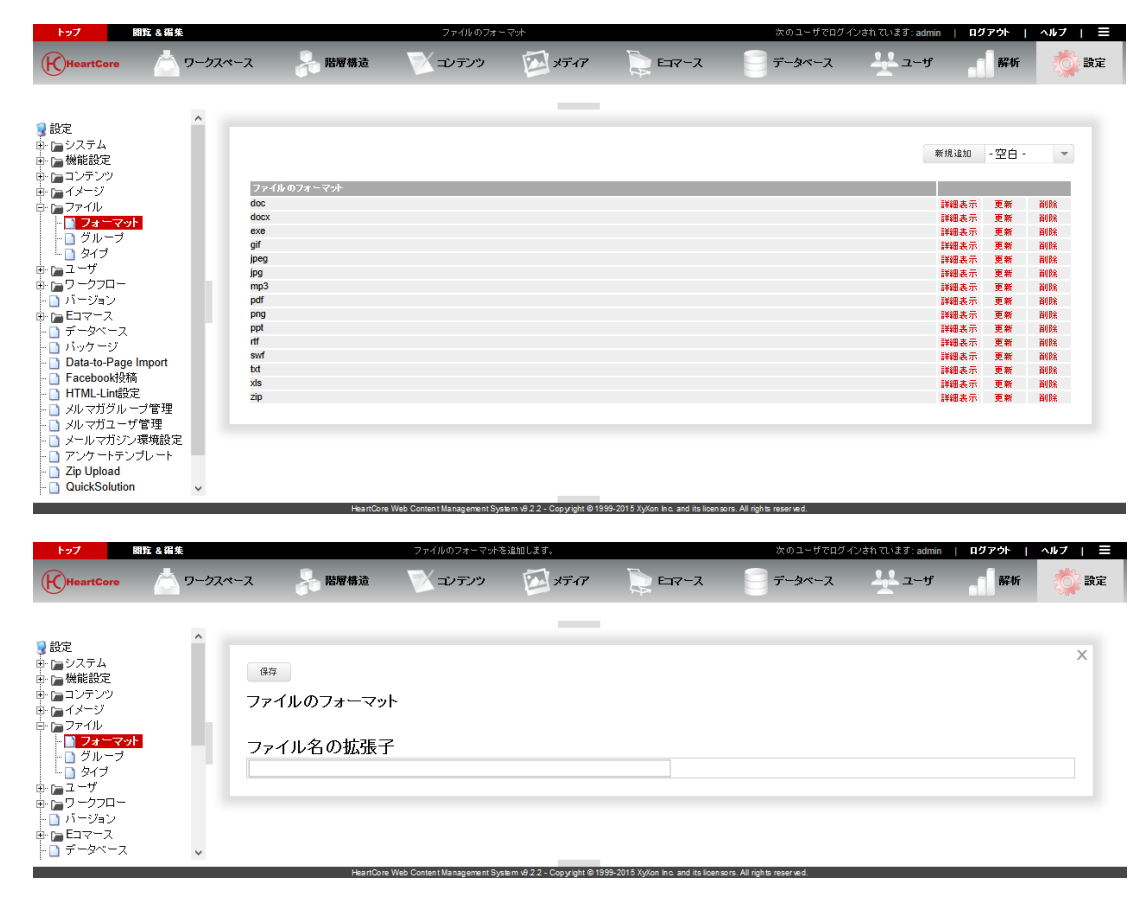

## **4.3.3** ファイルのグループ/タイプ設定

. . . . . . . . . .

ファイルのグループとタイプは、Web サイトのファイルを組織化するのに使用されるコンテン ツカテゴリを定義します。

「設定」/「ファイル」/「グループ」「タイプ」を選択し、ファイルのグループとタイプ設 定へアクセスします。現在定義済みのファイルグループとタイプが一覧表示されます。「追 加」「詳細表示」「更新」「削除」を選択し、ファイルグループとタイプを定義します。

ファイルのグループとタイプは、「親グループ・メニュー」および「親タイプ・メニュー」を 使って、メディアライブラリ管理ページの左メニューを階層的に構成することができます。 「親グループ・メニュー」もしくは「親タイプ・メニュー」が選択されている場合、そのファ イルグループ/タイプは、選択した親グループ/タイプ・メニューの下に表示されます。ファ イルグループ/タイプの階層構造は、左メニューの整理に用途を限定したものであり、いかな る属性も親グループ/タイプから継承されるわけではありませんのでご注意ください。

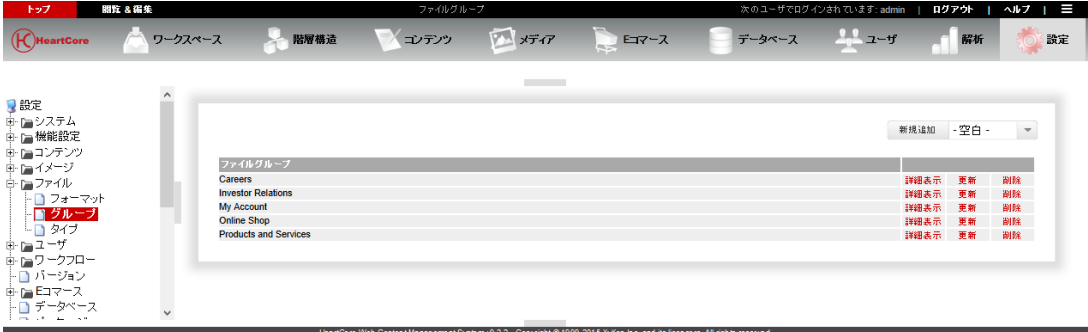

**Page 146 of 212**

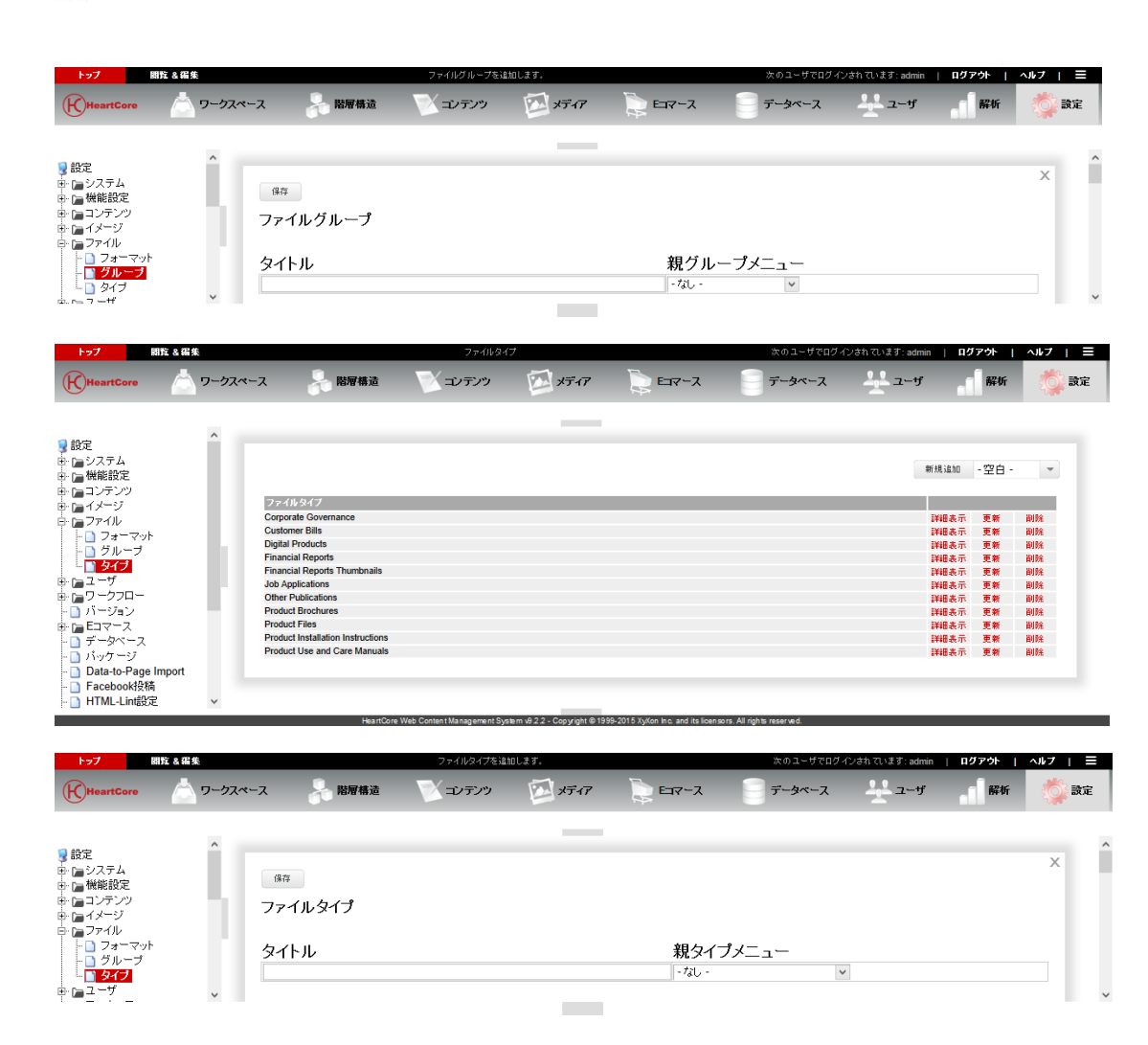

## **4.3.3.1** アクセス制限

. . . . . . . . . .

ファイルコンテンツ項目、ファイルグループ・タイプ、Web サイトにおけるアクセス制限はす べて、アクセス権限を満たす必要があります。従って、ファイルグループ・タイプに定義され たアクセス制限は、他のアクセス制限に追加されます。ファイルグループ・タイプのアクセス 制限は、他のアクセス制限を上書き/置換はしません。

ファイルグループ・タイプのアクセス制限は、個々のコンテンツ項目のアクセス制限と同じで あり、同様に使用されます。

## HeartCore Web Content Management System

## Configuration Guide

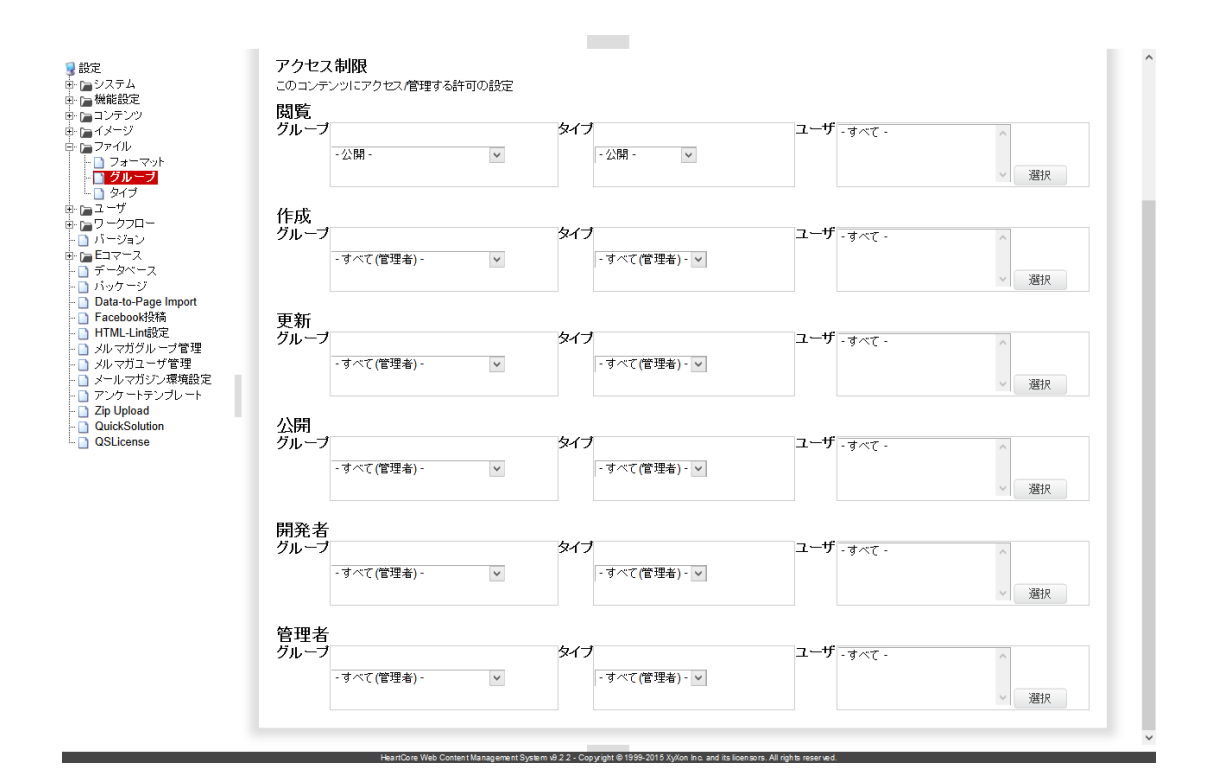

# **4.4** リンクの設定

. . . . . . . . . .

リンクの設定ページでは、リンクのグループ、タイプを左メニューより設定できます。

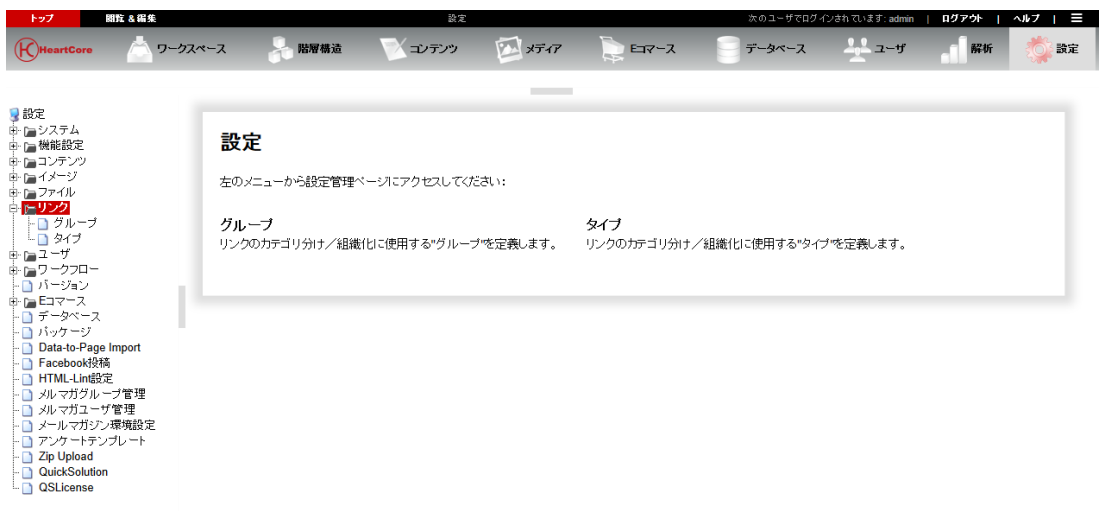

# **4.4.1** リンクのグループ/タイプ設定

リンクのグループとタイプは、Web サイトのリンクを組織化するのに使用されるコンテンツカ テゴリを定義します。

「設定」/「リンク」/「グループ」「タイプ」を選択し、リンクのグループとタイプ設定へ アクセスします。現在定義済みのリンクグループとタイプが一覧表示されます。「追加」「詳 細表示」「更新」「削除」を選択し、リンクグループとタイプを定義します。

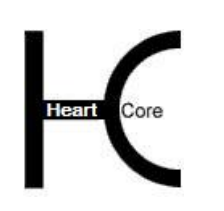

Configuration Guide

リンクのグループとタイプは、「親グループ・メニュー」および「親タイプ・メニュー」を使 って、メディアライブラリ管理ページの左メニューを階層的に構成することができます。「親 グループ・メニュー」もしくは「親タイプ・メニュー」が選択されている場合、そのリンクグ ループ/タイプは、選択した親グループ/タイプ・メニューの下に表示されます。リンクグル ープ/タイプの階層構造は、左メニューの整理に用途を限定したものであり、いかなる属性も 親グループ/タイプから継承されるわけではありませんのでご注意ください。

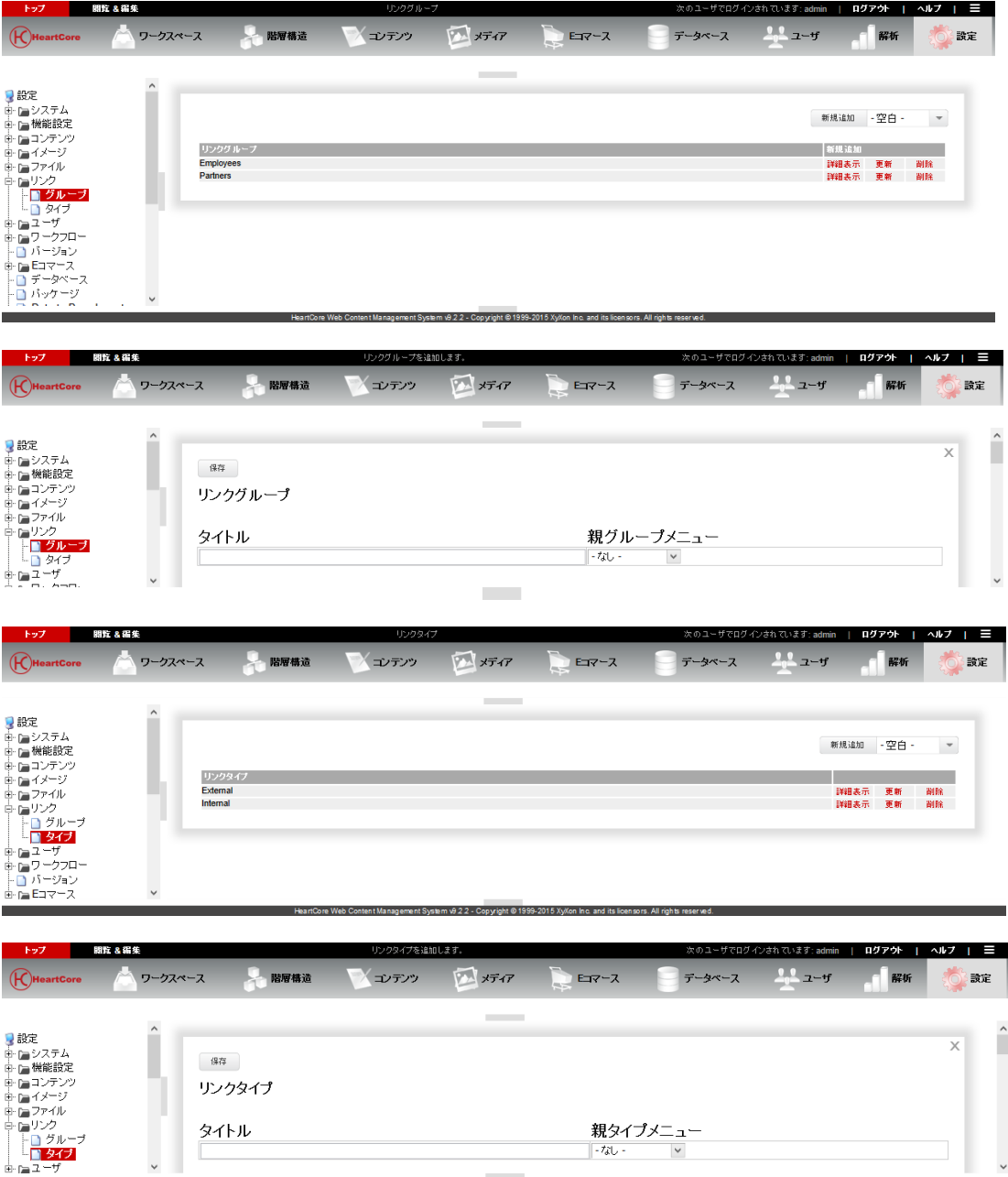

## **4.4.1.1** アクセス制限

リンクコンテンツ項目、リンクグループ・タイプ、Web サイトにおけるアクセス制限はすべ て、アクセス権限を満たす必要があります。従って、リンクグループ・タイプに定義されたア クセス制限は、他のアクセス制限に追加されます。リンクグループ・タイプのアクセス制限 は、他のアクセス制限を上書き/置換はしません。

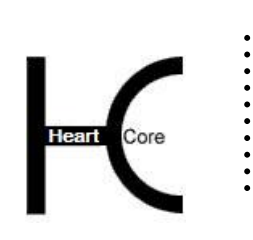

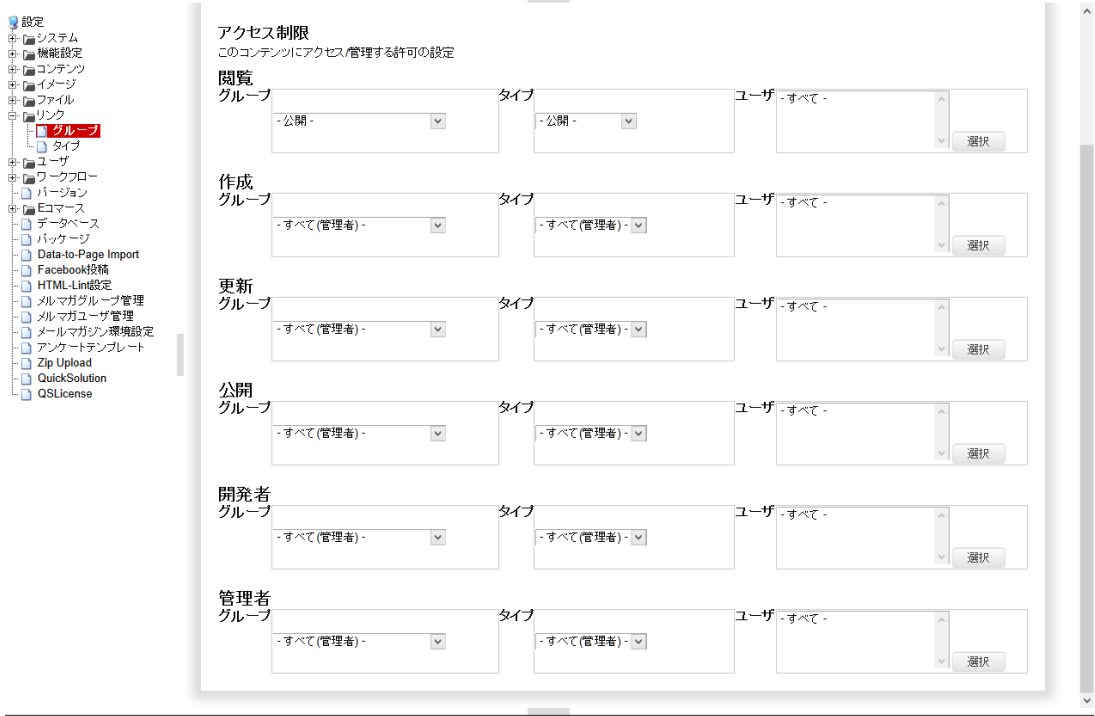

リンクグループ・タイプのアクセス制限は、個々のコンテンツ項目のアクセス制限と同じであ り、同様に使用されます。

**College** 

# **4.5** バージョンの設定

バージョンの設定ページでは、コンテンツ項目のバージョンを設定できます。現在定義済みの コンテンツバージョンが一覧表示されます。「追加」「詳細表示」「更新」「削除」を選択 し、コンテンツバージョンを定義します。

各コンテンツバージョンは、単に左メニューと「コンテンツバージョン」選択ボックス入力フ ィールドで使用される名前にすぎません。オプションで、E コマース機能が使用されている場 合は、各コンテンツバージョンへ通貨を定義することもできます。

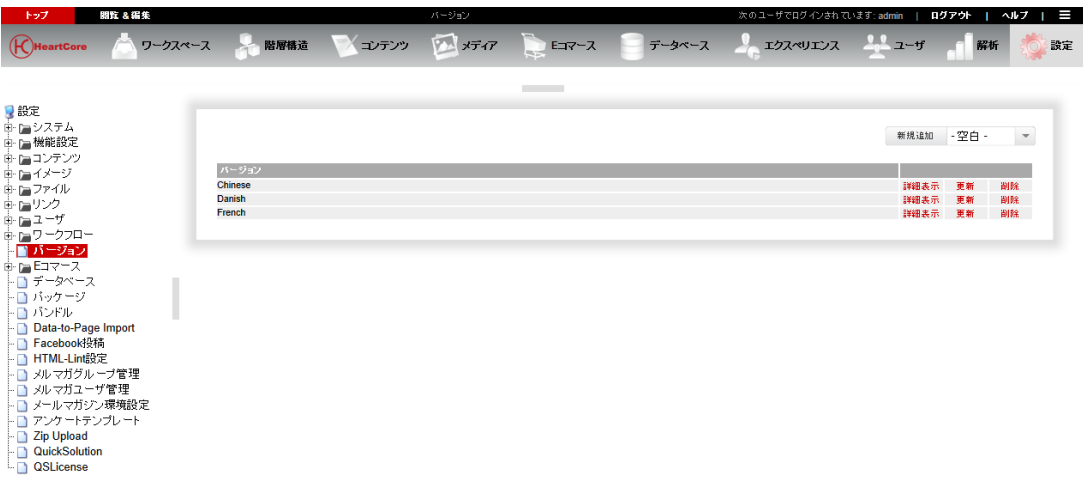

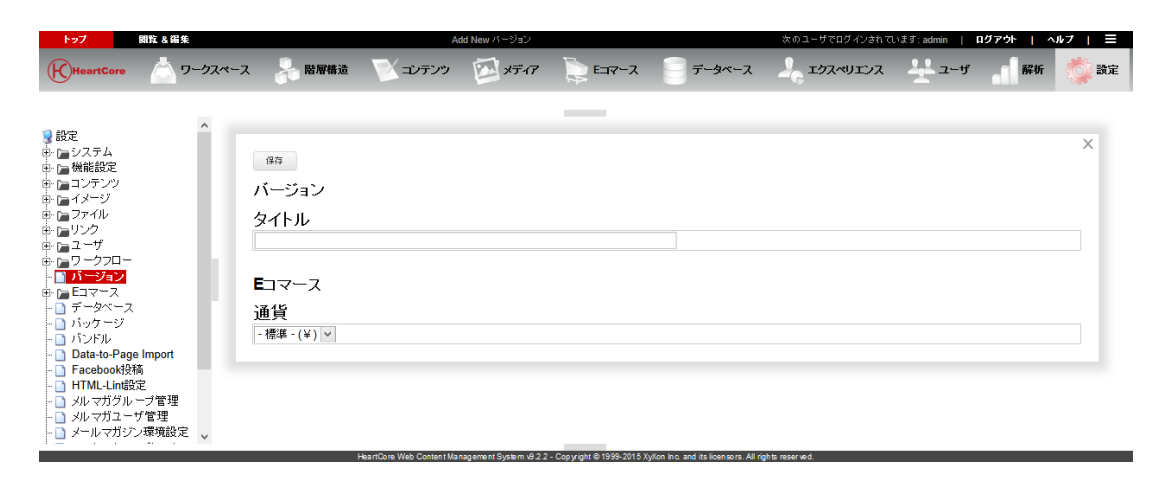

## **4.6** パッケージの設定と管理

. . . . . . . . . .

パッケージの設定ページでは、コンテンツパッケージの全コンテンツ項目を閲覧したり、削除 したりすることができます。また、コンテンツパッケージを更新(リネーム)することも可能 です。パッケージを削除すると、リストされたコンテンツ項目もすべて完全に削除されますの でご注意ください。(バンドルでは削除されません)

現在定義済みのコンテンツパッケージが一覧表示されます。「詳細表示」「更新」「削除」を 選択し、コンテンツパッケージを管理します。

コンテンツパッケージに属する個々のコンテンツ項目を管理するには、「設定」/「コンテン ツ」/「全て」の管理ページを使用するか、もしくは通常の Web サイトコンテンツ、メディア ライブラリ、商品の各管理ページを使用します。

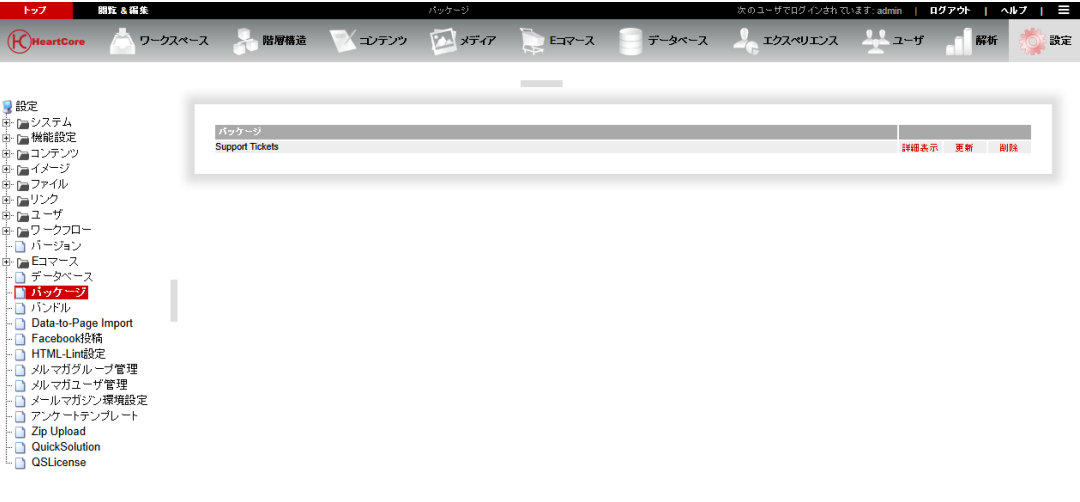

## HeartCore Web Content Management System

Configuration Guide

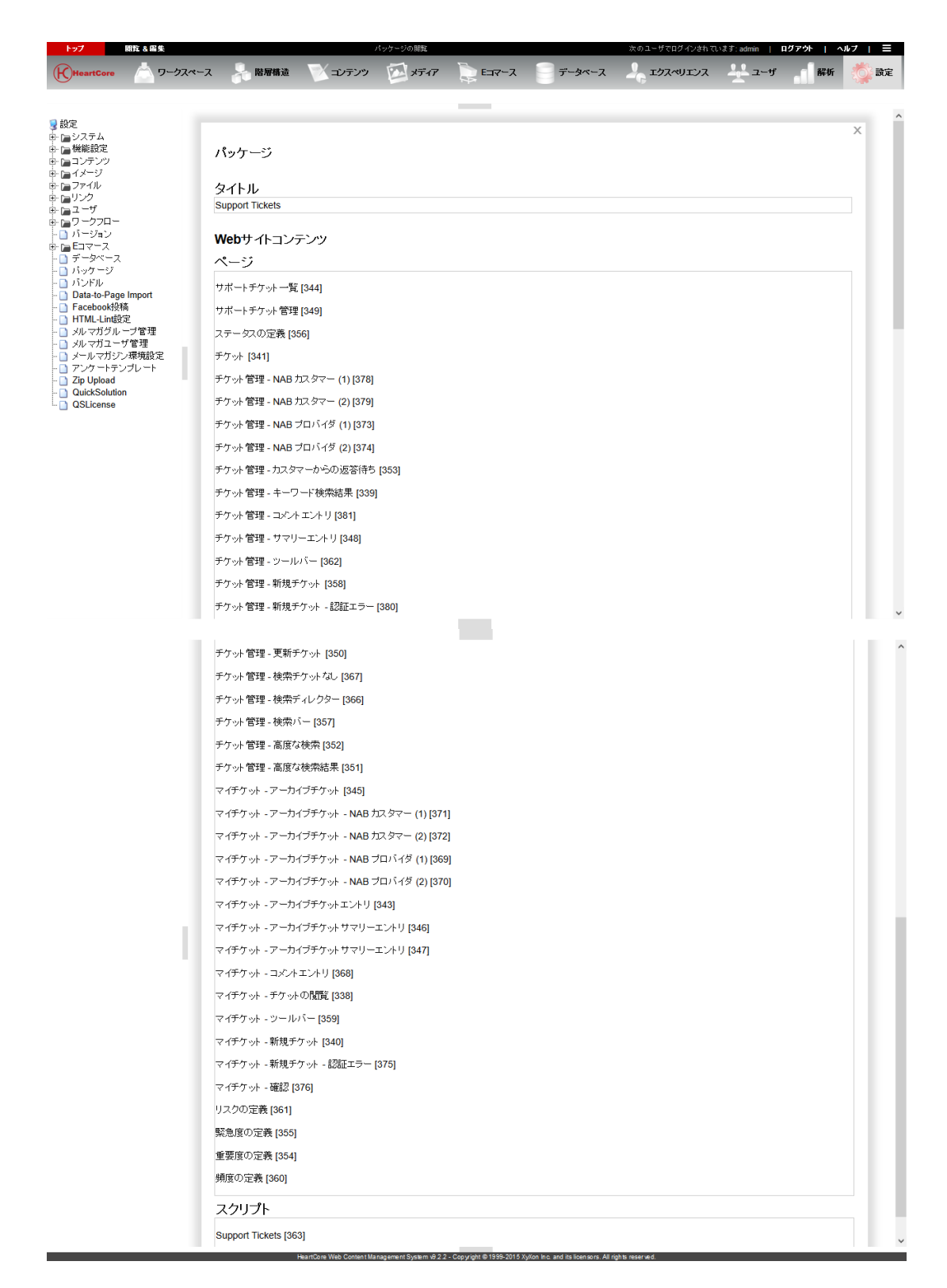

## **4.7** バンドルの設定と管理

. . . . . . . . . .

バンドルの設定ページでは、コンテンツバンドルを閲覧したり、削除したりすることができま す。また、コンテンツバンドルを更新(リネーム)することも可能です。バンドルを削除して も、リストされたコンテンツ項目のカテゴリー化を削除するだけで、実際のコンテンツ項目は 削除されませんのでご注意ください。(パッケージでは削除されます)

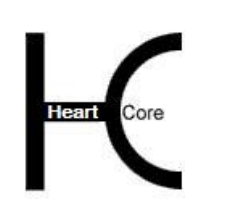

HeartCore Web Content Management System

Configuration Guide

現在定義済みのコンテンツバンドルが一覧表示されます。「詳細表示」「更新」「削除」を選 択し、コンテンツバンドルを管理します。

コンテンツバンドルに属する個々のコンテンツ項目を管理するには、「設定」/「コンテン ツ」/「全て」の管理ページを使用するか、もしくは通常の Web サイトコンテンツ、メディア ライブラリ、商品の各管理ページを使用します。

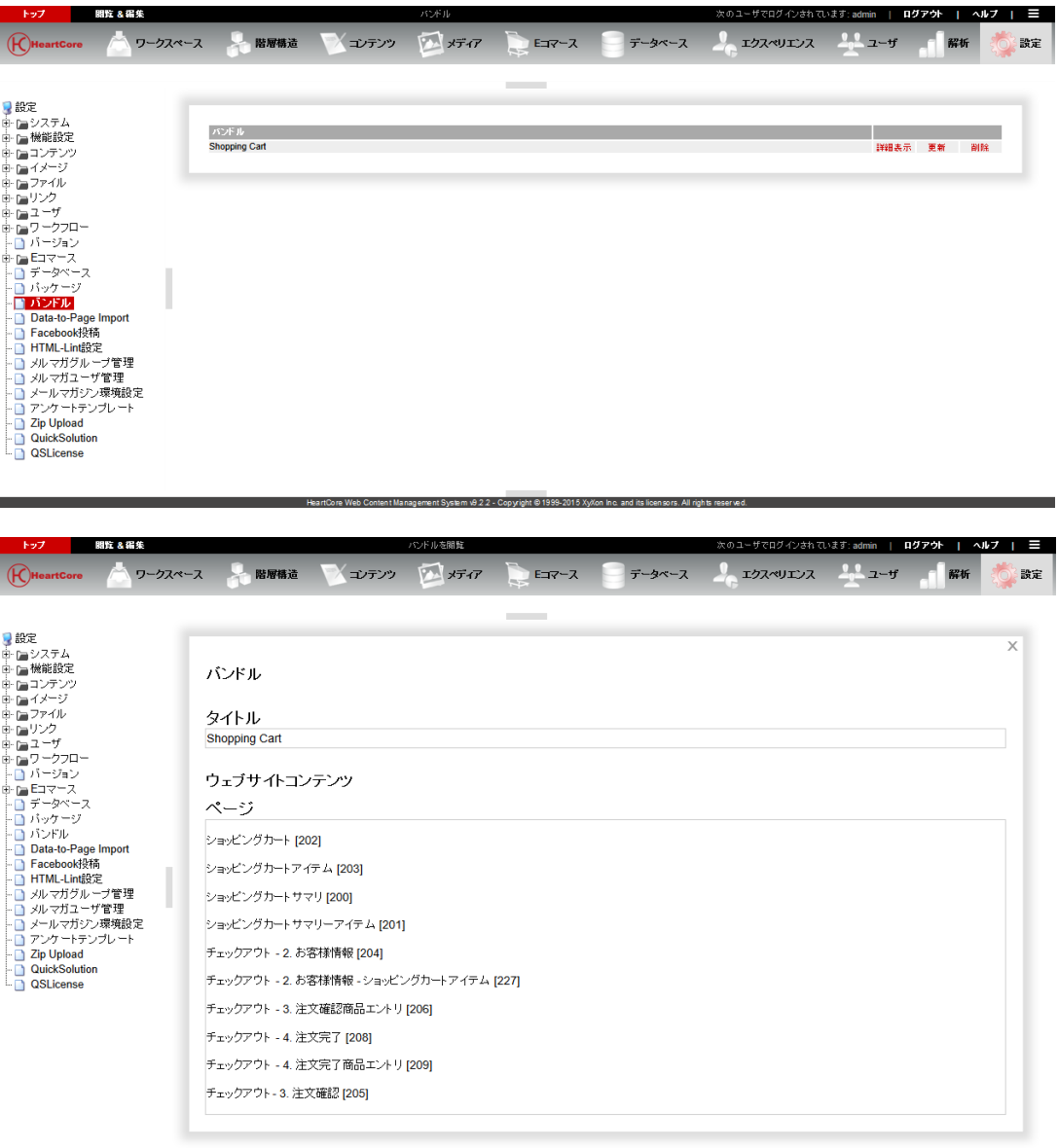

System v9 2 2 - Copyright © 19

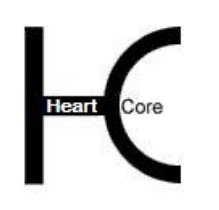

# **5** ユーザデータベース設定

. . . . . . . . . .

ユーザの設定ページでは、ユーザグループやタイプを左メニューより設定することができま す。

ユーザの設定ページではまた、ユーザデータベースの内容を CSV 形式ファイルにてエクスポー トまたインポートすることが可能です。Web コンテンツ管理システム外での一括更新や、他の 外部ユーザデータベースとの同期化に便利です。

すでに既存のデータベースが存在していて、例えばパスワードなどのユーザ情報が頻繁に更新 される、といったケースも考えられます。ユーザ・データベース全体とその管理を HeartCore Web コンテンツ管理システムに移動したり、既存のデータベースと HeartCore Web コンテンツ 管理システム内のユーザを両方更新したり、というのは不便、もしくは不可能です。

既存のデータベースのユーザ情報と HeartCore Web コンテンツ管理システムのユーザを容易に 同期化させるため、HeartCore Web コンテンツ管理システムへ /からユーザ詳細をインポート/ エクスポートすることができます。

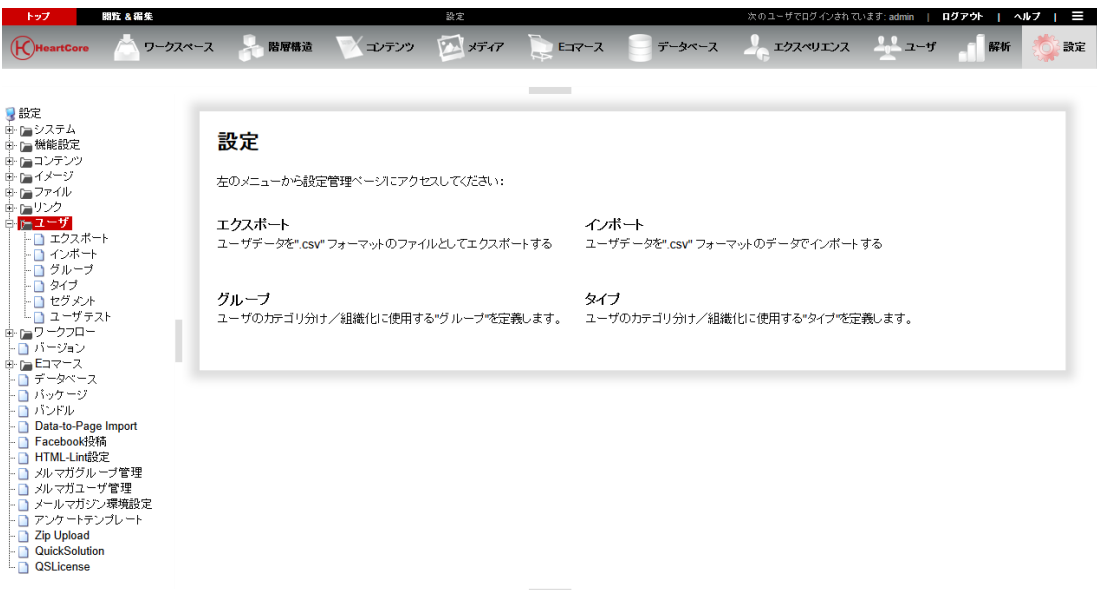

## **5.1** ユーザのグループ/タイプ設定

ユーザのグループとタイプは、Web サイト管理者ユーザアカウントを組織化するのに使用され るユーザカテゴリを定義します。

「設定」/「ユーザ」/「グループ」「タイプ」メニューを選択し、ユーザグループ・タイプ 設定へアクセスします。現在定義済みのユーザグループとタイプが一覧表示されます。「追 加」「詳細表示」「更新」「削除」より、ユーザグループとタイプを定義します。

ユーザのグループとタイプは、「親グループ・メニュー」および「親タイプ・メニュー」を使 って、ユーザデータベース管理ページの左メニューを階層的に構成することができます。「親 グループ・メニュー」もしくは「親タイプ・メニュー」が選択されている場合、そのユーザグ ループ/タイプは、選択した親グループ/タイプ・メニューの下に表示されます。ユーザグル

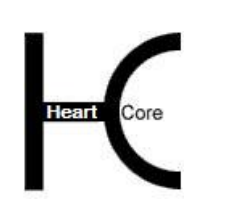

. .

. . . . . . . . . .

期間 & 編集

Configuration Guide

ープ/タイプの階層構造は、左メニューの整理に用途を限定したものであり、いかなる属性も 親グループ/タイプから継承されるわけではありませんのでご注意ください。

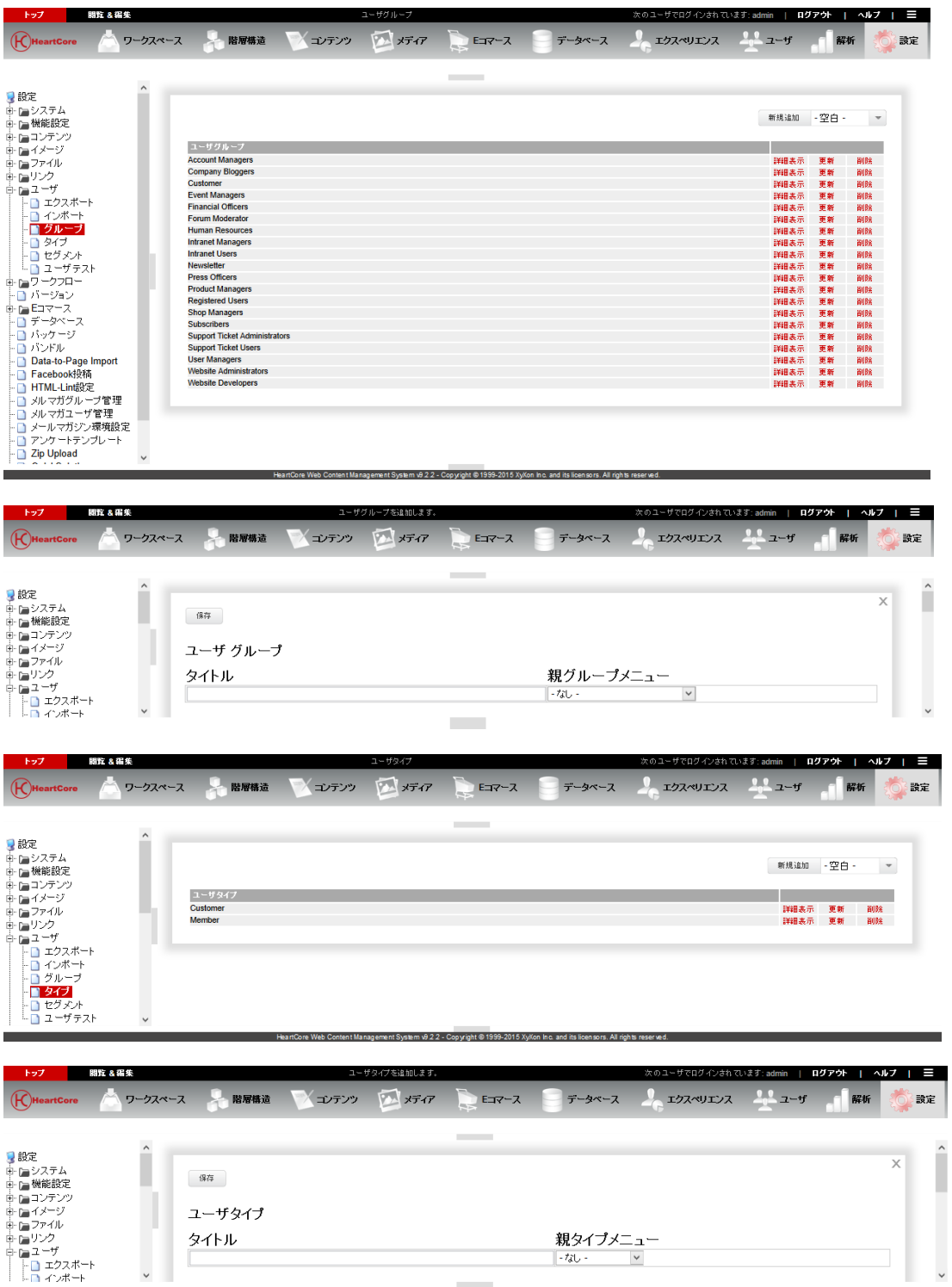

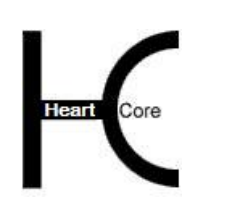

Configuration Guide

## **5.1.1** サブグループとサブタイプ

ユーザグループ/タイプは、サブグループ/サブタイプとしてその他のユーザグループ/タイ プを持つように定義することができます。つまり、あるユーザグループ/タイプに属する全て のユーザは、自動的にそのサブグループ/タイプにも属すとみなされます。

例えば、もし"ウェブサイト開発者"ユーザグループ/タイプが、サブグループ/タイプとし て"ウェブサイト管理者"ユーザグループ/タイプをもつ場合、全ての"ウェブサイト開発 者"ユーザは、"ウェブサイト管理者"ユーザとみなされ、実際の"ウェブサイト管理者"ユ ーザと同じアクセス権限が与えられます。また、もし"従業員"ユーザタイプが、サブタイプ として"パートナー"ユーザタイプをもつ場合、全ての"従業員"ユーザは、"パートナー" ユーザとみなされ、実際の"パートナー"ユーザと同じアクセス権限が与えられます。

ユーザグループ/タイプが、他のユーザグループ/タイプを「サブグループ/タイプ」として 持つ場合、それらの「サブグループ/タイプ」は、自動的にそのユーザグループ/タイプの 「親グループ/タイプ」として定義されます。また、その逆も同じです。

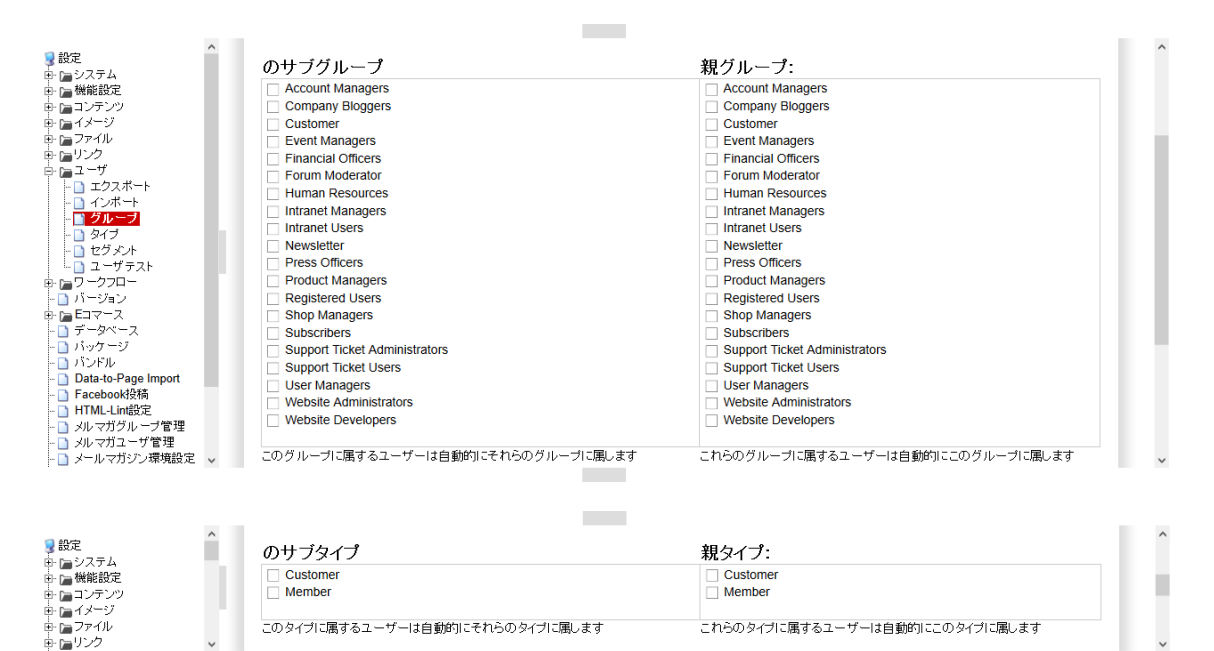

## **5.1.2** アクセス制限

#### **5.1.2.1** ログインページ

ユーザグループとタイプのアクセス制限では、そのユーザグループ/タイプに制限されている コンテンツにアクセスしようとした際に使用されるログインページを定義します。デフォルト では、すべてのユーザは Web サイトに設定されたデフォルトのログイン・ページからログイン します。しかし、ユーザ・グループ/タイプ毎に 異なるログイン・ページを使用したい場合も あるでしょう。デフォルトでは、Web サイトの設定された「デフォルトログインページ」を使 用するよう"一標準-"に設定されています。他のログイン・ページに設定すると、このカテ ゴリに属するユーザにはそのログイン・ページが使用されます。

**Contract** 

HeartCore Web Content Management System

Configuration Guide

# **5.1.2.2** ユーザグループ/タイプの入会・退会

ユーザグループ/タイプのアクセス制限ページではまた、Web サイト上の「入会」「退会」な どの特別リンクを使って、そのユーザグループ/タイプに入会、退会できる権利を Web サイト ユーザに持たせるかどうかを定義することができます。

● なし

. . . . . . . . . .

登録済みユーザは、このユーザ・タイプ/グループへの入会、退会はできません。 Web サイト管理者とユーザを、このユーザグループ/タイプへ割り当てるには、ユーザデ ータベース管理ページを使うしかありません。

- 制限 すべての登録済みユーザ (既に Web サイトヘログインしている)は、このユーザ・タイプ /グループへの入会、退会ができます。
- 特定のタイプ/グループ 選択されたユーザ・タイプ/グループに属する登録済みユーザ(既に Web サイトヘログイ ンしている)のみが、このユーザ・タイプ/グループへの入会、退会ができます。

m.

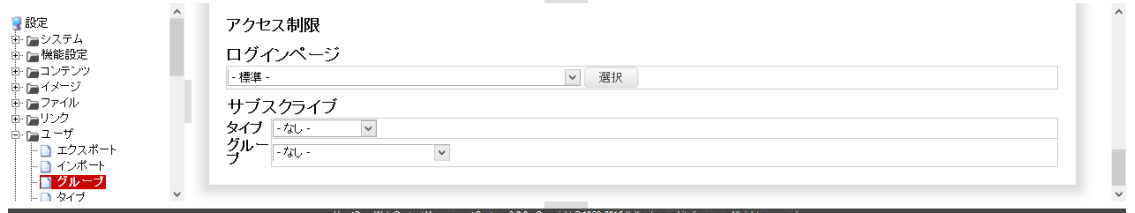

## **5.2** ユーザ情報のエクスポート

「設定」 – 「ユーザ」– 「エクスポート」メニュー項目リンクを選択すると、「ユーザの詳細を エクスポート」管理にアクセスできます。

「エクスポート」を選択すると、HeartCore Web コンテンツ管理システムから現在のユーザ情報 が抽出され、.csv 形式のファイルとしてダウンロードできるようになります。

ダウンロード済みの.csv 形式のファイルは、スプレッドシート・デスクトップ・アプリケーショ ンで開いたり編集したりできます。また、データベース・アプリケーションでインポートする ことも可能です。

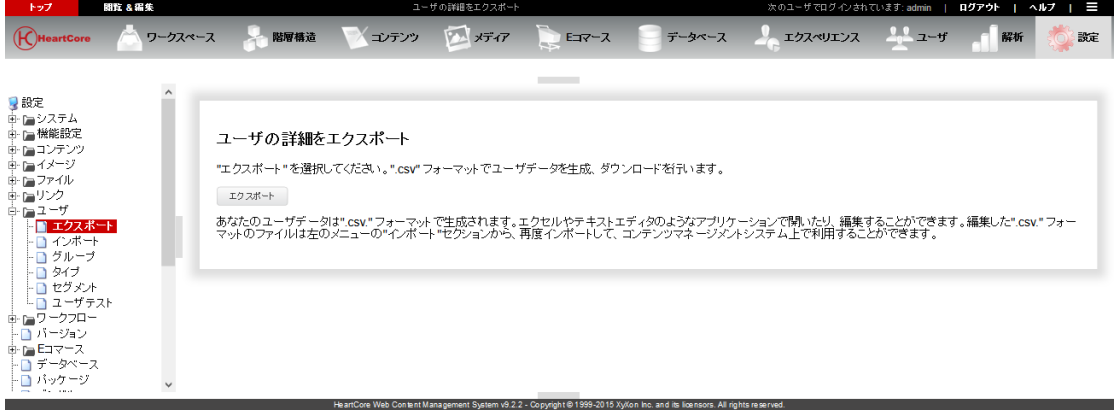

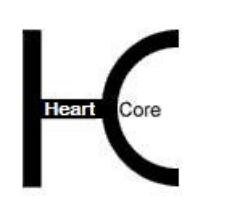

Configuration Guide

# **5.3** ユーザ情報のインポート

「設定」 – 「ユーザ」 – 「インポート」メニュー項目リンクを選択すると、「ユーザデータのイ ンポート」 管理にアクセスできます。

.csv 形式のファイル(ユーザ情報のエクスポート機能でエクスポートされたもの)をローカ ル・コンピュータより選択し、「インポート」を選択するとアップロードされ、HeartCore Web コンテンツ管理システムにインポートされます。インポートによって、.csv 形式ファイルに追 加されたユーザ情報は HeartCore Web コンテンツ管理システムに追加され、更新されたユーザ 情報は更新されます。

インポートでは、ユーザ情報は削除されないことに注意してください。ユーザ情報は、新規ユ ーザの追加、既存ユーザの更新がされるのみです。ユーザを削除するには、ユーザ・データベ ース管理より削除する必要があります。

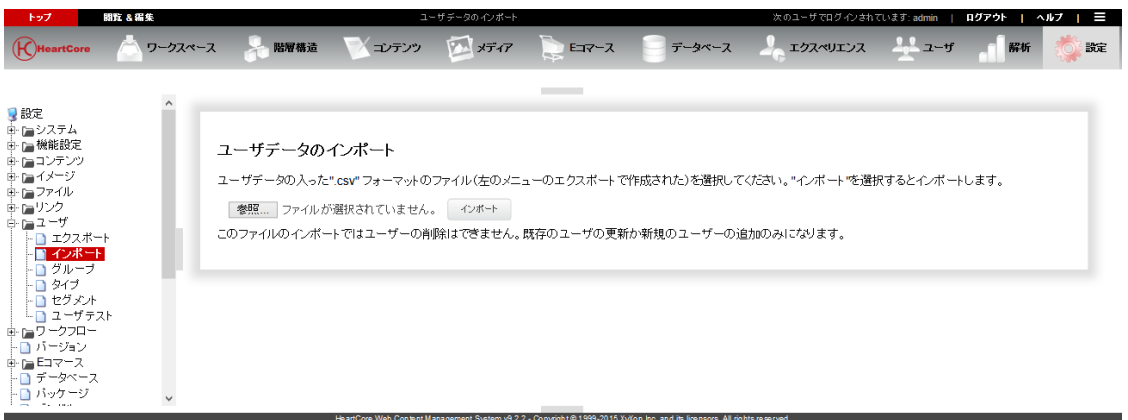

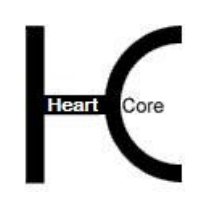

## **6** ワークフロー設定

. . . . . . . . . .

ワークフローの設定ページでは、Web サイトコンテンツを作成、管理するにあたり、高度な Web サイト管理アクセス制限や、必要な作業、また承認プロセスを使用できるよう、独自のワ ークフローを定義することができます。

#### **6.1.1** ワークフロー

「設定」-「ワークフロー」メニュー項目を選択し、ワークフロー設定ページにアクセスして ください。現在定義されているワークフロー・アクションがすべて一覧表示され、さらに現在 定義されているすべてのワークフロー・アクションの連携図が表示されます。また、現在定義 されている各ワークフロー名のワークフロー・サブメニュー項目を選択することもできます。 特定のワークフロー名を選択すると、そのワークフロー名のワークフロー・アクションのみ一 覧表示され、これらのワークフロー・アクションの図が表示されます。ワークフロー・アクシ ョンを定義するには、追加、更新、削除を選択してください。

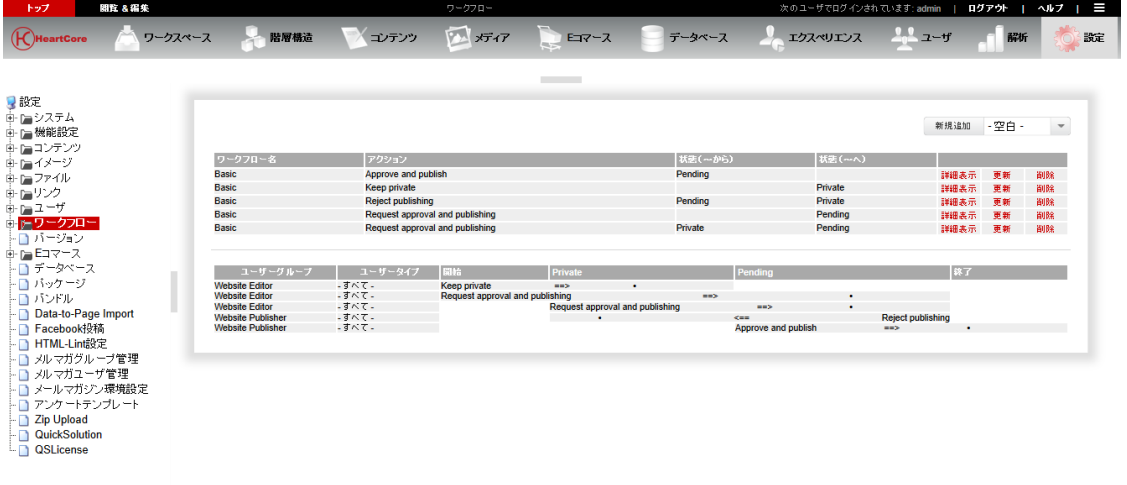

#### **6.1.2** ワークフローアクション

ワークフローは、いくつかのワークフロー・アクションから構成され、これらのアクションは それぞれ、コンテンツ項目のステータス変更と、それを実行する権限を誰が持つか、を定義し ます。各ワークフロー・アクションは、下記属性により定義されます:

- ワークフロー
	- o ワークフロー名

このワークフロー・アクションが属するワークフローを定義します。例えば「新規 ページの追加」など。

重要:複数のワークフローを定義する場合の注意ですが、それぞれのワークフロー 名は単に管理的な目的のためであり、関連するワークフロー・アクションをただグ ループ化するためだけに使用されるものです。しかし、異なるワークフロー内で、 同じ"状態"を使用すると、それらの異なるワークフローは繋がります。例えば、 "X"という名前のワークフロー内に存在する「承認済み」という"状態"は、別 の"Y"という名前のワークフロー内に存在する「承認済み」という"状態"と何 ら変わりはありません。コンテンツ項目は、決して"ワークフロー名"に存在する のではなく、常に、次に実行可能なワークフローアクションを決定する"状態"に

#### **Page 159 of 212**

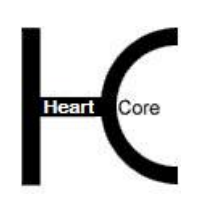

Configuration Guide

存在します。同じワークフロー"状態"が二つのワークフローで使用されていれ ば、片方のワークフロー内のワークフロー・アクションを、もう片方のワークフロ ー内のワークフロー・アクションでフォローすることができます。

o アクション

ワークフロー・アクションを記述します。Web サイト管理者は、これを使用可 能なワークフロー・アクションとして参照し、コンテンツのワークフロー・ス テータスを変更する際に選びます。例えば「コンテンツの承認」や「コンテン ツの却下」など。

o 状態(~から)

コンテンツのどの状態からこのワークフロー・アクションが実行できるかを定 義します。コンテンツの現在の状態がこの状態である場合のみ、このワークフ ロー・アクションが選択できます。デフォルトではすべてのコンテンツの状態 は空白です。

ワークフローを開始するには、ワークフロー内の一番始めのワークフロー・ア クションの「状態(~から)」は空白のままにします。例えば「新規」、「却 下」、「承認」など。

o 状態(~へ)

このワークフロー・アクションが実行された後のコンテンツの新しい状態を定 義します。Web サイト管理者は、これをコンテンツの現在のワークフロー・ス テータスとして参照し、その他のどのワークフロー・アクションがこのワーク フロー・アクションに続くかを定義します。デフォルトではすべてのコンテン ツの状態は空白です。

ワークフローを終了するには、ワークフローの一番最後のワークフロー・アク ションの「状態(~へ)」は空白のままにします。

もし Web サイト管理者に、コンテンツのワークフロー・ステータスを変更しな いでコンテンツを更新する権限を与える場合には、「状態(~から)」と「状 態(~へ)」を同じにします。変更先ステートを変更元ステートと同じにしま す。コンテンツ項目に対してどのワークフロー・アクション権限も持たない Web サイト管理者は、そのコンテンツ項目を更新する権限がありません。

■ コンテンツの変更

o アクション

アクションチェックボックスは、以下に説明するプログラムされたコンテンツの変更を 追加/除去するために使われます。

アーカイブ

ワークフローアクションが選択された際、コンテンツ項目をアーカイブしま す。

● 専有

ワークフローアクションが選択された際、コンテンツ項目を専有します。

解放

. . . . . . . . . .

ワークフローアクションが選択された際、コンテンツ項目を解放します。

公開

ワークフローアクションが選択された際、コンテンツ項目を公開します。

非公開

ワークフローアクションが選択された際、コンテンツ項目を非公開にします。

削除

ワークフローのアクションが選択された際、コンテンツ項目を削除します。

● スケジュールを削除

予約済みの公開開始日時と公開終了日時を取り消します。

o アクセス権限

コンテンツアクセス権限のチェックボックスは、以下に説明するプログラムされたコン テンツの変更を追加/除去するために使われます。

● 無効にする

与えられたアクセス権限を無効にし、ユーザー/管理者の一般アクセス権限を上 書きします。

再有効にする

与えられたアクセス権限を有効にしなおすので、ユーザー/管理者の一般アクセ ス権限は適用されます。

● ユーザー・閲覧

コンテンツ項目を閲覧するための、ユーザー/管理者の権限

更新者・更新

コンテンツ項目を更新するための、ユーザーと管理者の権限

開発者・更新

コンテンツ項目を更新するための、開発管理者の権限

作成者・新規追加

コンテンツ項目をコピーして新規のコンテンツアイテムを追加するための、ユ ーザー/管理者の権限

公開者・公開

コンテンツを公開、非公開にするための、管理者の権限

管理者・オーナー権限

. . . . . . . . . .

> コンテンツ項目のカテゴリ、およびアクセス制限等を更新するための、管理者 の権限

スケジュール済公開

Webコンテンツ管理システムの公開開始日時予約機能により、コンテンツ項目 を公開するかどうかを制御します。

スケジュール済期限切れ

Webコンテンツ管理システムの公開終了日時予約機能により、コンテンツ項目 を期限切れにするかどうかを制御します。

## o 自動での強制的なコンテンツの変更

このワークフロー・アクションの実行時にコンテンツに行われる自動変更を定義しま す。これらのコンテンツ変更は、Webサイト管理者によって入力/選択されたコンテン ツ属性を上書きします。自動コンテンツ変更は、"ATTRIBUTE=VALUE"行で、いく つでも定義することができます。例えば、コンテンツを別のコンテンツ・グループ/タ イプに移動したり、コンテンツのアクセス制限を変更できます:

contentgroup=News contentype=General users\_group= users\_type= creators\_group=Website Designer creators\_type=Employee developers\_group=Website Developer developers\_type=Employee editors\_group=Website Designer editors\_type=Employee publishers\_group=Website Administrator publishers\_type=Employee administrators\_group=Website Administrator administrators\_type=Employee

ワークフロー・アクション実行時の、コンテンツの強制的な自動アクションも定義する ことができます。これらのアクションは、Webサイト管理者によって選択されたアクシ ョンを上書きします。 自動コンテンツアクションは、"ACTION"行で、いくつでも定 義することができます。(アクションはすべて大文字でなければなりません。)これら のコマンドは、手動、または上述のアクションチェックボックスを使って追加/除去す る事ができます。例えば、コンテンツを自動的にアーカイブしたり、解放や公開したり することができます。使用可能なアクションは:

ARCHIVE **CHECKIN** CHECKOUT PUBLISH UNPUBLISH DELETE UNSCHEDULE LOCK USER UNLOCK USER LOCK CREATOR UNLOCK CREATOR LOCK DEVELOPER UNLOCK DEVELOPER LOCK EDITOR UNLOCK EDITOR LOCK PUBLISHER UNLOCK PUBLISHER LOCK ADMINISTRATOR UNLOCK ADMINISTRATOR LOCK SCHEDULE UNLOCK SCHEDULE LOCK UNSCHEDULE UNLOCK UNSCHEDULE

. . . . . . . . . .

- o カスタムエクステンションプログラム インストールされたカスタムワークフローアクションプログラムスクリプトモジュ ールが存在する場合、ここに表示され選択することが可能となります。このカスタ ムワークフローアクションプログラムスクリプトモジュールは、プログラムされた 通りに実行されます。
- ワークフローアクセス制限 誰がこのワークフロー・アクションを実行できるかをかを定義します。Web サイト管理者 は、このワークフロー・アクションを実行するためには、ユーザ・グループとユーザ・タ イプ両方に属し、さらにユーザ制限を満たしている必要があります。
	- o ユーザグループ このユーザグループに属する Web サイト管理者のみが、このワークフローアクショ ンを実行できる。
	- o ユーザタイプ このユーザタイプに属する Web サイト管理者のみが、このワークフローアクション を実行できる。
	- o ユーザ制限
		- 前回のワークフローアクションに関わらず全ての Web サイト管理者 前回のワークフローアクションを誰が行ったかに関わらず、全ての Web サ イト管理者がこのワークフローアクションを実行できる。
		- 前回のワークフローアクションと異なる Web サイト管理者 前回のワークフローアクションを行った Web サイト管理者とは別の Web サ イト管理者のみ、このワークフローアクションを実行できる。

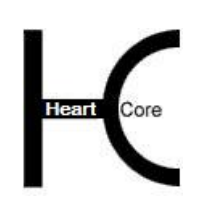

- 前回のワークフローアクションと同一の Web サイト管理者 前回のワークフローアクションを行った Web サイト管理者のみ、このワー クフローアクションを実行できる。
- 通知メール このワークフロー・アクションの後のワークフロー・アクションを実行する権限を持つすべ ての Web サイト管理者に E メール送信されるページを定義します。
- コンテンツ

 $\overline{\mathbb{R}}$ 

. . . . . . . . . .

このワークフロー・アクションが適用されるコンテンツ・クラス、バージョン、グルー プ、およびタイプを定義します。このワークフロー・アクションは、選択したコンテン ツ・クラス、バージョン、グループ、タイプに対してのみ使用可能です。

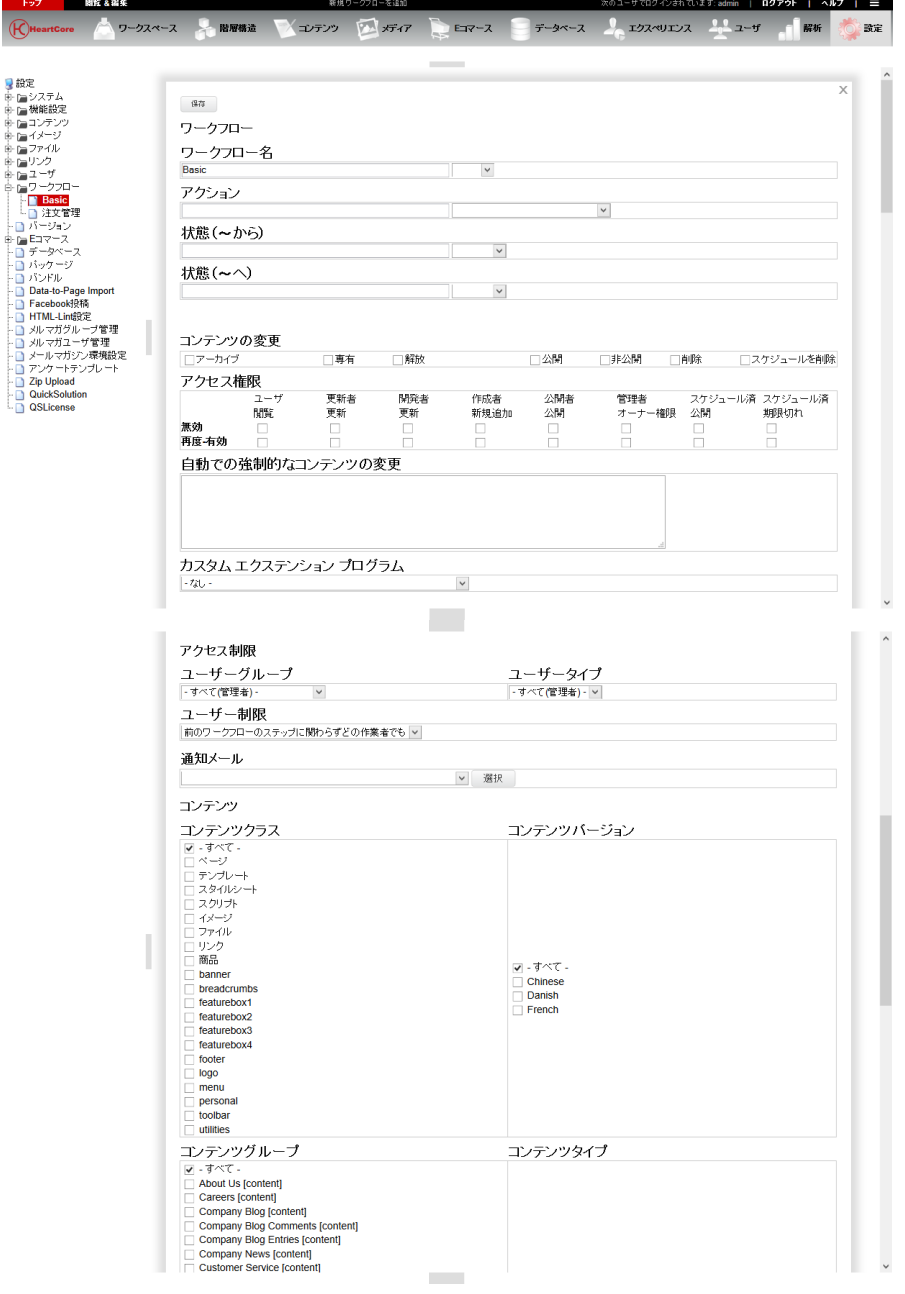

## HeartCore Web Content Management System

Configuration Guide

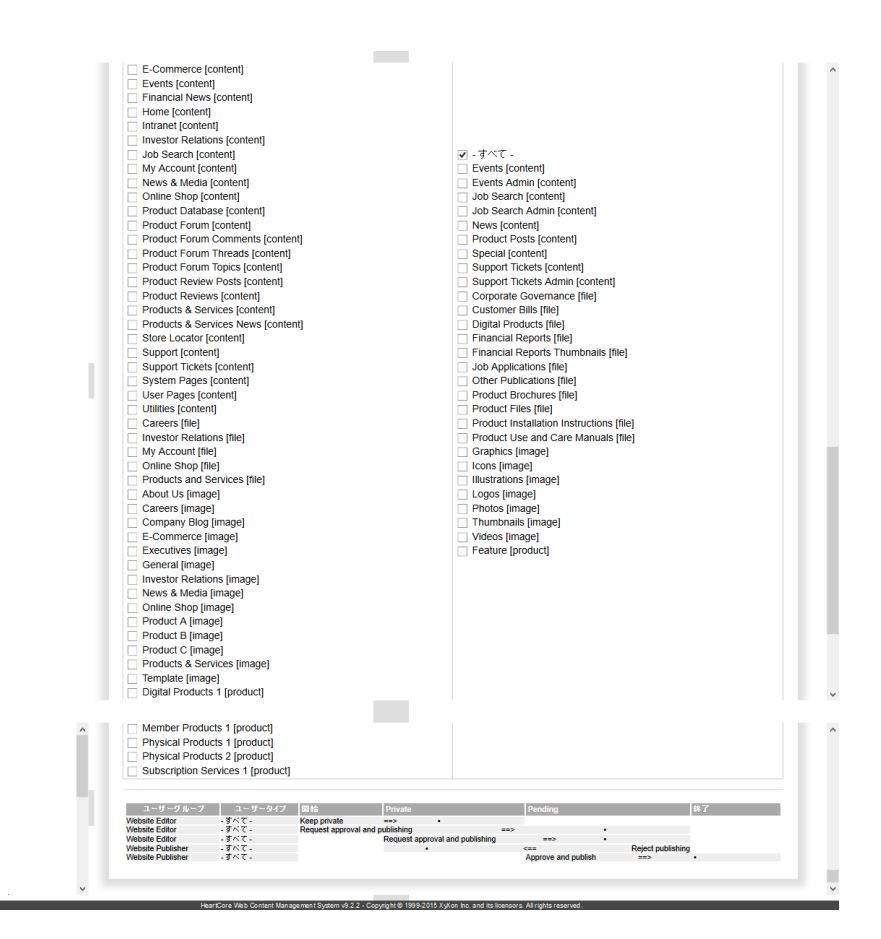

## **6.1.3** サンプルワークフロー

. . . . . . . . . .

デフォルトで、いくつかの典型的なワークフローが Web コンテンツ管理システムに含まれてい ます。これらのワークフローはそのまま使ったり、要件に応じて変更/拡張することができま す。

#### **6.1.3.1 Basic Workflow** 編集者-公開者

例:Web サイト管理者は、新規コンテンツを追加したり、既存コンテンツを更新する権限を持 ちます。新規/更新済みコンテンツの公開準備ができると、公開権限を持つ Web サイト管理者 がコンテンツを承認し、公開する必要があります。

このワークフローは、コンテンツに対し下記ワークフロー"状態"を使用します:

- プライベート 追加/更新されたコンテンツは作業中であり、公開できません。
- ペンディング 追加/更新されたコンテンツは公開準備ができており、公開権限を持つ Web サイト管理者に よる承認と公開を待っています。

このワークフローは、下記ワークフロー・アクションを使用します:

■ プライベート保持 コンテンツの追加/更新時、Web サイト管理者はそのコンテンツを作業している間プライ ベートの状態を保つことができます。これでワークフローを開始します。

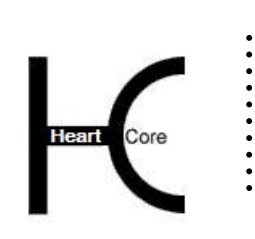

- 承認と公開の依頼 Web サイト管理者がコンテンツの追加/更新作業を完了したら、このコンテンツの承認と 公開を依頼することができます。
- 承認と公開 Web サイト管理者が追加/更新済みコンテンツの承認と公開を依頼すると、公開権限を持 つ Web サイト管理者がこのコンテンツの承認と公開を行う事ができます。これによりワー クフローが終了します。
- 公開の却下 Web サイト管理者が追加/更新済みコンテンツの承認と公開を依頼すると、公開権限を持 つ Web サイト管理者はこのコンテンツの公開を却下する事ができます。

このワークフローは、以下の Web サイト管理者ユーザ・グループ/タイプを使用します:

■ すべての Web サイト管理者

すべての Web サイト管理者がこのワークフローを開始し、コンテンツを追加/更新し、承 認と公開を依頼することができます。従って、これについては特別なユーザ・グループ/タ イプは必要ありません。代わりに、特定の Web サイト管理者ユーザ・グループ/タイプに 限定することもでき、その場合はこれらの Web サイト管理者にユーザ・グループ/タイプ が定義、使用される必要があります。例えば、ユーザグループは「Web サイト編集者」 で、ユーザタイプが「従業員」など。

 公開者 一部の Web サイト管理者のみコンテンツの承認と公開を行う権限を持ちます。従って、こ れらの Web サイト管理者を識別するために、ユーザグループ/タイプが必要です。例えば ユーザグループは「Web サイト公開者」で、ユーザタイプが「従業員」など。

このワークフローは、下記ワークフロー・アクション設定で実装されます。

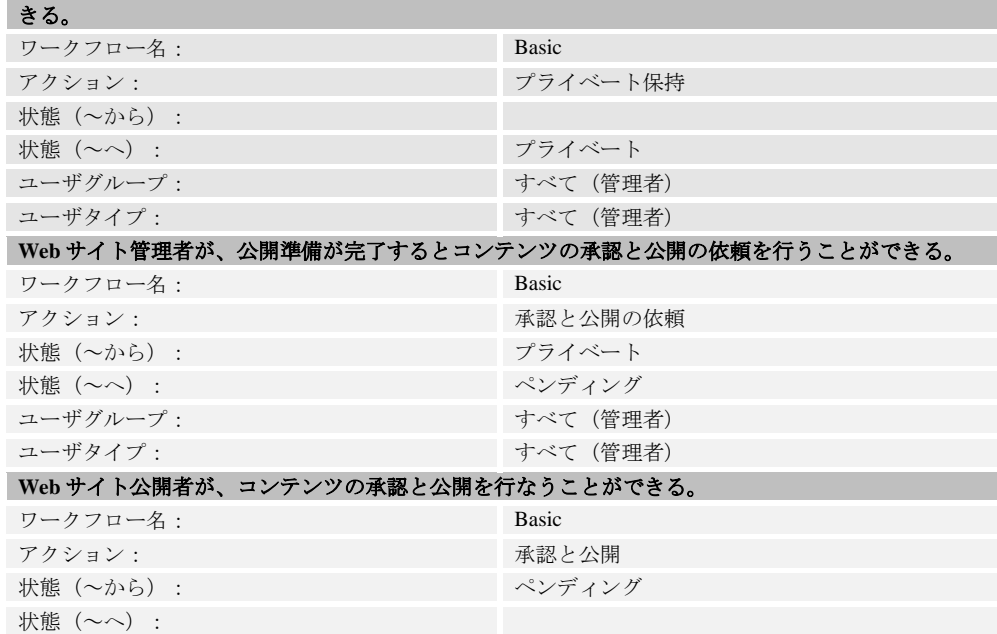

**Web** サイト管理者がコンテンツを追加/更新でき、これをプライベートに保つワークフローを開始で

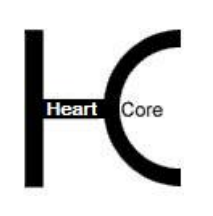

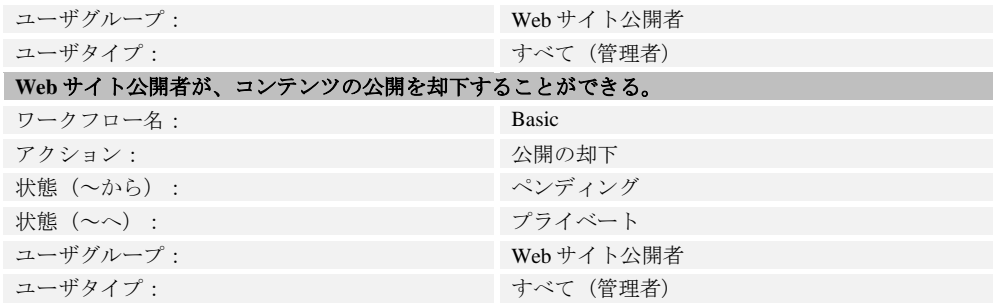

上記のワークフロー・アクションは、記載された基本ワークフローを定義します。最終的に は、例えば次のような追加のワークフロー・アクションをいくつでも追加することができま す:

- Web サイト管理者が、コンテンツをプライベートにすることなく、すぐに承認と公開の依 頼ができるようにする。
- Web サイト管理者が、承認と公開待ちのコンテンツを引き戻し、引き続き編集できるよう にする。
- Web サイト管理者と Web サイト公開者が、ワークフローをキャンセルできるようにする。

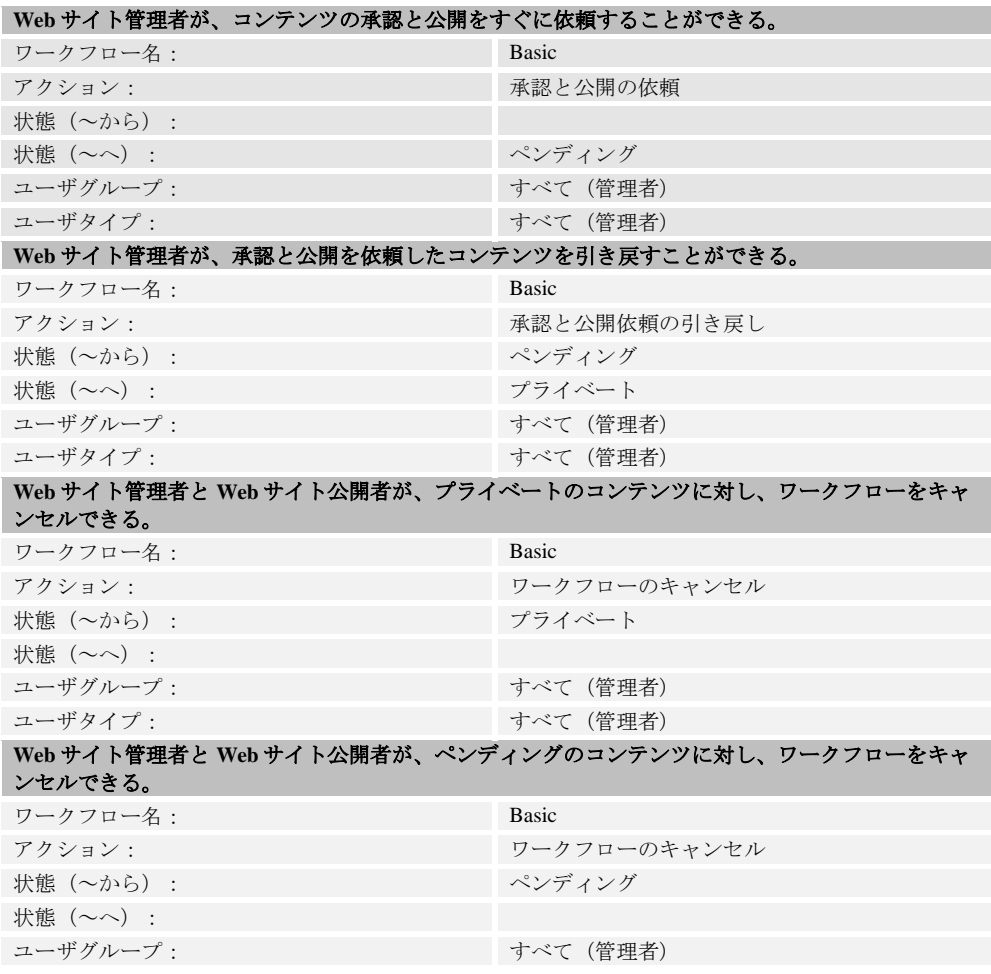

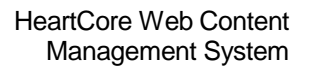

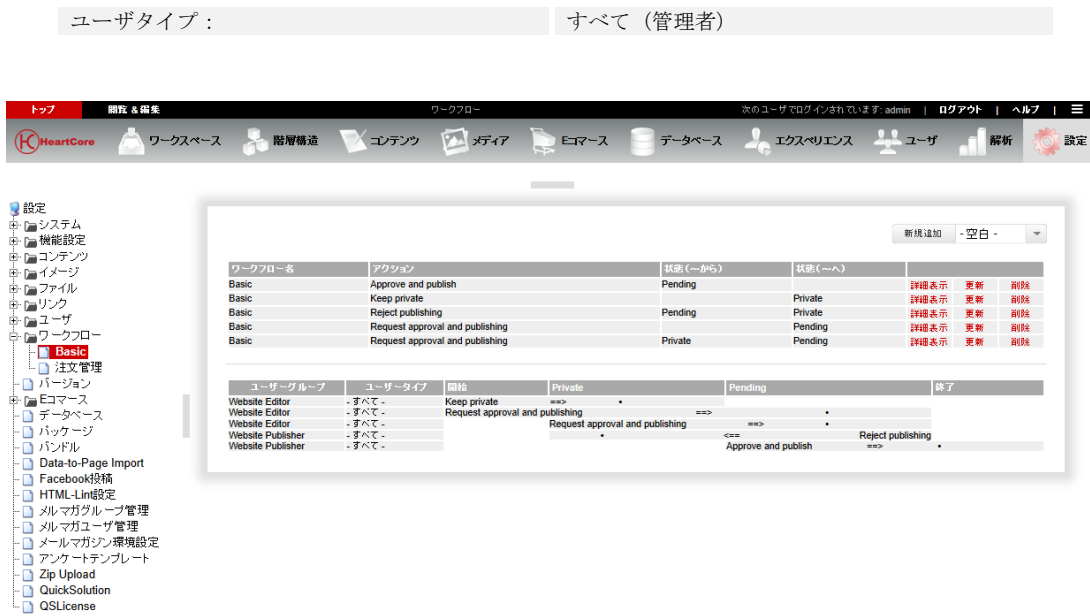

## **6.1.3.2 Simple Approval** 編集者-マネージャ-公開者

. . . . . . . . . .

例:Web サイト管理者は、新規コンテンツの追加および既存コンテンツの更新を行う権限を持 ちます。追加/更新済みコンテンツの公開準備ができたら、まずマネージャがこのコンテンツ を承認してから、公開権限を持った Web サイト管理者がこのコンテンツを公開する必要があり ます。

このワークフローは、コンテンツに対し下記ワークフロー"状態"を使用します:

- プライベート 追加/更新されたコンテンツは作業中であり、公開できません。
- ペンディング 追加/更新済みコンテンツは公開準備ができており、マネージャによる承認を待っていま す。
- 承認済み 追加/更新済みコンテンツはマネージャの承認済みで、公開権限を持つ Web サイト管理者 による公開を待っています。

このワークフローは、下記ワークフロー・アクションを使用しています:

- プライベート保持 コンテンツの追加/更新時、Web サイト管理者はそのコンテンツを作業している間プライ ベートの状態を保つことができます。これでワークフローを開始します。
- 承認と公開の依頼 Web サイト管理者がコンテンツの追加/更新作業を完了したら、このコンテンツの承認と 公開を依頼することができます。
- 公開の承認(マネージャ)

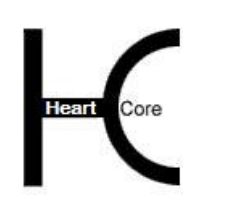

Configuration Guide

Web サイト管理者が追加/更新済みコンテンツの承認と公開を依頼すると、マネージャが この公開を承認し、公開権限を持つ Web サイト管理者に受け渡すことができます。

- 公開の却下(マネージャ) Web サイト管理者が追加/更新済みコンテンツの承認と公開を依頼すると、マネージャが この公開を却下し、Web サイト管理者に差し戻すことができます。
- 公開の承認(公開者) Web サイト管理者が追加/更新済みコンテンツの承認と公開を依頼し、マネージャがこれ を承認すると、公開権限を持つ Web サイト管理者がこのコンテンツを公開することができ ます。これによりワークフローが終了します。
- 公開の却下(公開者) Web サイト管理者が追加/更新されたコンテンツの承認と公開を依頼し、マネージャがこ れを承認すると、公開権限を持つ Web サイト管理者がこのコンテンツの公開を却下し、マ ネージャに差し戻すことができます。

このワークフローは、下記 Web サイト管理者ユーザグループ/タイプを使用します:

- すべての Web サイト管理者
	- すべての Web サイト管理者がこのワークフローを開始し、コンテンツを追加/更新し、承 認と公開を依頼することができます。従って、これについては特別なユーザ・グループ/タ イプは必要ありません。代わりに、特定の Web サイト管理者ユーザ・グループ/タイプに 限定することもでき、その場合はこれらの Web サイト管理者にユーザ・グループ/タイプ が定義、使用される必要があります。例えば、ユーザグループは「Web サイト編集者」 で、ユーザタイプが「従業員」など。
- マネージャ

一部の Web サイト管理者のみコンテンツの承認を行う権限を持ちます。従って、これらの Web サイト管理者を識別するために、ユーザグループ/タイプが必要です。例えば、ユー ザグループは「Web サイトマネージャ」で、ユーザタイプが「従業員」など。

 公開者 一部の Web サイト管理者のみコンテンツの公開を行う権限を持ちます。従って、これらの Web サイト管理者を識別するために、ユーザグループ/タイプが必要です。例えば、ユー ザグループは「Web サイト公開者」で、ユーザタイプが「従業員」です。

このワークフローが様々なワークフロー・アクション設定を使用してどのように実装されてい るか詳細については、"Simple Approval" 追加モジュールを参照してください。

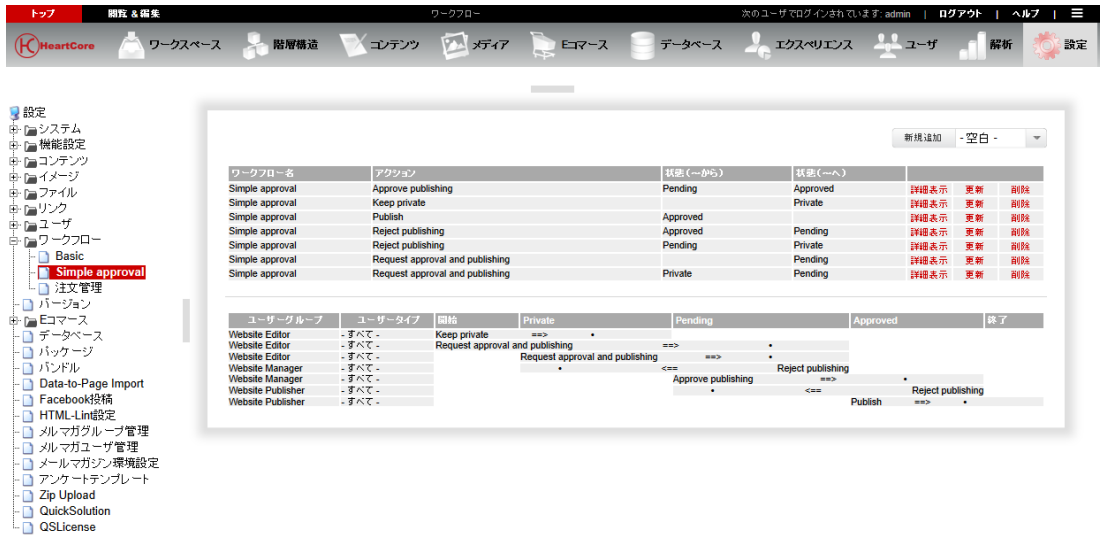

## **6.1.3.3 Two-step Approval** 編集者‐マネージャ‐法務‐公開者

. . . . . . . . . .

例: Web サイト管理者は、新規コンテンツの追加および既存コンテンツの更新を行う権限を持 ちます。追加/更新したコンテンツの公開準備ができたら、まずマネージャがこのコンテンツ を承認し、次にその他の誰か(法務部門等)が承認し、その後公開権限を持った Web サイト管 理者がこのコンテンツを公開する必要があります。

このワークフローは、コンテンツに対し下記ワークフロー"状態"を使用します:

- プライベート 追加/更新されたコンテンツは作業中であり、公開できません。
- ペンディング 追加/更新済みコンテンツは公開準備ができており、マネージャによる承認を待っていま す。
- マネージャ承認済み 追加/更新済みコンテンツはマネージャにより承認済みで、法務部門(もしくは他の誰か) による承認を待っています。
- 承認済み 追加/更新済みコンテンツはマネージャおよび法務部門により承認済みで、公開権限を持つ Web サイト管理者による公開を待っています。

このワークフローは、下記ワークフロー・アクションを使用しています:

- プライベート保持 コンテンツの追加/更新時、Web サイト管理者はそのコンテンツを作業している間プライ ベートの状態を保つことができます。これでワークフローを開始します。
- 承認と公開の依頼 Web サイト管理者がコンテンツの追加/更新作業を完了したら、このコンテンツの承認と 公開を依頼することができます。
- 公開の承認 (マネージャ)

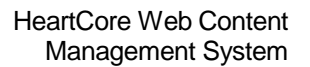

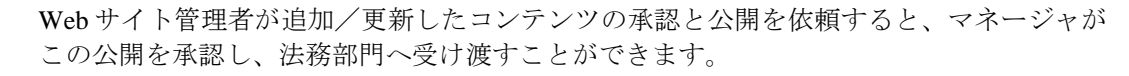

- 公開の却下(マネージャ) Web サイト管理者が追加/更新したコンテンツの承認と公開を依頼すると、マネージャが この公開を却下し、Web サイト管理者に差し戻すことができます。
- 公開の承認(法務部門) Web サイト管理者が追加/更新したコンテンツの承認と公開を依頼し、マネージャがこれ を承認すると、公開権限を持つ Web サイト管理者が公開する前に、法務部門がこの公開を 承認することができます。
- 公開の却下 (法務部門) Web サイト管理者が追加/更新したコンテンツの承認と公開を依頼し、マネージャがこれ を承認すると、法務部門がこの公開を却下し、マネージャに差し戻すことができます。
- 公開の承認(公開者) Web サイト管理者が追加/更新したコンテンツの承認と公開を依頼し、マネージャがこれ を承認すると、公開権限を持つ Web サイト管理者がこのコンテンツを公開することができ ます。これによりワークフローが終了します。
- 公開の却下(公開者) Web サイト管理者が追加/更新されたコンテンツの承認と公開を依頼し、マネージャがこ れを承認すると、公開権限を持つ Web サイト管理者がこのコンテンツの公開を却下し、法 務部門に差し戻すことができます。

このワークフローは、下記 Web サイト管理者ユーザグループ/タイプを使用します:

- すべての Web サイト管理者 すべての Web サイト管理者がこのワークフローを開始し、コンテンツを追加/更新し、承 認と公開を依頼することができます。従って、これについては特別なユーザ・グループ/タ イプは必要ありません。代わりに、特定の Web サイト管理者ユーザ・グループ/タイプに 限定することもでき、その場合はこれらの Web サイト管理者にユーザ・グループ/タイプ が定義、使用される必要があります。例えば、ユーザグループは「Web サイト編集者」 で、ユーザタイプが「従業員」など。
- マネージャ

. . . . . . . . . .

一部の Web サイト管理者のみコンテンツの承認を行う許権限を持ちます。従って、これら の Web サイト管理者を識別するために、ユーザグループ/タイプが必要です。例えばユー ザグループは「Web サイトマネージャ」で、ユーザタイプが「従業員」など。

- 法務 一部の Web サイト管理者のみコンテンツの二次承認を行う権限を持ちます。従って、これ らの Web サイト管理者を識別するために、ユーザグループ/タイプが必要です。例えば、 ユーザグループは「Web サイト法務承認」で、ユーザタイプが「従業員」など。
- 公開者

一部の Web サイト管理者のみコンテンツの公開を行う権限を持ちます。従って、これらの Web サイト管理者を識別するために、ユーザグループ/タイプが必要です。例えば、ユー ザグループは「Web サイト公開者」で、ユーザタイプが「従業員」など。

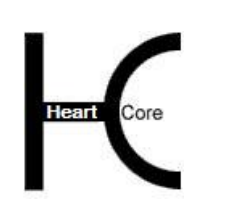

Configuration Guide

このワークフローが様々なワークフロー・アクション設定を使用してどのように実装されてい るか詳細については、"Two-step Approval"追加モジュールを参照してください。

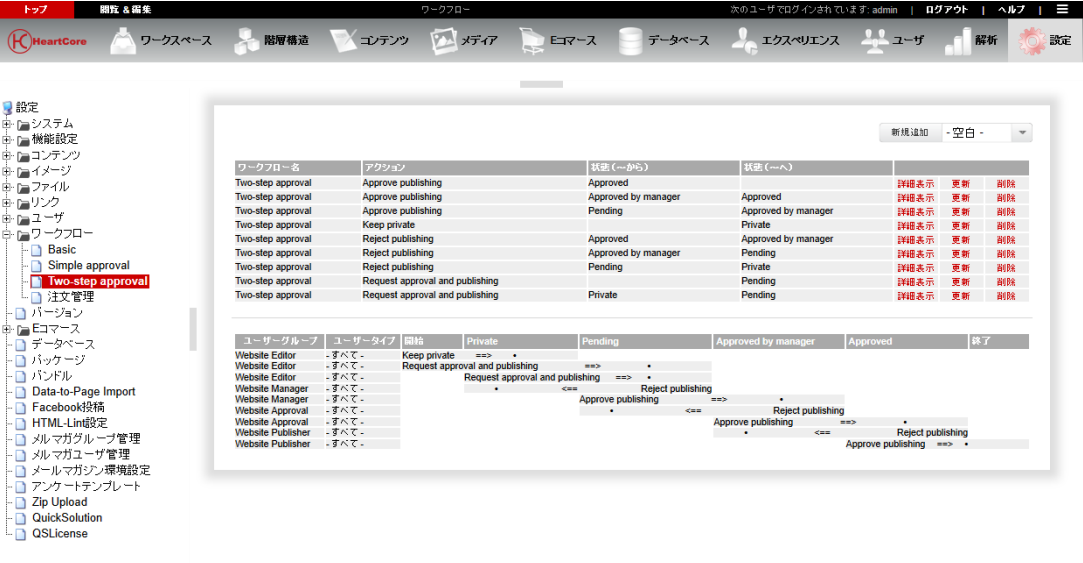

# **7 E** コマース設定

. . . . . . . . . .

HeartCore Web コンテンツ管理システムのEコマース追加モジュールを使うことによってEコマ ース・Web サイトを作成し管理できるようになり、また Web サイト・ビジターを Web サイト・ カスタマーへと変えることができます。

Web コンテンツ管理システムの柔軟性とパワーをフル活用して、あらゆる数の商品や商品ペー ジを定義することができます。Web サイト・ビジターは、Web サイトの他のページと同様に、 商品ページを閲覧、検索することができます。

商品価格やその他の商品詳細を簡単に変更したり、既存の商品データベースと同期化させるた め、商品詳細情報を HeartCore Web コンテンツ管理システムEコマース追加モジュールに容易に インポート/エクスポートすることができます。

為替交換レートの自動処理によって、どんな通貨も、いくつでも定義でき、商品価格に使用す ることができます。また、為替交換レートの自動処理を使って、異なるマーケットに対しても 現地の各通貨に対応できるよう Web サイトの複数のバージョンを作成することができます。

商品ページを通して、Web サイト・カスタマーは欲しい商品をバーチャルな Web サイト・ショ ッピング・カートに入れることができます。Web サイトのカスタマーは、欲しい商品をすべて 選び終えた後、チェックアウトへと進み、支払いや配送や請求内容詳細を入力し、選んだ商品 の注文をします。オプションで、Web サイト・カスタマーは、PayPal [\(www.paypal.com\)](http://www.paypal.com/) や他の 決済サービスプロバイダを通して商品の支払いをクレジット/デビット・カード で済ますこと も可能です。

それぞれの商品、商品タイプ、商品グループ、注文数、注文総計、配送先国名または県名など の別にしたがって、どのようなタイプの配送料および税金の設定もできます。

注文が完了すると、Web サイト・カスタマーに注文確認Eメールが送信され、Web サイト注文 管理者に、受注通知Eメールが送信されます。受領した注文は、受注管理の簡便さのため、ま たEメール通知のバックアップとして、Web サイト・データベースに保存されます。これによ り、Eメールのトラブルが原因で注文が紛失することがなくなります。

HeartCore Web コンテンツ管理システム機能を使うことにより、注文確認や受注通知Eメール・ メッセージはじめ、すべての商品やショッピング・カート、チェックアウトや注文 Web ページ が、フルにカスタマイズ可能です。

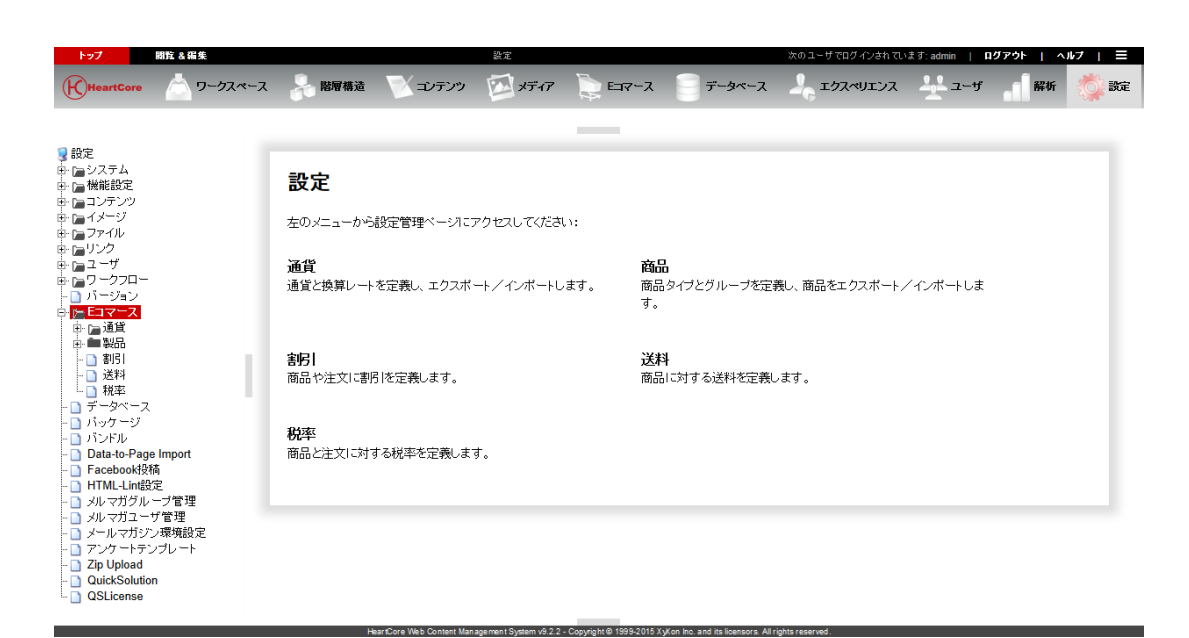

# **7.1** 商品の設定

. . . . . . . . . .

商品の設定にアクセスするには、「設定」-「Eコマース」-「商品」メニュー項目を選択し ます。左メニューより、商品グループやタイプを設定できる設定ページへアクセスできます。 また、Web コンテンツ管理システム外での一括更新や、外部データベースとの同期化に便利 な、商品詳細のエクスポート・インポートページへもアクセスすることが可能です。

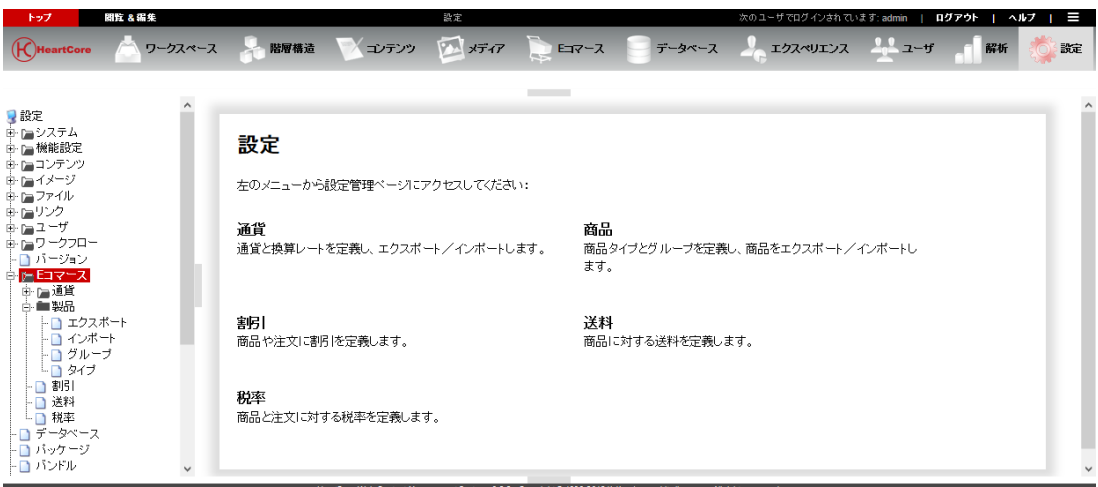

## **7.1.1** 商品のグループ/タイプ設定

TEコマース追加モジュールのデフォルト・インストールでは、限られた商品数を取り扱う、特 別な処理を必要としない小規模な Web サイト向けに設定されます。しかし、Web サイトが多数 の商品を含んでいる場合には、商品をいくつかの商品グループならびに/または商品タイプに 整理する必要がありますし、また少なくとも整理したほうがより便利で効率的になります。

Eコマース追加モジュールは、「グループ」と「タイプ」という用語を、一般的な商品カテゴ リとして使っています。要件に合わせて、どんなグループやタイプでも定義することができま す。「グループ」と「タイプ」は、Eコマース追加モジュールでは何ら特別な意味を持っては いませんが、ただ商品のカテゴリを細かく分類することによってその管理をより容易にするた めの方法といえます。

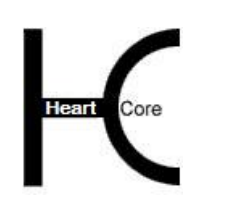

Configuration Guide

商品グループとタイプはまた、様々な商品に対してそれぞれ異なった発送料や税率を定義する ためにも使うことができます。

「設定」- 「E コマース」- 「商品」- 「グループ」「タイプ」メニューを選択し、商品のグ ループ/タイプ設定へアクセスします。現在定義済みの商品グループ/タイプが一覧表示され ます。「追加」「詳細表示」「更新」「削除」を使って、商品グループ/タイプを定義しま す。

商品のグループとタイプは、「親グループ・メニュー」および「親タイプ・メニュー」を使っ て、商品管理ページの左メニューを階層的に構成することができます。「親グループ・メニュ ー」もしくは「親タイプ・メニュー」が選択されている場合、その商品グループ/タイプは、 選択した親グループ/タイプ・メニューの下に表示されます。商品グループ/タイプの階層構 造は、左メニューの整理に用途を限定したものであり、いかなる属性も親グループ/タイプか ら継承されるわけではありませんのでご注意ください。

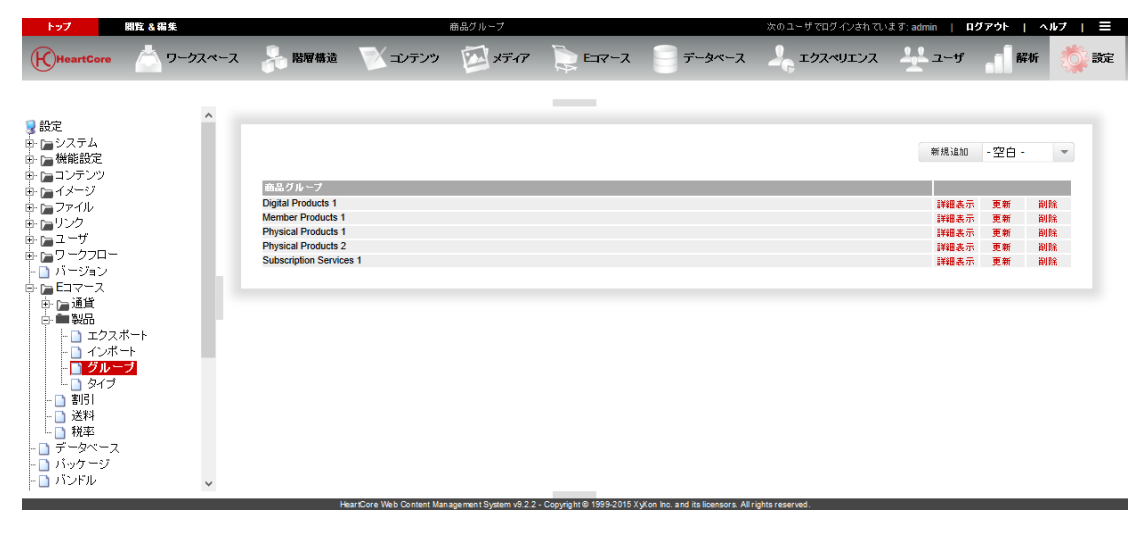

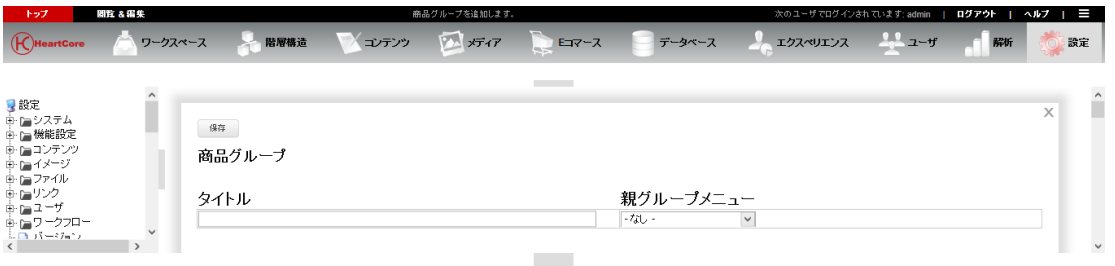

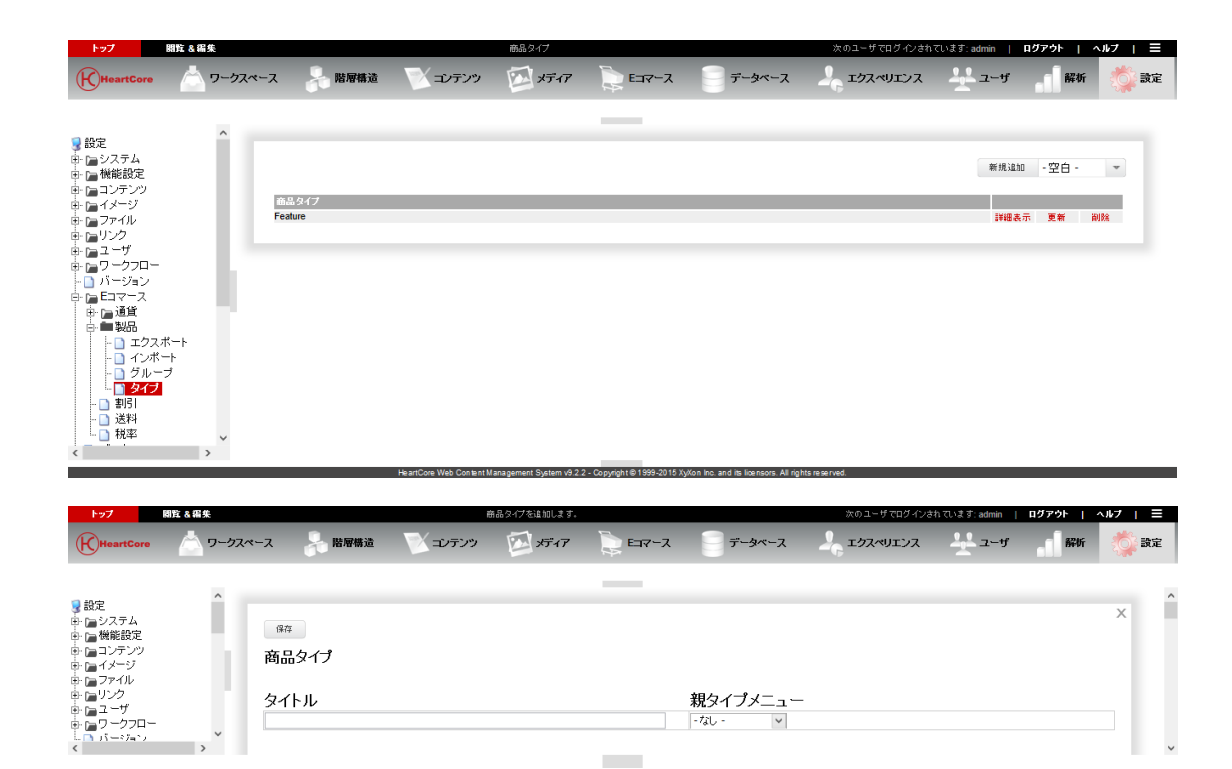

## **7.1.1.1** コンテンツプレゼンテーション

. . . . . . . . . .

個々の商品にテンプレートとスタイルシートが定義されている場合、その商品が Web サイト上 で閲覧される際には、それらのテンプレートとスタイルシートが使用されます。そうでない場 合は、その商品のコンテンツグループもしくはタイプに定義されているテンプレートとスタイ ルシートが使用されます。もしグループとタイプの両方に定義されている場合は、グループに 定義されているテンプレートとスタイルシートが使用されます。商品グループのテンプレート とスタイルシートは、商品タイプのそれらよりも優先されます。

ページタイトル・プレフィックスやページタイトル・サフィックスが、商品のコンテンツグル ープもしくはタイプに定義されている場合は、それらが Web ブラウザ・ウィンドウ・タイトル バー内のページタイトル前後に表示されます。もし商品グループやタイプに対してページタイ トル・プリフィックスやサフィックスが定義されている場合は、デフォルトのページタイトル プリフィックス・サフィックス Web サイト設定に代わって、そちらが適用されます。

HTML DOCTYPE Web ページヘッダーは、Web ページで使用される HTML 規格を定義します。 空白のままにしておくと、Web ブラウザが Web ページの HTML ドキュメントタイプを判断して 処理します。この HTML DOCTYPE 商品グループ/タイプ設定は、マイクロサイトや Web サイ トに設定された HTML DOCTYPE よりも優先されますが、個々の商品やテンプレートに設定さ れた HTML DOCTYPE よりは優先度が低く、商品 > テンプレートの順で優先されます。商品グ ループに設定された HTML DOCTYPE は、商品タイプに設定された HTML DOCTYPE よりも優 先されます。

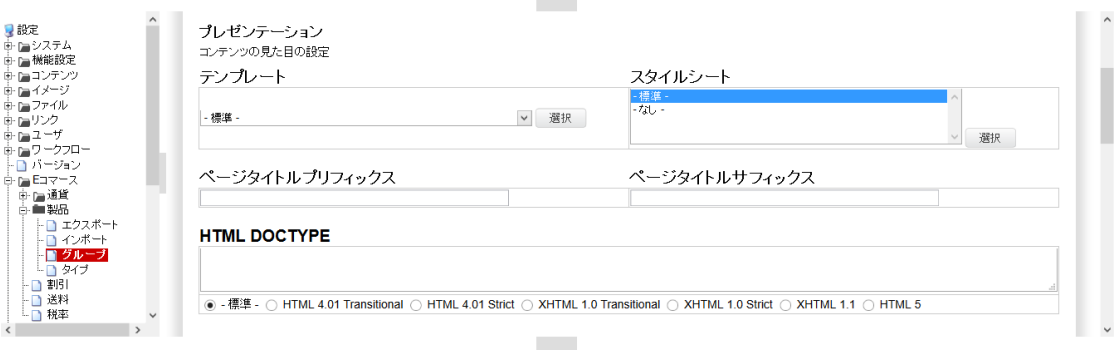

## **7.1.1.2** アクセス制限

. . . . . . . . . .

商品、商品グループ・タイプ、Web サイトにおけるアクセス制限はすべて、アクセス権限を満 たす必要があります。従って、商品グループ・タイプに定義されたアクセス制限は、他のアク セス制限に追加されます。商品グループ・タイプのアクセス制限は、他のアクセス制限を上書 き/置換はしません。

商品グループ・タイプのアクセス制限は、個々の商品のアクセス制限と同じであり、同様に使 用されます。

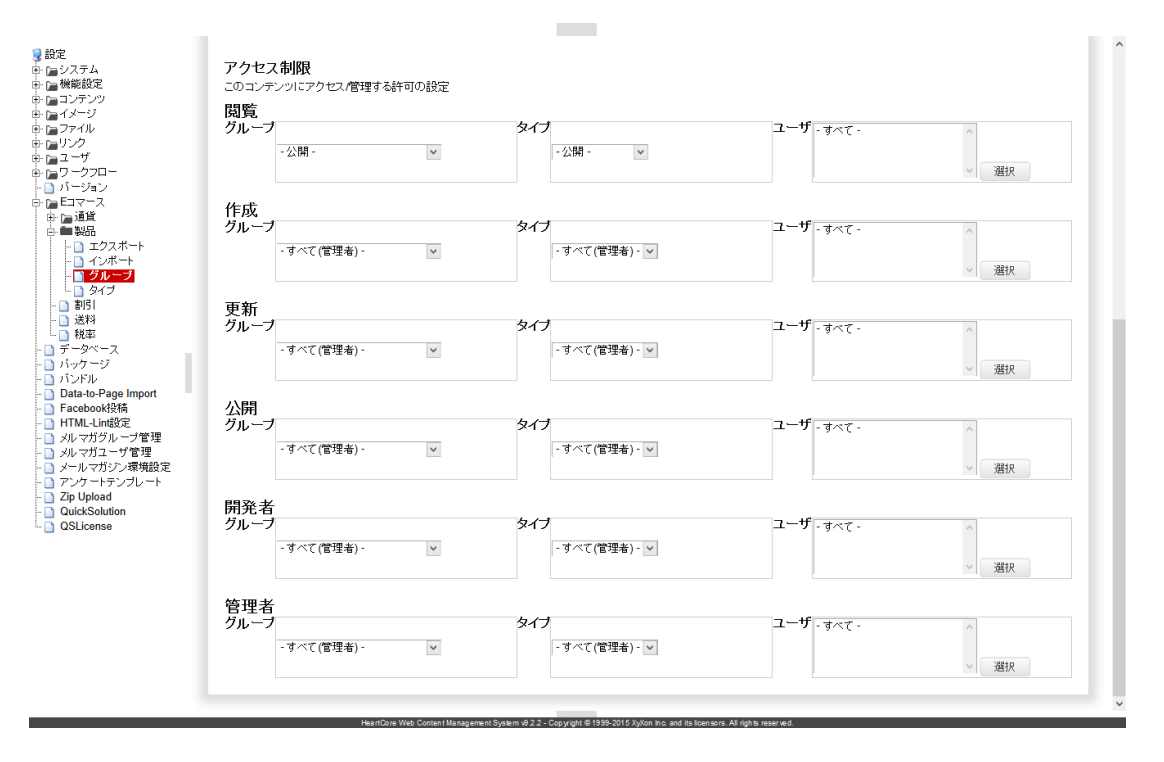

## **7.1.2** 商品データベース同期化

大抵の場合、すでに独自の商品データベース(またはスプレッドシート)をお持ちで、価格や 在庫数などの商品情報は頻繁に更新されることが考えられます。既存の商品データベース全体 や管理を HeartCore Web コンテンツ管理Eコマース追加モジュールに移行したり、既存の商品デ ータベースと HeartCore Web コンテンツ管理システムEコマース追加モジュールの両方を更新す るのは、現実的でなく不可能な場合もあります。

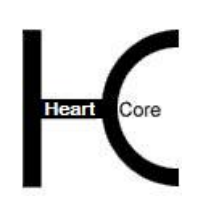

Configuration Guide

既存の商品データベースの商品と HeartCore Web コンテンツ管理システムEコマース追加モジュ ールの商品とを容易に同期させるため、HeartCore Web コンテンツ管理システムEコマース追加 モジュールへ/から、商品情報をインポート/エクスポートすることができます。

## **7.1.2.1** 商品情報のエクスポート

「設定」 - 「Eコマース」 - 「製品」 - 「エクスポート」メニュー項目リンクを選択し、商 品情報エクスポートの管理画面にアクセスします。

現在の商品情報を HeartCore Web コンテンツ管理システム E コマース追加モジュールから抽出 し、.csv 形式ファイルとしてダウンロードするには、"エクスポート"を選択します。

ダウンロードされた.csv 形式ファイルは、スプレッドシート・デスクトップ・アプリケーション で開いて編集することができます。また、データベース・アプリケーションでインポートする こともできます。

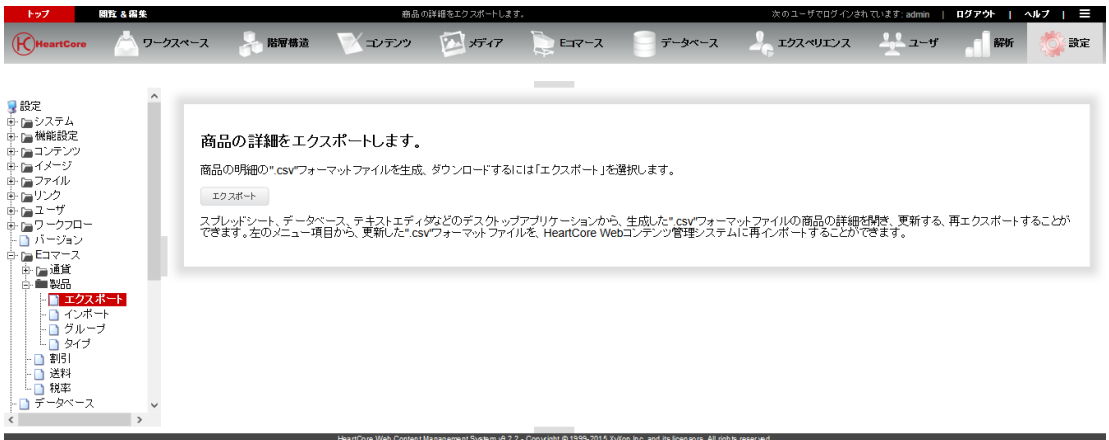

## **7.1.2.2** 商品情報のインポート

商品情報のインポート管理にアクセスするには、「設定」 - 「Eコマース」 - 「製品」 -「インポート」メニュー項目リンクを選択します。

ローカル・コンピュータから.csv 形式ファイル(商品情報のエクスポート機能でエクスポートし た)を選択し、"インポート"ボタンで、HeartCore Web コンテンツ管理システムEコマース追 加モジュールにアップロード及びインポートします。インポートした.csv 形式ファイルで更新さ れている商品情報は、すべて HeartCore Web コンテンツ管理システムEコマース追加モジュール へ更新されます。

デフォルトでは、インポートするファイル内の商品現在在庫数および発注済み在庫数は無視さ れます。インポートするファイル内の現在在庫数および発注済み在庫数を使用するには、「現 在の在庫数と発注済み在庫数をインポートします」チェックボックスを選択してください。

インポートでは、新規商品が作成されたり、既存の商品が削除されたりしないことに注意くだ さい。商品情報は、既存の商品に関してのみ更新されます。商品の作成、削除は、商品管理よ り行なって下さい。

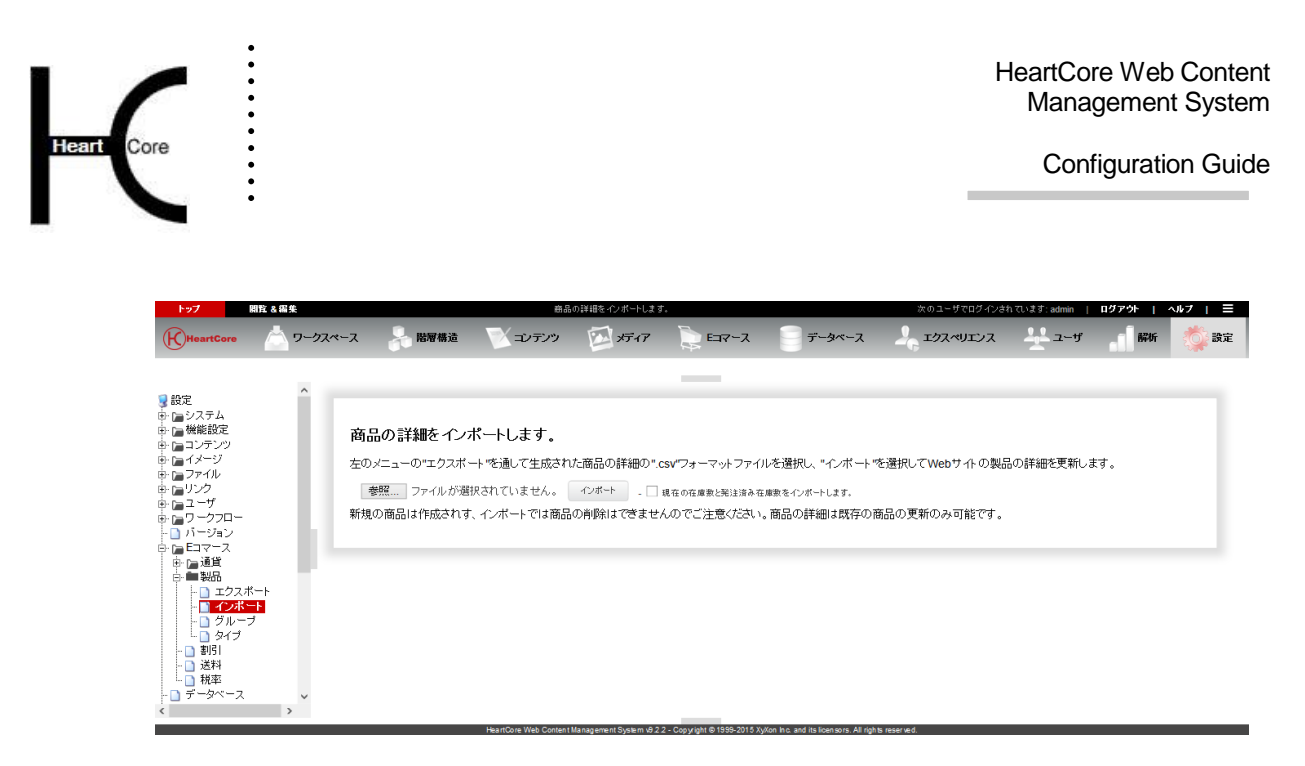

## **7.2** 通貨の設定

デフォルトでは、Eコマース追加モジュールは、Web サイトに設定した単一の通貨のみが、商 品、ショッピング・カート、チェックアウト、注文に使用されます。

しかし、各商品ごとに異なる複数の通貨を使用したり、Web サイトのバージョンによって複数 の通貨を使用することも可能です。

通貨は、Web サイト・ビジターのショッピング・カートや注文、また商品価格や配送料、税率 を定義するために使用されます。全てに単一通貨を使用することも、異なる商品、配送料、税 率、Web サイト・バージョンに応じた複数の通貨を使用することもできます。

要件に応じて、どんな通貨でも、いくつでも作成することが可能です。

商品管理によって、個々の商品に対する通貨を指定することができます。通常、これはデフォ ルトの通貨を使用するよう設定されますが、Web サイトに定義されたいかなる特定通貨も選択 可能です。

このようにして、異なる通貨価格の各商品を同時に取り扱うことができます。国産品の価格を 国内通貨に設定し、輸入品を外国通貨に設定したい場合でも、この方法により商品価格変更を 為替レートの変動にしたがって自動的に容易に処理できるようになります。

各商品の価格がそれぞれ異なる通貨で設定されている場合でも、ショッピング・カートやチェ ックアウト、注文などで使われる実際の価格は、常に、設定した為替レートを使用してデフォ ルトの通貨に換算されます。

デフォルトでは、商品価格は常に、Web サイトに設定されたデフォルト通貨に変換されます。 しかし、Web サイトで複数バージョン機能をお使いの場合には、それぞれの Web サイト・バー ジョンごとに異なる通貨を使用することもできます。

このようにして、異なったバージョンの Web サイトに対してそれぞれ違った通貨を同時に使用 することができるようになります。異なった地域や国々で、Web サイトのショッピング・カー トやチェックアウト、注文においてそれぞれの現地通貨を使用する Web サイトの各バージョン が作成できます。

各商品の価格がそれぞれ異なった通貨で設定されていたとしても、ショッピング・カートやチ ェックアウト、注文に使われる実際の価格は、設定した為替レートに従って、常に Web サイト の現行バージョンに定義されたデフォルト通貨へと変換されます。

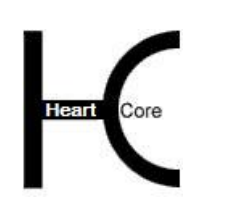

Configuration Guide

「設定」- 「E コマース」- 「通貨」メニューを選択し、通貨設定にアクセスします。現在定 義済みの通貨が一覧表示されます。「追加」「詳細表示」「更新」「削除」を使って通貨を定 義します。

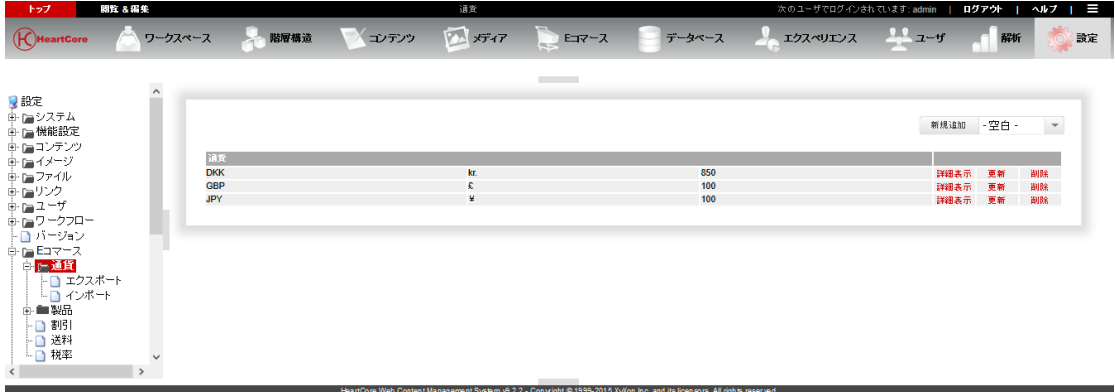

## **7.2.1** 通貨

それぞれの通貨には、次のものを定義します。

- タイトル 通貨管理で使用される通貨の名前
- シンボル Web サイト・カスタマーに表示される通貨のシンボル、コードまたは名前。
- 換算レート 通貨の為替レート。為替レートは、Web サイト内で複数の通貨が使用される場合のみ使用 されます。為替レートは、基本となる通貨を 100 とし、Web サイトで使用されるその他の通 貨は、基本通貨と相対する形で定められます。

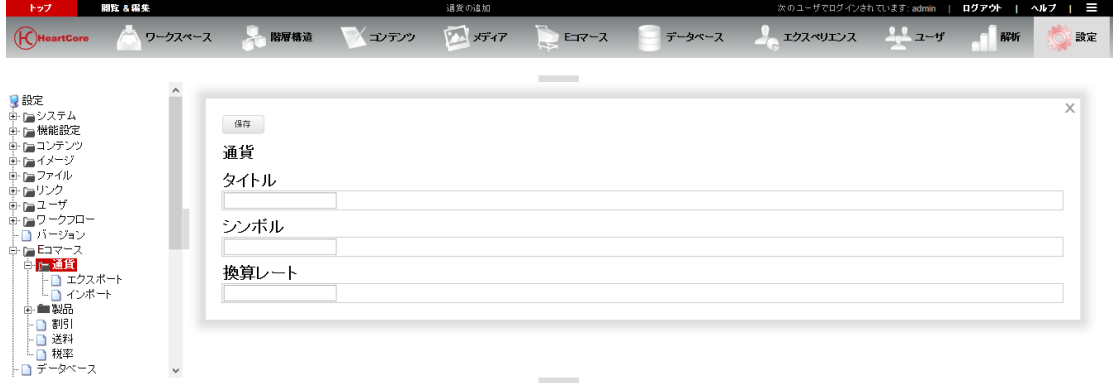

# **7.2.2** 通貨データベース同期化

為替レートに関して、すでに独自の通貨データベース(またはスプレッドシート)をお持ちの 場合があります。これらは頻繁に更新されることもあります。既存の通貨データベース全体や 管理を HeartCore Web コンテンツ管理Eコマース追加モジュールに移行したり、既存の通貨デー タベースと HeartCore Web コンテンツ管理システムEコマース追加モジュールの両方を更新する のは、現実的でなく、不可能な場合もあります。
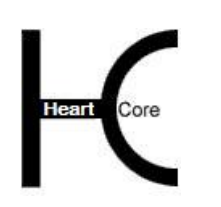

. . . . . . . . . .

Configuration Guide

既存の通貨データベースと HeartCore Web コンテンツ管理システムEコマース追加モジュールの 通貨詳細とを容易に同期化させるため、HeartCore Web コンテンツ管理システムEコマース追加 モジュールへ/から通貨情報をインポート/エクスポートすることができます。

#### **7.2.2.1** 通貨情報のエクスポート

「設定」 – 「Eコマース」 – 「通貨」 – 「エクスポート・」メニュー項目リンクを選択し、通 貨情報エクスポート管理にアクセスします。

"エクスポート"を選択すると、HeartCore Web コンテンツ管理システムEコマース追加モジュ ールから現在の通貨情報を抽出し、.csv 形式ファイルとしてダウンロードすることができます。

ダウンロードした .cvs 形式ファイルは、スプレッドシート・デスクトップ・アプリケーション で開いて編集したり、データベース・アプリケーションでインポートすることができます。

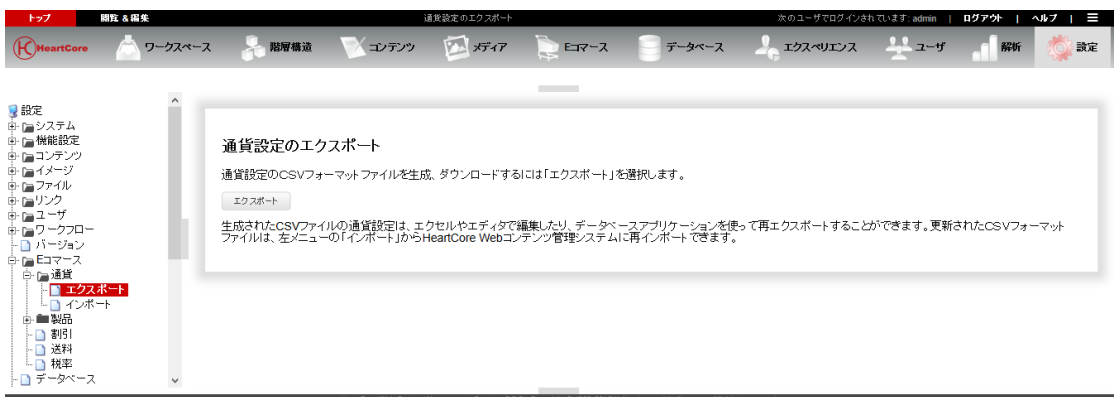

#### **7.2.2.2** 通貨情報のインポート

「設定」 – 「Eコマース」 – 「通貨」 – 「インポート」メニュー項目リンクを選択し、通貨情 報インポート管理にアクセスします。

ローカル・コンピュータから、.csv 形式ファイル(通貨情報のエクスポート機能で出力されたも の)を選び、"インポート"を選択し、HeartCore Web コンテンツ管理システムEコマース追加 モジュールへアップロード及びインポートします。インポートされた.cvs 形式ファイル内の更新 済みの通貨情報は、インポートを通して HeartCore Web コンテンツ管理システムEコマース追加 モジュールへ更新されます。

インポートでは、通貨の新規作成や削除は行われないことに注意してください。通貨情報は、 すでに存在する通貨に対してのみ、更新されます。通貨の新規作成、削除を行なうには、通貨 管理をお使いください。

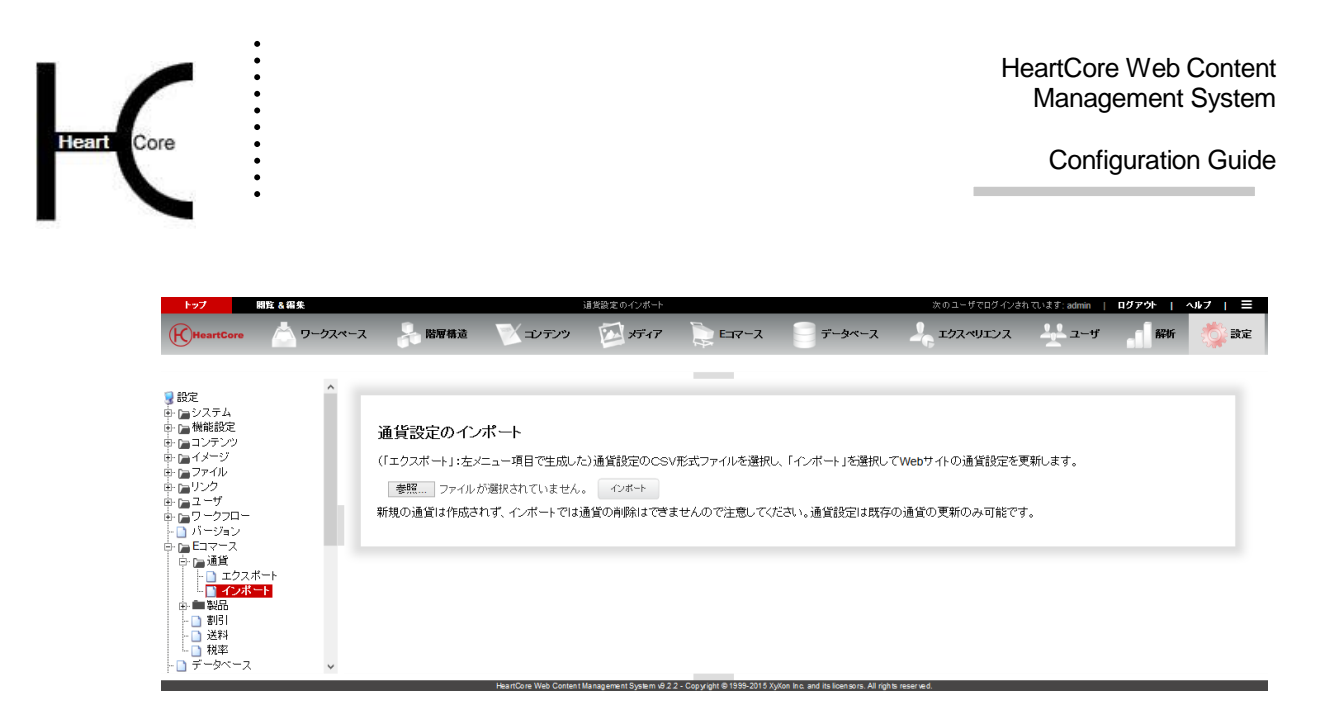

# **7.3** 割引の設定

割引率は Web サイト・カスタマーの注文に対して、特別な提供を定義するのに使用されます。 異なるタイプの割引率が定義される場合があります。

- 特定のユーザに対する割引
- 特定の商品に対する割引
- 特定のセール期間に対する割引
- 指定総額以上の注文に対する一般割引
- 指定商品を指定の数量で購入する際の数量割引
- 指定商品を指定の数量で購入する際の固定価格の提供
- BOGOF(1 個購入すると1個無料)と、類似割引

#### **7.3.1** 割引率(設定)

設定-「割引」メニュー項目リンクを選択し、割引率の設定にアクセスします。現在定義され ている割引率が一覧表示されます。

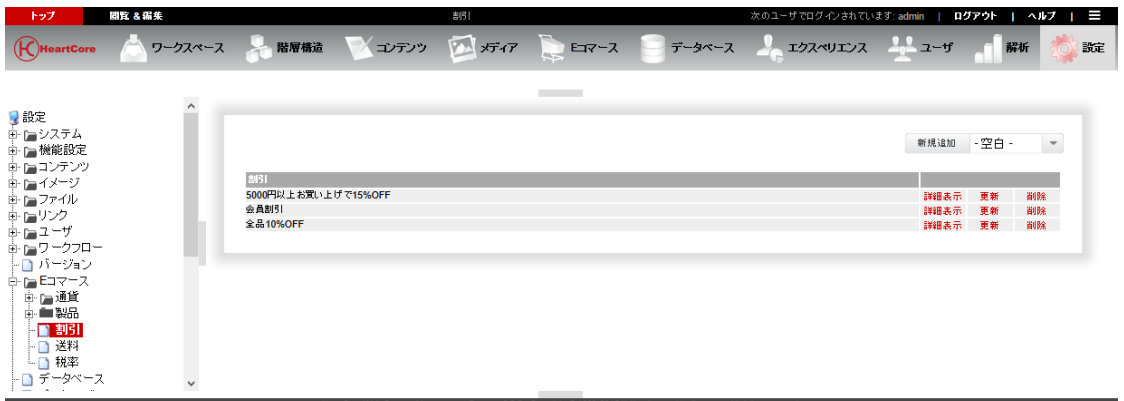

追加、詳細表示、更新、削除を選択し、割引率を定義します。

## **7.3.2** 割引率

各割引率に対して、以下を定義します:

- タイトル 割引率に対して割引率管理内で使用される名前
- 詳細 Web サイト・カスタマーに対して表示される割引率の説明

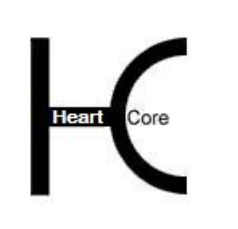

. . . . . . . . . .

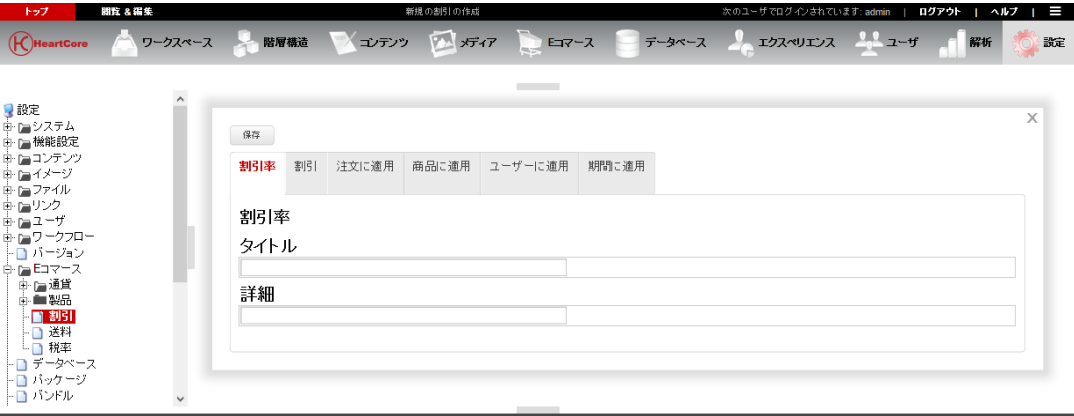

# **7.3.2.1** 割引詳細

注文に適用される割引

- 一般割引
	- o 額 商品価格もしくは注文合計から引かれる額
	- o 通貨/パーセンテージ 商品価格もしくは注文合計から引かれる通貨額、もしくはパーセンテージ。
	- o 各アイテム/合計価格割引 (通貨額の割引にのみ適用し、パーセンテージ割引には適用しない。)
		- 該当商品の各アイテムを割引 指定商品の数量を掛けた割引額を引く.
		- 該当商品の合計価格を割引 指定商品の合計注文総額から割引額を引く
	- o 例: すべての商品を10%オフとする すべての注文を\$10 オフとする
- 数量割引
	- o 割引対象の数量 割引を適用する指定商品の数量。数量の上限を定めない場合には、数量を空白のま まにします。
	- o いかなる商品でも/同一商品の
		- いかなる商品でも 指定の商品グループ/タイプ(商品に適用)からの商品であれば、どれで も、混合されていても割引が適用されます。
		- 同一商品の Discount only applies to multiple items of the same product.

- o 額 商品価格または注文合計から引かれる額。
- o 通貨/パーセンテージ 商品価格もしくは注文合計から引かれる通貨額もしくはパーセンテージ。
- o 各アイテム/合計価格を割引 (通貨額の割引にのみ適用し、パーセンテージ割引には適用しない。)
	- 該当商品の各アイテムを割引 指定商品の数量を掛けた割引額を引く
	- 該当商品の合計価格を割引 指定商品の合計注文総額から割引額を引く
- o 例: 3個、またはそれ以上の商品購入で10%オフ XYZ という商品を5個購入で10%オフ
- 固定価格
	- o 割引対象の数量 割引を適用する指定商品の数量。数量の上限を定めない場合には、数量を空白のま まにします。
	- o いかなる商品でも/同一商品の
		- いかなる商品でも 指定の商品グループ/タイプ(商品に適用)からの商品であれば、どれで も、混合されていても割引が適用されます。
		- 同一商品の 同じ商品が複数の場合にのみ、割引が適用されます。
	- o 額 商品1つにつきに使用される商品価格(標準の商品価格より低い場合)
	- o 通貨 商品価格の通貨
	- o 1アイテムにつき/合計で
		- 該当商品の1アイテム毎 指定商品の数量を掛けた割引額を請求します。
		- 該当商品の合計で 指定商品の指定数量の合計で割引額を請求します。
	- o 例: どれでも商品 3 個以上だと10\$ どれでも商品 3 個またはそれ以上だと各それぞれ10\$
- BOGOF

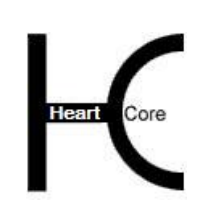

. . . . . . . . . .

- o 標準価格での数量 標準の価格で購入される指定商品の数量
- o いかなる商品でも/同一商品の
	- いかなる商品でも 指定の商品グループ/タイプ(商品に適用)からの商品であれば、どれで も、混合されていても割引が適用されます。
	- 同一商品の 同じ商品が複数の場合にのみ、割引が適用されます。
- o 割引価格での数量 割引価格で購入される指定商品の数量
- o 額
	- 1商品アイテムにつき使用される商品価格(標準商品価格より低い場合)
- o 通貨/パーセンテージ 使用される標準商品価格の通貨額、またはパーセンテージ。
- o 1アイテムにつき/合計で/各アイテムをオフ
	- 該当商品の1アイテムにつきオフ 各商品アイテムは、指定の割引額で請求されます。
	- 該当商品に対して合計で 割引された商品アイテムの合計数量(割引価格での数量)が、指定の割引 額で請求されます。
	- 該当商品の各アイテムをオフ 指定の割引額が、各商品アイテムの標準商品価格から引かれます。
- o 例: 1個購入で1個無料 2個購入で2個が半分価格 3個購入で2個が10\$になる

すべての割引は常に、商品価格の高低順に適用されます。商品アイテムの数量が奇数の場合に は、数量と固定価格と BOGOF 割引が最も高い商品アイテムに適用され、標準商品価格は、残 った最安の商品アイテムに課されます。BOGOF 割引は、標準の商品価格を最も高い商品アイテ ムに対して課し、割引された商品価格を商品アイテムの各セットへの最も少ない高い商品アイ テムへ課します。(例えば、1個購入で、1個50%オフ、最も高い商品に対しては標準価 格、2番目に高い商品には半額、3番目に高い商品には標準価格、4番目に高い商品には半額 で、など)

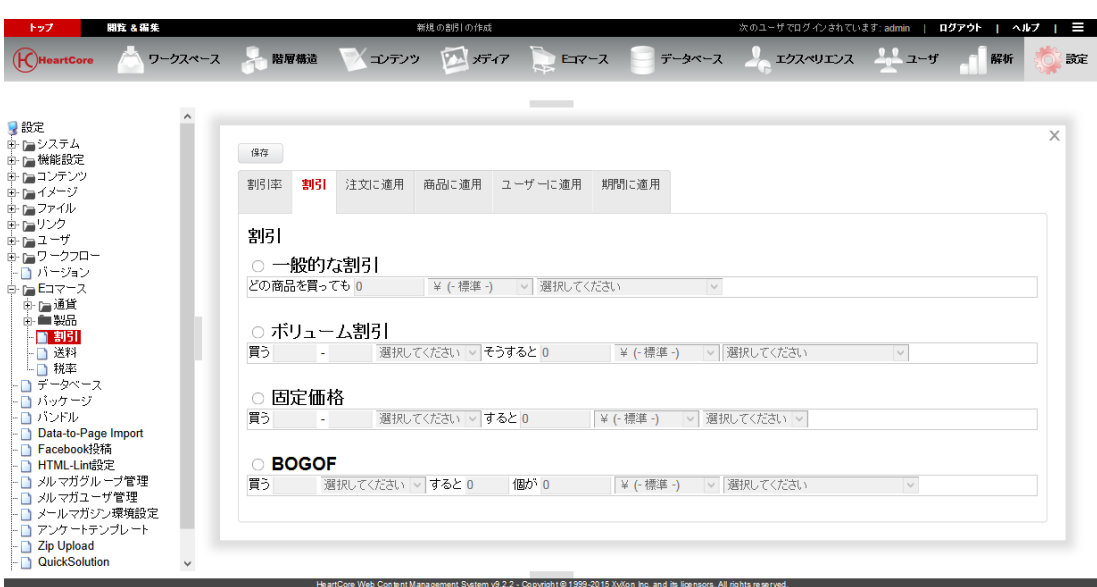

## **7.3.2.2** 注文に適用

. . . . . . . . . .

割引率は、すべての定義された基準に一致する注文への全体の注文に適用されることになって います。基準はいくつでも、また組み合わせて定義することができます。定義されていない基 準(空白の部分)は無視され、すべての注文と一致します。すなわち、国名を空白にすると、 どの国へでも注文が適用されることになります。(その他のすべての基準が一致する部分)

国

割引率が適用する注文配信国

都道府県

割引率が適用する注文都道府県

最小注文数量

割引率が適用する最小注文数量

最大注文数量

割引率が適用する最大注文数量

通貨

割引率が適用する注文通貨

最低注文合計額

割引率が適用する、送料と税をぬいた最低注文額

- 最高注文合計額 割引率が適用する、送料と税をぬいた最高注文額
- 最小重量

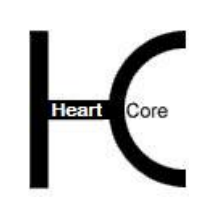

割引率が適用する注文の最小の重さ

最大重量

割引率が適用する注文の最大の重さ

最小分量

. . . . . . . . . .

割引率が適用する最小注文分量

最大分量

割引率が適用する最大注文分量

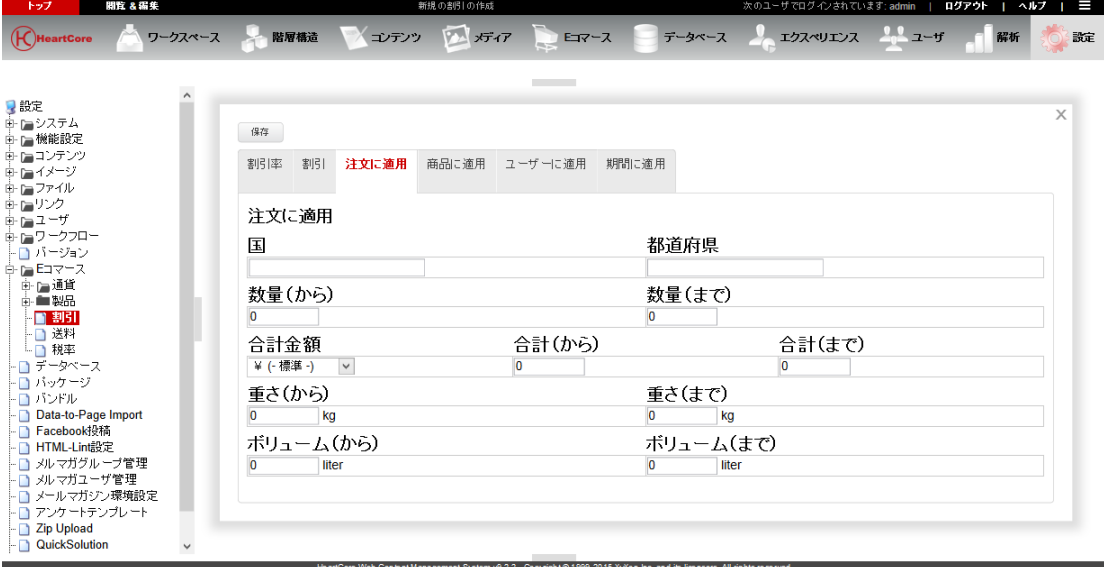

#### **7.3.2.3** 商品に適用

割引率は、すべての定義された基準に一致する個々の商品に適用されることになります。基準 はいくつでも、また組み合わせて定義することもできます。

- 商品 割引率が適用する指定の商品
- グループ

割引率が適用する商品グループ

タイプ

割引率が適用する商品タイプ

最小重量

割引率が適用する商品の最小の重さ

最大重量

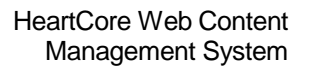

割引率が適用する商品の最大の重さ

 最小分量 割引率が適用する最小商品分量

. . . . . . . . . .

Core

- 最大分量 割引率が適用する最大商品分量
- 最小幅 割引率が適用する商品の最小幅
- 最大幅 割引率が適用する商品の最大幅
- 最低の高さ 割引率が適用する商品の最低の高さ
- 最高の高さ 割引率が適用する商品の最高の高さ
- 最小奥行き

割引率が適用する商品の最小の奥行き

最大奥行き

割引率が適用する商品の最大の奥行き

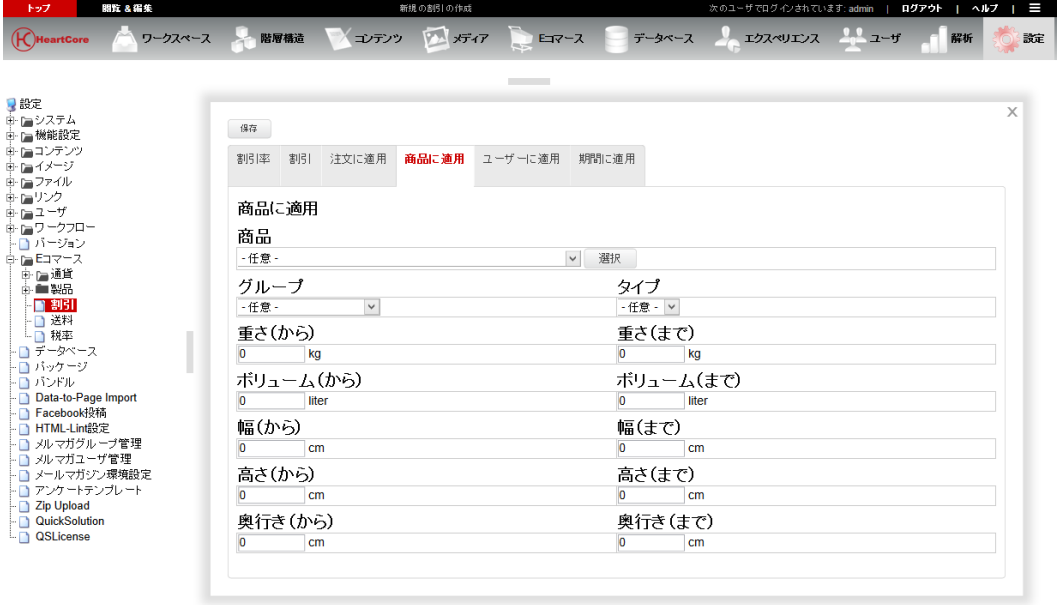

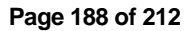

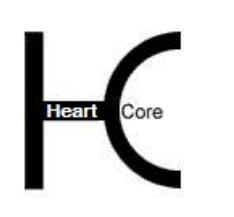

## **7.3.2.4** ユーザに適用

. . . . . . . . . .

割引率は、すべての定義された基準に一致する個々のユーザに適用されることとなりま す。基準はいくつでも、また組み合わせて定義することもできます。

ユーザ

割引率が適用する指定のユーザ

● グループ

割引率が適用する商品グループ

タイプ

割引率が適用する商品タイプ

割引コード

割引率が適用するものに対して、顧客が入力する割引コード。

割引率を割引率コードで使用するには、Web サイトビジターが割引コードを入力する追加の特 別入力フィールドがショッピングカート Web ページに追加されていなければなりません。詳し くは、「ウェブサイト開発者ガイド」をご参照下さい。

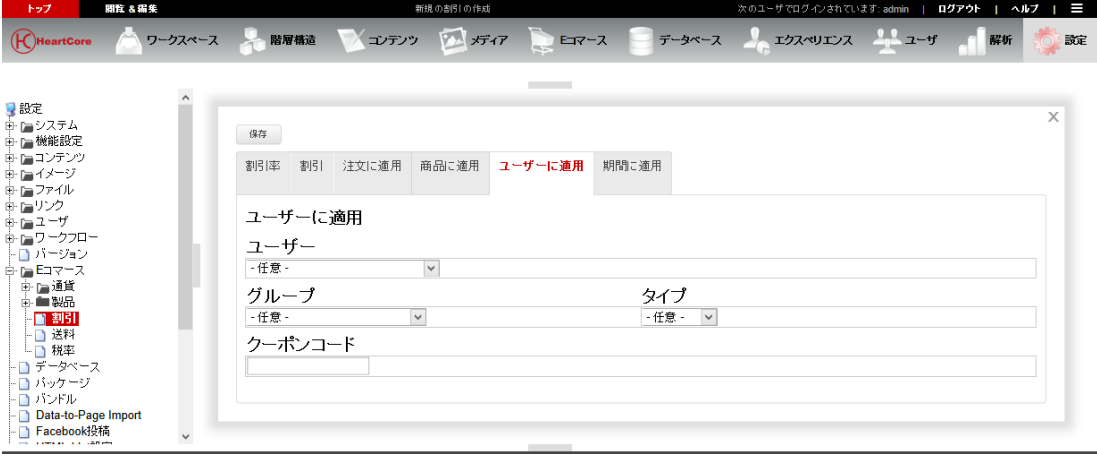

#### **7.3.2.5** 期間に適用

割引率は、指定の期間の間適用されることになります。

開始日時

割引が適用する開始日時。"今"にする場合は、空白にしてください。

終了日時

割引率が適用する終了日時。指定の終了日時がない場合は、空白にしてください。

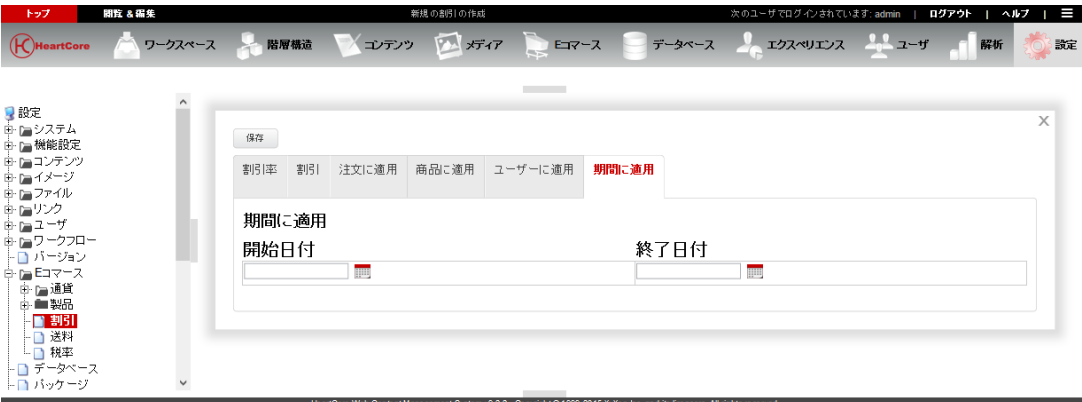

#### **7.4** 発送料の設定

. . . . . . . . . .

Web サイト・カスタマーからの注文への送料や梱包料を定義するために「発送料」が用いられ ます。商品価格が送料や梱包料を含んでおり、Web サイト・カスタマーの発注に付け加えるべ き費用がない場合には発送料を設定する必要はありません。

以下のようなさまざまな発送料が考えられます。

- 標準的な送料ならびに梱包料
- 異なる商品、商品タイプ、商品グループごとにそれぞれ追加される送料、梱包料
- 配送先の国別や県別に応じたさまざまな送料ならびに梱包料
- 注文数や注文金額の別に応じたさまざまな送料や梱包料
- 発注1件当たりに対して固定された送料ならびに梱包料
- 発注品1個につき固定された送料ならびに梱包料
- 発注総額に対しパーセンテージで定められる送料ならびに梱包料
- 個々の商品価格に対しパーセンテージで定められる送料ならびに梱包料

#### **7.4.1** 発送料(設定)

発送料の設定にアクセスするには「設定」‐「Eコマース」‐「送料」メニュー項目リンクを 選択してください。現在定義されている発送料が表示されます。

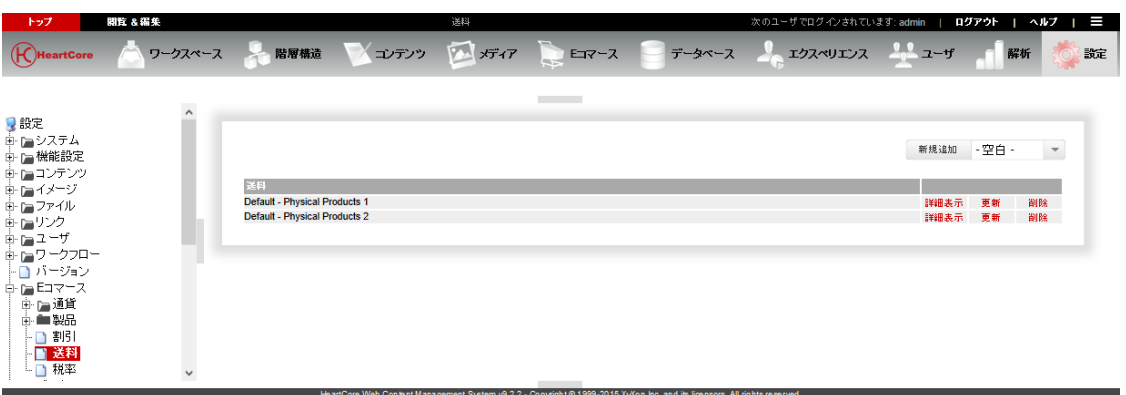

追加、詳細表示、更新、削除を選択し、発送料を定義してください。

#### **7.4.2** 発送料

個々の発送料について以下の項目を設定します。

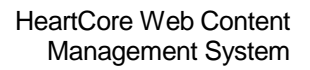

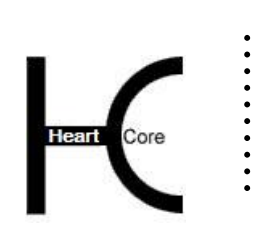

- タイトル 発送料管理のために用いる発送料の名前
- 詳細 発送料について Web サイト・カスタマーへ表示する説明

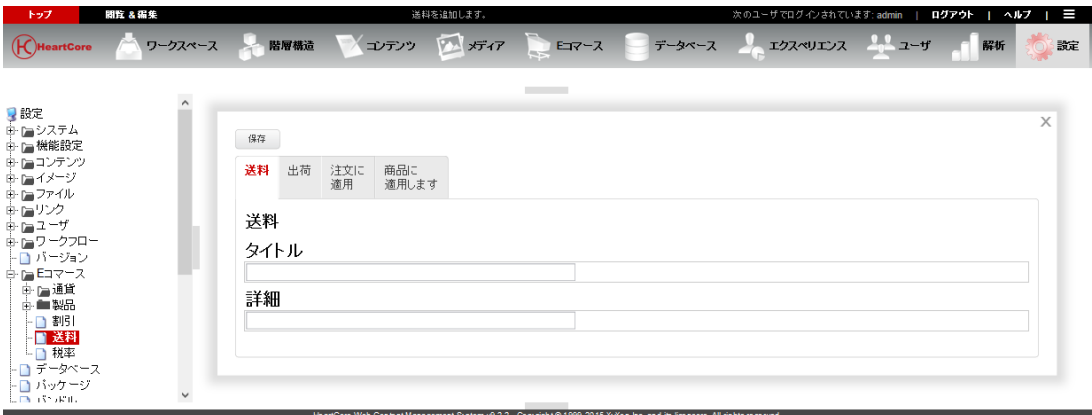

# **7.4.2.1** 発送料の詳細

注文に追加される送料ならびに梱包料

- 通貨 発送料の金額表示に使われる通貨
- 注文単位 注文 1 件ごとに追加される発送料
- 品目単位 注文品 1 個ごとに追加される発送料
- パーセンテージ 注文総額の一定率(0 から 100)にしたがって追加される発送料
- 合計 発注 1 件ごとの発送料に対する最大の合計額

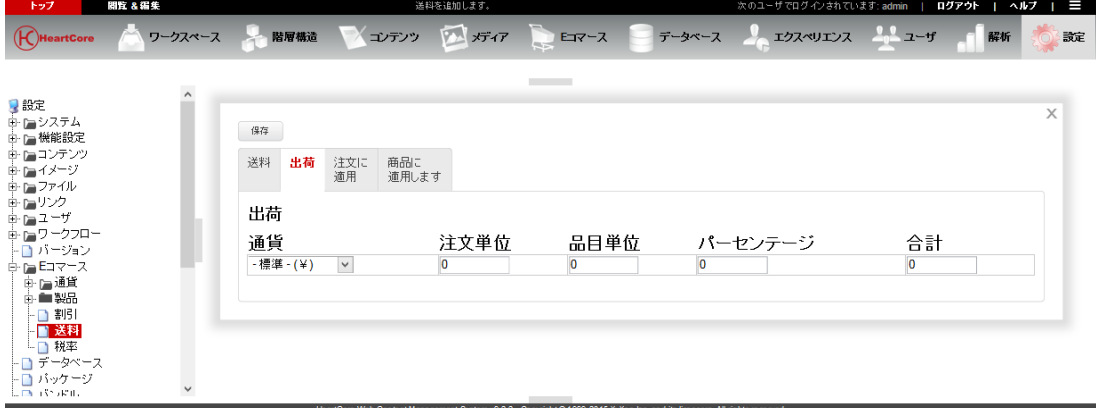

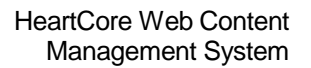

# **7.4.2.2** 注文に適用

. . . . . . . . . .

定義した基準に合致する注文の全体に対して発送料が適用されます。 基準はいくつでもまたど のような組み合わせででも定義可能です。未定義の基準(空白のまま)は無視され、すべての 注文に合致します‐例えば、あらゆる国に適用させるには国名の欄を空白のままに残しておき ます(それ以外のすべての基準が合致している場合)。

- 国名 発送料が適用される配送先の国名
- 都道府県 発送料が適用される配送先の都道府県名
- 数量~ 発送料が適用される最小注文数量
- ~数量 発送料が適用される最大注文数量
- 合計通貨 発送料に適用される通貨
- 合計~ 発送料が適用される、送料および税を除いた最小注文総額
- $\bullet$   $\sim$ 合計 発送料が適用される、送料および税を除いた最大注文総額
- 重さ(から) 発送料が適用される最少注文重量
- 重さ(まで) 発送料が適用される最大注文重量
- ボリューム(から) 発送料が適用される最少注文分量
- ボリューム(まで) 発送料が適用される最大注文分量

「注文に適用」と「商品に適用」の基準を併用すると、発送料が二重で注文に適用されてしま いますので、ご注意ください。

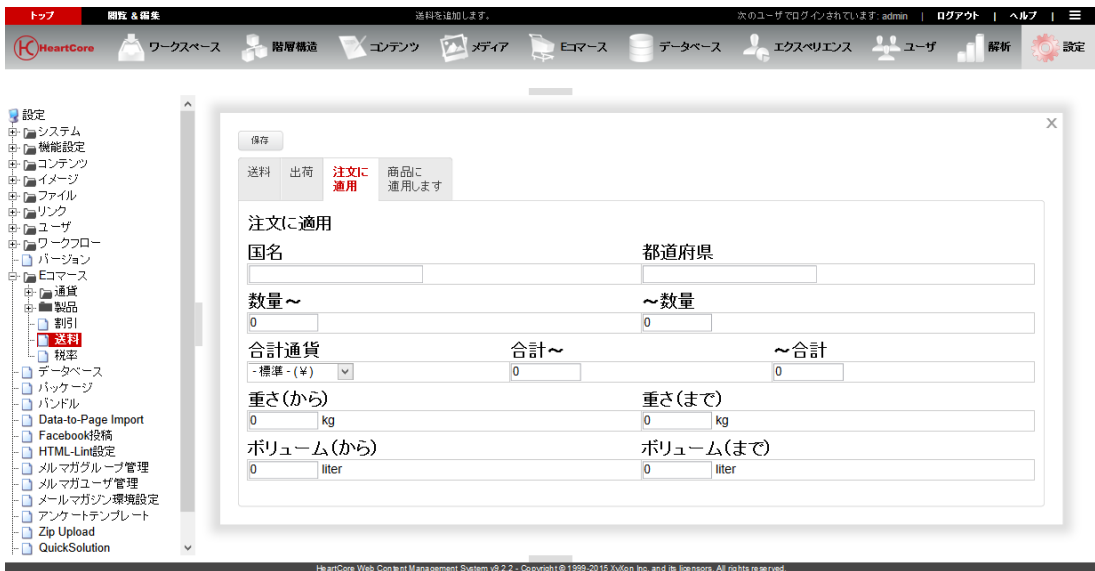

#### **7.4.2.3** 商品に適用

. . . . . . . . . .

r<br>Core

発送料は、定義された基準すべてに合致する商品一つずつについて適用されます。基準はいく つでも、またどのような組み合わせでも定義可能です。

- 商品 発送料が適用される特定の商品
- グループ 発送料が適用される商品グループ
- タイプ 発送料が適用される商品タイプ
- 重さ(から) 発送料が適用される最少商品重量
- 重さ (まで) 発送料が適用される最大商品重量
- ボリューム(から) 発送料が適用される最少商品分量
- ボリューム(まで) 発送料が適用される最大商品分量
- 幅 (から) 発送料が適用する最小商品幅
- 幅 (まで) 発送料が適用する最大商品幅
- 高さ (から) 発送料が適用する最低の商品の高さ

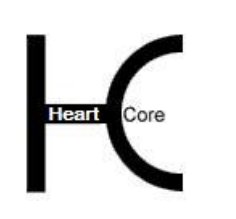

. . . . . . . . . .

- 高さ(まで) 発送料が適用する最高の商品の高さ
- 奥行き(から) 発送料が適用する最小商品奥行き
- 奥行き (まで) 発送料が適用する最大商品奥行き

「注文に適用」と「商品に適用」の基準を併用すると、発送料が二重で注文に適用されてしま いますので、ご注意ください。

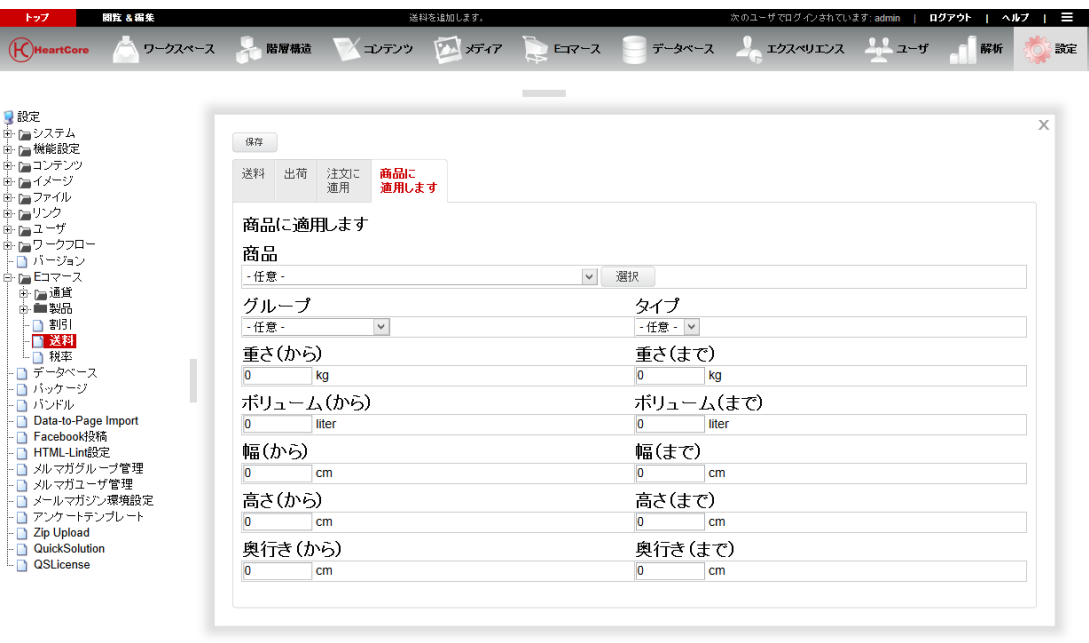

## **7.5** 税率の設定

Web サイト・カスタマーの発注に対して消費税やその他の税金、関税などを定義するのに税率 が使用されます。もし、商品価格にすべての税金が既に含まれており、Web サイト・カスタマ ーの注文に対していかなる課税も行われない場合には、税率の設定は必要ありません。

以下のようなさまざまなタイプの税率が考えられます。

- 標準的な税金
- 異なったタイプの商品、商品タイプ、商品グループに対するさまざまな付加的な税金
- 配送先である国別、都道府県別によって異なる、さまざまな付加的な税金
- 注文数量や注文金額によって異なるさまざまな付加的な税金
- 発注1件ごとの固定された税金
- 注文商品 1 個ごとの固定された税金
- 注文総額に対する一定率の税金
- 個々の商品価格に対する一定率の税金

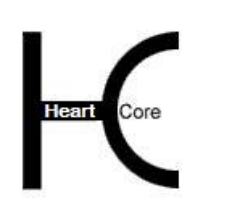

# **7.5.1** 税率(設定)

. . . . . . . . . .

税率の設定にアクセスするには 「設定」‐「Eコマース」‐「税率」メニュー項目リンクを選 択してください。現在定義されている税率が一覧表示されます。

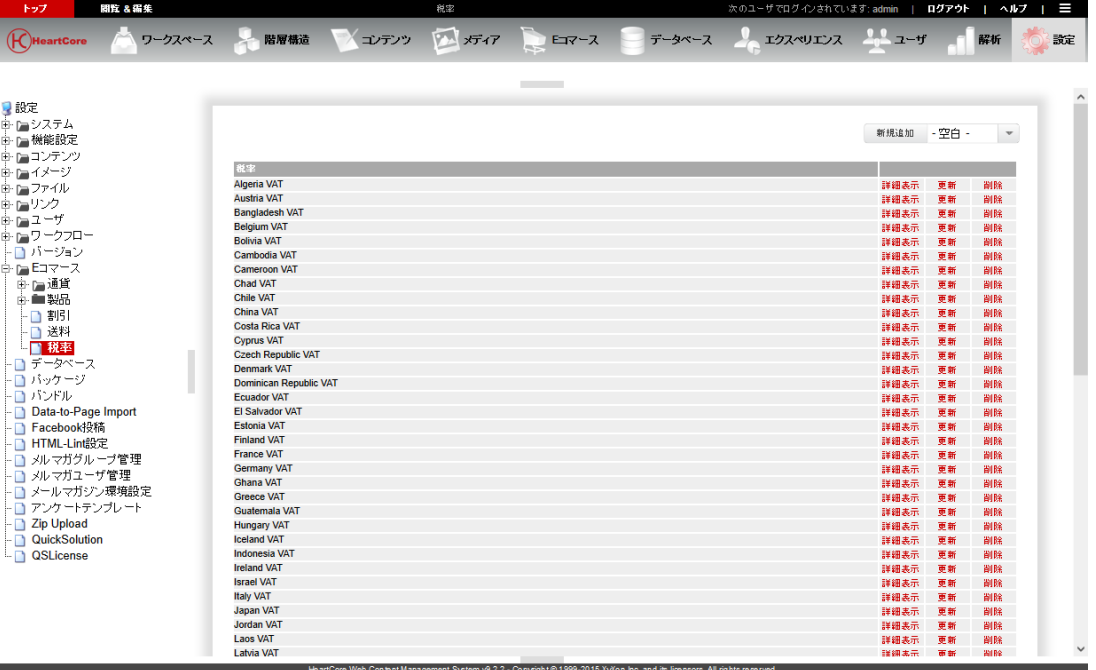

追加、詳細表示、更新、削除より選択し、税率を定義してください。

## **7.5.2** 税率

各税率に対し以下を設定します。

- タイトル 税率管理で使用される税率の名前
- 詳細

Web サイト・カスタマーへ表示される税率についての説明

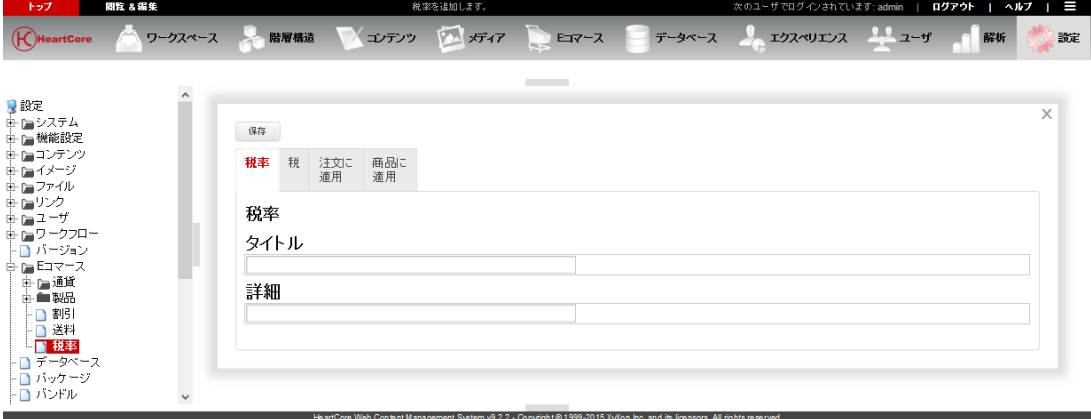

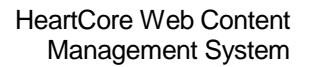

## **7.5.2.1** 税の詳細 注文に対して加算される税金

. . . . . . . . . .

- 通貨 税率が設定される通貨
- 注文単位 発注 1 件あたりについて加算される税金
- 品目単位 商品 1 個あたりについて加算される税金
- パーセンテージ 注文総額を基として加算される税金のパーセンテージ (0 から 100)
- 合計 発注 1 件ごとの税率に対する最大の合計額

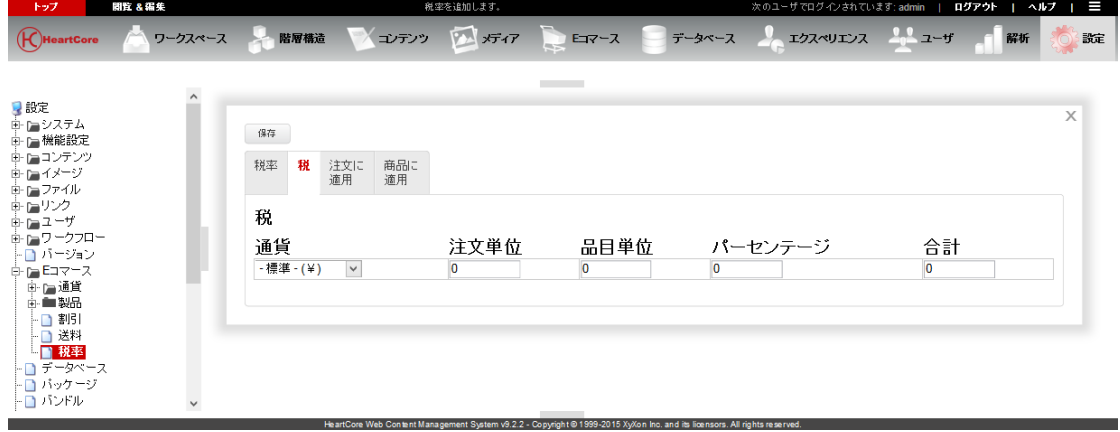

## **7.5.2.2** 注文に適用

定義した基準に合致する注文の全体に対して税率が適用されます。 基準はいくつでもまたどの ような組み合わせででも設定可能です。未定義の基準(空白のまま)は無視され、すべての注 文に合致します。例えば、あらゆる国に適用させるには国名の欄を空白のままに残しておきま す(それ以外のすべての基準が合致している場合)。

- o 国名 税率が適用される配送先の国名
- o 都道府県 税率が適用される配送先の都道府県名
- o 数量~ 税率が適用される最小注文数量
- o ~数量 税率が適用される最大注文数量

. . . . . .

. . . .

- o 合計通貨 税率が適用される注文通貨
- o 合計~ 税率が適用される、送料および税金を除いた最小注文総額
- o ~合計 税率が適用される、送料および税金を除いた最大注文総額
- o 重さ(から) 税率が適用される最少注文重量
- o 重さ(まで) 税率が適用される最大注文重量
- o ボリューム(から) 税率が適用される最少注文分量
- o ボリューム(まで) 税率が適用される最大注文分量

「注文に適用」と「商品に適用」の基準を併用すると、税率が二重で注文に適用されてしまい ますので、ご注意ください。

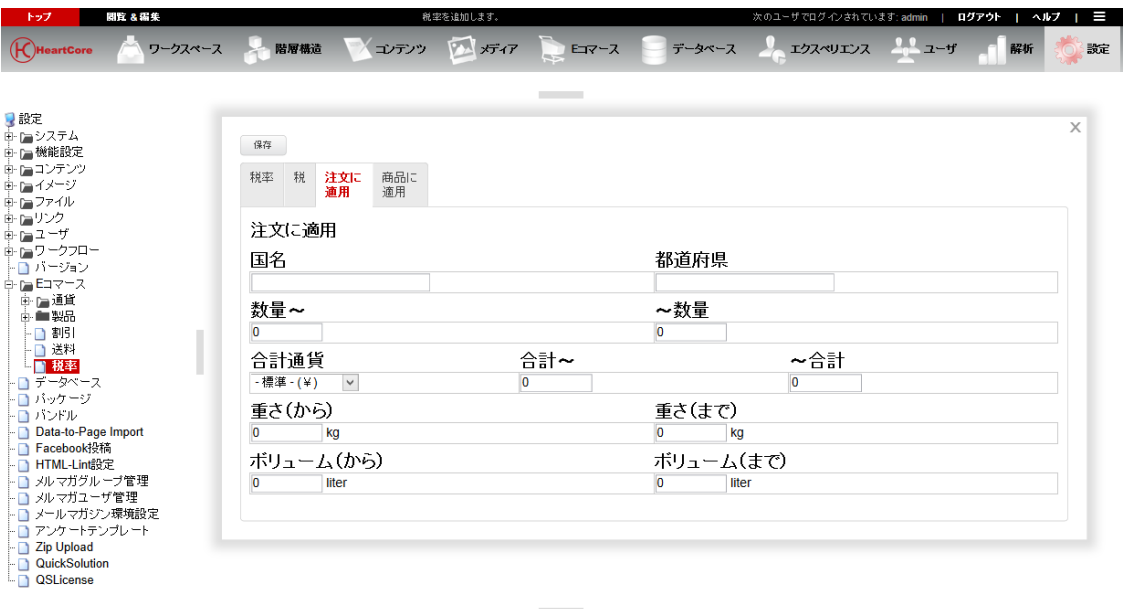

## **7.5.2.3** 商品に適用

税率は、定義したすべての基準に合致する商品一つずつに適用されます。基準はいくつでもま たどのような組み合わせででも設定可能です。

o 商品

税率が適用される特定の商品

#### HeartCore Web Content Management System

## Configuration Guide

o グループ 税率が適用される商品グループ

. . . . . . . . . .

- o タイプ 税率が適用される商品タイプ
- o 重さ(から) 税率が適用される最少商品重量
- o 重さ(まで) 税率が適用される最大商品重量
- o ボリューム(から) 税率が適用される最少商品分量
- o ボリューム(まで) 発送料が適用される最大商品分量
- o 幅(から) 税率が適用する最小商品幅
- o 幅(まで) 税率が適用する最大商品幅
- o 高さ(から) 発送料が適用する最低の商品の高さ
- o 高さ(まで) 税率が適用する最高の商品の高さ
- o 奥行き(から) 税率が適用する最小商品奥行き
- o 奥行き(まで) 税率が適用する最大商品奥行き

「注文に適用」と「商品に適用」の基準を併用すると、税率が二重で注文に適用されてしまい ますので、ご注意ください。

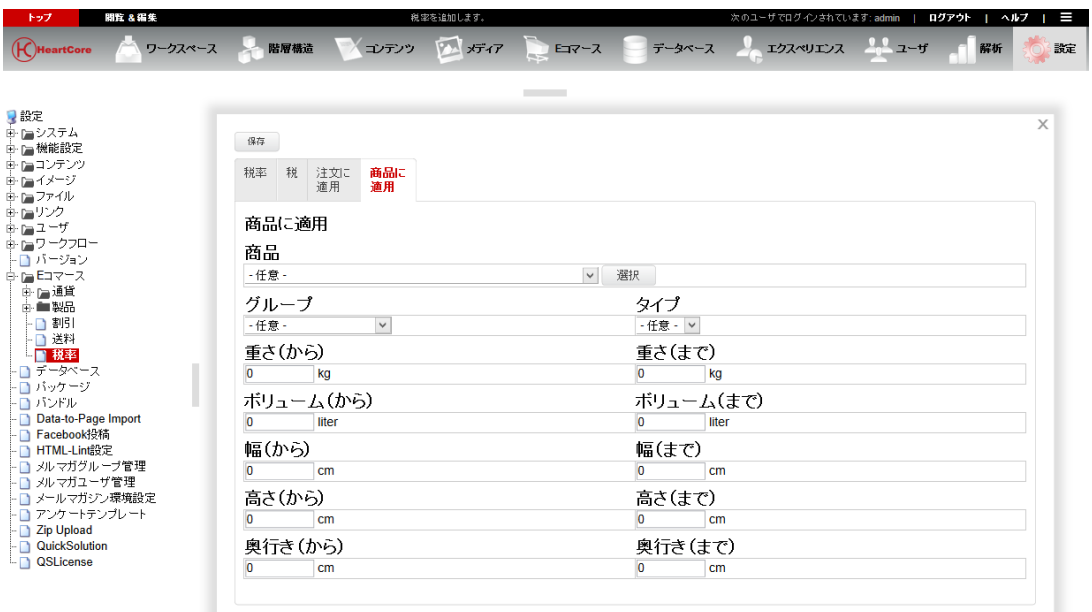

ement System v9.2.2 - Copyright © 1999-2015 XyXon Inc. and its licensors. All rights reseri

. . . . . . . . . .

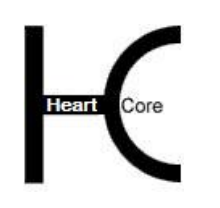

# **8** コンテンツデータベース設定

. . . . . . . . . .

HeartCore Web コンテンツ管理システムの全てのコンテンツはデータベースに格納されますが、 データベース追加モジュールを使用すると、一般的な Web サイト・コンテンツ・ページとして 表示、管理するには適さない構造化されたコンテンツ用に、追加の特殊コンテンツ・データベ ースを作成することができます。

異なるデータのタイプ用に、いくつもの特殊コンテンツ・データベースを定義し、データベー ス内のコンテンツにいくつもの属性/フィールドを定義することができます。特殊コンテンツ は、その他のコンテンツ項目(ページ、イメージ、ファイルなど)への参照をはじめ、簡易テ キスト、HTML テキスト、数字、日付、選択オプション、ラジオボタン、チェックボックス、 ユーザ名やEメール・アドレスなど様々なタイプのデータを保持することができます。

特殊コンテンツ・データベースを使用して、Web サイト・ビジターはデータベース内のコンテ ンツを閲覧、検索することができます。コンテンツ・データベースの各個別の属性/フィール ドを検索することが可能です。特殊コンテンツ・データベースがどのように検索、表示される かは、HeartCore Web コンテンツ管理システムの一般的なコンテンツ管理機能や、いくつかのシ ンプルな特殊コードを使って、自由にカスタマイズ可能です。

特殊コンテンツ・データベースは、Web サイト・ビジターからデータを収集する際にも使用で きます。Web ページ・フォームを作成し、ここから送信されるデータを特殊コンテンツ・デー タベースへ格納し、特殊コンテンツ・データベース管理者に通知Eメールを送信することがで きます。

#### **8.1.1** コンテンツデータベース(設定)

Web サイトに特殊コンテンツ・データベースを設定するには、「設定」 - 「データベース」メ ニュー項目リンクを選択します。

すでに存在する特殊コンテンツ・データベースが一覧表示され、各特殊コンテンツ・データベ ースには、詳細表示、更新、削除のためのリンクが表示されます。新規特殊コンテンツ・デー タベースを作成するには、「追加」ボタンを選択して下さい。

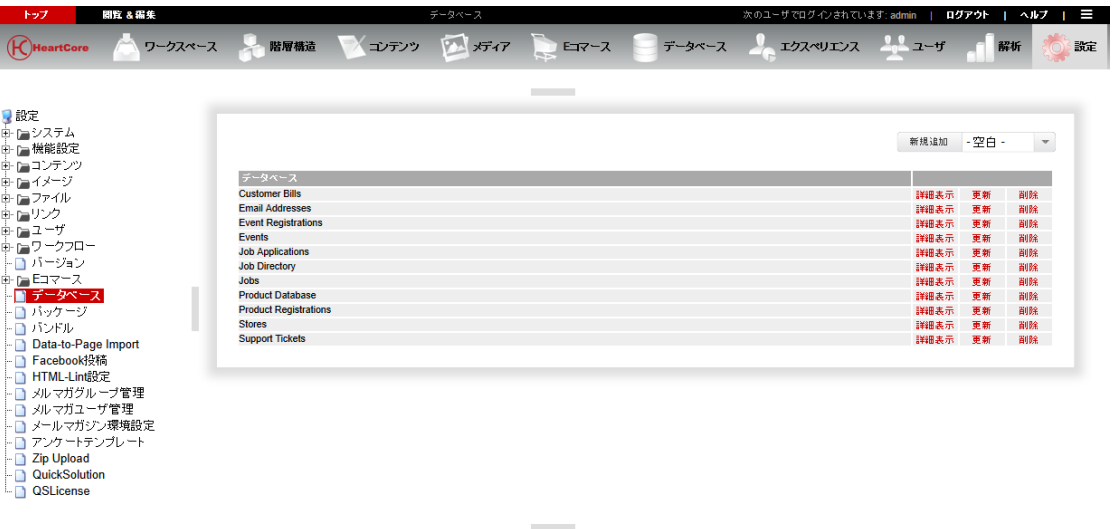

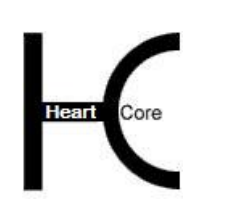

. . . . . . . . . .

Configuration Guide

#### **8.1.2** コンテンツデータベース

各特殊コンテンツ・データベースに対し、以下のデータベース設定があります。

 データベース・コンテンツ データベースの名前と、データベース内の属性/フィールドの数やタイプの定義。

データベース名は、1つの単語でなければならず、特殊文字は使用できません。

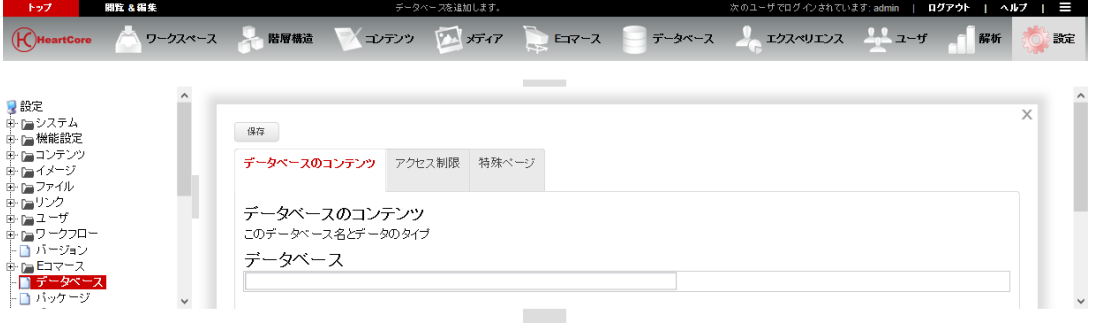

#### **8.1.2.1** コンテンツ

データベースでは、属性/フィールドへ一意の名前を入力し、データ・タイプを選んで、「追 加」を選択することで、データベース属性/フィールドをいくつでも定義できます。追加され た属性/フィールドの新規テーブル列が表示されます。ここには、インデックス・チェックボ ックスや、"上に移動""下に移動"ボタンをはじめ、このデータ・タイプに対するいくつか の追加プロパティが表示されます。

特殊データベースのデータ属性/フィールドに名前を付ける際には、Web コンテンツ管理で既 に特殊コードに使用されている名前は避けるべきです。競合を避けるために、データ属性/フ ィールド名の始めの文字を大文字にすることが推奨されます。

使用可能なデータ・タイプとそれらのプロパティについては、下記に説明します。

インデックス・チェックボックスをチェックすると、データベースのデータ属性/フィールド にインデックスが作成されます。属性/フィールドにインデックスを作成すると、データベー ス内の属性/フィールドの検索がより高速になるため、通常は検索可能な全てのデータベース 属性/フィールドにインデックスを作成します。しかし、属性/フィールドにインデックスを 作成すると、データの追加、更新、削除が遅くなると同時に、より多くのスペースが必要とな るので、インデックスが必要な場合のみ作成してください。インデックスを作成したからとい って、コンテンツデータベースの管理インデックスページに、データベース属性/フィールド が自動で追加されるわけではありませんのでご留意ください。

コンテンツ・データベース管理ページでは、データベース属性/フィールドは、データベース 設定ページで定義された順番に表示されます。上に移動、下に移動ボタンを使用して、データ ベース属性/フィールドの順番を変更します。デフォルトでは、一番目のプレーン・テキスト 属性/フィールドが、データベースの各データ項目の"タイトル"として、コンテンツ・デー タベース管理インデックス・ページに表示される点にご注意ください。

o テキスト(プレーン) シンプルでフォーマットのない、長くなる可能性のあるテキスト。カラムは、デー タ入力フィールドの文字幅を定義します。行は、データ入力フィールドの行数を定 義します。

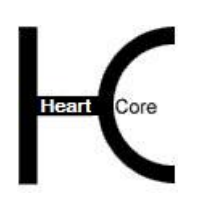

. . . . . . . . . .

Configuration Guide

(厳密には、「text」もしくは「clob」型のデータベースサーバーカラムとして作成 されます。)

- o テキスト(検索可) シンプルでフォーマットのない、短めのテキスト。カラムは、データ入力フィール ドの文字幅を定義します。行は、データ入力フィールドの行数を定義します。 (厳密には、「varchar」型のデータベースサーバーカラムとして作成されます。カ ラムのサイズ制限は、データベースサーバーによって異なります。通常は、数千文 字です。詳しくは、一般的なデータベースサーバー文献をご参照ください。)
- o リッチ・テキスト(HTML) イメージやハイパーリンクなどを含む、フォーマットされたテキスト。「幅」はデ ータ入力フィールドのピクセル幅を定義します。「高さ」はデータ入力フィールド のピクセル高さを定義します。
- o 数字

整数か小数の数字。「小数」は小数点の後に表示される桁数を定義します。 ※デフォルトで小数部分は 4 桁までの対応となります。 ※現在、「桁」項目は設定出来ません。

- o 選択 あらかじめ定義されたオプション一覧から、ひとつ選択します。「サイズ」は表示 されるオプションの数を定義します。(オプション総数より小さい数)「オプショ ン」は、選択可能なオプションを定義します。各行が1つのオプションになりま す。
- o 選択 (複数)

あらかじめ定義されたオプション一覧から、任意の数のオプションを選択します。 「サイズ」は表示されるオプションの数を定義します。(オプション総数より小さ い数)「オプション」は、選択可能なオプションを定義します。各行が1つのオプ ションになります。

- o ラジオボタン あらかじめ定義されたいくつかのラジオボタンから、ひとつ選択します。「オプシ ョン」は選択可能なラジオボタン・オプションを定義します。各行が1つのラジオ ボタンになります。
- o チェックボックス あらかじめ定義されたチェックボックス一覧から、任意の数のオプションを選択し ます。「オプション」は選択可能なチェックボックス・オプションを定義します。 各行が1つのチェックボックスになります。
- o 日付 / 時間 日付あるいは/または時間。フォーマットは、日付/時間がどのように表示されるか を定義します。
- o 作成日付 / 時間 新規データがデータベースに追加されると自動的に設定される日付/時間。

o 更新日付 / 時間 データベースのデータが更新されると自動的に設定される日付/時間。

- o 作成者名 データベースに新規データが追加されると、自動的に設定されるユーザ名。このユ ーザ名は、データを追加したユーザまたは Web サイト管理者のユーザ名です。
- o 更新者名 データベースのデータが更新されると、自動的に設定されるユーザ名。このユーザ 名は、データを更新したユーザまたは Web サイト管理者のユーザ名です。
- o コンテンツ項目 Web コンテンツ管理システムの全てのコンテンツ項目一覧から、ひとつのコンテン ツ項目を選択します。「サイズ」は、表示されるコンテンツ項目数を定義します。
- o コンテンツ項目(複数) Web コンテンツ管理システムの全てのコンテンツ項目一覧から、任意の数のコンテ ンツ項目を選択します。「サイズ」は、表示されるコンテンツ項目数を定義しま す。
- o コンテンツ・クラス Web コンテンツ管理システムで定義されている全てのコンテンツ・クラス一覧か ら、コンテンツ・クラスをひとつ選択します。「サイズ」は、表示されるコンテン ツ・クラスの数を定義します。
- o コンテンツ・クラス(複数) Web コンテンツ管理システムで定義されている全てのコンテンツ・クラス一覧か ら、任意の数のコンテンツ・クラスを選択します。「サイズ」は、表示されるコン テンツ・クラスの数を定義します。
- o コンテンツ・グループ Web コンテンツ管理システムで定義されている全てのコンテンツ・グループ一覧か ら、ひとつのコンテンツ・グループを選択します。「サイズ」は、表示されるコン テンツ・グループの数を定義します。
- o コンテンツ・グループ(複数) Web コンテンツ管理システムで定義されている全てのコンテンツ・グループ一覧か ら、任意の数のコンテンツ・グループを選択します。「サイズ」は、表示されるコ ンテンツ・グループの数を定義します。
- o コンテンツ・タイプ Web コンテンツ管理システムで定義されている全てのコンテンツ・タイプ一覧か ら、ひとつのコンテンツ・タイプを選択します。「サイズ」は、表示されるコンテ ンツ・タイプの数を定義します。
- o コンテンツ・タイプ(複数) Web コンテンツ管理システムで定義されている全てのコンテンツ・タイプ一覧か ら、任意の数のコンテンツ・タイプを選択します。「サイズ」は、表示されるコン テンツ・タイプの数を定義します。

o ページ Web コンテンツ管理システムの全てのページ一覧から、ひとつのページを選択しま す。「サイズ」は、表示されるページの数を定義します。

- o ページ(複数) Web コンテンツ管理システムの全てのページ一覧から、任意の数のページを選択し ます。「サイズ」は、表示されるページの数を定義します。
- o ページ・グループ Web コンテンツ管理システムで定義されている全てのページ・グループ一覧から、 ひとつのコンテンツ・グループを選択します。「サイズ」は、表示されるページ・ グループの数を定義します。
- o ページ・グループ(複数) Web コンテンツ管理システムで定義されている全てのページ・グループ一覧から、 任意の数のコンテンツ・グループを選択します。「サイズ」は、表示されるペー ジ・グループの数を定義します。
- o ページ・タイプ Web コンテンツ管理システムで定義されている全てのページ・タイプ一覧から、ひ とつのコンテンツ・タイプを選択します。「サイズ」は、表示されるページ・タイ プの数を定義します。
- o ページ・タイプ(複数) Web コンテンツ管理システムで定義されている全てのページ・タイプ一覧から、任 意の数のコンテンツ・タイプを選択します。「サイズ」は、表示されるページ・タ イプの数を定義します。
- o イメージ Web コンテンツ管理システムの全てのイメージ一覧から、ひとつのイメージを選択 します。「サイズ」は、表示されるイメージの数を定義します。
- o イメージ(複数) Web コンテンツ管理システムの全てのイメージ一覧から、任意の数のイメージを選 択します。「サイズ」は、表示されるイメージの数を定義します。
- o イメージ・グループ Web コンテンツ管理システムで定義されている全てのイメージ・グループ一覧か ら、ひとつのイメージ・グループを選択します。「サイズ」は、表示されるイメー ジ・グループの数を定義します。
- o イメージ・グループ(複数) Web コンテンツ管理システムで定義されている全てのイメージ・グループ一覧か ら、任意の数のイメージ・グループを選択します。「サイズ」は、表示されるイメ ージ・グループの数を定義します。
- o イメージ・タイプ Web コンテンツ管理システムで定義されている全てのイメージ・タイプ一覧から、 ひとつのイメージ・タイプを選択します。「サイズ」は、表示されるイメージ・タ イプの数を定義します。

o イメージ・タイプ(複数) Web コンテンツ管理システムで定義されている全てのイメージ・タイプ一覧から、 任意の数のイメージ・タイプを選択します。「サイズ」は、表示される画像タイプ の数を定義します。

- o イメージ・フォーマット Web コンテンツ管理システムで定義されている全てのイメージ・フォーマット一覧 から、ひとつのイメージ・フォーマットを選択します。「サイズ」は、表示される イメージ・フォーマットの数を定義します。
- o イメージ・フォーマット(複数) Web コンテンツ管理システムで定義されている全てのイメージ・フォーマット一覧 から、任意の数のイメージ・フォーマットを選択します。「サイズ」は、表示され るイメージ・フォーマットの数を定義します。
- o ファイル Web コンテンツ管理システムの全てのファイル一覧から、ひとつのファイルを選択 します。「サイズ」は、表示されるファイルの数を定義します。
- o ファイル(複数) Web コンテンツ管理システムの全てのファイル一覧から、任意の数のファイルを選 択します。「サイズ」は、表示されるファイルの数を定義します。
- o ファイル・グループ Web コンテンツ管理システムで定義されている全てのファイル・グループ一覧か ら、ひとつのファイル・グループを選択します。「サイズ」は、表示されるファイ ル・グループの数を定義します。
- o ファイル・グループ(複数) Web コンテンツ管理システムで定義されている全てのファイル・グループ一覧か ら、任意の数のファイル・グループを選択します。「サイズ」は、表示されるファ イル・グループの数を定義します。
- o ファイル・タイプ Web コンテンツ管理システムで定義されている全てのファイル・タイプ一覧から、 ひとつのファイル・タイプを選択します。「サイズ」は、表示されるファイル・タ イプの数を定義します。
- o ファイル・タイプ(複数) Web コンテンツ管理システムで定義されている全てのファイル・タイプ一覧から、 任意の数のファイル・タイプを選択します。「サイズ」は、表示されるファイル・ タイプの数を定義します。
- o ファイル・フォーマット Web コンテンツ管理システムで定義されている全てのファイル・フォーマット一覧 から、ひとつのファイル・フォーマットを選択します。「サイズ」は、表示される ファイル・フォーマットの数を定義します。
- o ファイル・フォーマット(複数) Web コンテンツ管理システムで定義されている全てのファイル・フォーマット一覧 から、任意の数のファイル・フォーマットを選択します。「サイズ」は、表示され

るファイル・フォーマットの数を定義します。

o リンク

. . . . . . . . . .

> Web コンテンツ管理システムの全てのファイルリンク一覧から、ひとつのリンクを 選択します。「サイズ」は、表示されるリンクの数を定義します。

- o リンク(複数) Web コンテンツ管理システムの全てのファイルリンク一覧から、任意の数のリンク を選択します。「サイズ」は、表示されるリンクの数を定義します。
- o リンク・グループ Web コンテンツ管理システムで定義されている全てのリンク・グループ一覧から、 ひとつのリンク・グループを選択します。「サイズ」は、表示されるリンク・グル ープの数を定義します。
- o リンク・グループ(複数) Web コンテンツ管理システムで定義されている全てのリンク・グループ一覧から、 任意の数のリンク・グループを選択します。「サイズ」は、表示されるリンク・グ ループの数を定義します。
- o リンク・タイプ Web コンテンツ管理システムで定義されている全てのリンク・タイプ一覧から、ひ とつのリンク・タイプを選択します。「サイズ」は、表示されるリンク・タイプの 数を定義します。
- o リンク・タイプ(複数) Web コンテンツ管理システムで定義されている全てのリンク・タイプ一覧から、任 意の数のリンク・タイプを選択します。「サイズ」は、表示されるリンク・タイプ の数を定義します。
- o 構成要素

Web コンテンツ管理システムで定義されている全てのコンテンツ構成要素一覧か ら、ひとつのコンテンツ構成要素を選択します。「サイズ」は、表示されるコンテ ンツ構成要素の数を定義します。「クラス」は、コンテンツ構成要素のどのクラス を表示するかを定義します。クラスが選択されない場合は、全てのコンテンツ・ク ラスの全てのコンテンツ構成要素が表示されます。

o 構成要素(複数)

Web コンテンツ管理システムで定義されている全てのコンテンツ構成要素一覧か ら、任意の数のコンテンツ構成要素を選択します。「サイズ」は、表示されるコン テンツ構成要素の数を定義します。「クラス」は、コンテンツ構成要素のどのクラ スを表示するかを定義します。クラスが選択されない場合は、全てのコンテンツ・ クラスの全てのコンテンツ構成要素が表示されます。

o バージョン

Web コンテンツ管理システムで定義されている全てのバージョン一覧から、ひとつ のバージョンを選択します。「サイズ」は、表示されるバージョンの数を定義しま す。

o バージョン(複数) Web コンテンツ管理システムで定義されている全てのバージョン一覧から、任意の . . . . . . . . . .

Configuration Guide

数のバージョンを選択します。「サイズ」は、表示されるバージョンの数を定義し ます。

- o データベース Web コンテンツ管理システムで定義されている全てのコンテンツ・データベース一 覧から、ひとつを選択します。「サイズ」は、表示されるコンテンツ・データベー スの数を定義します。
- o データベース(複数) Web コンテンツ管理システムで定義されている全てのコンテンツ・データベース一 覧から、任意の数のコンテンツ・データベースを選択します。「サイズ」は、表示 されるコンテンツ・データベースの数を定義します。
- o データ

指定したコンテンツ・データベース内のデータ属性値/フィールド値一覧から、ひ とつのデータ属性値/フィールド値を選択します。「サイズ」は、表示されるデー タ属性値/フィールド値の数を定義します。「データベース」は、表示するデータ ベースの名前を定義します。「コンテンツ」は表示する属性値/フィールドの名前 を定義します。

o データ(複数)

指定したコンテンツ・データベース内のデータ属性値/フィールド値一覧から、任 意の数のデータ属性値/フィールド値を選択します。「サイズ」は、表示されるデ ータ属性値/フィールド値の数を定義します。「データベース」は、表示するデー タベースの名前を定義します。「コンテンツ」は表示する属性値/フィールドの名 前を定義します。

o データビュー

指定したコンテンツデータベース内のデータ属性値/フィールド値一覧から、ひと つのデータ属性値/フィールド値を選択します。「サイズ」は、表示するデータ属 性値/フィールド値の数を定義します。

「データベース」は、表示するデータベースの名前を定義します。複数の場合は、 「,」もしくは「\*」で区切ります。「\*」を使用すると、指定した属性/フィールド の値の組合せがすべて一覧表示されます。「,」を使用すると、指定したデータベー スに同じ名前の属性/フィールドが存在する場合に、それらの値が同じ組合せのみ 一覧表示されます。

「コンテンツ」は、表示する属性/フィールドの名前を定義します。複数の場合 は、カンマで区切ります(カンマの前後にスペースは入れないでください)。特殊 コードとフォーマット文字列を使用すれば、属性/フォールドの値をどのように表 示するか定義することもできます。例えば、"PREFIX @@@Some Attribute Name@@@ - @@@Another Attribute name@@@ SUFFIX" と入力すると、二つの属 性値が「-」で区切られ、前後に「PREFIX」と「SUFFIX」が付与されます。この場 合、フォーマットも値としてデータベースへ保管されることになりますのでご注意 ください。

o データビュー(複数) 指定したコンテンツデータベース内のデータ属性値/フィールド値一覧から、任意 の数のデータ属性値/フィールド値を選択します。「サイズ」は、表示するデータ 属性値/フィールド値の数を定義します。

#### **Page 207 of 212**

HeartCore Web Content Management System

Configuration Guide

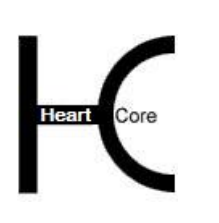

. . . . . . . . . .

> 「データベース」は、表示するデータベースの名前を定義します。複数の場合は、 「,」もしくは「\*」で区切ります。「\*」を使用すると、指定した属性/フィールド の値の組合せがすべて一覧表示されます。「,」を使用すると、指定したデータベー スに同じ名前の属性/フィールドが存在する場合に、それらの値が同じ組合せのみ 一覧表示されます。

> 「コンテンツ」は、表示する属性/フィールドの名前を定義します。複数の場合 は、カンマで区切ります(カンマの前後にスペースは入れないでください)。特殊 コードとフォーマット文字列を使用すれば、属性/フォールドの値をどのように表 示するか定義することもできます。例えば、"PREFIX @@@Some Attribute Name@@@ - @@@Another Attribute name@@@ SUFFIX" と入力すると、二つの属 性値が「-」で区切られ、前後に「PREFIX」と「SUFFIX」が付与されます。この場 合、フォーマットも値としてデータベースへ保管されることになりますのでご注意 ください。

- o ユーザ名 ユーザ・データベースに定義されている全てのユーザ名一覧から、ひとつのユーザ 名を選択します。「サイズ」は、表示されるユーザ名の数を定義します。
- o ユーザ名(複数) ユーザ・データベースに定義されている全てのユーザ名一覧から、任意の数のユー ザ名を選択します。「サイズ」は、表示されるユーザ名の数を定義します。
- o ユーザEメール ユーザ・データベースに定義されている全てのユーザEメール・アドレス一覧か ら、ひとつのユーザEメール・アドレスを選択します。「サイズ」は、表示される ユーザEメール・アドレスの数を定義します。
- o ユーザEメール(複数) ユーザ・データベースに定義されている全てのユーザEメール・アドレス一覧か ら、任意の数のユーザEメール・アドレスを選択します。「サイズ」は、表示され るユーザEメール・アドレスの数を定義します。
- o ユーザ・グループ Web コンテンツ管理システムで定義されている全てのユーザ・グループ一覧から、 ひとつのユーザ・グループを選択します。「サイズ」は、表示されるユーザ・グル ープの数を定義します。
- o ユーザ・グループ(複数) Web コンテンツ管理システムで定義されている全てのユーザ・グループ一覧から、 任意の数のユーザ・グループを選択します。「サイズ」は、表示されるユーザ・グ ループの数を定義します。
- o ユーザ・タイプ Web コンテンツ管理システムで定義されている全てのユーザ・タイプ一覧から、ひ とつのユーザ・タイプを選択します。「サイズ」は、表示されるユーザ・タイプの 数を定義します。
- o ユーザ・タイプ(複数) Web コンテンツ管理システムで定義されている全てのユーザ・タイプ一覧から、任

#### **Page 208 of 212**

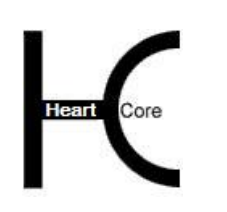

. . . . . . . . . .

Configuration Guide

意の数のユーザ・タイプを選択します。「サイズ」は、表示されるユーザ・タイプ の数を定義します。

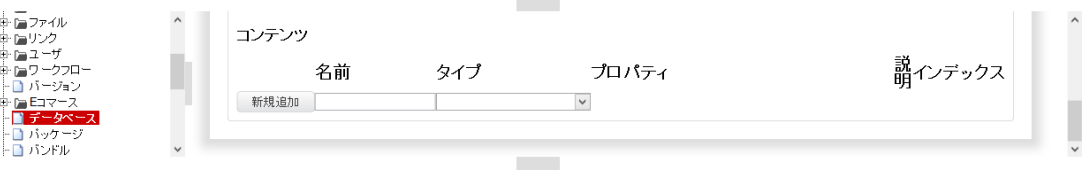

#### **8.1.2.2** アクセス制限

どの Web サイト・ビジターや管理者がデータベース・コンテンツにアクセスや管理できるかを 定義します。

ユーザ・アクセス制限機能が有効の場合、特定のユーザのみがデータベース・コンテンツを閲 覧できるようアクセス制限を定義できます。デフォルトでは、全ての Web サイト・ユーザがデ ータベース・コンテンツを閲覧できます。

管理者アクセス制限機能が有効の場合はさらに、特定の管理者のみがデータベース・コンテン ツを作成、更新、削除できるようアクセス制限を定義できます。デフォルトでは、全ての Web サイト管理者がデータベース・コンテンツを管理できます。

- o 閲覧 Web サイトや Web コンテンツ管理システム上で、データベース・コンテンツを閲覧 可能なユーザを定義します。
- o 更新 Web コンテンツ管理システムのデータベースに存在するデータを更新可能なユーザ を定義します。
- o 作成

Web コンテンツ管理システムのデータベースに、あるいは Web サイトのフォームを 入力して送信することで、新規データを追加可能なユーザを定義します。

- 公開 全ての Web サイト・ビジターが、Web サイト上のフォームを入力、送信す ることで、新規データを追加することができます。全ての Web サイト管理 者が、Web コンテンツ管理システムを使ってデータベースにデータを追加 することができます。
- 制限 全ての登録済み Web サイト・ビジターが、Web サイト上のフォームを入 力、送信することで、新規データを追加することができます。全ての Web サイト管理者が、Web コンテンツ管理システムを使ってデータベースにデ ータを追加することができます。
- ユーザ・グループ/タイプ 選択されたグループ/タイプの全ての登録済み Web サイト・ビジターが、 Web サイト上のフォームを入力、送信することで、新規データを追加する ことができます。選択されたグループ/タイプの全ての Web サイト管理者 が、Web コンテンツ管理システムを使ってデータベースにデータを追加す

ることができます。

- すべて 全ての Web サイト管理者が、Web コンテンツ管理システムを使ってデータ ベースにデータを追加することができます。
- o 削除

. . . . . . . . . .

> Web コンテンツ管理システムのデータベースからデータを削除できるユーザを定義 します。

o 管理者

Web コンテンツ管理システムを使って、データベースのデータを閲覧、更新、作 成、削除全て可能なユーザを定義します。

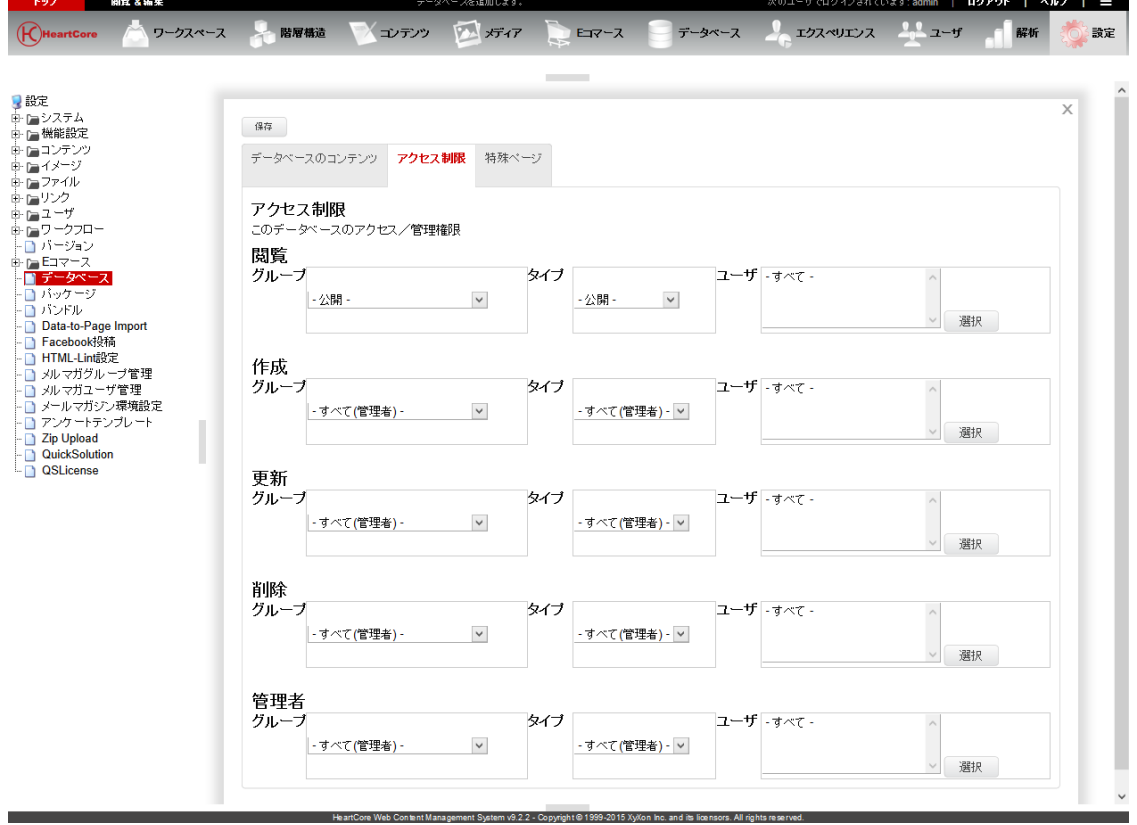

## **8.1.2.3** 特殊ページ

#### **8.1.2.3.1** 特殊ページ

Web コンテンツ管理システムの標準機能や Web サイトの機能では、様々な特殊ページが使用さ れています。これらの特殊ページは、特殊コードやフォームを使って開発する必要がありま す。詳しくは、「ウェブサイト開発者ガイド」をご参照ください。

o デフォルトの検索結果ページ

データベースの検索結果を表示するデフォルトの検索結果ページ。検索結果ページ は一般的なページではなく、特殊なコードを含みます。詳しくは、「ウェブサイト 開発者ガイド」をご参照ください。

**Page 210 of 212**

. . . . . . . .

. .

- o デフォルトの検索結果エントリ 検索結果ページに各検索結果を表示する際に使用されるページ。検索結果エントリ は一般的なページではなく、特殊なコードを含みます。詳細は「ウェブサイト開発 者ガイド」をご参照ください。
- o デフォルトのデータ閲覧ページ データベースからデータレコードを取得して表示するためのページ。データ閲覧ペ ージは一般的なページではなく、データ項目属性/フィールドを表示する特殊なコ ードを含みます。詳しくは「ウェブサイト開発者ガイド」をご参照ください。

#### **8.1.2.3.2** インデックスページカラム

管理インデックスページに表示するカラムやリンクは、カスタマイズが可能です。以下に記載 するコードを使って、表示したいカラムやリンクを表示したい順にスペース区切りで入力しま す。各カラムのサイズを指定するには、コードの後にコロンを付けて、ピクセルで幅を指定し ます。例えば、" checkbox:25px default id:25px view:50px update:50px delete:50px" と入力すると、 25px幅のチェックボックスフィールドと、デフォルトのタイトル属性(一番目のテキスト属 性)、25px 幅の ID フィールド、50px 幅の詳細表示/更新/削除リンクフィールドが表示され ます。このインデックスページカラム入力フィールドを完全に空にした状態で保存を行うと、 デフォルトの設定に戻ります。

- インデックスページカラム
	- o checkbox

コンテンツデータを選択するためのチェックボックスを表示します。

- o default コンテンツデータベースのデフォルトのタイトル属性(一番目のテキスト属性)を 表示します。
- o ATTRIBUTE 指定したコンテンツデータ属性名の値を表示します。
- o id コンテンツデータの ID を表示します。
- o view

コンテンツデータの詳細を閲覧するページへリンクする「詳細表示」というテキス トリンクを表示します。

- o update
	- コンテンツデータを更新するための「更新」というテキストリンクを表示します。
- o create

コンテンツデータをコピーして新しいコンテンツデータを作成するための「新規追 加」というテキストリンクを表示します。

o delete

コンテンツデータの削除ページを開く「削除」というテキストリンクを表示しま す。

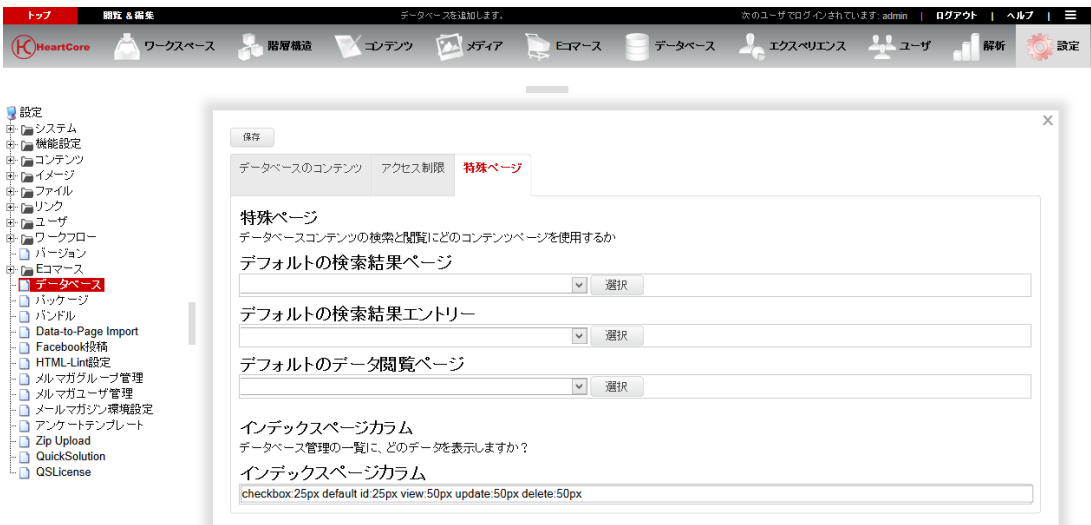

. . . . . . . . . .